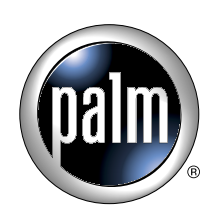

# Handbook for Palm™ Tungsten™ C **Handhelds**

#### Copyright

© 2002 Palm, Inc. All rights reserved. The Palm logo, HotSync, MultiMail, PalmModem, and Palm OS are registered trademarks, and the HotSync logo, Palm, Palm Powered, Tungsten, and VersaMail are trademarks of Palm, Inc. Palm, Inc. uses the Bluetooth trademark under express license from Bluetooth SIG, Inc., U.S.A. All other brands are trademarks or registered trademarks of their respective owners.

#### Disclaimer and Limitation of Liability

Palm, Inc. assumes no responsibility for any damage or loss resulting from the use of this handbook.

Palm assumes no responsibility for any loss or claims by third parties which may arise through the use of this software. Palm, Inc. assumes no responsibility for any damage or loss caused by deletion of data as a result of malfunction, dead battery, or repairs. Be sure to make backup copies of all important data on other media to protect against data loss.

**IMPORTANT** Please read the End User Software License Agreement with this product before using the accompanying software program(s). Using any part of the software indicates that you accept the terms of the End User Software License Agreement.

#### Software Download Available

Palm™ Desktop software is supplied on a CD-ROM disc. If you do not have access to a CD-ROM drive for your computer, you can download the Palm Desktop software from www.palm.com/support/.

## **Contents**

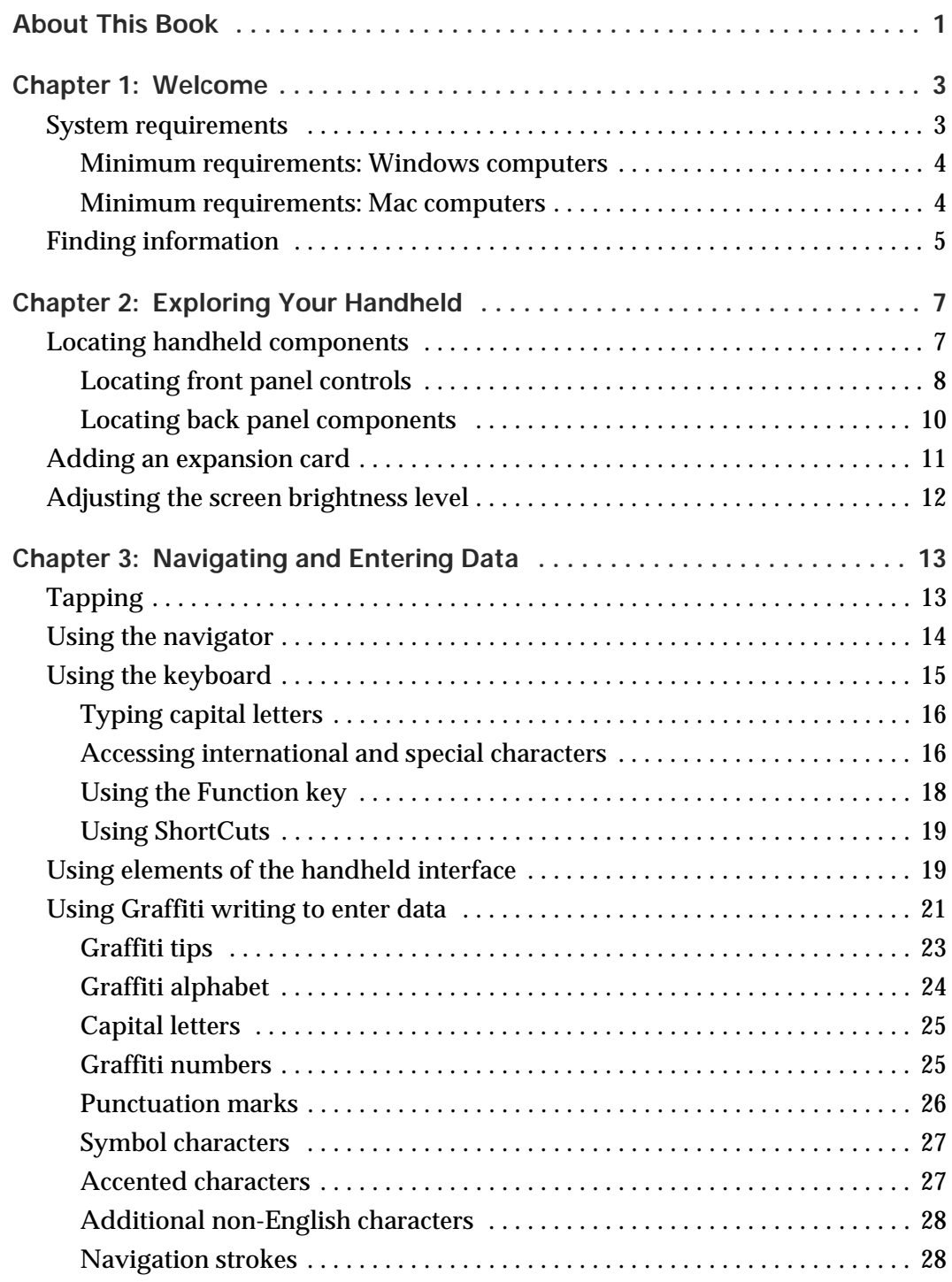

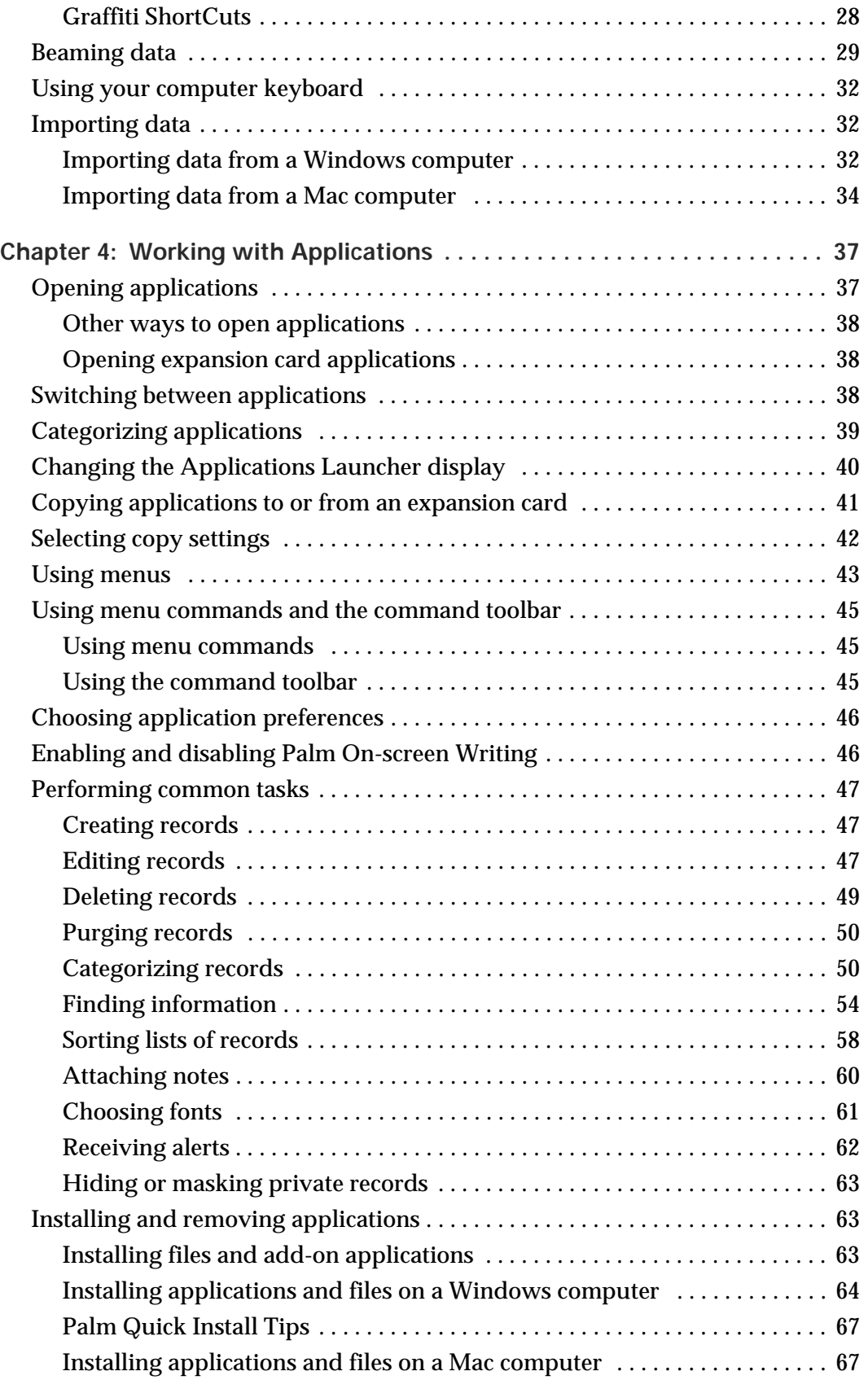

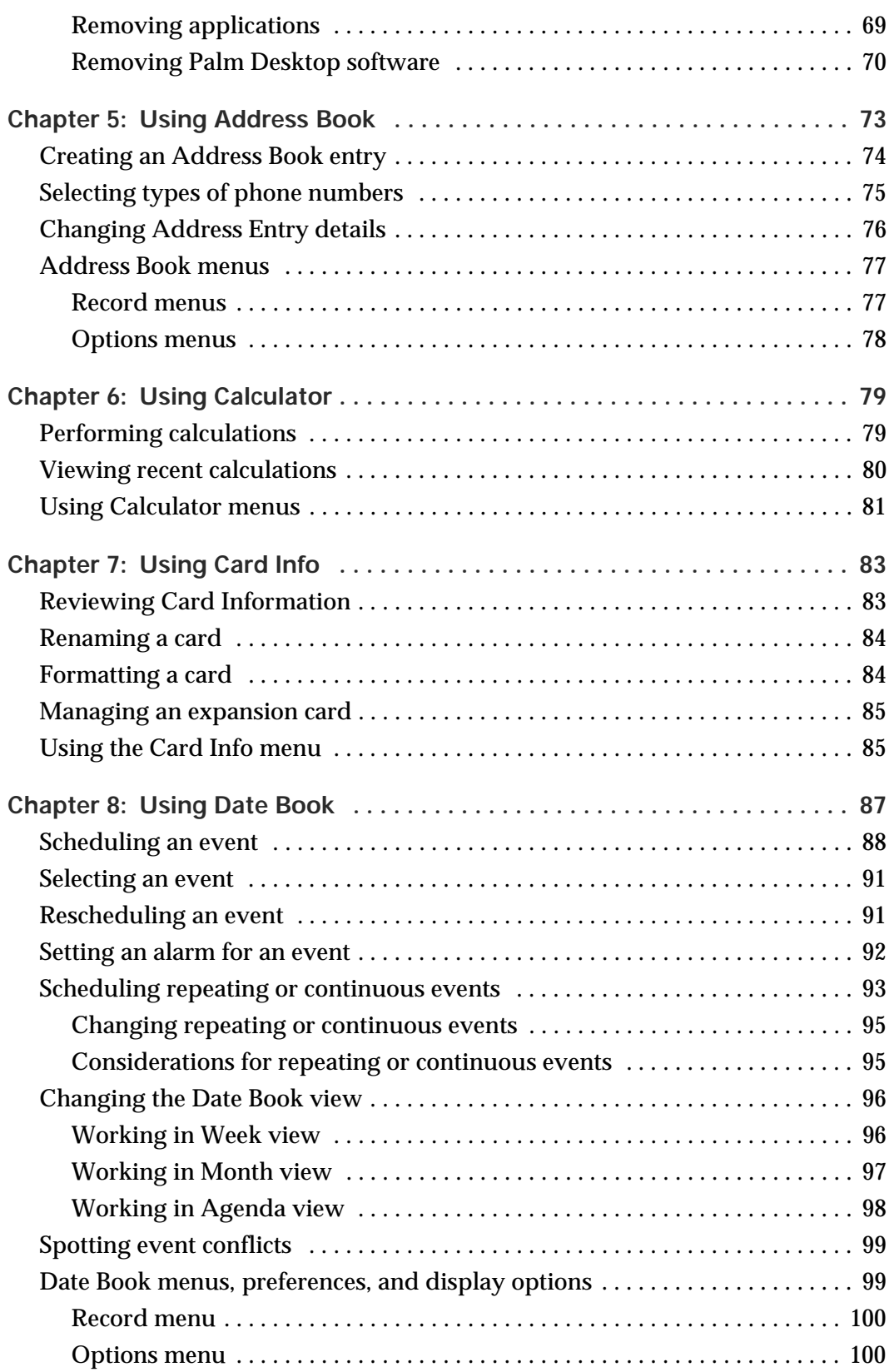

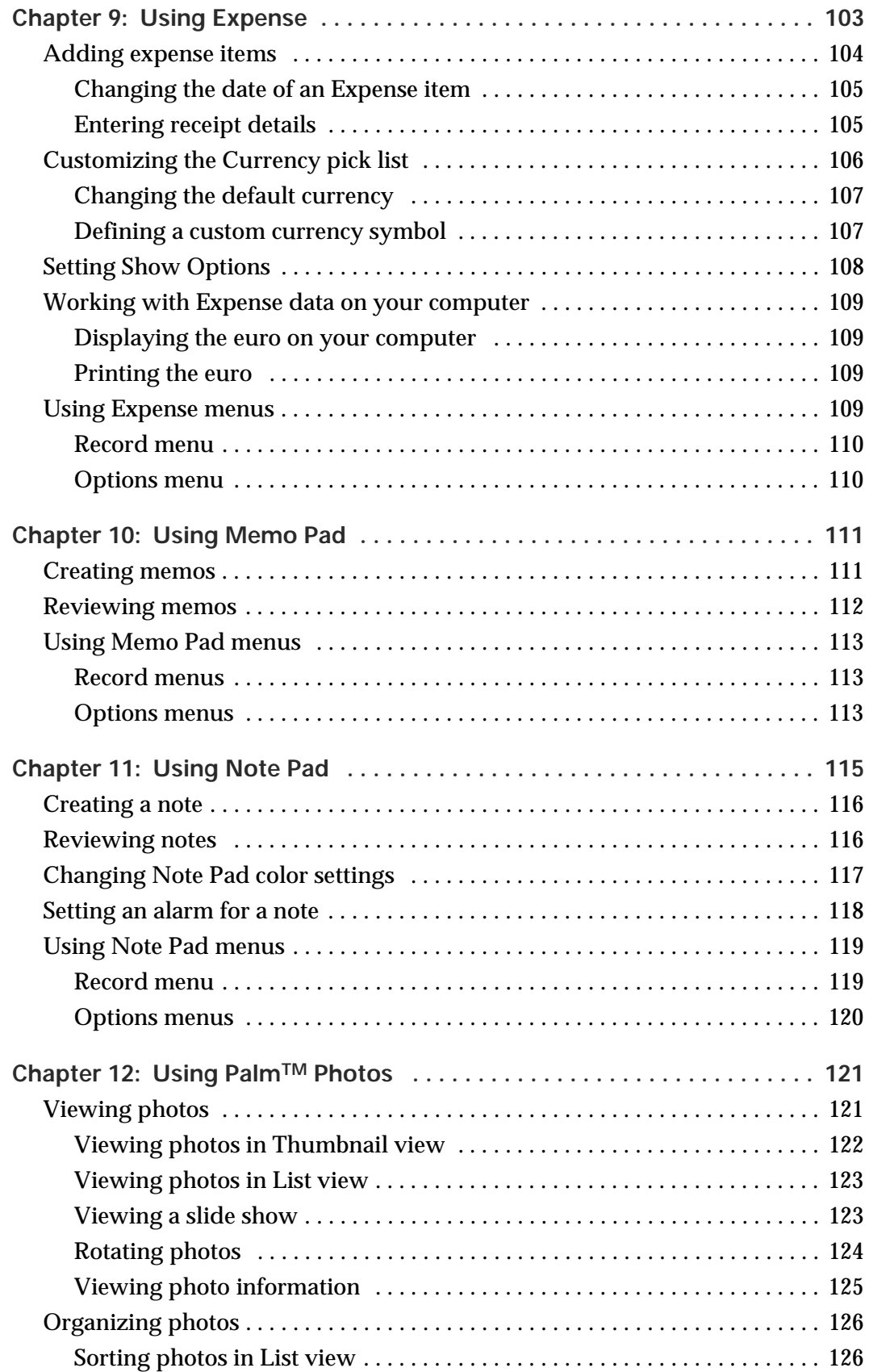

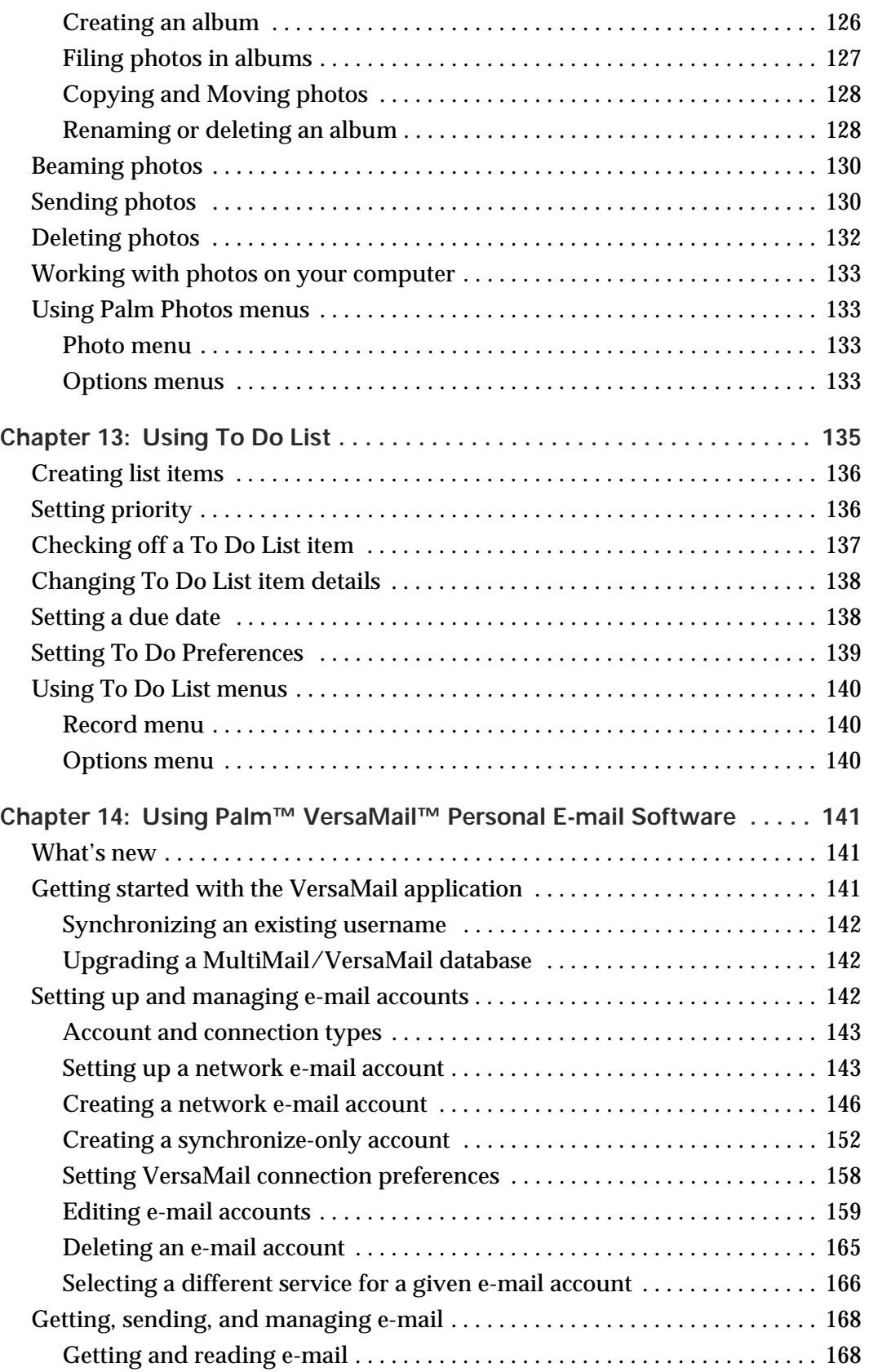

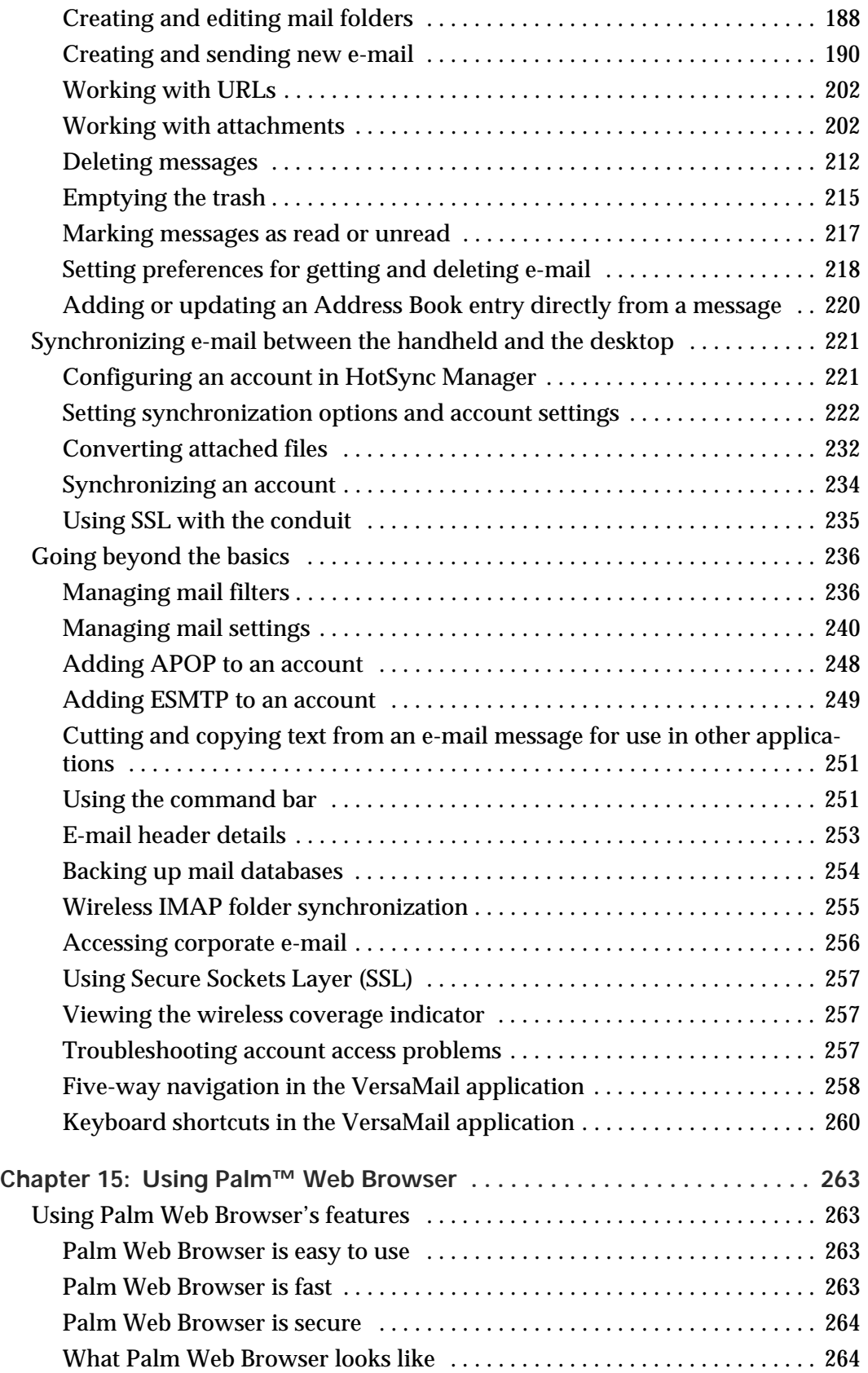

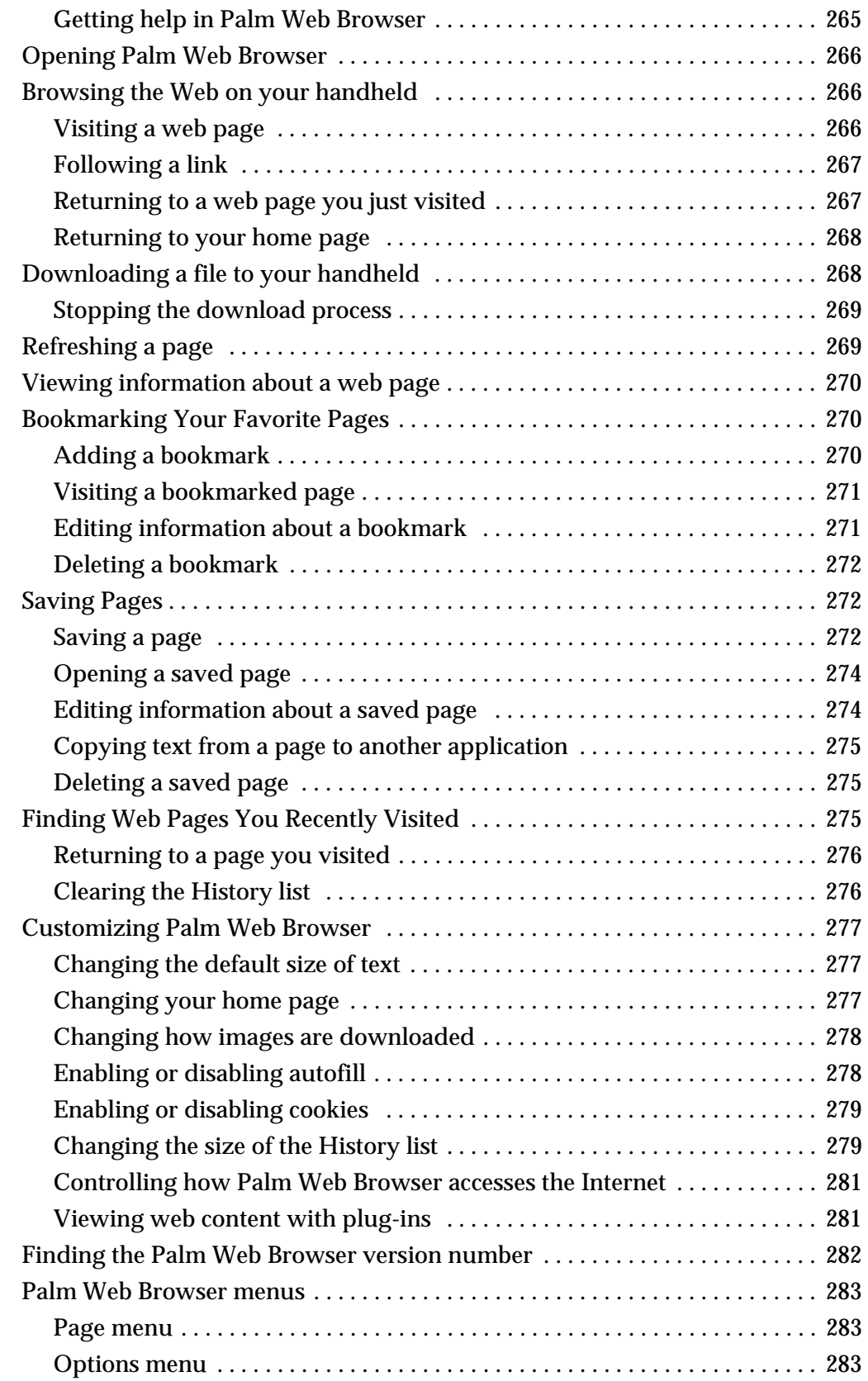

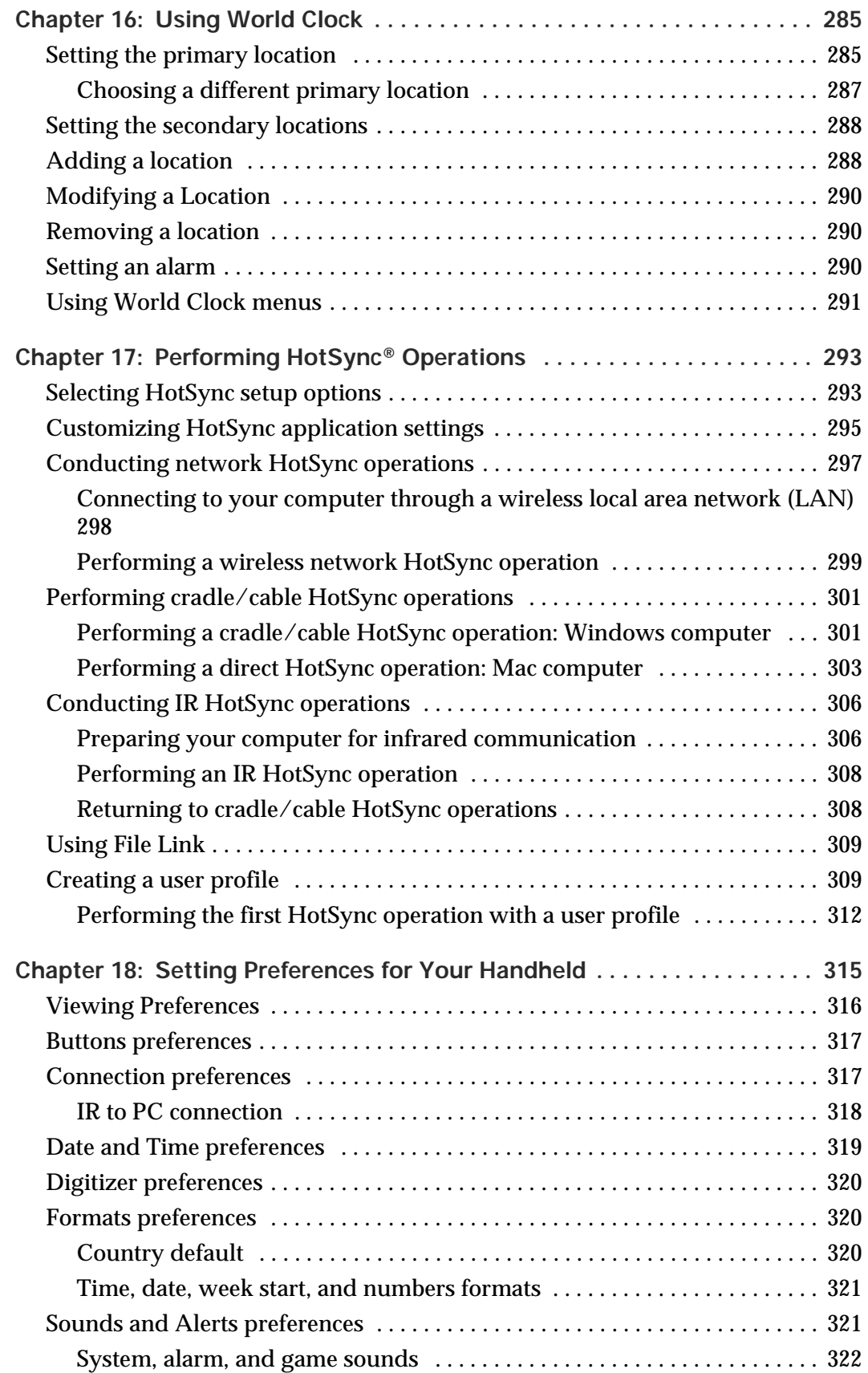

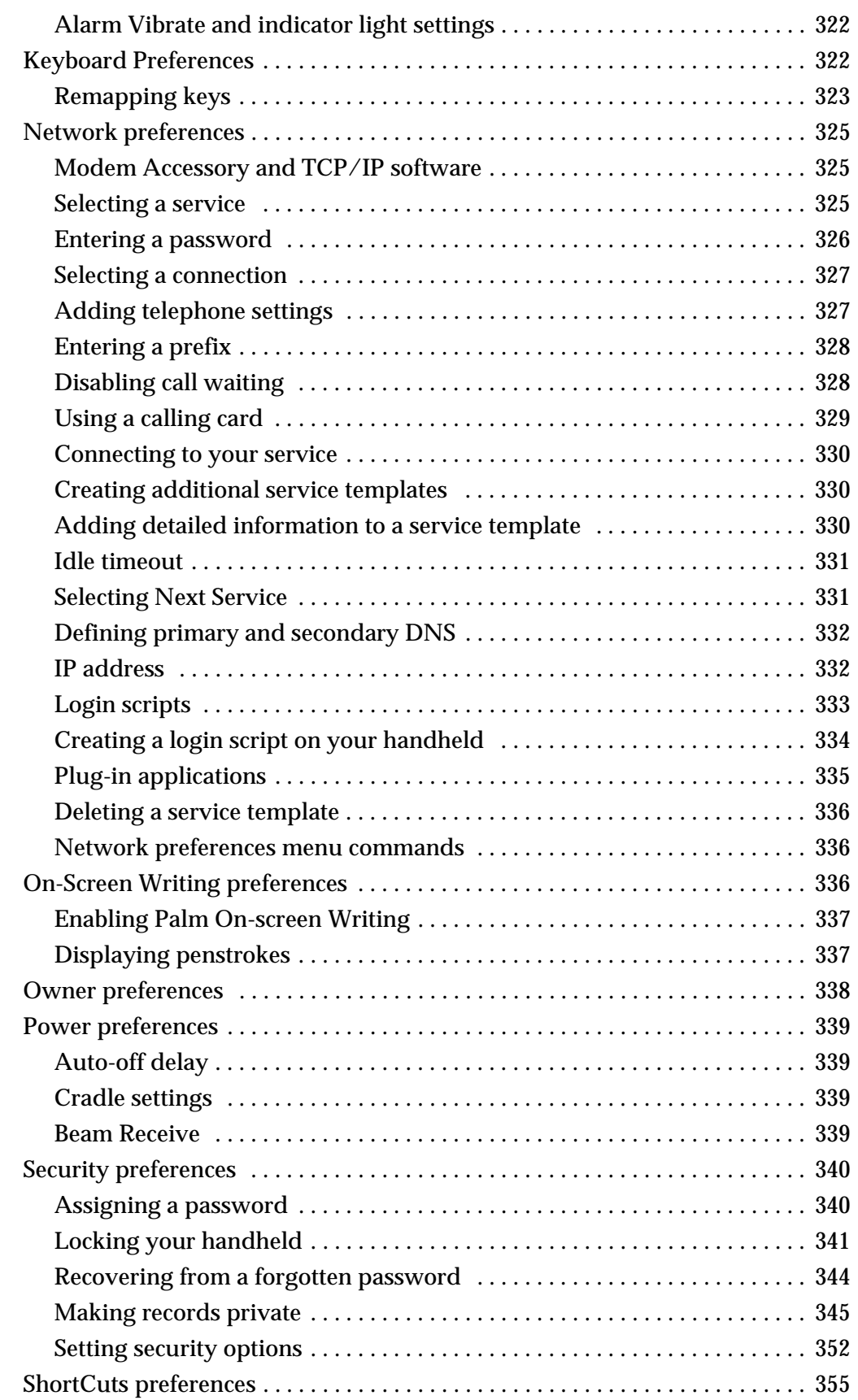

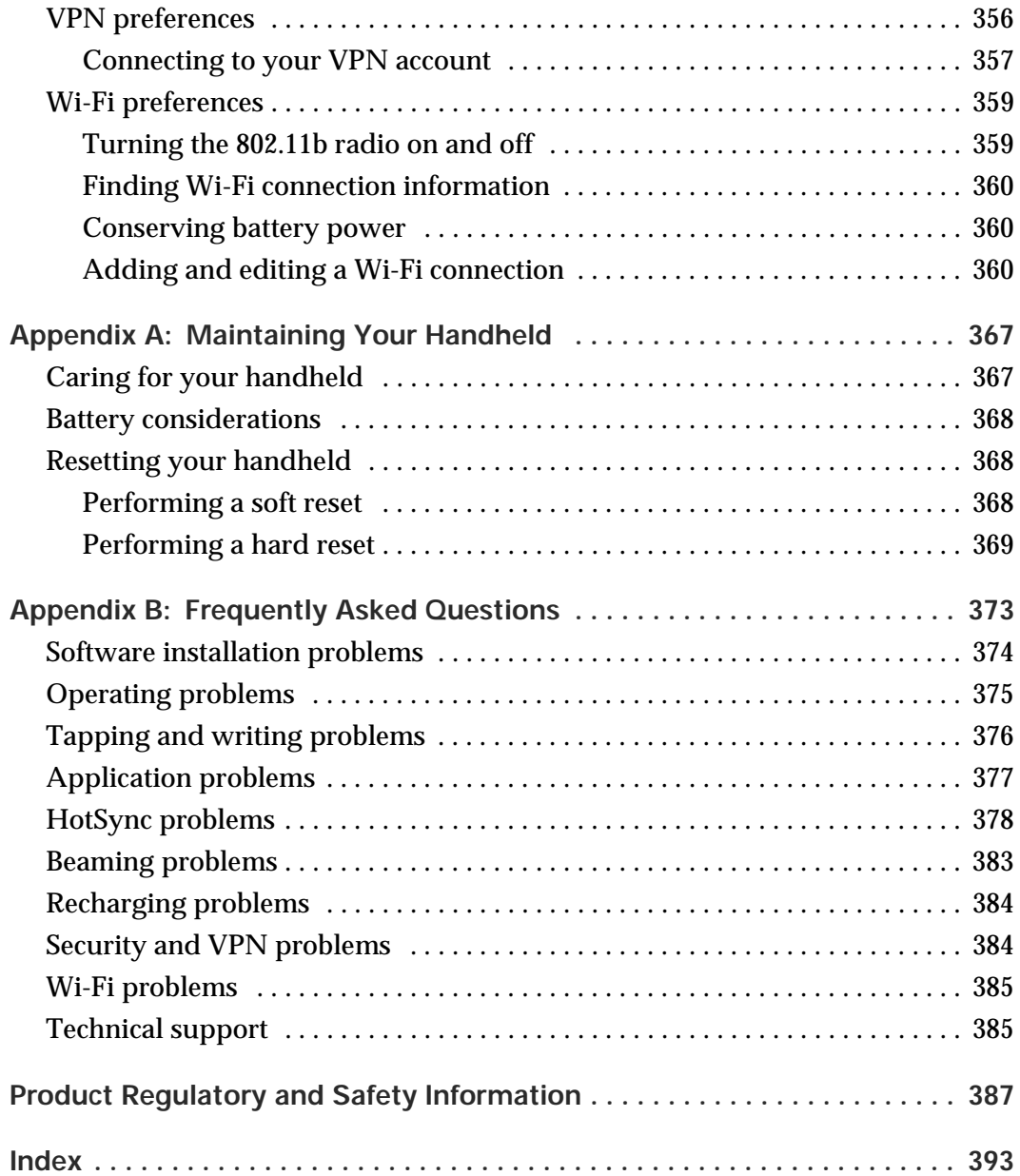

## About This Book

This handbook is designed to help you get up and running quickly on your Tungsten C handheld. It describes all you need to know about how to use your handheld and the applications that come with it. It describes:

- Enabling wireless features
- Locating all the parts of your handheld
- Viewing and entering data
- Working with expansion cards
- Using your handheld with your computer
- Personalizing your handheld with your own preference settings

After you become familiar with the basic functionality of your handheld, you can use the rest of this handbook as a reference for performing less common tasks, for maintaining your handheld, and for solving problems that might arise as you operate your handheld.

#### **CHAPTER 1**

## **Welcome**

Your new Palm™ Tungsten™ C handheld is wirelessly enabled so that you can use it to transmit and receive information over the airwaves. Use your handheld to do the following:

- Connect to your corporate or personal local area network (LAN) wirelessly with a built-in 802.11b radio enabling you to read, compose, and send e-mail on-thego.
- Browse or search the Internet through your wireless LAN.
- Stay organized and on time by keeping your appointments, contact information, and to-do items in one place.
- Wirelessly connect in coffee shops and airports that have LAN service. A service subscription agreement is required to access these services.

Before you can use all these features, you must set up your handheld and install software on your desktop computer.

Your handheld comes with an easy-to-follow installation guide, *Palm™ Montana™ Read This First,* that steps you through the process of successfully setting up your handheld. The guide contains important information that must be followed for initial setup of the features available on your handheld.

**IMPORTANT** If you are upgrading from another Palm OS® handheld, see www.palm.com/support/ for important upgrade instructions before beginning your Tungsten C handheld installation.

## System requirements

I

Before you install and operate Palm™ Desktop software, your computer system must meet the following minimum requirements.

#### Minimum requirements: Windows computers

The minimum requirements for Windows computers are as follows:

- IBM-compatible Pentium-class computer
- One of the following operating systems:
	- Windows NT 4.0 Workstation with SP6 or later (requires a serial cradle/cable, sold separately, and administrator rights to install Palm Desktop software)
	- Windows 98
	- Windows ME
	- Windows 2000 Pro (requires administrator rights to install Palm Desktop software)
	- Windows XP Home or Pro (requires administrator rights to install Palm Desktop software)
- Internet Explorer 4.01 with SP2 or later
- Netscape Navigator
- 50 megabytes (MB) available hard disk space
- VGA monitor or better (16 Bit or High Color, and 800 x 600 resolution recommended)
- CD-ROM or DVD-ROM drive (you can also download Palm Desktop software from www.palm.com/support/)
- Mouse
- One available USB port or serial port (serial cradle/cable sold separately)

#### Minimum requirements: Mac computers

The minimum requirements for Mac computers are as follows:

- Mac computer or compatible with a PowerPC processor
- Mac OS
	- Mac OS 9, version 9.1 or later
	- Mac OS X, version 10.1.2 or later
- 25MB available hard disk space
- 12MB available RAM
- Monitor that supports screen resolution of 800 x 600 or better
- CD-ROM or DVD-ROM drive (you can also download Palm Desktop software from www.palm.com/support/)
- Mouse

ı

I

■ One available USB port or serial port (serial cradle/cable sold separately and compatible with Mac OS 9 only)

## Finding information

 $\mathbf I$ 

For installation information, see the *Palm™ Montana™ Read This First* that came with your Tungsten C handheld. For comprehensive information about using your handheld, continue reading this electronic handbook*.*

For support information, upgrade information, articles, and answers to questions, see www.palm.com/support/.

For more information about using Palm Desktop software, see the following:

- The handheld tutorial, Quick Tour. To access this tutorial, tap the Quick Tour icon from the Applications main screen.
- The electronic *Palm Desktop software for the Macintosh User's Guide*. To access this guide, open the Palm folder and then open the Documentation folder. Double-click the file Palm Desktop.pdf.
- The online help for Palm Desktop software. To access the online help, open Palm Desktop software and select the Help menu.

Chapter 1 Welcome

### **CHAPTER 2**

## Exploring Your Handheld

YourPalm™ Tungsten™ C handheld uses a wireless local area network (LAN) to help you stay in touch with important information while you are away from your desk. You can stay organized, on time, and up-to-date with daily tasks. Use your new handheld to do the following:

■ Compose and securely send and receive business or personal e-mail through your wireless LAN.

**NOTE** Some companies restrict access to internal e-mail accounts when using a handheld. Check your company or network administrator for their policy on use of handhelds.

- Receive alerts when a new e-mail arrives or a reminder occurs. Rely on any or all of the three alert modes: the indicator light, vibrator, or alarm sound.
- Set preferences for how you receive alarms: hearing a sound, seeing a blinking indicator light, or feeling your handheld vibrate. Choose any combination.
- Browse or search the Internet.
- Enter your schedule in Date Book.
- Keep all your contact names, addresses, and phone numbers in Address Book.
- Prioritize and assign your tasks a due date in To Do List.
- Set alarms from World Clock and Date Book to keep yourself on schedule and remind yourself of appointments, redial reminders, and notes.
- Synchronize your data with Palm<sup>™</sup> Desktop software on your Windows or Mac computer so you can work with your personal information on your computer and maintain a copy of your information.
- Insert SD, MultiMediaCard, or SDIO expansion cards to add more software or memory, or to back up your data.
- Beam information to another device that has an infrared (IR) port.

## Locating handheld components

I

I

 $\mathbf I$ 

 $\mathbf I$ 

Take a few moments to locate the front and back panel components of your handheld.

### Locating front panel controls

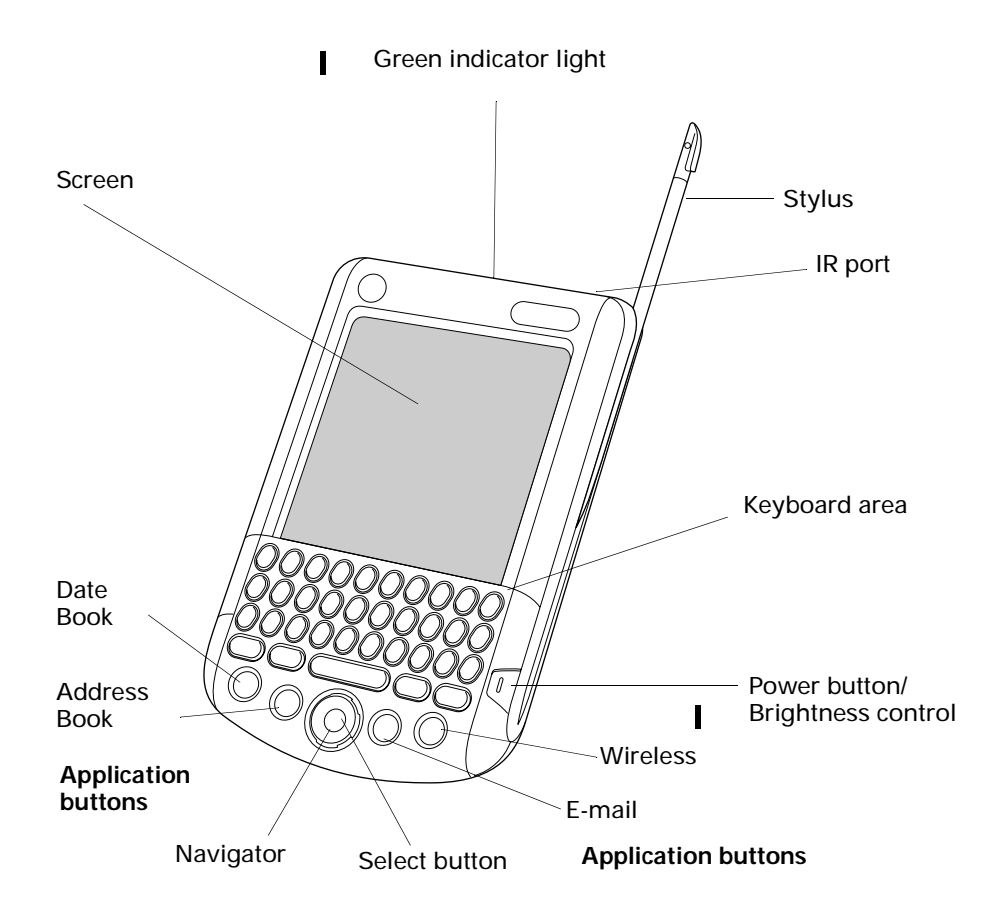

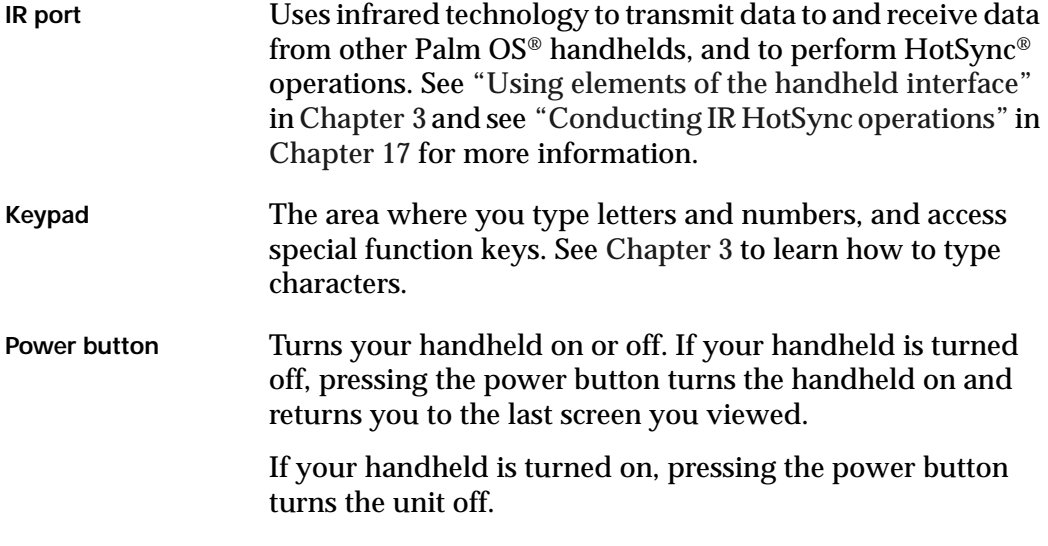

 $\mathbf{I}$ 

 $\mathbf I$ 

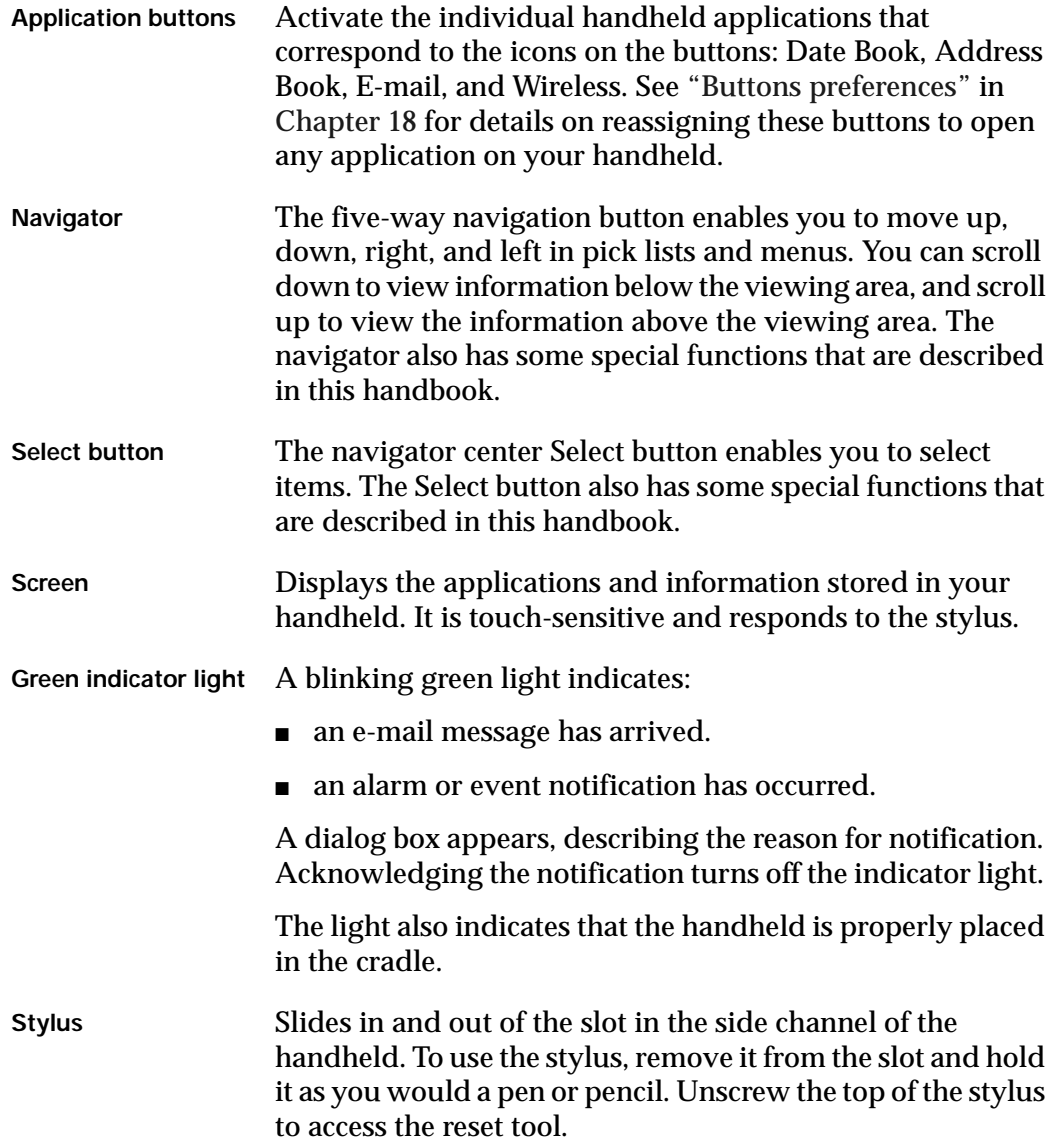

#### Locating back panel components

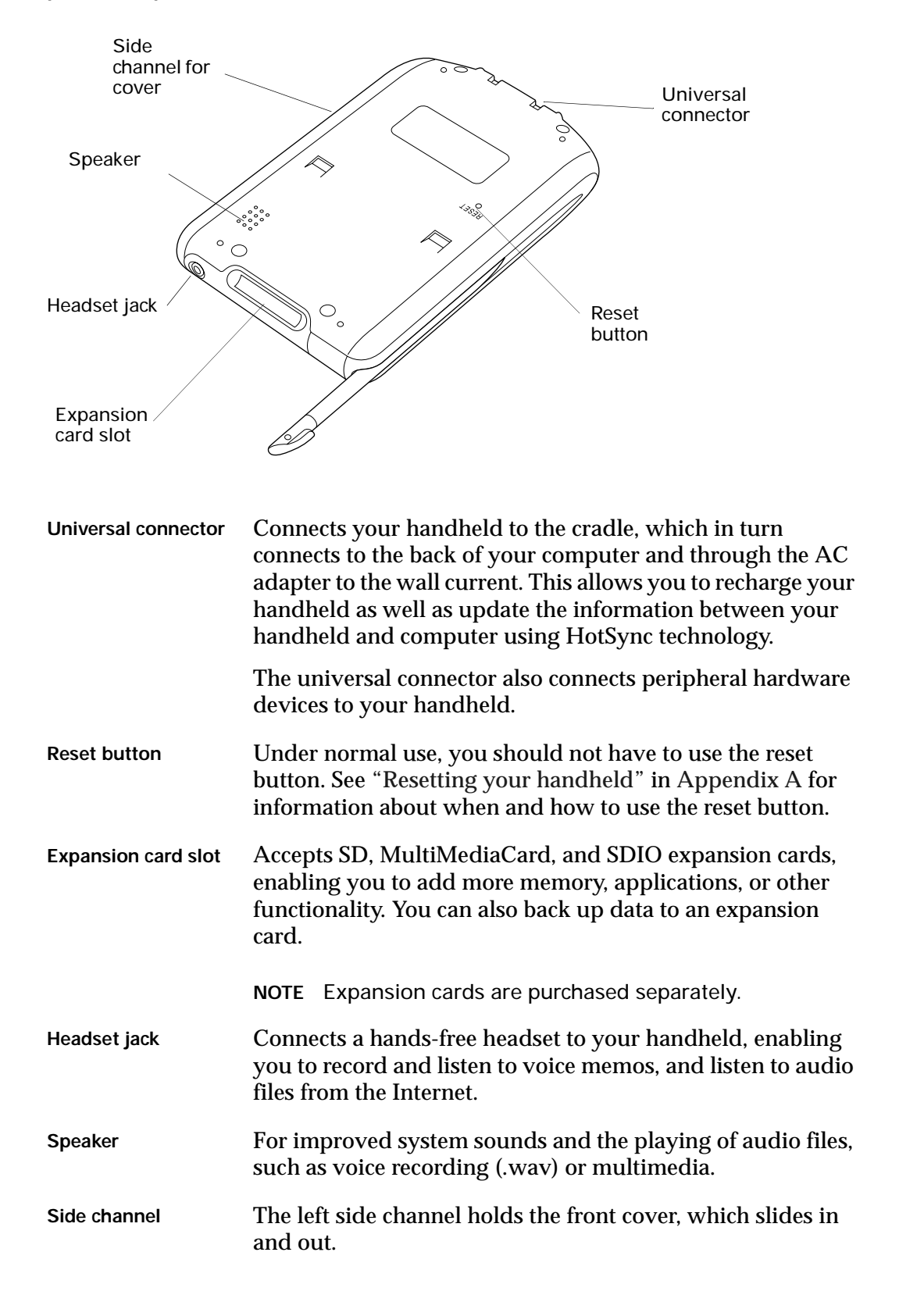

## Adding an expansion card

A tiny expansion card (sold separately) increases the variety of tasks you can do and the amount of space you have for storing software and data on your handheld.

To insert a card:

- **1.** Insert the card in the direction shown by the icon.
- **2.** Push the card in with your thumb. You feel the card lock and hear the system sound.

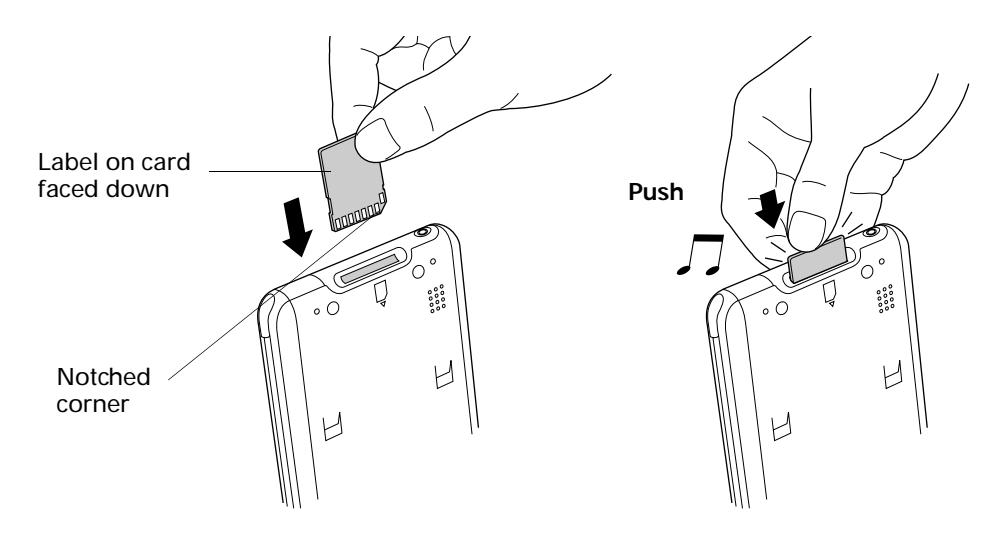

To remove a card:

- **1.** Push lightly against the card with your thumb.
- **2.** When the card is released, you hear the system sound.

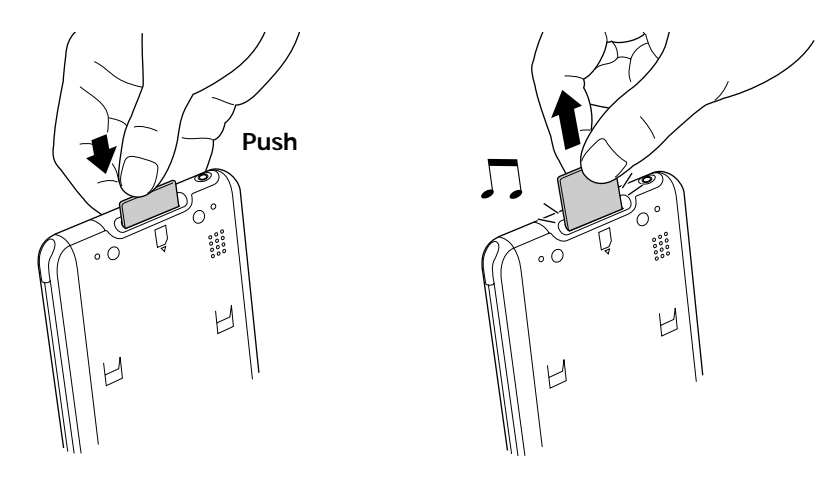

For complete information about working with expansion cards, see Chapter 7.

## Adjusting the screen brightness level

The screen brightness makes it easy for you to see the information on your handheld. The screen brightness level can be adjusted to for ease of viewing and to extend battery life. You can adjust the brightness level using the Adjust Brightness dialog box.

To adjust the screen brightness level:

- **1.** Press Function  $\Box$  + Brightness  $\widehat{\mathcal{F}}$ .
- **2.** Tap to the left or right of the slider to adjust the brightness in small increments, or drag the slider to change the brightness in large increments.

## **CHAPTER 3**

## Navigating and Entering Data

This chapter explains how to enter data into your handheld, navigate around the interface, and use menu commands. There are several ways to enter data, to navigate, and to use menu commands:

- Tapping
- Using the five-way navigator
- Using the handheld keyboard
- **■** Using Graffiti<sup>TM</sup> writing
- Beaming data from another device that has an infrared port
- Entering or importing data in Palm™ Desktop software and then synchronizing with your handheld

## Tapping

 $\mathbf I$ 

I

Like using a mouse to click elements on a computer screen, using the stylus to tap elements on your handheld screen is the basic action that gets things done on your handheld.

The first time you start your handheld, setup instructions appear on the screen. These instructions include a calibration screen. Calibration aligns the internal circuitry of your handheld with its touch-sensitive screen so that when you tap an element on the screen, the handheld can detect exactly which task you want to perform.

**IMPORTANT** Always use the point of the stylus for tapping or making strokes on the handheld screen. Never use an actual pen, pencil, or other sharp object to write on the handheld screen.

With your handheld turned on, you can tap the handheld screen to do many operations, such as the following:

- Open applications
- Choose menu commands
- Select options in dialog boxes

Just as you can drag the mouse to select text or move objects on your computer, you can also drag the stylus to select text. You can also use the stylus to drag the slider of any scroll bar.

### Using the navigator

When you work with most applications, the navigator on the front panel of your handheld makes it easy for you to navigate among and select your entries. You can use the navigator to perform tasks without the stylus using one hand.

See Chapter 4 and Chapter 5 for additional information about using the navigator with Address Book, and Chapter 8 for additional information on using the navigator with Date Book.

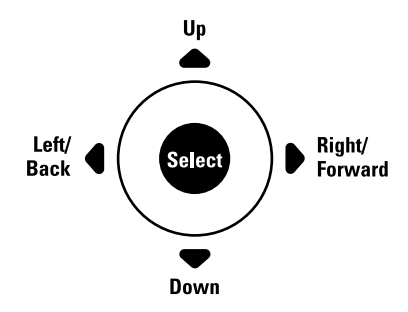

To navigate in list screens, do any of the following:

- Press Up or Down on the navigator to scroll an entire screen of records.
- Press and hold Up or Down on the navigator to accelerate the scrolling.
- Press Select on the navigator to insert the selection highlight. When the selection highlight is present, you can do the following:
	- Press Up or Down on the navigator to scroll to the previous or next records.
	- Press Select again to view the selected record.
	- Press Left on the navigator to remove the selection highlight.

To navigate in record screens:

- **1.** Press Up or Down on the navigator to scroll within the current record.
- **2.** Press Right or Left on the navigator to scroll to the previous or next record. (This feature is not available in Address Book.)
- **3.** Press Select on the navigator to return to the list screen.

To navigate in dialog boxes:

- While a pick list is open, press Up or Down on the navigator to highlight an item, and then press Select on the navigator to select the item.
- Press Select on the navigator to close a dialog. If there's only one button, pressing Select activates that button. If there's multiple buttons, Select activates affirming buttons such as OK, Yes, or Done.

**IMPORTANT** Read dialog boxes carefully. Sometimes, selecting OK or Yes results in deleting data.

## Using the keyboard

You can quickly and accurately enter text or numbers on your handheld using the keyboard. The keyboard also has special function keys that enable you to access features. Another feature is AutoCorrect, which automatically corrects some common misspellings when entering data from the keyboard.

Below the keyboard are application buttons and the 5-way navigator that enables you to navigate menus and pick lists quickly without using the stylus. These features are described in Chapter 2.

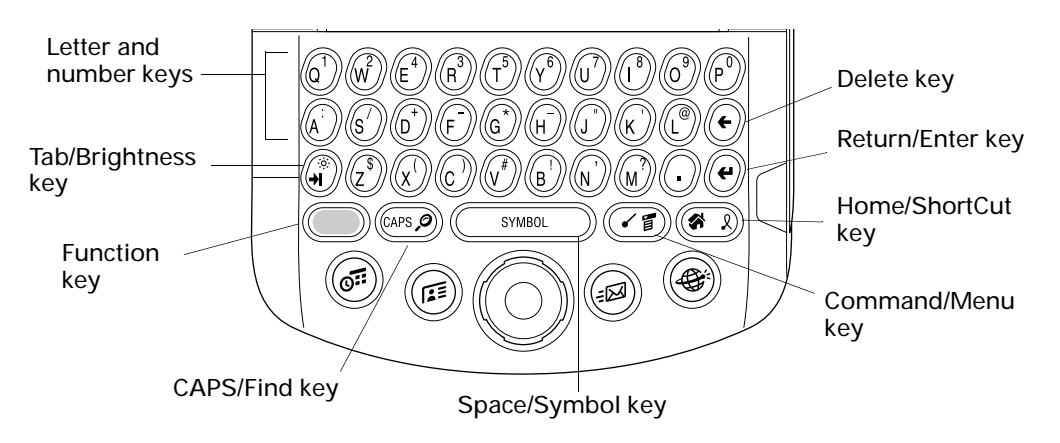

**Letter and number keys:** Enables you to enter letters and numbers. You can change the key response from the Keyboard preferences screen. See "Keyboard Preferences" in Chapter 18.

You can also access international characters using the navigator control. See "Accessing international and special characters" later in this chapter.

**Tab/Brightness key:** Adds a tab or opens the Brightness dialog box. For  $\binom{5}{4}$ more information on the Brightness dialog box, see "Adjusting the screen brightness level" in Chapter 2.

- **Function key:** Press to access the secondary character set. See "Using the Function key" later in this chapter.
- **CAPS/Find key:** Capitalizes letters or opens the Find dialog box. For  $($ CAPS $\bm{\beta})$ more information on capitalizing letters, see the next section "Typing capital letters". For information on the Find dialog box, see "Finding information" in Chapter 4.
- **Space/Symbol key:** Adds a space to the text or opens the onscreen SYMBOL keyboards. For more information about the onscreen keyboards, see "Accessing the onscreen keyboards" later in this chapter.
- **Command/Menu key:** Opens the Command toolbar or Menu. The  $\left(\bigvee_{\mathbb{F}}\mathbb{F}\right)$ Command bar has many functions, such as showing the signal strength for the 802.11b radio. For information about the Command mode, see "Using menu commands and the command toolbar" in Chapter 4. For more information about Menus, see "Using menus" in Chapter 4.
- **Home/ShortCut key:** Opens the Application Launcher or enables you to  $(\bullet \ \%)$ enter a text ShortCut. For more information on ShortCuts, see "Using ShortCuts" later in this chapter.
- **Return/Enter key:** Adds a manual return to the next line or enters the  $(\mathbf{e})$ data.
- **Delete/Backspace key:** Deletes the previous character.  $(\bullet)$

#### Typing capital letters

The keyboard enables you to capitalize letters in two ways:

- Use the CAPS key  $(Ans)$ . Press the CAPS key twice to initiate CAPS lock.
- Press and hold the key. This feature works only when the Keyboard preference Repeat Function is set to Capital. See "Keyboard Preferences" in Chapter 18 for more information.

#### Accessing international and special characters

You can access international and special characters directly from the keyboard or from onscreen keyboards. These character sets enable you to communicate accurately through your memos or wireless messages.

#### Accessing from the keyboard

You can access international characters from the keyboard by pressing and holding a key, and then pressing Up and Down on the navigator. The character on the screen scrolls through a sequence of related international characters. You can scroll though the sequence either forward or backward depending on whether you are pressing Up or Down on the navigator.

**NOTE** This feature does not work with every key or with the Function key secondary character set.

To access international characters from the keyboard:

- **1.** Press and hold a key.
- **2.** Press Up or Down on the navigator.
- **3.** Accessing the onscreen keyboards

You can open the onscreen keyboards anytime you need to enter special characters or numbers on your handheld.

To use the onscreen keyboard:

- **1.** Open any application (such as Memo Pad).
- **2.** Tap any record, or tap New.
- **3.** Press Function  $\Box$  + Symbol  $\Box$ .

When a keyboard is open, you can tap to open any of the other keyboards.

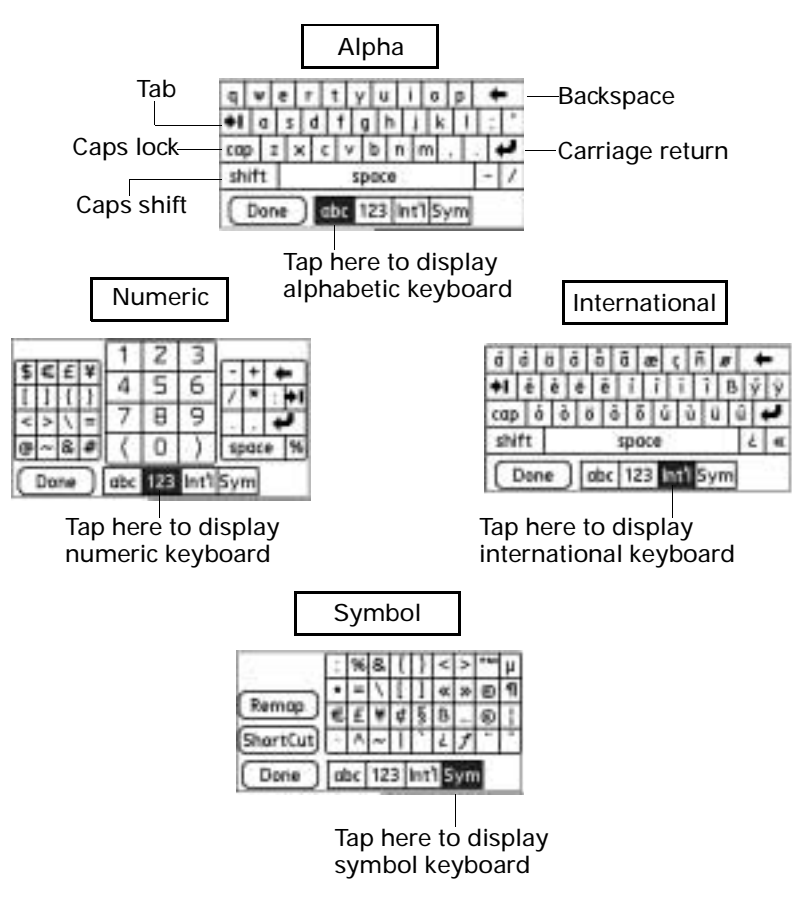

After you finish, tap Done to close the onscreen keyboard and place the text in the record.

#### Using the Function key

The Function key  $\bigcirc$  enables you to access the secondary character or feature set from each of the keys. The secondary character and feature set is labeled in blue in the upper right on each available key.

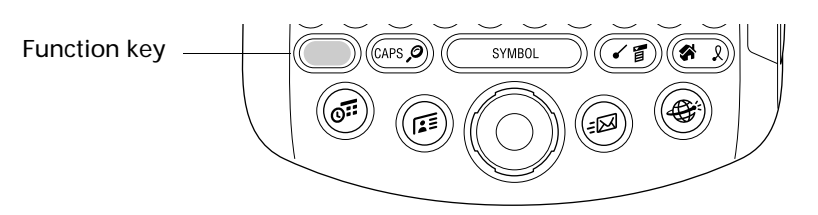

When you press Function  $\bigcirc$ , a dot appears in the lower-right corner, indicating that the next key pressed will use the secondary character or feature set. If you press the Function  $\bigcirc$  twice, the dot changes to a "1" and the function feature remains locked. Pressing Function  $\bigcirc$  again unlocks it.

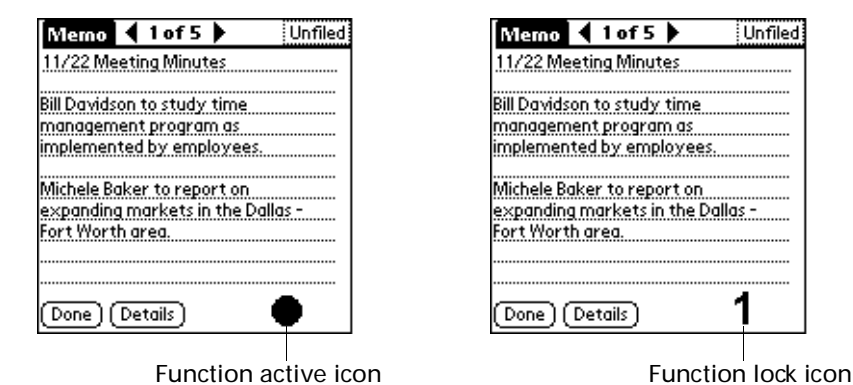

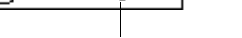

Unfiled

#### Using special features

In addition to characters, the Function key accesses special features on some of the keys. The following keys have special features:

- **Brightness key:** Opens the Brightness dialog box. See "Adjusting the  $\binom{3}{1}$ screen brightness level" in Chapter 2 for more information.
- **Find key:** Opens the Find dialog box. See "Using Find" in Chapter 4 for  $(\mathsf{CAPS}, \mathcal{O})$ more information.
- **Menu key:** Opens the menu for the current screen. For more information,  $\left(\bigvee_{i=1}^{n}$ see "Using menus" in Chapter 4 and see "Using menu commands and the command toolbar" in Chapter 4.

 $\blacksquare$ 

#### Using ShortCuts

ShortCuts make entering commonly used words or phrases quick and easy. ShortCuts are similar to the Glossary or Autotext features of some word processors.

The handheld comes with several predefined ShortCuts, and you can also create your own. Each ShortCut can represent up to 45 characters. For example, you might create a ShortCut for your name or for the header of a memo. See "ShortCuts preferences" in Chapter 18 to learn about creating your own ShortCuts.

To use a ShortCut:

**1.** Press Function  $\Box$  + ShortCut  $\bigcirc$ .

When you press the ShortCut key, the ShortCut symbol appears at the insertion point to show that you are in ShortCut mode.

**2.** Type the ShortCut characters.

## Using elements of the handheld interface

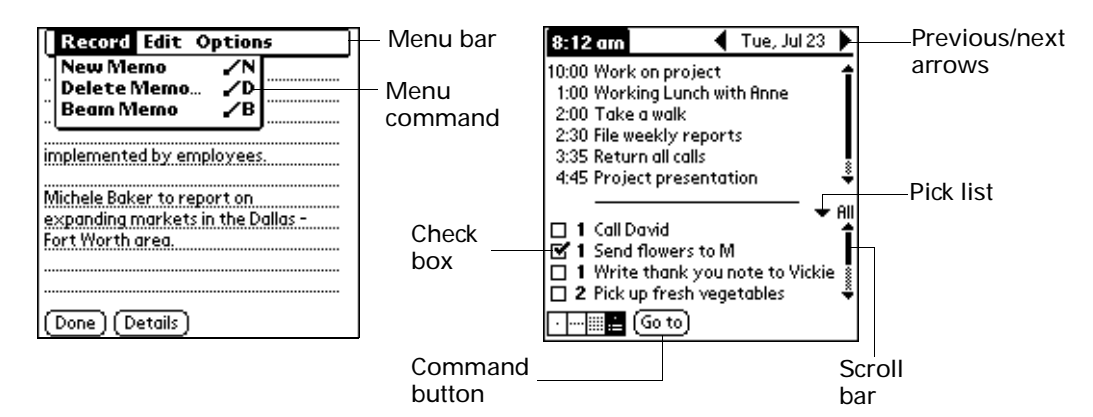

**Menu bar and menu**  A set of commands that are specific to the application. Not all applications have a menu bar.

To access the menu bar, do one of the following:

- Tap the Menu bar.
- **Press Function**  $\bigcirc$  + Menu  $\bigcirc$  .

To access the menu commands, do one of the following:

- Tap the menu command on the menu.
- Use Right, Left, Up, or Down on the navigator.
- **Press Command Stroke**  $\widehat{G}$  + the letter. For more information see "Using menu commands and the command toolbar" in Chapter 4.

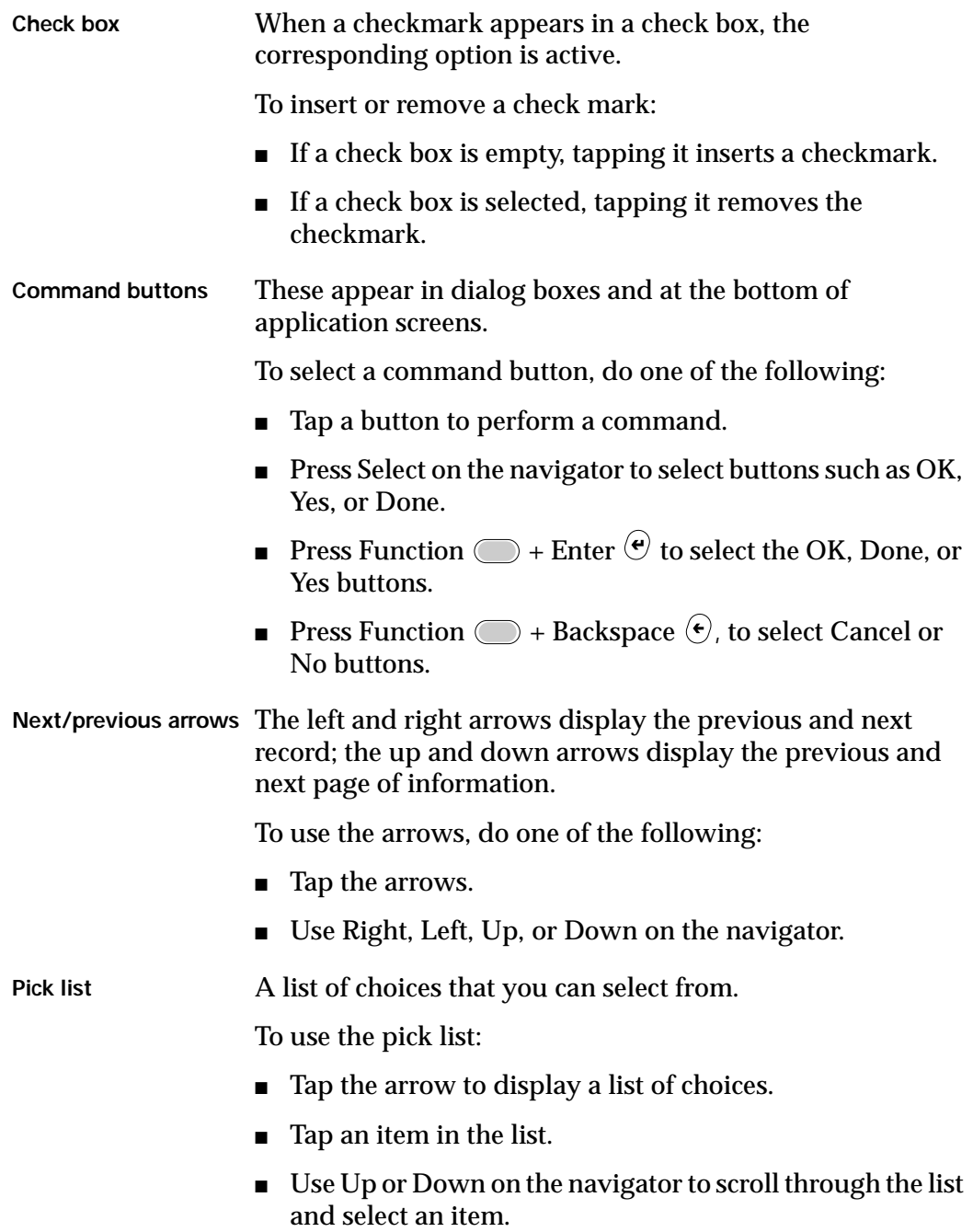

**Scroll bar** A bar that enables you to scroll up and down a page.

To use the scroll bars:

- Drag the slider, or tap the top or bottom arrow, to scroll the display one line at a time.
- To scroll to the previous page, tap the scroll bar just above the slider. To scroll to the next page, tap the scroll bar just below the slider.
- You can also scroll to the previous and next pages by pressing Up and Down on the navigator.

Displaying online tips

Many of the dialog boxes that appear on your handheld contain an online Tips icon in the upper-right corner. Online tips anticipate questions you have in a dialog box, provide shortcuts for using the dialog box, or give you other useful information.

To display an online tip:

- **1.** Tap the Tips icon  $\mathbb{Q}$ .
- **2.** After you review the tip, tap Done.

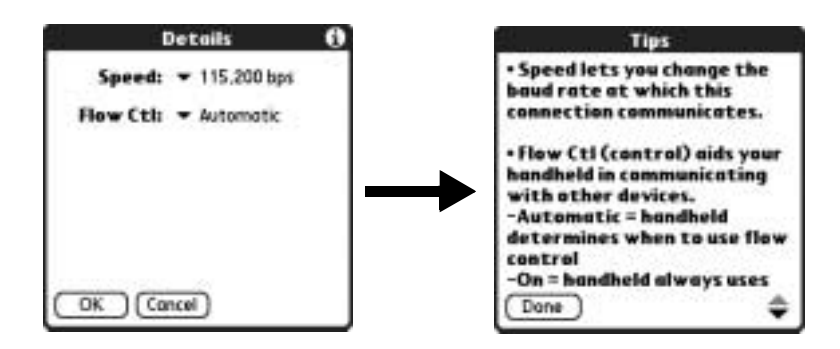

## Using Graffiti writing to enter data

**IMPORTANT** Palm™ On-screen Writing must be enabled before you can use Graffiti writing. See "On-Screen Writing preferences" in Chapter 18 for more information.

In this section you learn the procedures for creating letters, numbers, punctuation, and symbols, as well as some Graffiti tips and tricks.

Most people find they can enter text quickly and accurately with only minutes of practice. Graffiti writing includes any character you can type on a standard keyboard. The Graffiti characters closely resemble the uppercase letters of the regular alphabet, which makes Graffiti writing easy to learn.

There are four basic concepts for success with Graffiti writing:

■ If you draw the character shape exactly as shown in the tables later in this chapter (like the shapes shown in the following diagram), you can achieve close to 100 percent accuracy.

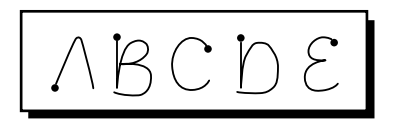

- The heavy dot on each shape shows where to begin the stroke. Certain characters have similar shapes but different beginning and end points. Always begin the stroke at the heavy dot. (You should not create the heavy dot; it is there only to show you where to begin the stroke.)
- Most characters require only a single stroke. When you lift the stylus from the screen, your handheld recognizes and displays the text character immediately. Some single Graffiti strokes are portions of the regular alphabet equivalents.
- The screen is divided into two parts: the left side for writing the letters of the alphabet and the right side for writing numbers.

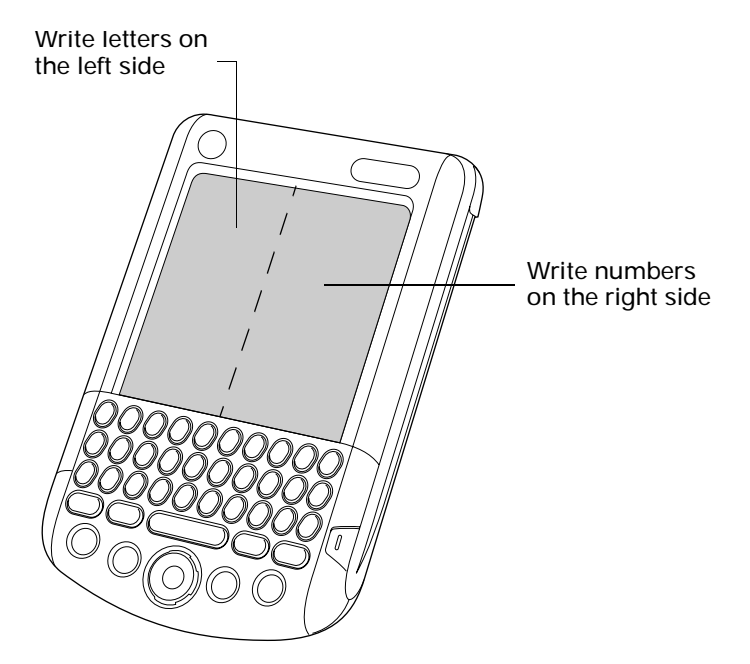

To write Graffiti characters:

**1.** Tap and hold the place where you want your text to appear.

You must see a blinking cursor before you write the text.

**2.** Use the tables on the following pages to find the stroke shape for the letter you want to create. For example, the stroke shown below creates the letter *n*.

Two stroke shapes are available for some letters. Choose the one that's easiest for you.

Start stroke at heavy dot Lift stylus here

As you'll see later in this chapter, you use the same shape to create both the uppercase and lowercase version of a letter.

- **3.** Position the stylus in the left side of the screen.
- **4.** Start your stroke at the heavy dot, and draw the stroke shape as it appears in the tables.
- **5.** Lift the stylus from the screen at the end of the stroke shape.

When you lift the stylus from the screen, your handheld recognizes your stroke immediately and prints the letter at the insertion point on the screen.

As soon as you lift the stylus from the screen, you can begin the stroke for the next character you want to write.

**NOTE** You must begin the character strokes on the left side of the screen. Otherwise your handheld does not recognize them as text characters.

To delete Graffiti characters:

■ Set the insertion point to the right of the character you want to delete and make the backspace stroke (a line from right to left).

#### Graffiti tips

When using Graffiti writing, keep these tips in mind:

- Accuracy improves when you write large characters. Draw strokes that nearly fill the side of the screen.
- Write at natural speed. Writing too slowly can generate recognition errors.
- Do not write on a slant. Vertical strokes should be parallel to the sides of the screen.
- Press firmly.

## Graffiti alphabet

ı

The Graffiti alphabet consists of the following letters:

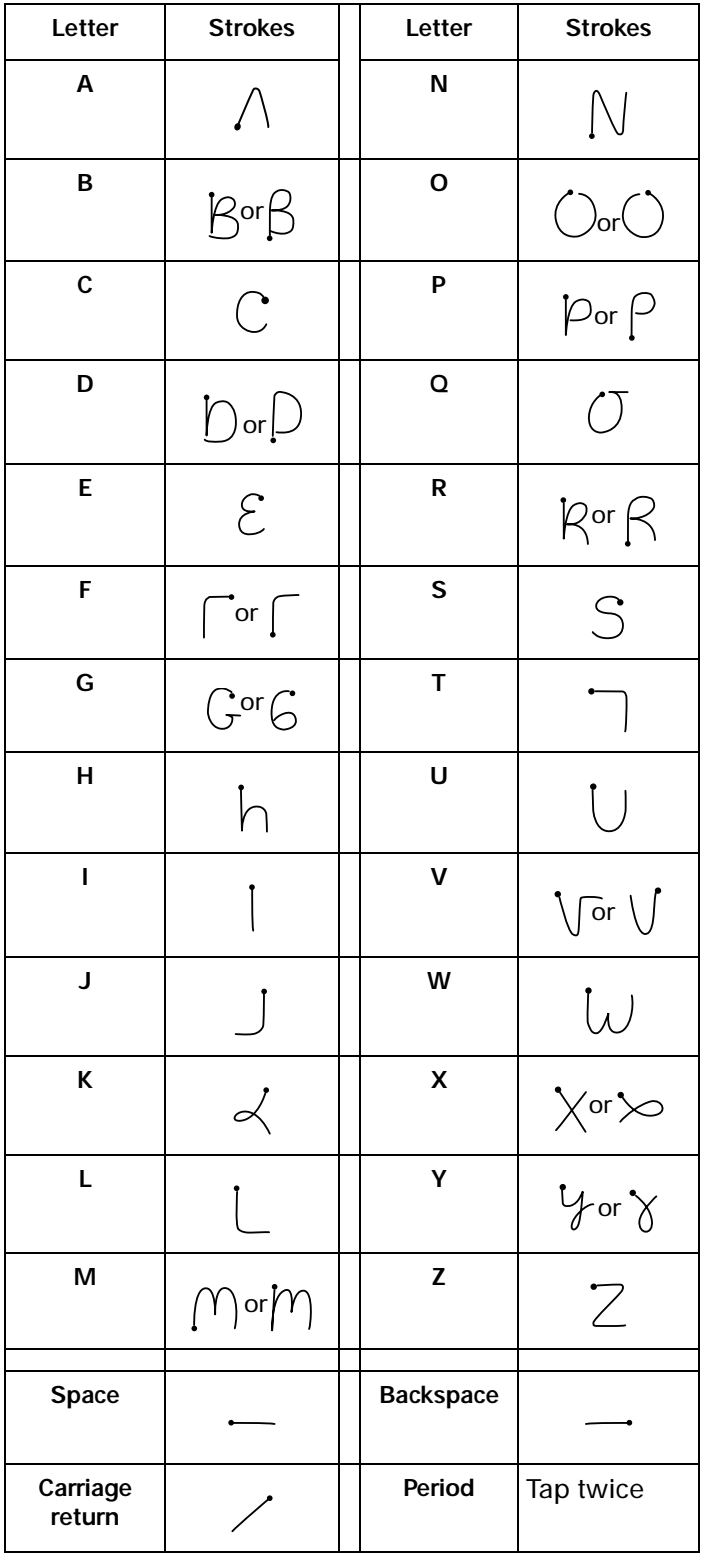
# Capital letters

You make capital letters with the same stroke shapes as the basic alphabet characters. You must first "shift" to caps—just as you press the Shift key on a keyboard—and then write the character strokes.

Graffiti writing includes a feature that automatically capitalizes the first letter when you create a new sentence or a new record (by tapping New or a blank line).

To draw the first letter of a word as a capital letter:

■ Enter the Caps Shift stroke:

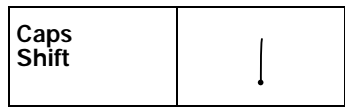

**TIP** When Caps Shift is active, an up arrow symbol appears in the lower-right corner of the handheld screen. If you accidentally activate Caps Shift, backspace will cancel it.

(Details) Caps Shift ╈┽

To enter only capital letters (Caps Lock):

■ Enter the Caps Lock stroke:

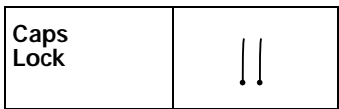

**TIP** When Caps Lock is active, an underlined up arrow symbol appears in the lower-right corner of the handheld screen. To return to lowercase, make the Caps Shift stroke.

Caps Lock (Details)

## Graffiti numbers

Writing numbers with Graffiti writing is similar to writing letters of the alphabet, except that you make the character strokes on the right side (numbers side) of the Graffiti writing area.

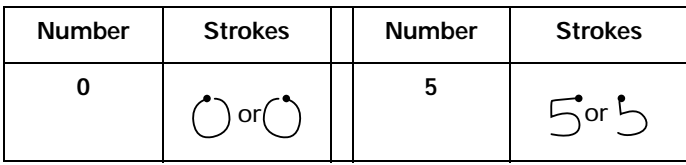

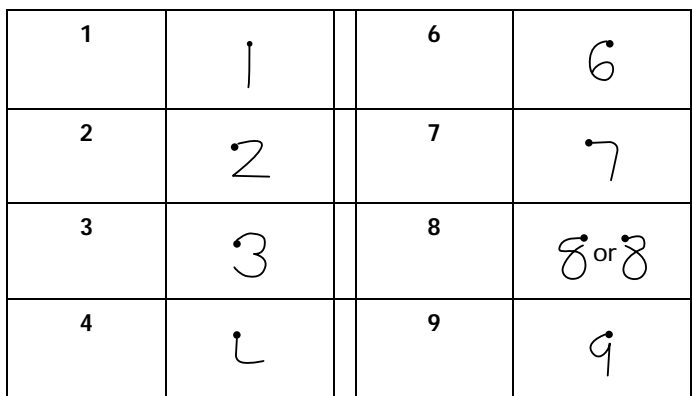

## Punctuation marks

Graffiti writing can create any punctuation symbol that you can enter from a standard keyboard. When Enable Writing is enabled, the punctuation shift area at the bottom of the screen is highlighted by a color. A single tap within the punctuation shift area activates Punctuation mode and the next stroke you make with the stylus creates a punctuation mark.

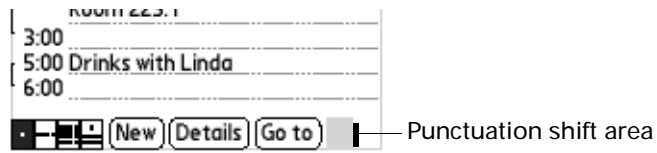

**TIP** Double-tapping within the punctuation shift area creates a period.

When Punctuation Shift is active, you can make a symbol stroke anywhere in the Graffiti writing area (the letters *or* numbers side).

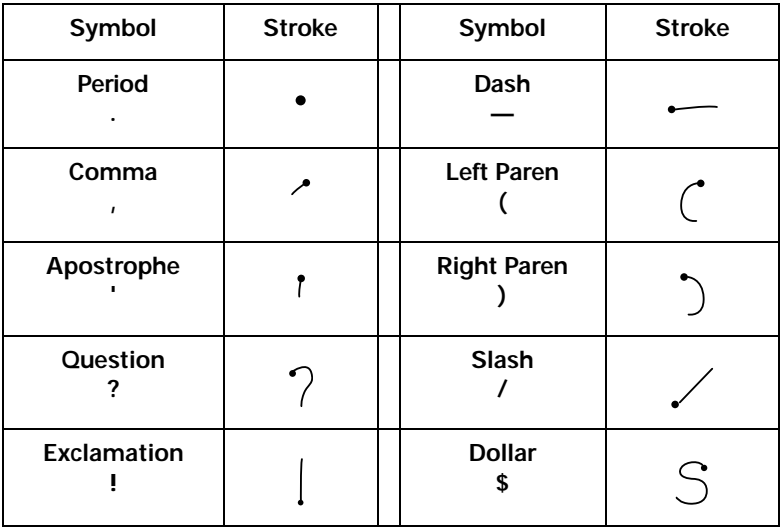

You can also use the following additional Graffiti punctuation marks.

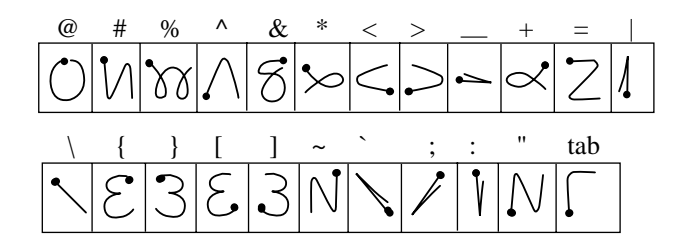

# Symbol characters

All symbol characters begin with the symbol shift stroke in the Graffiti writing area of your handheld.

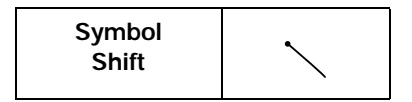

When the Symbol Shift is active, a slanted shift symbol appears in the lower-right corner of the screen. The next stroke that you make creates the symbol or extended character.

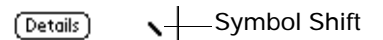

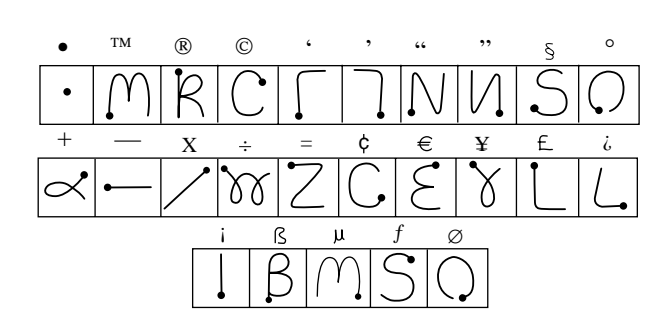

# Accented characters

To create accented characters, draw the stroke that is normally used to create the letter, followed by an accent stroke. Graffiti writing then adds the accent to the letter.

For example, the following diagram shows the strokes required to draw an accented *e*.

$$
\mathcal{E}^{\nearrow} = \acute{e}
$$

You can use the following accent strokes in combination with Graffiti letters:

$$
\begin{array}{c c c c c c c c c} \mathbf{a} & \mathbf{a} & \mathbf{a} & \mathbf{a} & \mathbf{a} \\ \mathbf{a} & \mathbf{a} & \mathbf{a} & \mathbf{a} & \mathbf{a} \\ \mathbf{a} & \mathbf{a} & \mathbf{a} & \mathbf{a} & \mathbf{a} \end{array}
$$

Using these accent strokes, you can write the following accented letters:

àáâãäåèéêëìíîïòóôõöùúûüÿýñ

## Additional non-English characters

You can write the following characters without any special punctuation or shifting:

$$
\begin{array}{c}\n\mathbf{c} & \mathbf{a}\mathbf{e} \\
\hline\n\mathbf{c} & \mathbf{c}\n\end{array}
$$

You must write these non-English characters in the left side of the Graffiti writing area.

# Navigation strokes

In addition to character symbols, Graffiti writing includes special strokes that you can use to navigate within text or fields in your applications.

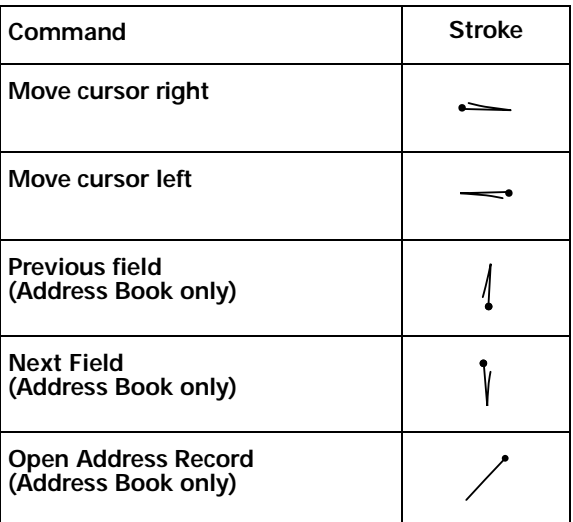

## Graffiti ShortCuts

Graffiti ShortCuts make entering commonly used words or phrases quick and easy. ShortCuts are similar to the Glossary or Autotext features of some word processors.

Graffiti writing comes with several predefined ShortCuts, and you can also create your own. Each ShortCut can represent up to 45 characters. For example, you might create a ShortCut for your name or for the header of a memo. See "ShortCuts preferences" in Chapter 18 to learn about creating your own ShortCuts.

To use a ShortCut, draw the ShortCut stroke followed by the ShortCut characters. The ShortCut symbol appears at the insertion point to show that you are in ShortCut mode.

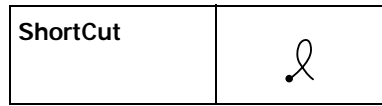

Your handheld includes the predefined Graffiti ShortCuts shown in the following table.

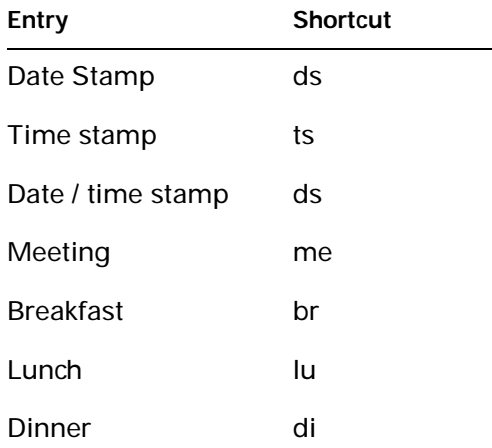

# Beaming data

Your handheld is equipped with an infrared (IR) port that is located at the top of the handheld, behind the small dark shield. The IR port supports the IrCOMM implementation of the standards for infrared communication established by the Infrared Data Association (IrDA). This means that not only can you beam data to another Palm OS® handheld that's close by and equipped with an IR port, but you can also beam data to a mobile phone and to any other device that supports the IrCOMM implementation of the IrDA standards and that can read the type of data you're beaming.

You can beam the following information between devices with an IR port:

- The record currently displayed in Date Book, Address Book, To Do List, Note Pad, Palm Photos, or Memo Pad
- All records of the category currently displayed in Address Book, To Do List, Note Pad, Palm Photos, or Memo Pad

ı

- A special Address Book record that you designate as your business card, containing information you want to exchange with business contacts
- An application installed in RAM memory
- An application installed on an expansion card that is seated in the card slot

**TIP** You can also perform HotSync® operations using the IR port. See "Conducting IR HotSync operations" in Chapter 17 for details.

To select a business card:

- **1.** Create an Address Book record that contains the information you want on your business card.
- **2.** Press Function  $\Box$  + Menu  $\boxed{ }$ .
- **3.** Select "Select Business Card" on the Record menu.
- **4.** Tap Yes.

To beam a record, business card, or category of records:

- **1.** Locate the record, business card, or category you want to beam.
- **2.** Press Function  $\Box$  + Menu  $\Box$ .
- **3.** Select one of the following from the Record menu:
	- The Beam command for an individual record
	- In Address Book only: Beam Business Card
	- Beam Category
- **4.** When the Beam Status dialog box appears, point the IR port directly at the IR port of the receiving handheld.

For best results, handhelds should be between 10 centimeters (approximately 4 inches) and 1 meter (approximately 39 inches) apart, and the path between the two handhelds must be clear of obstacles. The beaming distance to other Palm OS handhelds may be different.

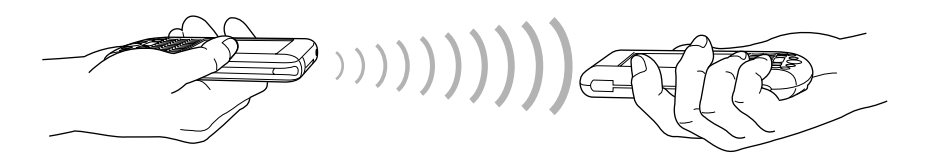

**5.** Wait for the Beam Status dialog box to indicate that the transfer is complete before you continue working on your handheld.

**TIP** You can also press and hold the Address Book application button to instantly beam your business card to another device with an IR port.

To beam an application:

- **1.** Press the Home  $\circledast$  .
- **2.** Press Function  $\Box$  + Menu  $\Box$ .
- **3.** Tap App, and then select Beam.
- **4.** Select either Handheld or Card from the Beam From pick list.
- **5.** Tap the application you want to transfer.

Some applications are copy-protected and cannot be beamed. These are listed with a lock icon next to them.

- **6.** Tap Beam.
- **7.** When the Beam Status dialog box appears, point the IR port directly at the IR port of the receiving handheld.
- **8.** Wait for the Beam Status dialog box to indicate that the transfer is complete before you continue working on your handheld.

To receive beamed information:

- **1.** Turn on your handheld.
- **2.** Point the IR port directly at the IR port of the transmitting handheld to open the Beam dialog box.
- **3.** Select a category for the incoming information, create a new category, or leave the information unfiled.

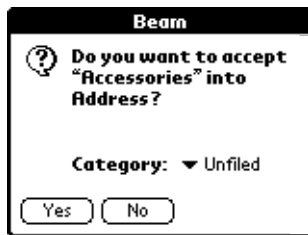

**4.** Tap Yes.

# Using your computer keyboard

If you have a lot of data to enter, or prefer to use the computer keyboard, you can use Palm Desktop software or any supported personal information manager (PIM) to enter information. You can then perform a HotSync operation to synchronize the information on your computer with the information on your handheld. Many of the applications that came with your handheld are also available in Palm Desktop software and in most PIMs, so you don't need to learn different applications. For more information on entering data on your computer, refer to the online Help in Palm Desktop software, the Quick Tour in Palm Desktop software (for Windows users), and the Palm™ Desktop software Software for the Macintosh User's Guide on the Palm Desktop software CD-ROM.

# Importing data

If you have data stored in computer applications such as spreadsheets and databases, or if you want to import data from another handheld, you can transfer the data to your handheld without having to enter it manually. Save the data in one of the file formats in the following list, import it into Palm Desktop software, and then perform a HotSync operation to transfer the data to your handheld.

### Importing data from a Windows computer

Palm Desktop software can import data in the following file formats:

- Comma delimited (.csv, .txt): Address Book and Memo Pad only
- Tab delimited (.tab, .tsv, .txt): Address Book and Memo Pad only
- CSV (Lotus Organizer 2.x/97 Mapping): Address Book only
- vCal (.vcs): Date Book only
- vCard (.vcf): Address Book only
- Date Book archive (.dba)
- Address Book archive (.aba)
- To Do List archive (tda)
- Memo Pad archive (.mpa)

Archive formats can be used only with Palm Desktop software. Use the archive file formats to share information with other people who use a Palm OS handheld or to create a copy of your important Palm Desktop information.

To import data from a Windows computer:

- **1.** Open Palm Desktop software.
- **2.** Click the application into which you want to import data.

**3.** If you are importing records that contain a field with category names, do the following:

Select All in the Category box.

Be sure that the same categories that appear in the imported file also exist in the application. If the categories do not exist, create them now; otherwise, the records are imported into the Unfiled category.

- **4.** From the File menu, choose Import.
- **5.** Select the file you want to import.
- **6.** Click Open.

If you are importing a vCal or vCard file, skip to step 10. You do not have to specify which fields correspond to the imported data.

- **7.** To import data into the correct Palm Desktop fields, drag fields in the left column so that they are opposite the corresponding imported fields on the right.
- **8.** If you do not want to import a field, deselect the check box for that field.
- **9.** Click OK.

The imported data is highlighted in the application.

**10.** To add the imported data to your handheld, perform a HotSync operation.

See Palm Desktop online Help for more information on importing and exporting data.

#### Using File Link

The File Link feature enables you to import Address Book and Memo Pad information to your handheld from a separate external file on your Windows computer, such as a company phone list. You can configure the File Link feature to check for changes to the external file when you perform a HotSync operation. HotSync Manager stores the data in a separate category in Palm Desktop software and on your handheld.

With File Link, you can import data stored in any of the following formats:

- Comma-separated (\*.csv)
- Memo Pad archive (\*.mpa)
- Address Book archive (\*.aba)
- Text (\*.txt)

For information on how to set up a file link, see the Palm Desktop online Help.

## Importing data from a Mac computer

Palm Desktop software can import data from any of the following applications when you export the data in the appropriate file format:

- Address Book Plus (text file)
- Claris Organizer (Palm Desktop software can open these files directly).
- ClarisWorks (Save under new name as ASCII text file).
- DateBook Pro (text file)
- DayMaker (text file)
- Dynodex (text file)
- FileMaker Pro (tab separated text file)
- Meeting Maker (text file)
- Newton running OS 1.0 with Newton Connection Kit: Names, Date Book Calendar, and Notepad (text file)
- Now Contact (text file)
- Now Up-to-Date (text file)
- QuickDex (text file)
- TouchBase Pro (text file)

Palm Desktop software can also import data in the following file formats:

- Tab delimited (.tab, .tsv, .txt)
- vCal (.vcs): Data Book only
- vCard (.vcf): Address Book only

To import data from a Mac computer:

- **1.** Open Palm Desktop software.
- **2.** From the File menu, choose Import.
- **3.** Select the file you want to import.
- **4.** Click Import.
- **5.** If you want to change the order of the fields you're importing, point to a field, wait for the cursor to change to a double arrow, and then drag the field to a new location.
- **6.** If you do not want to import a field, click the arrow between the field names.
- **7.** From the Fields pop-up menu, choose the appropriate field.
- **8.** From the Delimiters pop-up menu, choose the appropriate delimiter.

**9.** Click OK.

**10.** To add the imported data to your handheld, perform a HotSync operation.

See Palm Desktop online Help for more information on importing and exporting data.

Chapter 3 Navigating and Entering Data

# **CHAPTER 4** Working with Applications

This chapter explains how to open and switch between applications on your handheld, how to change application settings so they are personalized to your work methods, and how to categorize applications so you view them in related groups.

# Opening applications

You can use the Applications Launcher to open any application installed on your handheld or on an expansion card. You can also open Date Book, Address Book, VersaMail™, and Palm™ Web Browser with the application buttons on your handheld.

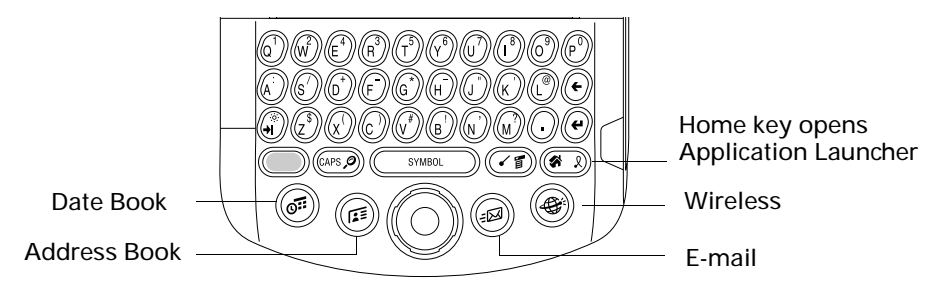

In addition to providing a way for you to open applications, the Applications Launcher displays the current time, battery level, and application category.

To open an application on your handheld:

**1.** Press Home  $\mathcal{F}$   $\mathbb{R}$ .

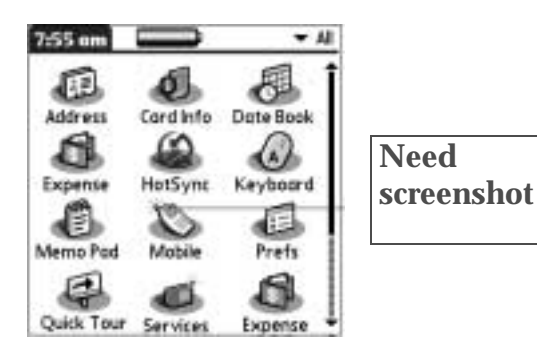

**2.** Tap the icon of the application that you want to open. If you have many applications installed on your handheld, tap the scroll bar to see all your applications.

### Other ways to open applications

You can also open applications on your handheld in either of the following ways:

- Press and hold Select on the navigator to open the Applications Launcher. Press Select on the navigator to insert the highlight. Press Up, Down, Right, and Left on the navigator to highlight the icon of the application you want to open. Press Select on the navigator to open the application.
- In the Applications Launcher, type the first letter of the application's name. The Applications Launcher scrolls to the first application with a name that begins with that letter and highlights the icon. You can open the icon by pressing the Enter key.

### Opening expansion card applications

When an expansion card is properly seated in the expansion card slot, your handheld responds based on the contents of the card and the application that is active when you insert the card. In some cases, the application on the card opens automatically upon insertion, or if you insert a card containing data from the current application, the application displays the data on the card. In other cases, the Applications Launcher switches to the card, and displays its contents, and the pick list in the upper-right corner of the screen displays the name of the card.

To open an application on an expansion card:

■ Select the icon of the application that you want to open.

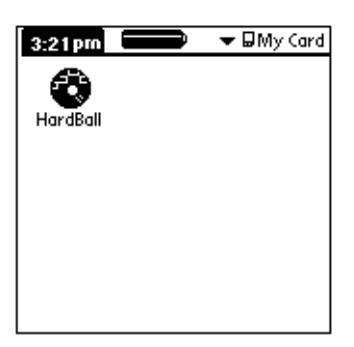

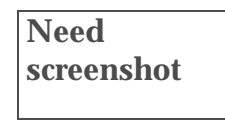

# Switching between applications

When working with any application, press Home  $\circledast$  or press an application button on your handheld to switch to another application. Your handheld automatically saves your work in the current application and displays it when you return to that application.

When you use an expansion card, your handheld creates and displays a new category that matches the name of the expansion card. You can easily switch between applications installed on your handheld and on the expansion card.

To switch to an expansion card:

**1.** Tap the pick list in the upper-right corner.

**TIP** When the highlight in the Applications Launcher is *not* active, you can also press and hold Select on the navigator to open the category pick list.

**2.** Select the category item that matches the name of the expansion card.

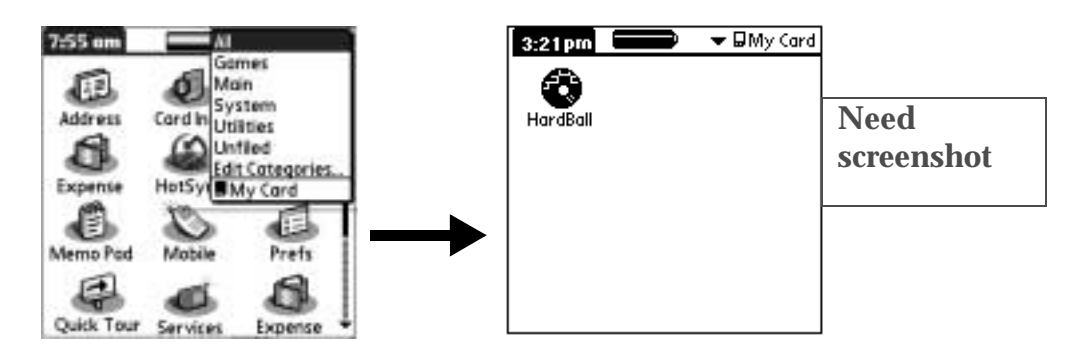

# Categorizing applications

The category feature enables you to manage the number of application icons that appear onscreen in the Applications Launcher. You can assign an application to a category and then display a single category or all your applications.

By default, your handheld includes system-defined categories, such as All and Unfiled, and user-defined categories, such as Games, Main, and System.

You cannot modify the system-defined categories, but you can rename and delete the user-defined categories. In addition, you can create your own user-defined categories. You can have a maximum of 15 user-defined categories.

When you have an expansion card properly seated in the expansion card slot, the last item in the category pick list becomes the name of the expansion card. You cannot otherwise categorize applications that reside on an expansion card.

To categorize an application:

- **1.** Press Home  $\left( \bigotimes \mathbb{R} \right)$ .
- **2.** Press Command Stroke  $\widehat{(\mathcal{F}\mathbf{F})}$  + Y.

Alternately, press Function  $\Box$  + Menu  $\overline{F}$ , and then select Category on the App menu.

**3.** Tap the pick list next to each application to select a category.

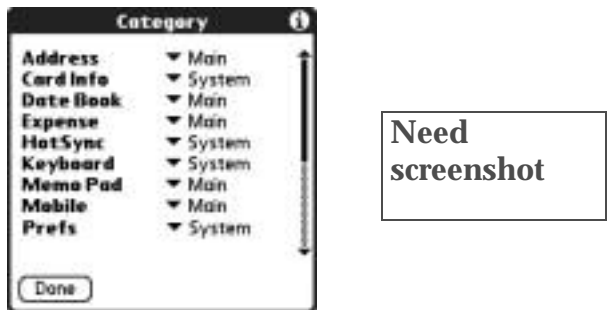

**TIP** To create a new category, select Edit Categories from the pick list. Tap New, enter the category name, and then press Function  $\Box$  + Enter  $\mathfrak{E}$ , or tap OK to add the category.

**4.** Press Function  $\Box$  + Enter  $\Theta$ , or tap Done.

To display applications by category:

- **1.** Press Home  $\left( \bigotimes \mathbb{R} \right)$ .
- **2.** Do one of the following:
	- Press Home  $\circledast \circledast$  repeatedly to cycle through all your categories.
	- Tap the pick list in the upper-right corner of the screen, and select the category you want to display.
	- When the highlight in the Applications Launcher is not active, press and hold Select on the navigator to open the category list, press Up or Down on the navigator to highlight a category, and then press Select on the navigator to display that category.

# Changing the Applications Launcher display

By default, the Applications Launcher displays each application as an icon. As an alternative, you can choose to show a list of applications. You can also choose to view the same category of applications each time you open the Applications Launcher.

To change the Applications Launcher display:

- **1.** Press Home  $\mathcal{F}$   $\mathbb{R}$ .
- **2.** Press Command Stroke  $\widehat{(\mathcal{F}\mathbf{f})}$  + R.

Alternately, press Function  $\Box$  + Menu  $\Diamond$  , select Options, and then select Preferences.

**3.** Tap the View By pick list and select List.

**4.** Press Function  $\Box$  + Enter  $\Theta$ , or tap OK.

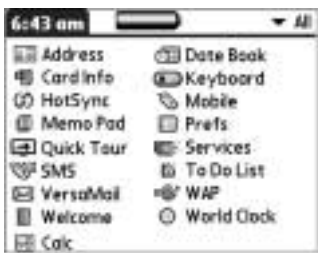

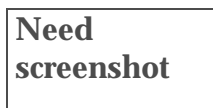

To open the Applications Launcher to the last opened category:

- **1.** Press Home  $\mathcal{R}$ .
- **2.** Press Command Stroke  $\widehat{f}$  + R.

Alternately, press Function  $\Box$  + Menu  $\Diamond$  , select Options, and then select Preferences.

- **3.** Tap the Remember Last Category check box to select it.
- **4.** Press Function  $\Box$  + Enter  $\Theta$ , or tap OK.

# Copying applications to or from an expansion card

You can copy applications from your handheld to an expansion card, or from an expansion card to your handheld.

To copy an application to an expansion card:

- **1.** Press Home  $\circledast$  .
- **2.** Press Command Stroke  $\widehat{(\mathcal{F}\mathbf{F})}$  + C.

Alternately, press Function  $\Box$  + Menu  $\Diamond$  , select Copy on the App menu.

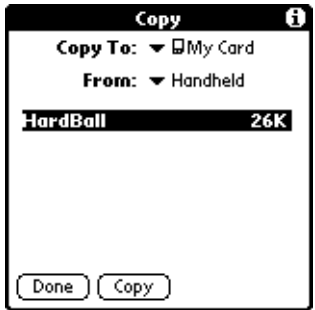

- **3.** Select Handheld from the Copy From pick list.
- **4.** Select the card name from the Copy To pick list.

The Copy To pick list appears only if there are multiple cards available.

- **5.** Tap an application to copy.
- **6.** Tap Copy.

**7.** Press Function  $\Box$  + Enter  $\Theta$ , or tap Done.

You can install applications to a card that is seated in the expansion card slot during a HotSync® operation; see "Installing files and add-on applications" later in this chapter for details.

**NOTE** If you view your applications on the card using a Card Reader on your Windows or Mac computer, the actual file names may differ from those displayed in the Applications Launcher.

To copy an application from an expansion card:

- **1.** Press Home  $\left( \bigotimes \mathbb{R} \right)$ .
- **2.** Press Command Stroke  $\widehat{G}$  + C.

Alternately, press Function  $\Box$  + Menu  $\Diamond$  , select Copy on the App menu.

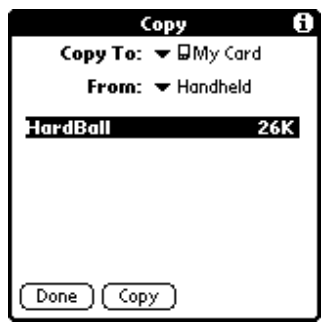

- **3.** Select the card name from the Copy From pick list.
- **4.** Select Handheld from the Copy To pick list.
- **5.** Tap an application to copy.
- **6.** Tap Copy.
- **7.** Press Function  $\Box$  + Enter  $\Theta$ , or tap Done.

You can also beam applications from expansion cards to your handheld. See "Using elements of the handheld interface" in Chapter 3 for details.

# Selecting copy settings

When using the copy feature, you can set the following:

- How applications are sorted and listed
- Whether to copy only the application or both the application and its data files

To select copy settings:

- **1.** Press Home  $\mathcal{R}$ .
- **2.** Press Command Stroke  $\leq \mathbb{F}$  + C.

Alternately, press Function  $\Box$  + Menu  $\Box$ , select Copy on the App menu.

Ι

**3.** Tap Settings.

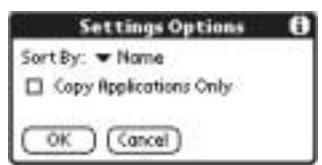

- **4.** Select Name or Size from the Sort By pick list.
- **5.** Tap the Copy Application Only check box to select it, if you want to copy only the application files. Leave it deselected if you want to copy both the application file and its associated data files.
- **6.** Press Function  $\Box$  + Enter  $\Theta$ , or tap OK.

**NOTE** The Sort By setting is in effect each time you use the copy feature. Each time you want to copy an application only, you must select the Copy Applications Only check box.

# Using menus

Menus on your handheld are easy to use. Once you have mastered them in one application, you can use them the same way in all other applications.

The menus of each application are illustrated in the chapter that discusses that application.

To open the menu bar:

- **1.** Open an application (such as Memo Pad).
- **2.** Do one of the following:
	- Press Function  $\Box$  + Menu  $\bigcirc$  .

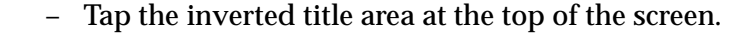

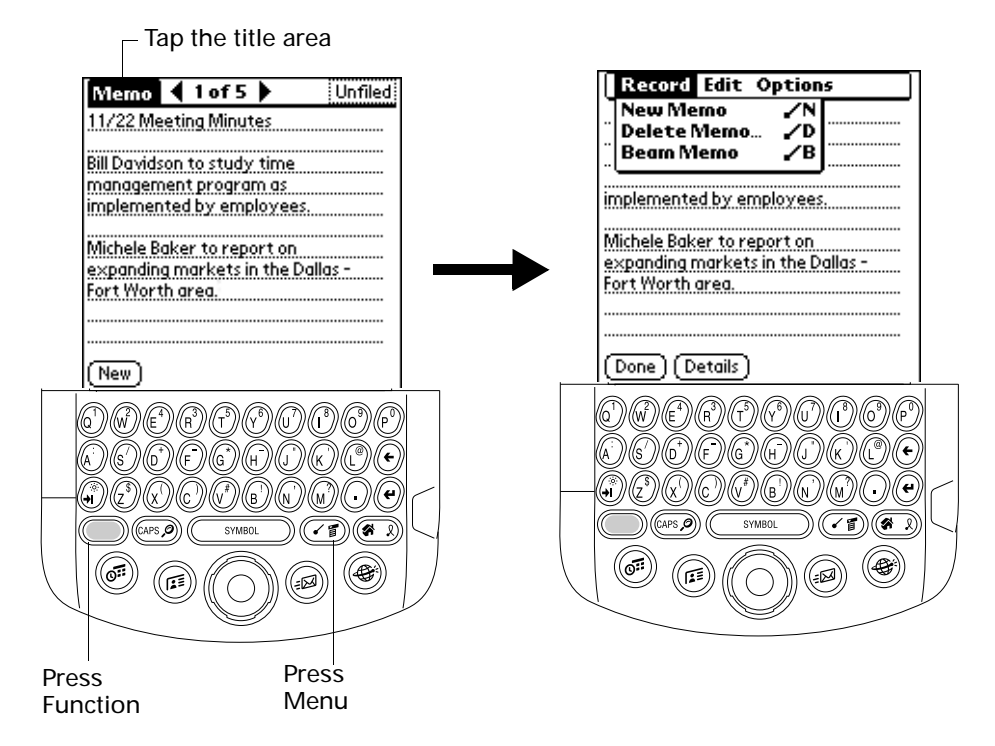

In this example, three menus are available: Record, Edit, and Options. The Record menu is selected and contains the commands New Memo, Delete Memo, and Beam Memo.

#### Choosing a menu

The menus and menu commands that are available depend on the application that is currently open. Also, the menus and menu commands vary depending on which part of the application you're currently using. For example, in Memo Pad the menus are different for the Memo list screen and the Memo record screen.

To select a menu command with the stylus:

- **1.** Tap the menu bar for an application.
- **2.** Tap the menu that contains the command you want to use.
- **3.** Tap the command you want to use.

**TIP** After you open the menu bar, you can also press Right and Left on the navigator to select a menu, press Down on the navigator to select the command you want to use, and then press Select on the navigator to run the command.

#### Menu commands

Most menu commands have an equivalent Command stroke, which is similar to the keyboard shortcuts used to execute commands on computers. For information on using menu commands "Using menu commands and the command toolbar" in the next section.

# Using menu commands and the command toolbar

By using the menu commands you can access many functions directly from the keyboard without tapping. You can also view the 802.11b radio signal strength and access the Wi-Fi preferences screen.

### Using menu commands

Most menu commands have an equivalent Command stroke, which is similar to the keyboard shortcuts used to execute commands on computers. The command letters appear to the right of the command names. For example, to choose Select All in the Edit menu, press Command stroke  $\subset \mathbb{Z}$ , and type the letter *s*.

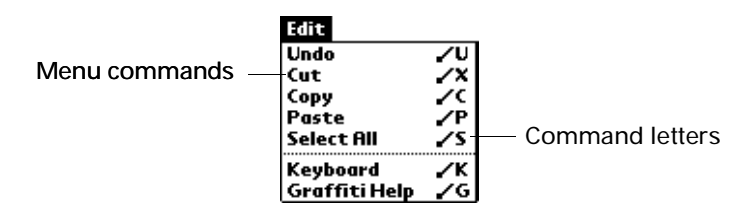

## Using the command toolbar

The command toolbar displays the Wi-Fi icon and the 802.11b radio signal strength indicator. The command toolbar also displays context-sensitive menu commands for the current screen. For example, if text is selected the menu icons displayed may be Undo, Cut, Copy, and Paste. Tap an icon to select the command.

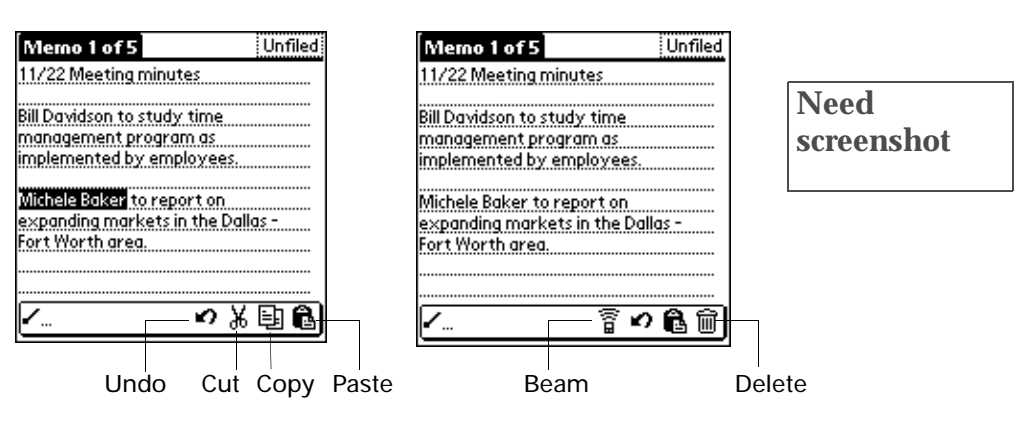

To use menu commands:

**1.** Press Command stroke  $\bigcirc$  **f**).

The Command toolbar opens at the bottom of the screen. The Command toolbar indicates that you are in Command mode.

**2.** Tap an icon or type the command letter immediately to choose the menu command.

Command mode is active only for a short time.

To access Wi-Fi status:

- **1.** Press Command stroke  $\sqrt{\epsilon}$ .
- **2.** Tap the Wi-Fi icon .

From the Wi-Fi Status dialog box, you can view the network connection and signal strength. You can also tap to access Wi-Fi and VPN preferences. See "Wi-Fi preferences" in Chapter 18 and see "VPN preferences" in Chapter 18 for more information on preferences.

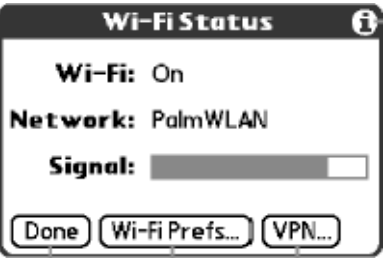

# Choosing application preferences

You can set options that affect an entire application in the application's Preferences dialog box.

To change preferences for an application:

- **1.** Open an application.
- **2.** Press Command Stroke  $\widehat{f}$  + R.
	- Alternately, press Function  $\bigcirc$  + Menu  $\widehat{G}$ , and then select Preferences on the Options menu.

**NOTE** Not all applications have a Preferences command.

- **3.** Make changes to the settings.
- **4.** Press Function  $\Box$  + Enter  $\Theta$ , or tap OK.

# Enabling and disabling Palm On-screen Writing

The Edit menu also has an option Enable Writing and Disable Writing that enables or disables Palm On-screen Writing. Enabling Palm On-screen Writing allows you to use the full screen to write GraffitiTM characters. For a description of Graffiti characters and Palm On-screen Writing, see "Using Graffiti writing to enter data" in Chapter 3.

**TIP** On-screen writing can be turned on and off from the preferences screen. For more information, see "On-Screen Writing preferences" in Chapter 18.

To turn on or off Palm On-screen Writing writing:

■ From the Edit menu, tap Enable Writing or Disable Writing.

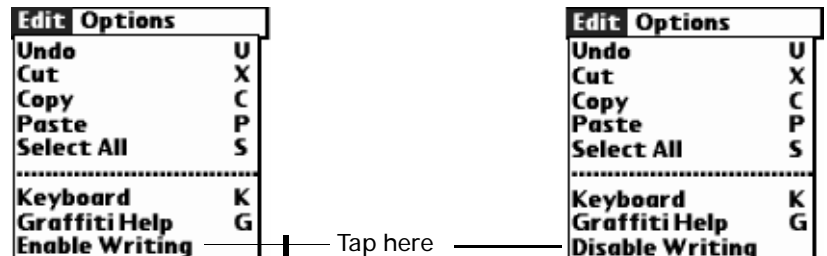

# Performing common tasks

The tasks described in this section use the term *records* to refer to an individual item in any of the applications: a single Date Book event, Address Book entry, To Do List item, Memo Pad memo, Note Pad note, or Expense item.

### Creating records

You can use the following procedure to create a new record in Date Book, Address Book, To Do List, Memo Pad, Note Pad, and Expense.

To create a record:

- **1.** Select the application in which you want to create a record.
- **2.** Tap New.
- **3.** In Date Book only: Select start and end times for your appointment, and press Function  $\Box$  + Enter  $\Theta$ , or tap OK.
- **4.** Enter text for the record.
- **5.** (Optional) Tap Details to select attributes for the record. (In Note Pad the Details command is located on the Options menu.)
- **6.** In Address Book, Note Pad, and Memo Pad only: Press Function + Enter  $\langle \cdot \rangle$ , or tap Done.

There's no need to save the record because your handheld saves it automatically.

### Editing records

After you create a record, you can change, delete, or enter new text at any time. Two screen features tell you when your handheld is in editing mode:

■ A blinking cursor

One or more dotted edit lines

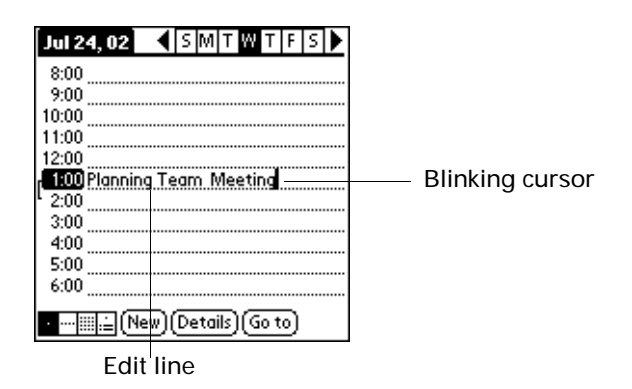

**NOTE** In Note Pad you can write anywhere on the screen. Therefore, you will not see an edit line or blinking cursor unless the cursor is in the title line.

#### Entering text

For information on how to enter text using the keyboard on your handheld or the keyboard attached to your computer, see Chapter 3. For information on entering text in Note Pad, see Chapter 11.

#### Using the Edit menu

The Edit menu is available with any screen where you enter or edit text. In general, commands available in the Edit menu apply to text that you *select* in an application.

To select text in an application:

- **1.** Tap the beginning of the text that you want to select.
- **2.** Drag the stylus over the text to highlight it (in yellow).

**NOTE** You can also double-tap to select a word, or triple-tap to select a line of text. You can also drag *across* the text to select additional words, or drag *down* to select a group of lines.

The following commands may appear in an Edit menu:

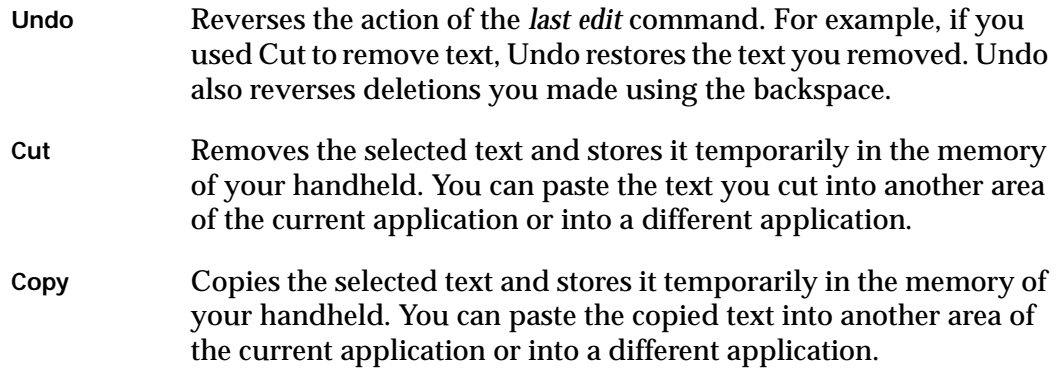

Г

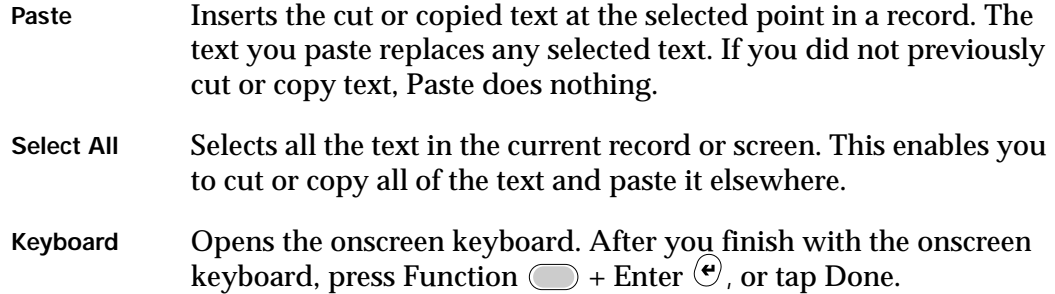

## Deleting records

To delete a record using the menu command:

- **1.** Select the record you want to delete.
- **2.** Press Command Stroke  $\widehat{(\mathcal{F}\mathbb{R})}$  + D.

To delete a record using the Menu:

- **1.** Select the record you want to delete.
- **2.** Press Function  $\Box$  + Menu  $\Box$ .
- **3.** Select Record, and then select one of the following Delete commands:

**Date Book:** Delete Event

**Address Book:** Delete Address

**To Do List:** Delete Item

**Note Pad:** Delete Note

**Memo Pad:** Delete Memo

**Expense:** Delete Item

A confirmation dialog box appears. If you want to save a copy of the deleted item to an archive file in Palm™ Desktop software, be sure that the check box is selected. If you don't want to save a copy, tap the check box to deselect it.

**4.** Press Function  $\Box$  + Enter  $\Theta$ , or tap OK.

If you choose to save a copy of the selected item, your handheld transfers it to the archive file on your desktop the next time you perform a HotSync operation. (The archive option is not available in Note Pad.)

Other ways to delete records You can also delete records in the following ways:

- Delete the text of the record.
- In Date Book, Address Book, To Do List, and Memo Pad, open the Details dialog box for the record, tap Delete, and then press Function  $\Box$  + Enter  $\Theta$ , or tap OK.

**NOTE** When deleting a repeating event in Date Book, you can choose to delete the current repeating event, current and future events, or all instances of that event.

■ In Note Pad, open the note you want to delete, and then tap Delete.

### Purging records

Over time, as you use Date Book, To Do List, and Expense, you'll accumulate records that have outlived their usefulness. For example, events that occurred months ago remain in the Date Book, and To Do List items that you marked as completed remain in the list, as do Expense items.

All these outdated records take up memory on your handheld, so it's a good idea to remove them by using Purge. If you think Date Book or To Do List records might prove useful later, you can purge them from your handheld and save them in an archive file on your computer.

Purging is not available in Address Book, Note Pad, or Memo Pad; you must delete outdated records manually from these applications.

To purge records:

- **1.** Open the application.
- **2.** Press Command Stroke  $\widehat{C}$  + E.

Alternately, press Function  $\Box$  + Menu  $\Box$ , and then select Purge on the Record menu.

A confirmation dialog box appears.

**Date Book:** Tap the pick list and select how old a record must be to be purged. Purge deletes repeating events if the last of the series ends before the date that you purge records.

**Date Book, To Do List:** If you want to save a copy of the purged records to an archive file on your desktop, be sure that the check box is selected. If you don't want to save a copy, tap the check box to deselect it.

**Expense:** Select the category you want to purge. All data in the selected category will be purged and there is no archive option.

**3.** Press Function  $\Box$  + Enter  $\bigcirc$ , or tap OK or Done.

If you chose to save a copy of the purged records, your handheld transfers them to an archive file on your desktop the next time you perform a HotSync operation.

**NOTE** Purging does not happen automatically. You must select the command to make it happen.

### Categorizing records

You can categorize records in the Address Book, To Do List, Note Pad, Memo Pad, and Expense applications so that they are grouped logically and are easy to review.

When you create a record, your handheld automatically places it in the category that is currently displayed. If the category is All, your handheld assigns it to the Unfiled category. You can leave an entry as Unfiled or assign it to a category at any time.

By default, your handheld includes system-defined categories, such as All and Unfiled, and user-defined categories, such as Business and Personal.

You cannot modify the system-defined categories, but you can rename and delete the user-defined categories. In addition, you can create your own user-defined categories. You can have a maximum of 15 user-defined categories in each application.

When you have an expansion card properly seated in the expansion card slot, the last item in the category pick list is the name of the expansion card. You cannot otherwise categorize applications that reside on an expansion card.

Address Book contains the QuickList user-defined category, in which you can store the names, addresses, and phone numbers you might need in emergencies (doctor, fire department, lawyer, and so on).

Expense contains two user-defined categories, New York and Paris, to show how you might sort your expenses according to different business trips.

The illustrations in this section come from Address Book, but you can use these procedures in all the applications in which categories are available.

To move a record into a category:

- **1.** Select the record you want to categorize.
- **2.** In Address Book only: Tap Edit.
- **3.** Tap Details.

**4.** Tap the Category pick list to display the list of available categories.

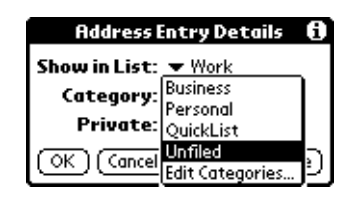

- **5.** Select the category for the record.
- **6.** Press Function  $\Box$  + Enter  $\Theta$ , or tap OK.

**NOTE** In Address Book, Note Pad, and Memo Pad you can select the category name in the upper-right corner of the screen to assign the item to a different category.

To display a category of records:

**1.** Tap the category pick list in the upper-right corner of the list screen.

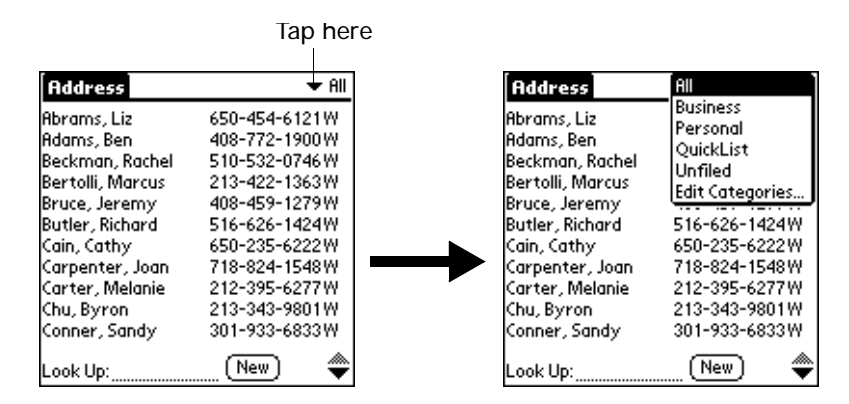

**NOTE** In the Date Book Agenda view, the pick list is in the upper right of the To Do list.

**2.** Select the category you want to view.

The list screen now displays only the records assigned to that category.

**TIP** Pressing an application button on your handheld scrolls through all the categories of that application except for Unfiled. This feature is not available in Date Book.

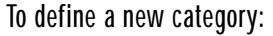

**1.** Tap the category pick list in the upper-right corner of the screen or list.

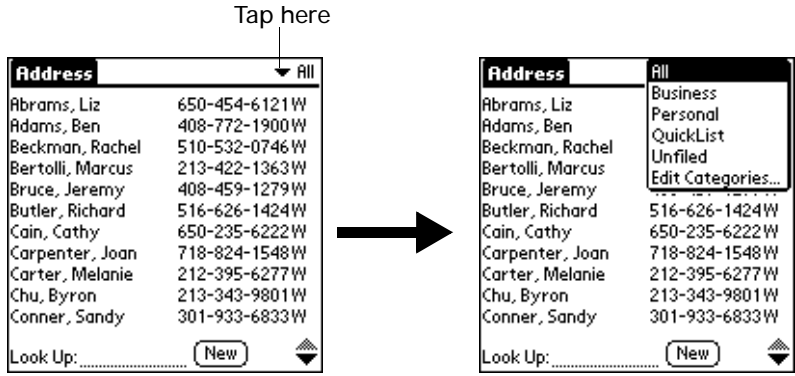

- **2.** Select Edit Categories.
- **3.** Tap New.

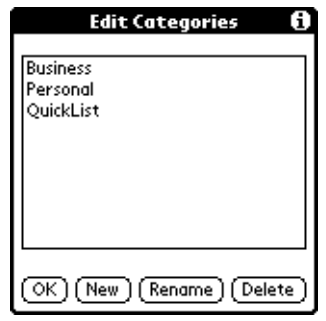

**4.** Enter the name of the new category, and then press Function  $\Box$  + Enter  $\Theta$ , or tap OK.

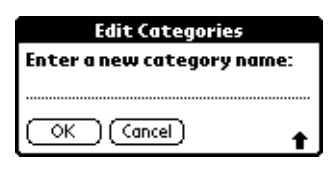

**5.** Press Function  $\Box$  + Enter  $\Theta$ , or tap OK.

You can assign any of your records to the new category.

To rename a category:

- **1.** Tap the category pick list in the upper-right corner of the screen or list.
- **2.** Select Edit Categories.

**3.** Select the category that you want to rename, and then tap Rename.

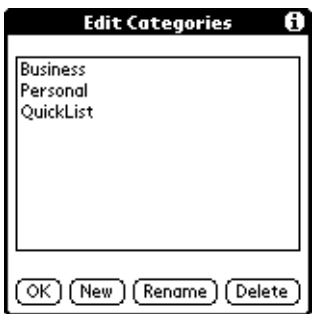

**4.** Enter the new name for the category, and then press Function  $\Box$  + Enter  $\Theta$ , or tap OK.

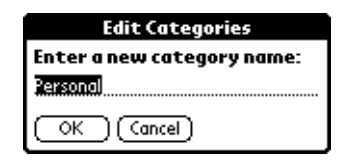

**5.** Press Function  $\Box$  + Enter  $\Theta$ , or tap OK.

**TIP** You can group the records in two or more categories into one category by giving the categories the same name. For example, if you change the name of the Personal category to Business, all records formerly in the Personal category appear in the Business category.

### Finding information

Your handheld offers several ways to find information quickly:

- **All applications that reside on your handheld:** Find locates any text that you specify, always starting with the current application. However, Find does not search through applications on expansion cards.
- **Date Book, To Do List, Memo Pad: Phone Lookup displays the Address list** screen and enables you to add to a record the information that appears in this list.
- **Address Book:** The Look Up line enables you to scroll immediately to a name when you enter the first letters of that name.
- **Expense:** Lookup displays the names in your Address Book that have data in the Company field. You can add these names to a list of attendees associated with an Expense record.

#### Looking up Address Book records

In Address Book, you can use the Look Up line with the stylus or the navigator to look up and quickly scroll to any of your Address Book entries.

To look up an Address Book record with the stylus:

**1.** From the Address list screen, enter the first letter of the name you want to find.

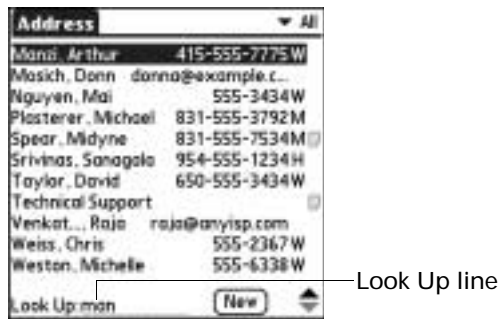

The list scrolls to the first entry that begins with that letter. If you write another letter, the list scrolls to the first entry that starts with those *two* letters. For example, writing an *s* scrolls to "Sands," and writing *sm* scrolls further to "Smith." If you sort the list by company name, the Look Up feature scrolls to the first letter of the company name.

**2.** Tap the record to view its contents.

To look up an Address Book record with the navigator:

- **1.** From the Address List screen, press Right on the navigator to display the navigator Quick Look Up line.
- **2.** Press Up or Down on the navigator to select the first letter of the name you want to find.

The list scrolls to the first entry that begins with that letter.

**3.** Press Right on the navigator to move to the next letter box.

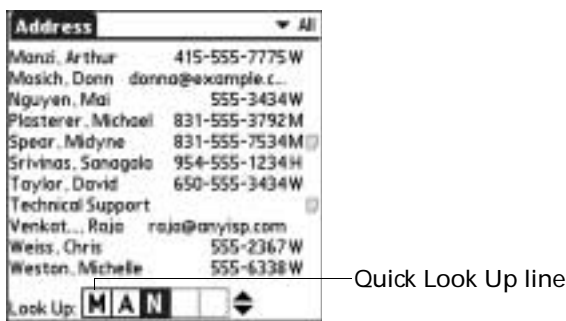

The Quick Look Up line displays only letters that are a possible match for that position.

If only one match is possible for a particular position, the highlight jumps to the next position.

**4.** Press Up or Down on the navigator to select the next letter of the name you want to find.

The list then scrolls to the first entry that starts with those *two* letters. For example, selecting *s* scrolls to "Sands," and selecting *sm* scrolls further to "Smith." If you sort the list by company name, the Quick Look Up feature scrolls to the matches for the company name.

- **5.** Repeat steps 3 and 4 until the entry you want appears in the list.
- **6.** Press Select on the navigator to highlight the record you want.
- **7.** Press Select on the navigator to view the contents of the selected record.

**TIP** If only one match is possible for the letters you selected, the contents of the record displays automatically.

#### Using Find

You can use Find to locate any text that you specify, in any application that resides on your handheld. Find does not search applications that reside on an expansion card.

To use Find:

**1.** Press Function  $\Box$  + Find  $\circledcirc$ .

**TIP** If you select text in an application before you tap Find, the selected text automatically appears in the Find dialog box.

**2.** Enter the text that you want to find.

Find is not case-sensitive. For example, searching for the name "davidson" also finds "Davidson."

Find locates any words that begin with the text you enter. For example, searching for "plane" finds "planet" but not "airplane."

**3.** Press Function  $\Box$  + Enter  $\bigcirc$ , or tap OK.

Find searches for the text in all records and all notes.

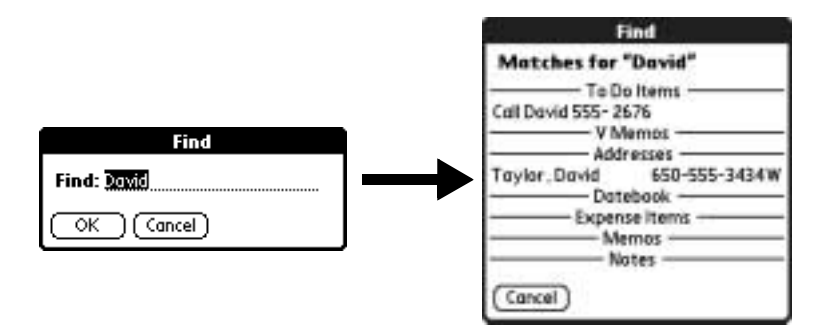

As your handheld searches for the text, you can tap Stop at any time. You may want to do this if the entry you want appears before your handheld finishes the search. To continue the search after you tap Stop, tap Find More.

**4.** Tap the text that you want to review.

Using Phone Lookup

Phone Lookup displays the Address list screen and enables you to add the information that appears in this list to a record.

To use Phone Lookup:

- **1.** Display the record in which you want to insert a phone number. The record can be in Date Book, To Do List, Memo Pad, or any other application that takes advantage of this feature.
- **2.** Press Command Stroke  $\widehat{(\mathcal{F}\mathbf{f})}$  + L.

Alternately, press Function  $\Box$  + Menu  $\Diamond$  and then select Phone Lookup on the Options menu.

**3.** Begin to spell the last name of the name you want to find.

The list scrolls to the first record in the list that starts with the first letter you enter. Continue to spell the name you're looking for, or when you see the name, tap it.

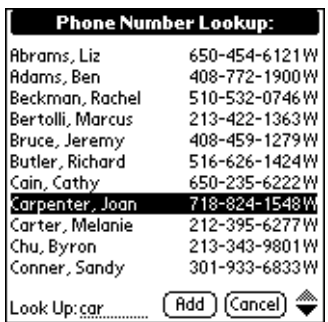

**4.** Tap Add.

The name you selected, along with the other information associated with it, is pasted into the record you selected in step 1.

Looking up names to add to Expense records

In Expense, Lookup displays the names in your Address Book that have data in the Company field. You can add these names to a list of attendees associated with an Expense record.

To add names to an Expense record:

- **1.** Tap the Expense record to which you want to add names.
- **2.** Tap Details.

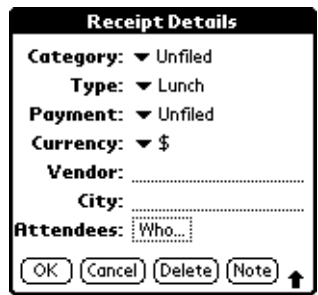

**3.** Tap Who.

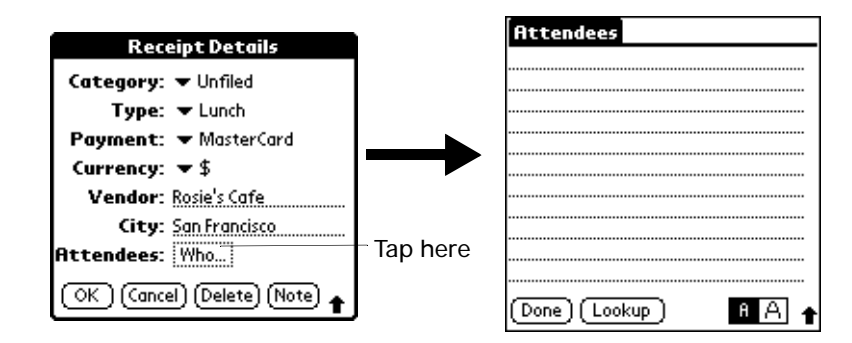

**4.** Tap Lookup.

The Attendees Lookup screen displays all the names in your Address Book that have data in the Company field.

**5.** Select the name you want to add, and then tap Add.

The name appears in the Attendees screen.

- **6.** Repeat steps 4 and 5 to add more names.
- **7.** Press Function  $\Box$  + Enter  $\Theta$ , or tap Done.
- **8.** Press Function  $\Box$  + Enter  $\Theta$ , or tap OK.

### Sorting lists of records

You can sort lists of records in various ways, depending on the application. Sorting is available in applications that have list screens: Address Book, Note Pad, To Do List, Memo Pad, and Expense.

**NOTE** You can also assign records to categories. See "Categorizing records" earlier in this chapter.

To sort records in Address Book, Note Pad, and Memo Pad:

- **1.** Open the application to display the list screen.
- **2.** Press Command Stroke  $\widehat{(\mathcal{F}\mathbb{R})}$  + R.

Alternately, press Function  $\bigcirc$  + Menu  $\bigcirc$  , and then select Preferences on the Options menu.

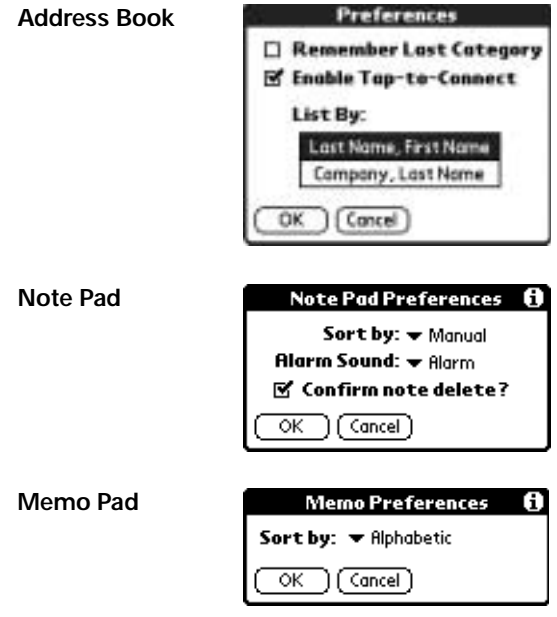

**3.** Do one of the following:

**Address Book:** Tap the setting you want.

**Note Pad:** Tap the Sort by pick list and select Alphabetic, Date, or Manual.

**Memo Pad:** Tap the Sort by pick list and select Alphabetic or Manual.

**4.** Press Function  $\Box$  + Enter  $\Theta$ , or tap OK.

To sort the Note Pad and Memo list manually, tap and drag a note or memo to a new location in the list.

To make the list appear in Palm Desktop software as you manually sorted it on your handheld, open the application in Palm Desktop software and click Sort by. Then select Order on Handheld.

To sort records in To Do List and Expense:

- **1.** Open the application to display the list screen.
- **2.** Tap Show.
- **3.** Tap the Sort by pick list and select an option.
- **4.** Press Function  $\Box$  + Enter  $\Theta$ , or tap OK.

## Attaching notes

In Address Book, Date Book, To Do List, and Expense, you can attach a note to a record. A note can be up to several thousand characters long. For example, for an appointment in Date Book, you can attach a note with directions to the location.

To attach a note to a record:

**1.** Display the entry to which you want to add a note.

To display an entry, tap it or press Up or Down on the navigator to highlight it, and then press Select on the navigator.

- **2.** In Address Book only: Tap Edit.
- **3.** Tap Details.
- **4.** Tap Note.
- **5.** Enter your note.
- **6.** Press Function  $\Box$  + Enter  $\Theta$ , or tap Done.

A small note icon appears at the right side of any item that has a note.

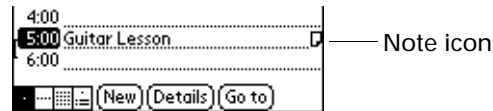

To review or edit a note:

■ Tap the Note icon  $\Box$ .

**TIP** In Date Book, you can also select the event that contains the note, press Select on the navigator to open the note, and then press Select on the navigator again to close the note.

To delete a note:

- **1.** Tap the Note icon  $\Box$ .
- **2.** Tap Delete.
- **3.** Press Function  $\Box$  + Enter  $\Theta$ , or tap Yes.
#### Choosing fonts

In many applications, you can change the font style to make text easier to read. You can choose small, small bold, large, or large bold fonts in each application that enables you to change font style.

**Unfiled** 

Unfiled

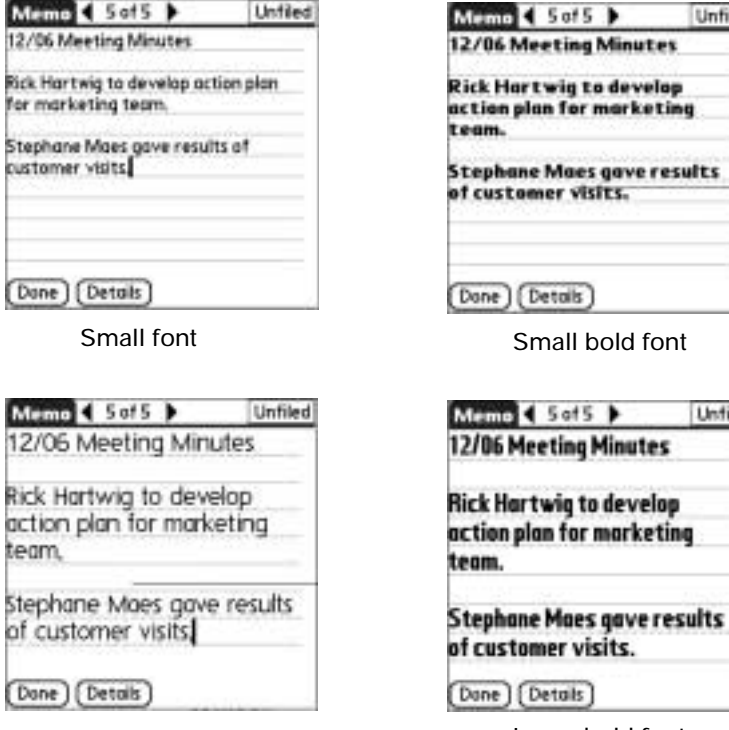

Large font

Large bold font

To change the font style:

- **1.** Open an application.
- **2.** Press Command Stroke  $\widehat{G}$  + F.

Alternately, press Function  $\Box$  + Menu  $\Box$ ), and then select Font on the Options menu.

**3.** Tap the font style you want to use.

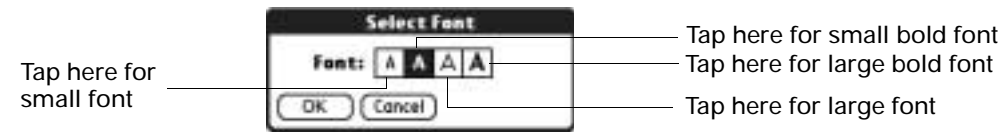

**4.** Press Function  $\Box$  + Enter  $\Theta$ , or tap OK.

#### Receiving alerts

You can receive alerts on your handheld and in Palm Desktop software.

Receiving alerts on your handheld

When you use certain application settings, your handheld can alert you to any of the following:

- An appointment set in Date Book
- A note created in Note Pad
- An alarm set in World Clock

When an alert occurs, your handheld displays a reminder message. If you tap Snooze in response to an alert message, your handheld reminds you of the item again in five minutes. The Reminder screen displays alerts that await attention.

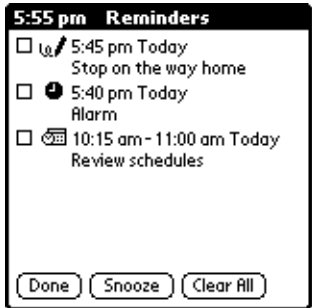

To respond to alerts, do one of the following:

- Select an item's check box to clear the item.
- Tap an item (either the icon or the text description) to open the application where the alarm was set. The application opens to the entry associated with the alarm.
- **Press Function**  $\Box$  + Enter  $\dot{\mathcal{C}}$ , or tap Done to close the reminder list and return to the current screen. An attention indicator blinks in the upper-left corner of the screen; tap it to view the alert list again.
- Tap Snooze to see the list again in five minutes.

If you tap Done or Snooze and view the reminder list later, the current time is displayed in the Reminder bar and the original alert time is displayed with each list item.

■ Tap Clear All to dismiss all alerts in the list.

Receiving alerts from Palm Desktop software

You can also set an option to receive Date Book event alerts from Palm Desktop software. The feature is disabled by default, so you must enable it within Palm Desktop software.

To enable an event alert from Palm Desktop software:

- **1.** Double-click the Palm Desktop icon.
- **2.** From the Tools menu, select Options, and then select Alarms.
- **3.** Set Alarm Configuration options, either Always Available or Available only when the Palm Desktop is running.
- **4.** (Optional) To hear an alert sound as well as receive an alert message, select the check box Play audible notification with alarm dialog.
- **5.** Click OK.

Hiding or masking private records

Ī

You can use the Security preferences to set a password and select whether to mask your private records or hide them completely. See "Security preferences" in Chapter 18 for details.

# Installing and removing applications

This section explains how to install and remove applications and other files on your handheld or on an expansion card, and how to remove Palm Desktop software from your computer.

#### Installing files and add-on applications

Your handheld comes with applications installed and ready to use, but you can also install additional applications, such as games and other software, on your handheld or on a card that is seated in the expansion card slot. Applications or games that you install on your handheld reside in RAM memory, and you can delete them at any time. You can also install other files such as photos or MP3 audio files. Both applications and files are easy to install during a HotSync operation.

There are a variety of third-party applications available for your handheld. To learn more about these applications, go to the web site: www.palm.com.

**NOTE** Palm works with developers of third-party add-on applications to ensure the compatibility of these applications with your new Palm handheld. Some third-party applications, however, may not have been upgraded to be compatible with your new Palm handheld.

If you suspect that a third-party application is adversely affecting the operation of your handheld, contact the developer of the application. In addition, Palm, Inc. has information about some applications' compatibility with your handheld. To find this information, do one of the following:

Go to www.palm.com/support/. Click the link for information about your handheld, and then find the information on compatibility of third-party applications.

Read the readme file for your handheld. After you install Palm Desktop software on your computer, open the Palm folder. The readme file is located in the Helpnote folder.

#### Installing applications and files on a Windows computer

Palm Quick Install makes it easy to install applications and files during a HotSync operation. Depending on the file type, Palm Quick Install determines whether to install the files on your handheld or on an expansion card.

With Palm Quick Install you can install the following types of files:

- Palm files types, including PRC, PDB, PQA, PNC, and SCP
- ZIP files
- Image files, including BMP, JPEG, TIFF, and GIF
- Audio files, including MP3, WAV, AAC, and RMJ
- Video files, including MP4, MPG, and AVI

You can use any of the following methods to install applications and files with Palm Quick Install:

- Drag and drop files onto the Palm Quick Install icon on the Windows desktop.
- Drag and drop files onto the Palm Quick Install window.
- Use the commands or buttons in the Palm Quick Install window.

The procedures that follow explain how to install applications and files using each of these methods.

To drag and drop applications or files onto the Palm Quick Install icon:

- **1.** Copy or download the application(s) or file(s) you want to install onto your computer.
- **2.** From My Computer or Windows Explorer, select the file(s) or folder that you want to install.
- **3.** Drag and drop the file(s) or folder on to the Palm Quick Install icon on the Windows desktop.

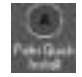

Palm Quick Install displays a status dialog box that shows whether the files will be installed on your handheld or an expansion card.

**4.** Click OK.

If the selected files are compatible, the files are placed in the Handheld or Expansion Card queue based on the file extension.

If the files are incompatible, a message asks if you want to add the files to the queue. Click Yes to add the files to the expansion card queue.

**5.** Perform a HotSync operation to install the files.

To drag and drop applications or files onto the Palm Quick Install window:

- **1.** Copy or download the application(s) or file(s) you want to install onto your computer.
- **2.** Double click the Palm Quick Install icon on the Windows desktop.

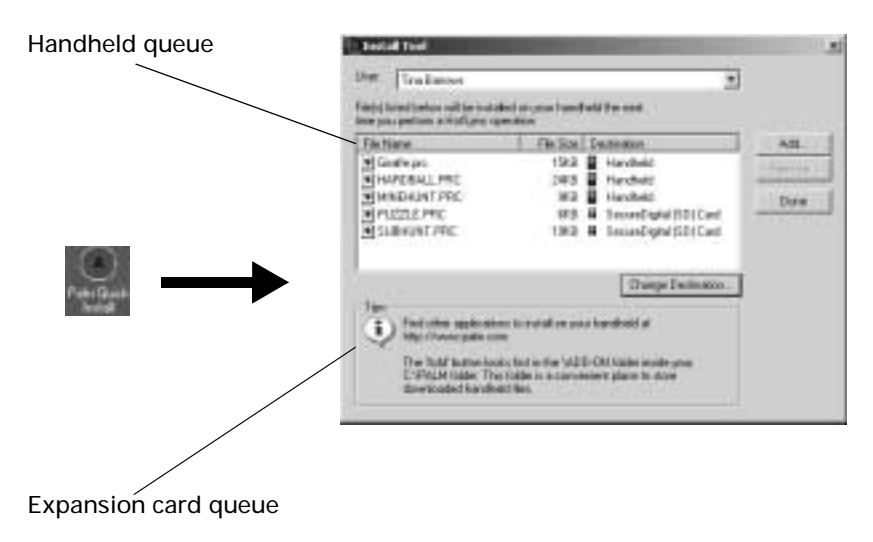

- **3.** From My Computer or Windows Explorer, select the file(s) or folder that you want to install.
- **4.** Drag and drop the file(s) or folder on to the handheld or expansion card queue.

If you drag an incompatible file to the handheld queue, a status dialog box asks if you want to install the file on the expansion card. Click Yes to place the file in the queue.

**5.** Perform a HotSync operation to install the files.

To install add-on software on your handheld using a Windows computer:

- **1.** Copy or download the application(s) or file(s) you want to install onto your computer.
- **2.** Double click the Palm Quick Install icon on the Windows desktop.

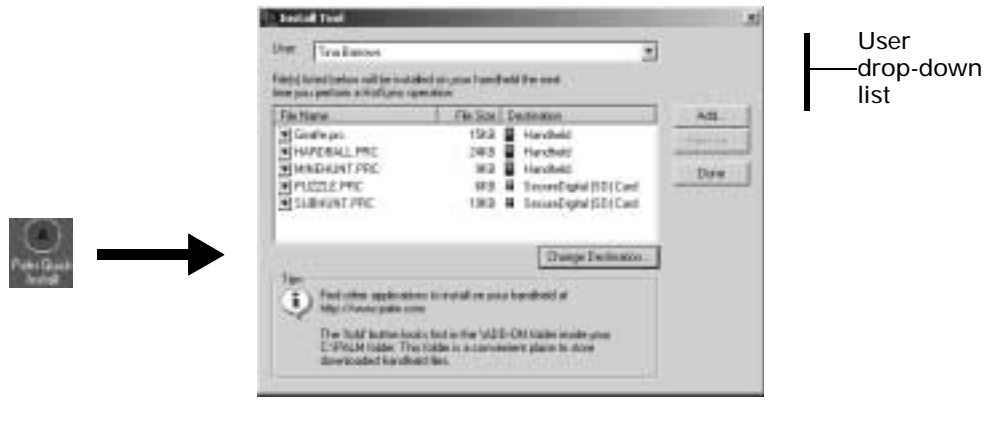

 $\blacksquare$ Add button -

- **3.** In the User drop-down list, select the name that corresponds to your handheld.
- **4.** Click Add.

**TIP** To install a folder, open the File menu and select Add Folder.

- **5.** Select the application(s) or file(s) that you want to install.
- **6.** Click OK.

If you selected any files that are incompatible with the handheld, a status dialog box asks if you want to install the file on the expansion card. Click Yes to place the file in the queue.

- **7.** If you need to change the destination of the application you are installing, drag the files to move applications between the handheld and expansion card queue.
- **8.** Perform a HotSync operation to install the selected application(s). See "Performing cradle/cable HotSync operations" in Chapter 17 for details.

**NOTE** Files that remain in the list after you perform a HotSync operation were not installed. This can happen if the file type was not recognized during the HotSync operation. Expansion cards may hold applications that use files other than the Palm™ application files. For your handheld to recognize such a file, you must first launch the associated application at least once.

Palm Quick Install Tips

- Audio and video files are automatically placed in the expansion card queue.
- When you drag and drop a folder that has subfolders, Palm Quick Install only looks at the files one folder below the selected folder.
- To install files in a different location, start Palm Quick Install and drag the files to a different queue.
- You can also access the Palm Quick Install window by clicking Install on the Palm Desktop launch bar.

Installing applications and files on a Mac computer

The Install Tool makes it easy to install applications and files during a HotSync operation. You can specify whether to install the files on your handheld or on an expansion card.

You can use the Install Tool to install the following types of files:

- Palm files types, including PRC, PDB, PQA, PNC, and SCP
- Image files, including BMP, JPEG, TIFF, and GIF
- Audio files, including MP3, Real Audio RA8, and Gecko
- Video files

To install add-on software on your handheld using a Mac computer:

- **1.** On your Mac computer, copy or download the application you want to install into the Add-on folder in your Palm folder.
- **2.** Double-click the HotSync Manager icon in the Palm folder.
- **3.** From the HotSync menu, select Install Handheld Files.

**4.** From the User pop-up menu, select the name that corresponds to your handheld.

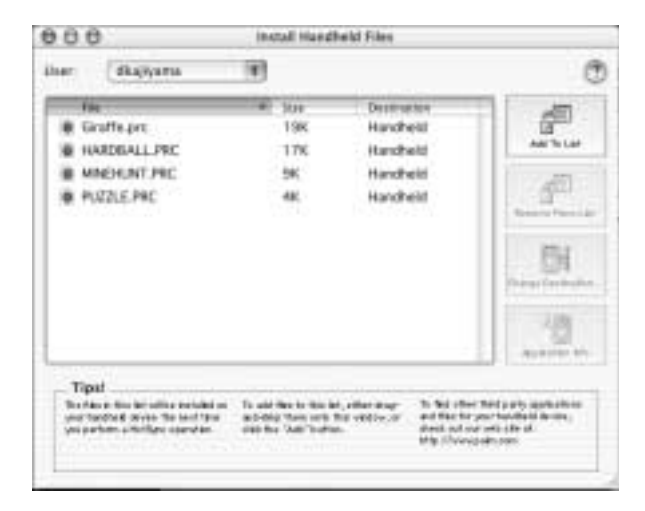

**5.** Click Add To List.

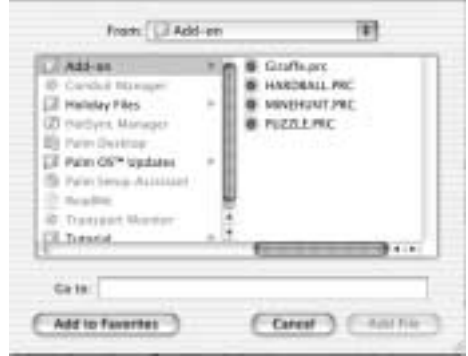

If the file you want to install is not listed in the dialog box, go to the folder to which you copied the file. Most handheld application files have the extension PRC, PDB, PQA, or SCP.

- **6.** Select the application(s) you want to install.
- **7.** Click Add File to add the selected application to the Install Handheld Files list.

**TIP** You can also drag files or folders of files to the list in the Install Handheld Files dialog box. The files are copied to the Files To Install folder.

**8.** If you need to change the destination of the application you are installing, click Change Destination in the Install Handheld Files window, and then use the arrows to move applications between your handheld and an expansion card.

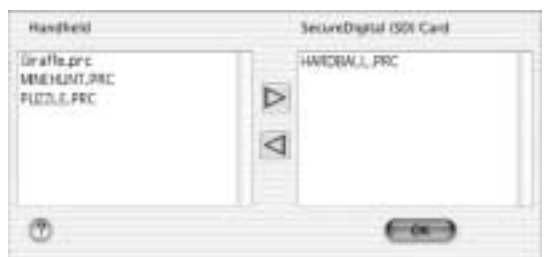

- **9.** Click OK to close the Change Destination window.
- **10.** Close the Install Handheld Files window.
- **11.** Perform a HotSync operation to install the selected application(s) on your handheld. See "Performing cradle/cable HotSync operations" in Chapter 17 for details.

**NOTE** Files that remain in the list after you perform a HotSync operation were not installed. This can happen if the file type was not recognized during the HotSync operation. Expansion cards may hold applications that use files other than the Palm application files. For your handheld to recognize such a file, you must first launch the associated application at least once.

#### Removing applications

If you run out of memory or decide that you no longer need an application you installed, you can remove applications from your handheld or from an expansion card. From your handheld, you can remove only add-on applications, patches, and extensions that you install; you cannot remove the applications that reside in the ROM portion of your handheld.

To remove an add-on application:

- **1.** Tap the Home icon  $\Phi$ .
- **2.** Tap the Menu icon  $\mathbf{\Phi}$ .
- **3.** Select Delete on the App menu.
- **4.** Tap the Delete From pick list and select either Handheld or Card. If you want to delete applications from a card, the card must be seated in the expansion card slot.

**5.** Tap the application that you want to remove.

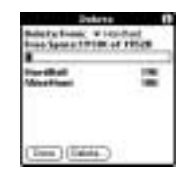

- **6.** Tap Delete.
- **7.** Tap Yes.
- **8.** Tap Done.

### Removing Palm Desktop software

If you no longer want to use Palm Desktop software, you can remove it from your computer.

This process removes only the application files. The data in your Users folder remains untouched.

**NOTE** You may need to modify the steps shown here to accommodate the version of the operating system installed on your computer.

To remove Palm Desktop software from a Windows computer:

- **1.** From the Windows Start menu, select Settings and then click Control Panel.
- **2.** Double-click the Add/Remove Programs icon.
- **3.** Click the Change or Remove Programs button.
- **4.** Select Palm Desktop.
- **5.** Click Change/Remove.

This process removes only the application files. The data in your Users folder remains untouched.

- **6.** Click Yes in the Confirm File Deletion box.
- **7.** Click OK.
- **8.** Click Close.

**NOTE** If you want to synchronize data with another personal information manager (PIM) you need to install the HotSync Manager from the Desktop Software CD-ROM. During the installation select the Custom option and then choose to install only HotSync Manager.

To remove Palm Desktop software from a Mac computer:

- **1.** Insert the Desktop Software CD-ROM in the CD-ROM drive on your computer.
- **2.** Double-click the Desktop Software CD-ROM icon on your desktop.
- **3.** Double-click the Palm Desktop Installer icon.
- **4.** From the Easy Install screen, select Uninstall from the pop-up menu.
- **5.** Select the software you want to remove.
- **6.** Click Uninstall.
- **7.** Select the folder that contains your Palm Desktop software files.
- **8.** Click Remove.
- **9.** Restart your computer.

Chapter 4 Working with Applications

#### **CHAPTER 5**

# Using Address Book

- Address Book enables you to keep names, addresses, phone numbers, and 医 other information about your personal or business contacts. Use Address Book to do the following:
- Quickly look up or enter names, addresses, phone numbers, and other information.
- Enter up to five phone numbers (home, work, fax, mobile, and so on) or e-mail addresses for each name.
- Define which phone number appears in the Address list for each Address Book entry.
- Attach a note to each Address Book entry, in which you can enter additional information about the entry.
- Assign Address Book entries to categories so that you can organize and view them in logical groups.
- Create your own digital business card that you can beam using e-mail to other devices with an infrared (IR) port.

**NOTE** You can encrypt your Address Book entries. For more information, see "Encrypting your data" in Chapter 18.

To open Address Book:

**• Press the Address Book application button**  $\circledcirc$  **on the front panel of your** handheld. Address Book opens to display the list of all your records.

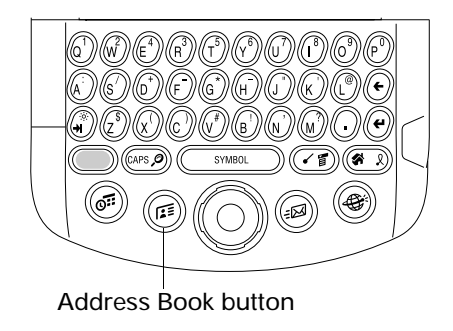

**TIP** Press the Address Book application button  $\textcircled{\tiny{F}}$  repeatedly to cycle through the categories in which you have records. You can also press and hold the Address Book application button  $\circledR$  to instantly beam your business card to another device with an IR port. The receiving device must also have an application that can read the Address Book data.

## Creating an Address Book entry

A record in Address Book is called an *entry*. You can create entries on your handheld, or you can use Palm<sup>™</sup> Desktop software to create entries on your computer and then transfer the entries to your handheld with your next HotSync® operation.

Palm Desktop software also has data import capabilities so that you can load database files into Address Book on your handheld.

See "Importing data" in Chapter 3 and Palm Desktop online Help for more information.

To create a new Address Book entry:

- **1.** Press the Address Book button  $\widehat{\mathcal{C}}$  on the front of your handheld to display the Address list.
- **2.** Tap New.

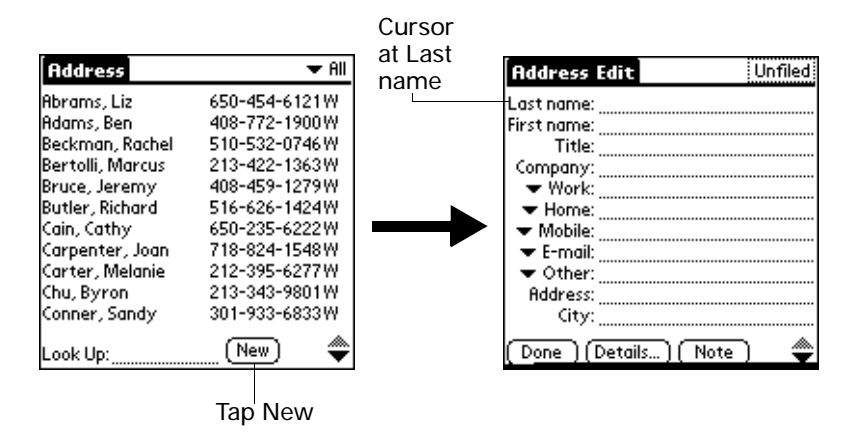

**3.** Enter the last name of the person you want to add to your Address Book.

The handheld automatically capitalizes the first letter of each field (except numeric and e-mail fields). You do not have to use the CAPS key to capitalize the first letter of the name.

**4.** Tap the First Name field.

**TIP** Pressing Tab  $\overset{\circ}{\bullet}$  moves the cursor to the next field.

- **5.** Enter the first name of the person in the First Name field.
- **6.** Enter the other information that you want to include in this entry.

As you enter letters in the Title, Company, City, and State fields, text appears for the first logical match that exists in your Address Book. As you enter more letters, a closer match appears. For example, you may already have Sacramento and San Francisco in your Address Book. As you enter *S*, Sacramento appears, and as you continue entering *a* and *n* San Francisco replaces Sacramento. As soon as the word you want appears, tap the next field to accept the word.

- **7.** Tap the scroll arrows  $\dot{\bar{}}$  or press Up/Down on the navigator to move to the next page of information.
- **8.** After you finish entering information, Press Function  $\Box$  + Enter  $\Theta$ , or tap Done.

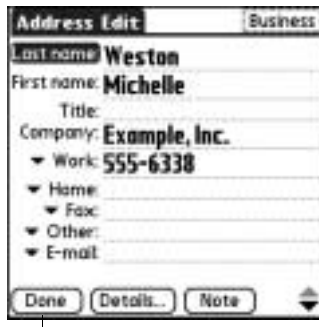

Tap Done

**TIP** To create an entry that always appears at the top of the Address list, begin the Last name or Company field with a symbol, as in \*If Found Call\*. This entry can contain contact information in case you lose your handheld.

# Selecting types of phone numbers

You can select the types of phone numbers or e-mail addresses that you associate with an Address Book entry. Any changes you make apply only to the current entry.

To select other types of phone numbers in an entry:

- **1.** Tap the entry that you want to change.
- **2.** Tap Edit.

**3.** Tap the pick list next to the label you want to change.

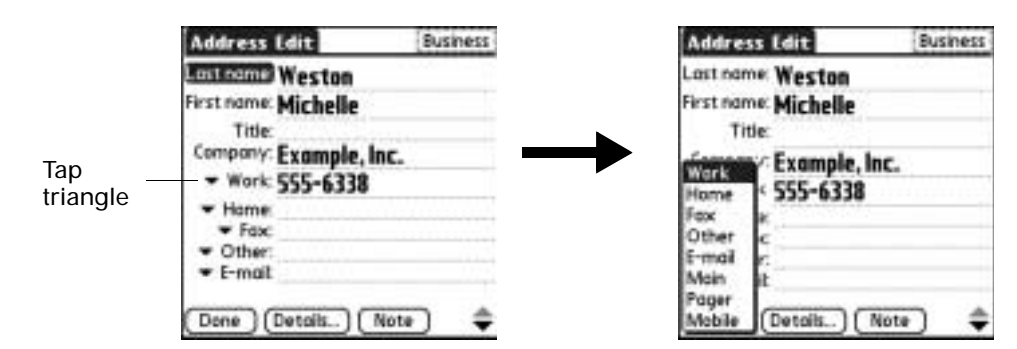

**4.** Select a new label.

# Changing Address Entry details

The Address Entry Details dialog box provides a variety of options that you can associate with an entry.

To open the Address Entry Details dialog box:

- **1.** Tap the entry whose details you want to change.
- **2.** Tap Edit.
- **3.** Tap Details.

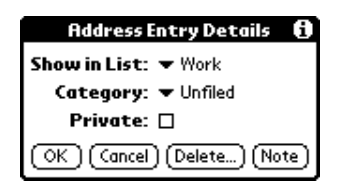

**4.** Select any of the following settings:

**Show in List** Select which type of phone or other information appears in the Address list screen. Your options are Work, Home, Fax, Other, E-mail, Main, Pager, and Mobile. The identifying letters *W*, *H*, *F*, *O*, *M*, or *P* appear next to the record in the Address list, depending on which information is displayed. If you select E-mail, no identifying letter is displayed.

- **Category** Assign the entry to a category.
- Private **Hide this entry when Security is turned on.**

# Address Book menus

Address Book menus are shown here for your reference, and Address Book features that are not explained elsewhere in this book are described here.

See "Using menus" in Chapter 4 for information about selecting menu commands.

The Record and Options menus may differ, depending on whether you're displaying the Address list screen or the Address view screen.

Record menus

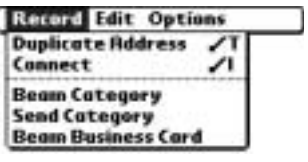

Address list

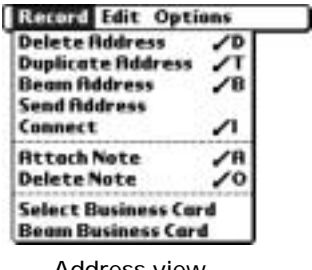

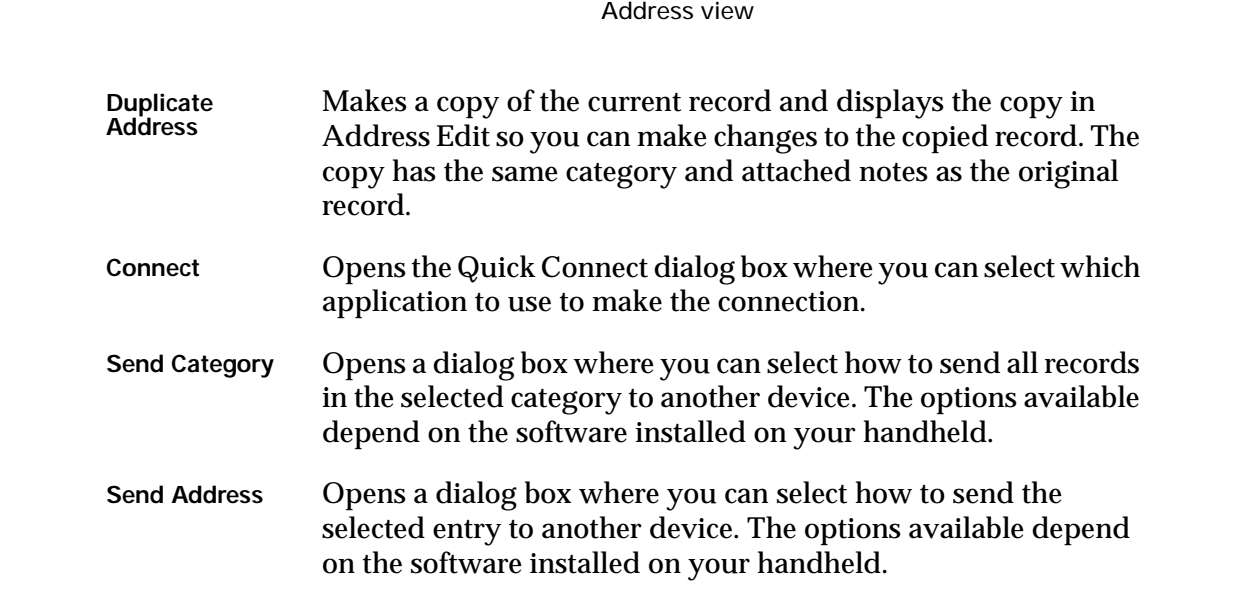

## Options menus

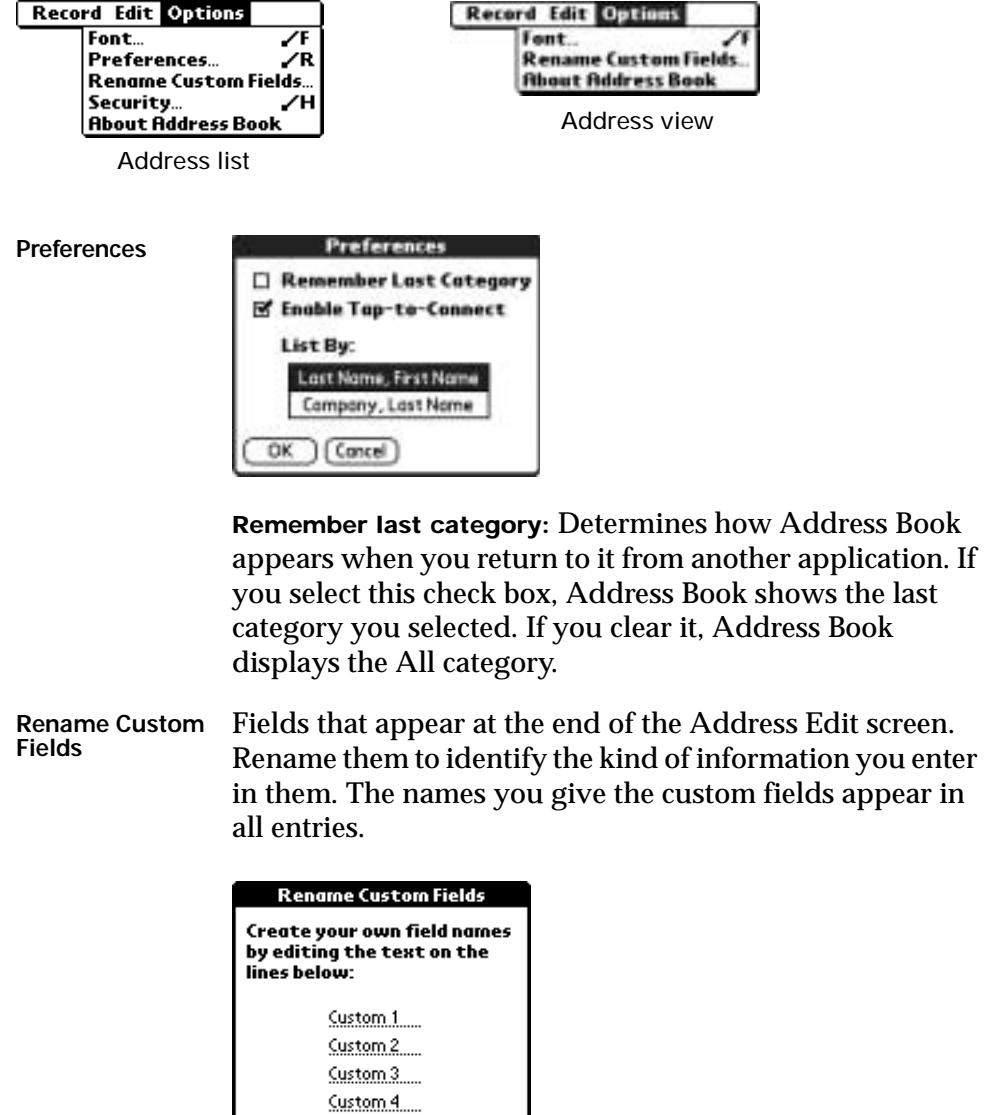

**About Address**  Shows version information for Address Book.

) (Cancel)

 $\overline{\alpha}$ 

**Book**

#### **CHAPTER 6**

# Using Calculator

- Calculator enables you to perform basic calculations. Use Calculator to do 钼 the following:
- Perform addition, subtraction, multiplication, division, and square root operations.
- Store and retrieve values.
- Display the last series of calculations, which is useful for confirming a series of "chain" calculations.

To open Calculator:

- **1.** Press Home  $\circledast$  .
- 2. Tap the Calculator icon  $\blacksquare$ .

# Performing calculations

The Calculator includes several buttons to help you perform calculations.

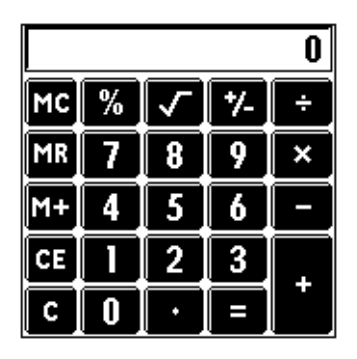

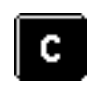

Clears the entire calculation so that you can begin a fresh calculation.

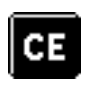

Clears the last number you entered. If you make a mistake while entering a number in the middle of a calculation, you can use this button to reenter the number without starting the calculation over.

Toggles the current number between a negative and positive value. l 7- I If you want to enter a negative number, enter the number first *and then press* the +/- button. Places the current number in memory. Each new number you enter  $\frac{1}{2}$ with the M+ button is *added to the total* already stored in memory. The number that you add can be either a calculated value or any number you enter by pressing the number buttons. Pressing this button has no effect on the current calculation (or series of calculations); it merely places the value into memory until it is recalled. Recalls the stored value from memory and inserts it into the current MR calculation. Clears any value that is stored in the Calculator memory. МC Calculates the square root of a number. Enter the number, and then tap the square root button.

## Viewing recent calculations

The Recent Calculations command enables you to review the last series of calculations and is particularly useful for confirming a series of "chain" calculations.

To display recent calculations:

**1.** Press Command Stroke  $\widehat{C}$  + l.

Alternately, press Function  $\Box$  + Menu  $\Diamond$ , and then select Recent Calculations on the Options menu.

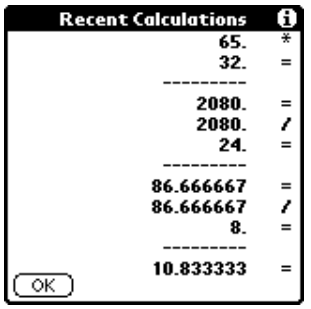

**2.** After you finish reviewing the calculations, press Function  $\Box$  + Enter  $\dot{\mathcal{C}}$ , or tap OK.

# Using Calculator menus

The Calculator menu shown here is for your reference, and the Calculator feature described here is not explained elsewhere in this book.

See "Using menus" in Chapter 4 for information about choosing menu commands.

Options menu

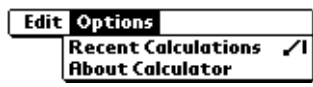

**About Calculator** Shows version information for Calculator.

#### **CHAPTER 7**

# Using Card Info

Card Info enables you to review general information about an expansion රා card. Use Card Info to do the following:

- Review card contents.
- Rename a card.
- Format a card.

## Reviewing Card Information

You can view the card name, type, available storage space, and a summary of its contents.

To review Card Information:

- **1.** Press Home  $\circledast$  .
- 2. Tap the Card Info icon  $\Phi$ .
- **3.** Review Card name, Type, and Size.
- **4.** Review card contents summarized by directory.

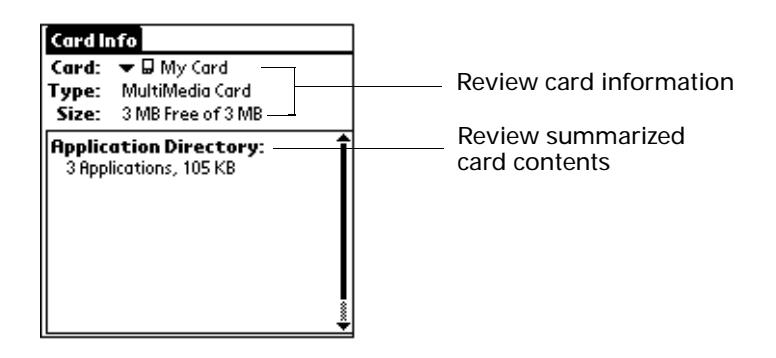

# Renaming a card

Renaming a card enables you to give an easy to recognize name to the card.

To rename a card:

- **1.** Press Home  $\mathcal{F}$  2.
- **2.** Tap the Card Info icon .
- **3.** Press Command Stroke  $\widehat{C}$  + R.

Alternately, press Function  $\Box$  + Menu  $\Diamond$  , and then select Rename Card on the Card menu.

**4.** Enter the new name for the card.

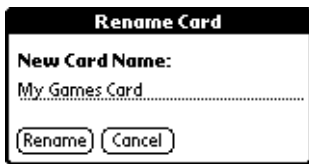

**5.** Tap Rename.

# Formatting a card

Formatting a card destroys all its data and prepares it to accept new applications and data.

To format a card:

- **1.** Press Home  $\circledast \circledast$ .
- 2. Tap the Card Info icon  $\Phi$ .
- **3.** Press Command Stroke  $\widehat{C}$  + F.

Alternately, press Function  $\Box$  + Menu  $\Box$ ), and then select Format Card on the Card menu.

**4.** Press Function  $\Box$  + Enter  $\Theta$ , or tap OK.

# Managing an expansion card

- When writing data to an expansion card, wait for your handheld to complete the operation before removing the card from the slot. This prevents data corruption or accidental damage to the expansion card.
- You can install applications to an expansion card after performing an initial HotSync® operation. See "Installing files and add-on applications" in Chapter 4 for information. For optimal performance, we recommend that you do not install more than fifty applications to a single expansion card.
- When your handheld's battery level becomes very low, access to the expansion card may be disabled to protect your data. If this occurs, recharge your handheld as soon as possible.

## Using the Card Info menu

The Card Info menu is shown here for your reference, and the Card Info features that are not explained elsewhere in this book are described here.

See "Using menus" in Chapter 4 for information about choosing menu commands.

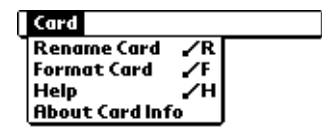

**Help** Provides help text.

**About Card Info** Shows version information for Card Info.

#### **CHAPTER 8**

# Using Date Book

- Date Book enables you to quickly and easily schedule appointments or any kind of activity associated with a time and date. Use Date Book to do the following:
- Enter a description of your appointment and assign it to a specific time and date.
- Display a chart of your appointments for an entire week. The Week view makes it easy to spot available times and potential scheduling overlaps or conflicts.
- Display a monthly calendar to quickly spot days where you have morning, lunch, or afternoon appointments.
- Display an agenda showing appointments, untimed events, and your To Do items for the day.
- Set an alarm to notify you of the scheduled activity.
- Create reminders for events that are based on a particular date, rather than time of day. Birthdays and anniversaries are easy to track with your handheld.
- Attach notes to individual events for a description or clarification of the entry in your Date Book.

**NOTE** You can encrypt your Date Book records. For more information, see "Encrypting your data" in Chapter 18.

To open Date Book:

**• Press the Date Book application button**  $\circledast$  **on the front panel of your handheld.** Date Book opens to today's schedule.

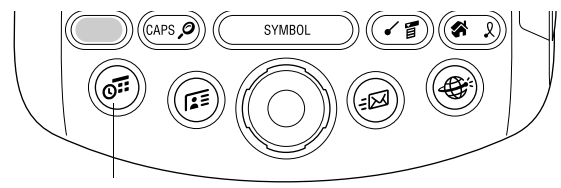

Date Book button

**TIP** Press the Date Book application button repeatedly to cycle through the Day, Week, Month, and Agenda views.

When you open Date Book, the screen shows the current date and a list of times for a normal business day.

# Scheduling an event

A record in Date Book is called an "event." An event can be any kind of activity that you associate with a day. You can enter a new event on any of the available time lines.

When you schedule an event, its description appears on the time line, and its duration is automatically set to one hour. You can easily change the start time and duration for any event.

It's possible to schedule events that overlap, but Date Book makes it easy to find such conflicts. See "Spotting event conflicts" later in this chapter.

You can also schedule events in your Date Book that occur on a particular date but have no specific start or end times, such as birthdays, holidays, and anniversaries. These are referred to as "untimed events." Untimed events appear at the top of the list of times, marked with a diamond. You can have more than one untimed event on a particular date.

You can also schedule a repeating event, such as a weekly meeting, and continuous events, such as a three-day conference or a vacation.

To schedule an event for the current day:

**1.** Tap the time line that corresponds to the beginning of the event.

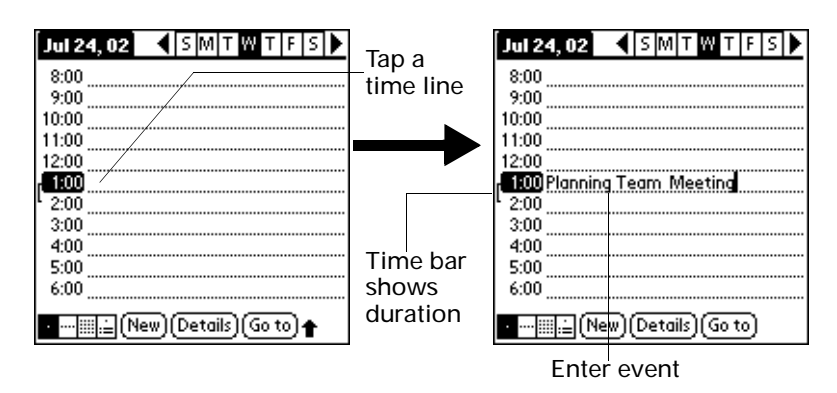

**2.** Enter a description of the event. You can enter up to 255 characters.

**3.** If the event is one hour long, skip to step 5. If the event is longer or shorter than an hour, tap the time of the event to open the Set Time dialog box.

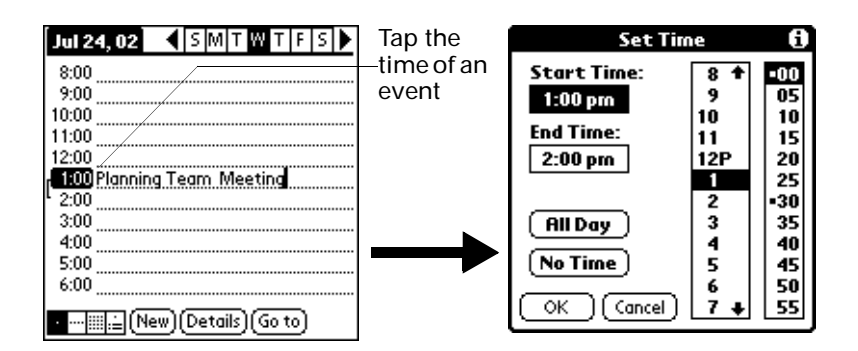

- **4.** Do one of the following:
	- Tap the time columns on the right side of the Set Time dialog to set the Start Time, and then tap the End Time box and tap the time columns to set the End Time.
	- Tap All Day to automatically insert the start and end time of the event as defined in your Date Book preferences.

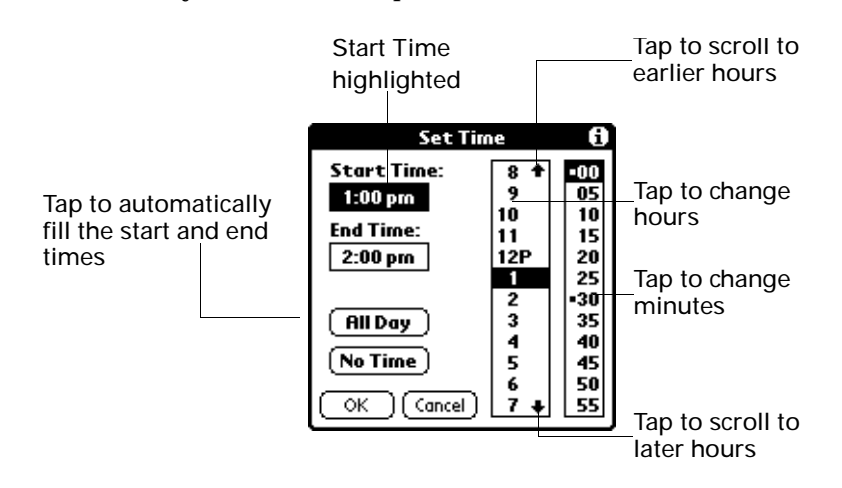

- **5.** Press Function  $\Box$  + Enter  $\Theta$ , or tap OK.
- **6.** Tap a blank area of the screen to deselect the event. A vertical line appears next to the time, indicating the duration of the event.

If an event has the same start and end time, the time is displayed only once.

To schedule an event for another day:

- **1.** Select the date you want for the event by doing one of the following:
	- Tap the day of the week that you want in the date bar at the top of the screen. If necessary, tap the Previous week or Next week scroll arrows to move to another week.

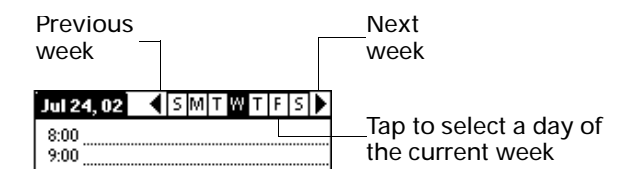

- Press Right or Left on the navigator to scroll to the next or previous day.
- Press Up or Down on the navigator to scroll within the current day.
- Tap Go To at the bottom of the screen to open the Go to Date dialog box. Select a date by tapping a year, month, and day in the calendar.

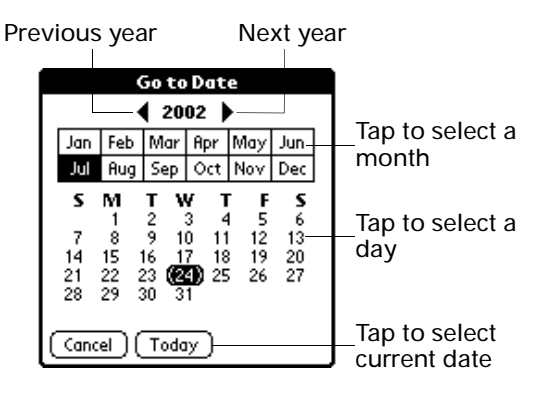

**2.** After you locate the date, follow the steps for scheduling an event for the current day.

To schedule an untimed event:

- **1.** Select the date that you want for the event.
- **2.** Tap New.
- **3.** Tap No Time, so that no start or end times are defined for the new event.

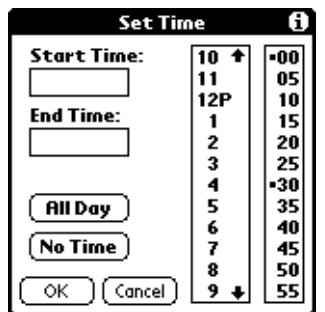

**4.** Enter a description of the event.

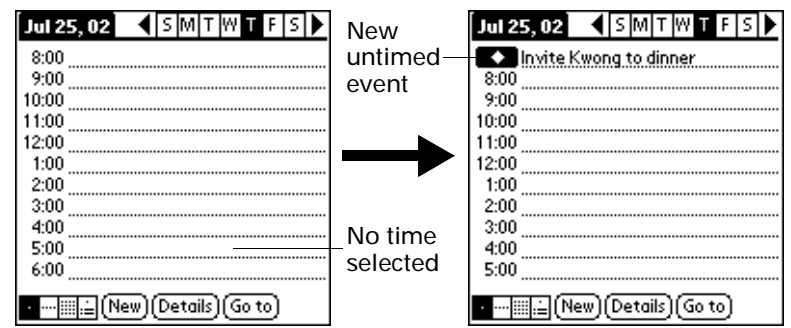

**5.** Tap a blank area on the screen to deselect the untimed event.

If you create an event and decide later that there is no particular start or end time, you can easily change it to an untimed event. Tap the time of the event in the Date Book screen, tap No Time, and then press Function  $\Box$  + Enter  $\dot{\mathcal{C}}$ , or tap OK.

## Selecting an event

After you create an event, you can select an event to view its contents, reschedule it, make it a repeating event, and add alarms or notes.

To select an event:

- **1.** Go to the day on which the event is scheduled.
- **2.** Tap the event.

**TIP** You can also press Select on the navigator to insert the highlight on the next event in the current day or on the first event of another day. To scroll through the events in the selected day, press Up and Down on the navigator.

### Rescheduling an event

You can easily make changes to your schedule with your handheld.

To reschedule an event:

- **1.** Select the event you want to reschedule.
- **2.** Tap Details.
- **3.** To change the time, tap the Time box and select a new time.
- **4.** To change the date, tap the Date box and select a new date.
- **5.** Press Function  $\Box$  + Enter  $\Theta$ , or tap OK.

## Setting an alarm for an event

The Alarm setting enables you to set an alarm for events in your Date Book. You can set an alarm to notify you minutes, hours, or days before an event. The default Alarm setting is five minutes before the time of the event, but you can change the Alarm to any number of minutes, hours, or days.

When you set an alarm, this icon  $\ddot{\mathfrak{D}}$  appears to the far right of the event with the alarm. When the alarm occurs, a reminder message also appears onscreen.

To set an alarm for an event:

- **1.** Select the event to which you want to assign an alarm.
- **2.** Tap Details.
- **3.** Tap the Alarm check box to select it.

The default setting, 5 Minutes, appears.

- **4.** Tap the pick list to select Minutes, Hours, or Days.
- **5.** Select the 5 and enter any number from 0 to 99 (inclusive) as the number of time units.

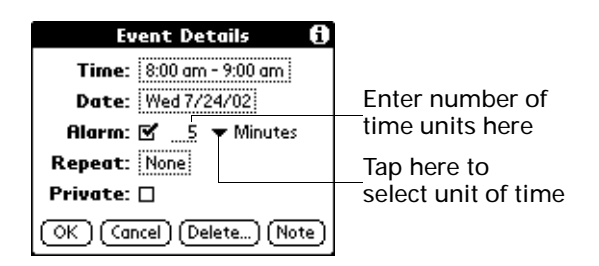

- **6.** Press Function  $\Box$  + Enter  $\Theta$ , or tap OK.
- **7.** When the reminder message appears on screen, do one of the following:
	- Press Function  $\bigcirc$  + Enter  $\bigcirc$ , or tap OK, to permanently dismiss the reminder and return to the current screen.
	- Tap Snooze to dismiss the reminder and return to the current screen. The reminder message appears again five minutes after you tap Snooze, and meanwhile an attention indicator blinks in the upper-left corner of the screen to remind you of the pending alarm.

– Tap Go To to open Date Book. Date Book opens and displays the event associated with the alarm.

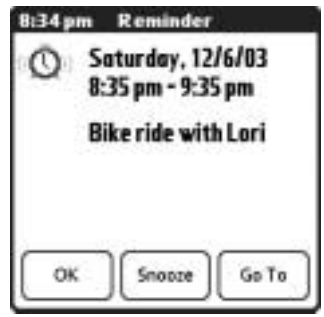

**Alarm for untimed events:** You can set a silent alarm for an untimed event. In this case, the alarm triggers at the specified period of minutes, hours, or days before midnight (beginning) of the day of the untimed event. When the alarm triggers, the reminder list displays the alarm message until you clear it. See "Receiving alerts" in Chapter 4 for details.

For example, you might set an alarm for an untimed event that occurs on February 4. If the alarm is set for five minutes, the reminder message appears at 11:55 PM on the night of February 3. The reminder remains in the reminder list until you turn on your handheld and dismiss it.

# Scheduling repeating or continuous events

The Repeat function lets you schedule events that recur at regular intervals or extend over a period of consecutive days.

A birthday is a good example of an event that repeats annually. Another example is a weekly guitar lesson that falls on the same day of the week and the same time of day.

A business trip or a vacation is an example of a continuous event.

To schedule a repeating or continuous event:

- **1.** Select the event.
- **2.** Tap Details.

**3.** Tap the Repeat box to open the Change Repeat dialog box.

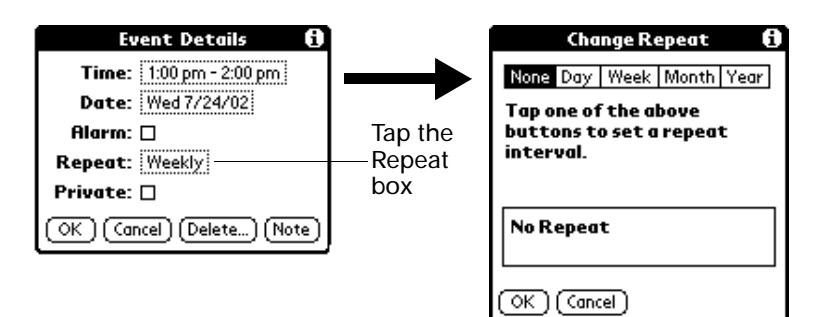

**4.** Tap Day, Week, Month, or Year to set how often the event repeats.

For a continuous event, tap Day.

**5.** On the Every line, enter a number that corresponds to how often you want the event to repeat.

For example, if you select Month and enter the number 2, the event repeats every other month.

- **6.** To specify an end date for the repeating or continuous event, tap the End on pick list and tap Choose Date. Use the date picker to select an end date.
- **7.** Press Function  $\Box$  + Enter  $\bigcirc$ , or tap OK.

After you schedule a repeating or continuous event, the Repeat icon  $\Phi$  appears to the far right of the event.

#### Changing repeating or continuous events

When you make changes to a repeating or continuous event, such as deleting or adding notes or changing the time of an event, you can decide which of the events you want to change—all events in the series, just the current event, or the current and future events.

To delete repeating events:

- **1.** Select the record you want to delete.
- **2.** Press Function  $\Box$  + Menu  $\Box$ .
- **3.** Select Record, and then select Delete Event.
- **4.** Do one of the following:
	- Tap Current to delete only the current event item.
	- Tap Future to delete the current and all future event items and reset the end date of the repeating event to the last shown date.
	- Tap All to delete all occurrences of the repeating event.

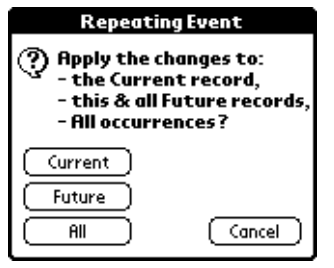

**5.** Press Function  $\Box$  + Enter  $\Theta$ , or tap OK.

Considerations for repeating or continuous events

Keep the following points in mind:

- If you change the start date of a repeating event, your handheld calculates the number of days you moved the event. Your handheld then automatically changes the end date to maintain the duration of the repeating event.
- If you change the repeat interval (e.g., daily to weekly) of a repeating event, past occurrences (prior to the day on which you change the setting) are not changed, and your handheld creates a new repeating event.
- If you change the date of an occurrence of a repeating event (e.g., from January 14th to January 15th) and apply the change to all occurrences, the new date becomes the start date of the repeating event. Your handheld adjusts the end date to maintain the duration of the event. If you apply the change to current and future occurrences, past occurrences are not changed.
- If you change other repeat settings (e.g., time, alarm, private) of a repeating event and apply the change to all occurrences, your handheld creates a new event. The start date of this new event is the day on which the setting is changed.
- $\blacksquare$  If you apply a change to a single occurrence of a repeating event (e.g., time), that occurrence no longer shows the Repeat icon  $\Phi$ .

# Changing the Date Book view

In addition to displaying the time list for a specific day, you can also display a whole week, a month, an agenda, and the current time.

To cycle through Day, Week, Month, and Agenda views:

- Press the Date Book application button repeatedly to display the next view.
- Tap the appropriate view icon in the lower-left corner of Date Book.

#### Working in Week view

Week view shows the calendar of your events for an entire week. This view lets you quickly review your appointments and available time slots. In addition, the graphical display helps you spot overlaps and conflicts in your schedule.

To display the Week view:

**1.** Tap the Week view icon.

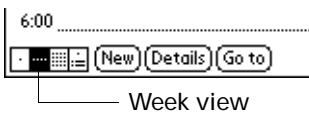

**2.** Tap the navigation controls to move forward or backward a week at a time, or tap on a column to display details of an event.

The Week view also shows untimed events and events that are before and after the range of times shown. Untimed repeating events appear in green.

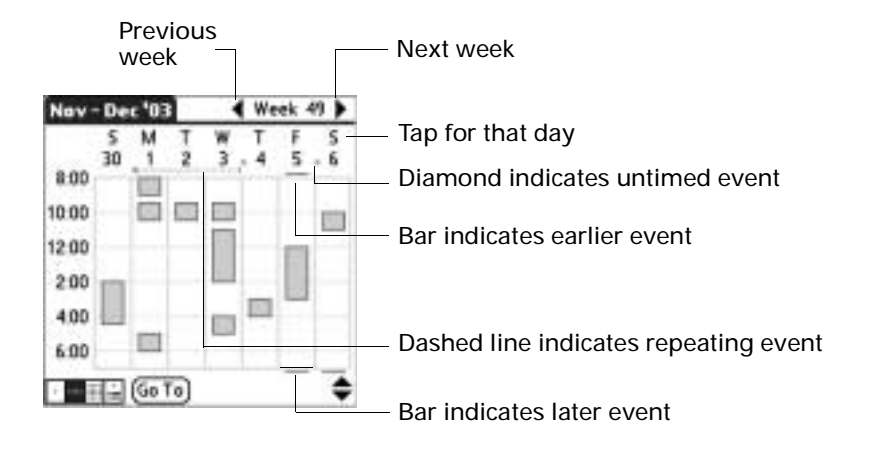
**3.** Tap an event to show a description of the event.

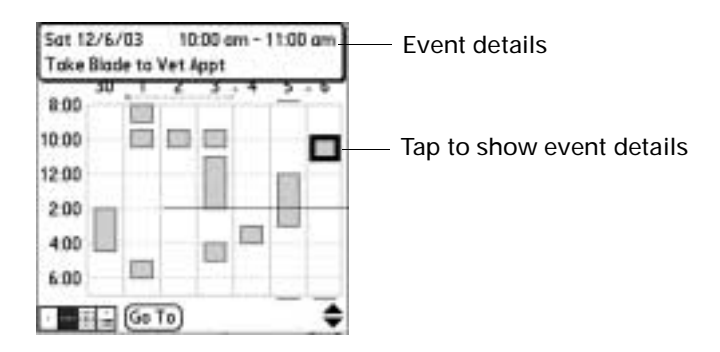

Tips for using Week view

Keep the following points in mind:

- To reschedule an event, tap and drag the event to a different time or day.
- Tap a blank time on any day to move to that day and have the time selected for a new event.
- Tap any day or date that appears at the top of the Week view to move directly to that day without selecting an event.
- Press Right and Left on the navigator to scroll to the next or previous week.
- Press Select on the navigator to insert the highlight, and then press Right and Left to select a day within the selected week. To view the events on the selected day, press Select on the navigator again.
- The Week view shows the time span defined by the Start Time and End Time in the Date Book Preferences settings. If you have an event before or after this time span, a bar appears at the top or bottom of that day's column. Use the onscreen scroll arrows  $\ddot{\textbf{v}}$  to scroll to the event, or press Up and Down on the navigator to scroll to earlier and later time slots within the selected week.

#### Working in Month view

The Month view screen shows which days have events scheduled. Dots and lines in the Month view indicate events, repeating events, and untimed events.

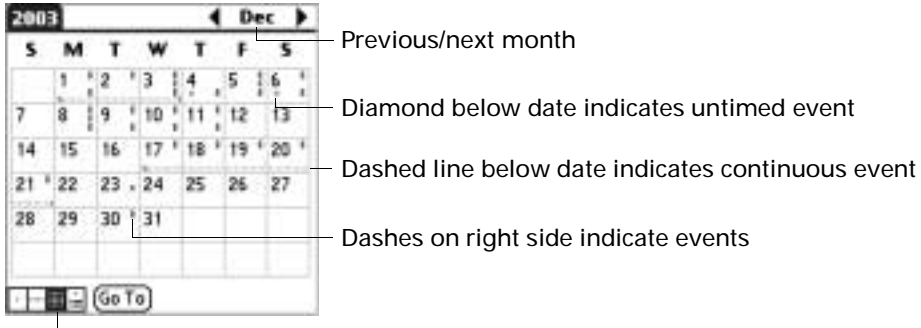

Month view button

You can control the dots and lines that appear in the Month view. See "Display Options" later in this chapter.

Tips for using Month view Keep the following points in mind:

- Tap a day in the Month view to display that day in the Day view.
- Tap the scroll arrows in the upper-right corner, or press Left and Right on the navigator, to move forward or backward a month.
- Press Select on the navigator to insert the highlight, and then press Left and Right on the navigator to scroll to a specific day. Press Select on the navigator to display that day in the Day view.
- Untimed repeating events appear in green.

#### Working in Agenda view

The Agenda view shows you your untimed events, appointments, and To Do items in one screen. When you tap an untimed event or appointment in the Agenda view, the Day view appears so you can see more detailed information about the event. You can tap the check box next to a To Do item to mark it as completed. When you tap on a To Do item, your To Do list appears.

**NOTE** The To Do items that appear and how you can change them depends on the settings in your To Do preferences. See "Setting To Do Preferences" in Chapter 13 for more information.

To display the Agenda view:

**1.** Tap the Agenda view icon.

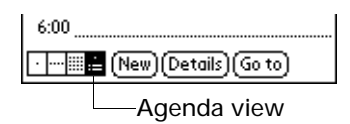

**2.** Tap the navigation controls to move forward or backward a day at a time, or to display more events and To Do items.

**TIP** You can also press Up and Down on the navigator to scroll through the events on the selected day, or press Right and Left on the navigator to scroll to the next or previous day.

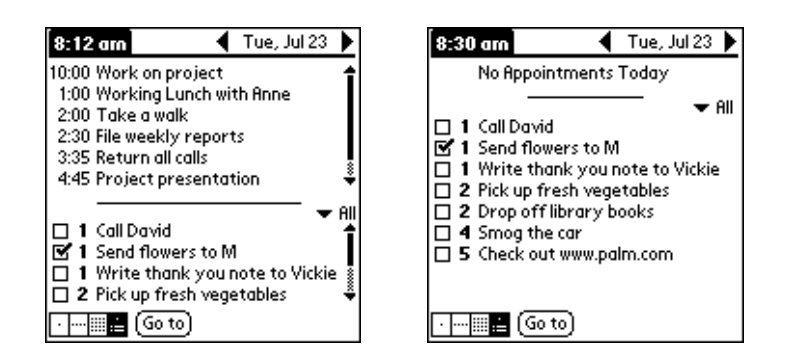

**NOTE** You can also change the category of To Do items shown. Tap on the pick list to choose another category. See Chapter 13 for more information on working with To Do items.

# Spotting event conflicts

With the ability to define specific start and end times for any event, it's possible to schedule events that overlap (an event that starts before a previous event finishes).

An event conflict (time overlap) appears in the Week View as overlapping bars. The first event created appears as a gray bar, and any subsequent conflicting events appear as a single red bar. The Day View displays overlapping red brackets to the left of the conflicting times. The Month View displays conflicting appointments in red.

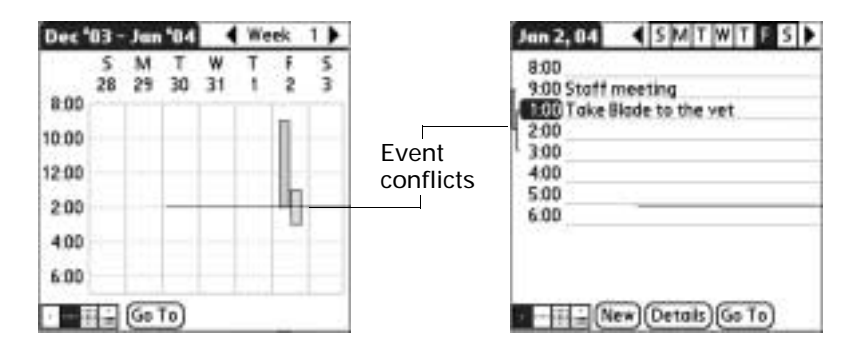

# Date Book menus, preferences, and display options

Date Book menus are shown here for your reference, and Date Book features that are not explained elsewhere in this book are described here.

See "Using menus" in Chapter 4 for information about choosing menu commands.

## Record menu

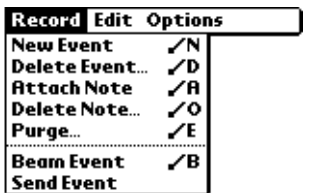

**Send Event** Opens a dialog box where you can choose how you want to send the selected event to another device. The options available depend on the software installed on your handheld.

## Options menu

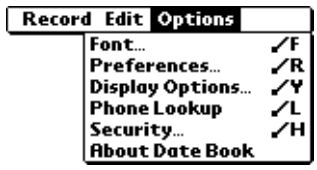

Display Options

Allows you to change Date Book's appearance and which events are displayed.

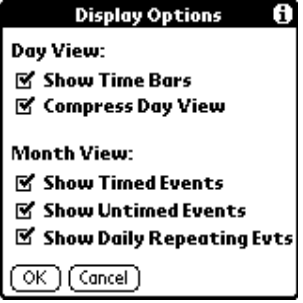

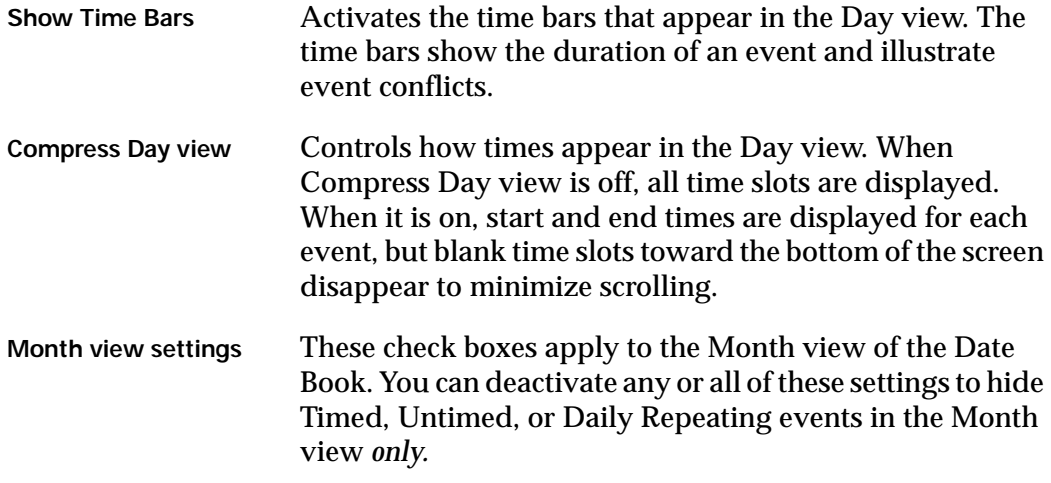

Date Book menus, preferences, and display options

#### Preferences

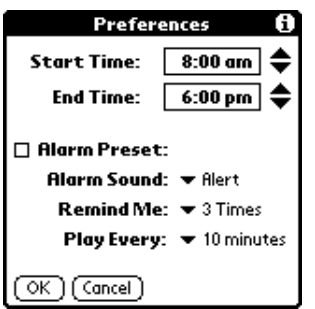

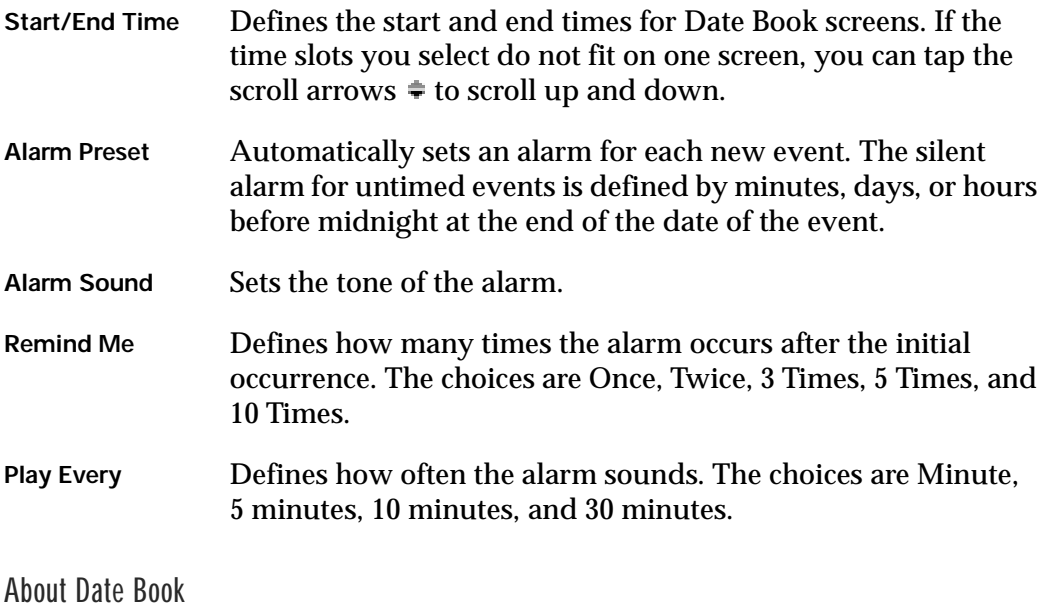

Shows version information for Date Book.

### **CHAPTER 9**

# Using Expense

- Expense enables you to keep track of your expenses and then transfer the 151 information to a spreadsheet on your computer. In Expense you can do the following:
- Record dates, types of expenses, amount spent, payment method, and other details associated with any money that you spend.
- Assign expense items to categories so that you can organize and view them in logical groups.
- Keep track of vendors (companies) and people involved with each expense.
- Log miles traveled for a particular date or expense category.
- Sort your expenses by date or expense type.
- Send or export your expense information to popular computer applications, such as Microsoft Excel or Microsoft Word, using Palm™ Desktop software and HotSync® technology on a Windows computer.

**IMPORTANT** To access Expense, you must first perform a HotSync operation with your handheld. Expense is automatically loaded onto your handheld during the first HotSync operation.

To open Expense:

- **1.** Press Home  $\mathcal{R}$ .
- 2. Select the Expense icon  $\mathfrak{S}$ .

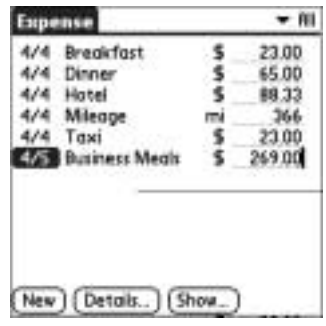

# Adding expense items

A record in Expense is called an *item*. You can sort your Expense items into categories or add other information that you want to associate with the item.

**1.** Tap New.

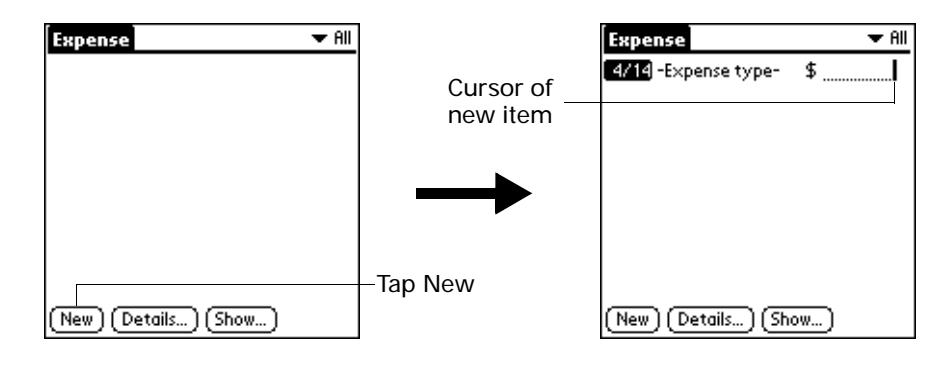

- **2.** Enter the amount of the expense.
- **3.** Tap the Expense type pick list and select a type from the list.

As soon as you select an expense type, your handheld saves your entry. If you do not select an expense type, it does not save the entry.

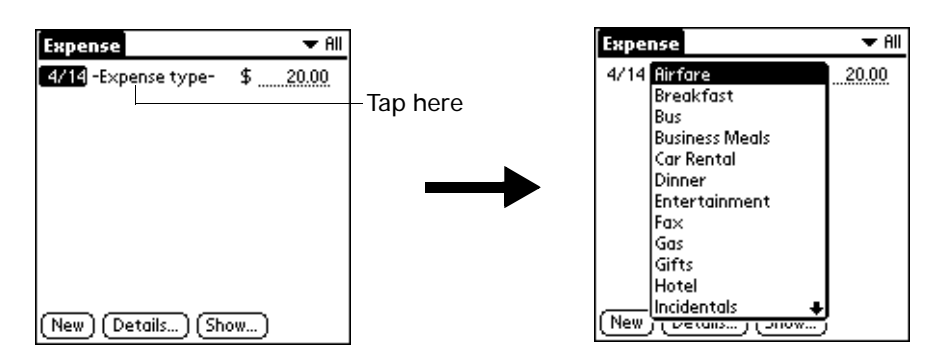

**TIP** Another quick way to create a new Expense item is to make sure that no Expense item is selected in the Expense list, type the first letter(s) of the expense type, and then type the numerical amount of the Expense item. This technique takes advantage of the automatic fill feature. See "Options menu" later in this chapter for details.

### Changing the date of an Expense item

Initially, Expense items appear with the date on which you enter them. You can change the date associated with any Expense item.

To change the date of an Expense item:

- **1.** Tap the Expense item you want to change.
- **2.** Tap the date of the selected item.

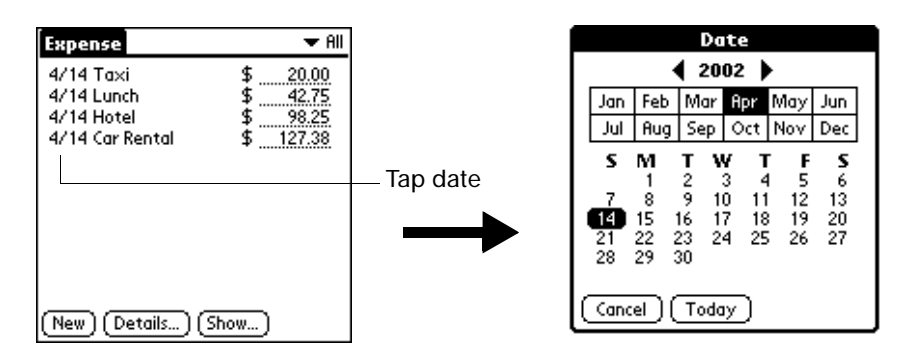

**3.** Tap the new date.

#### Entering receipt details

Expense provides a variety of options that you can associate with an item. These options appear in the Receipt Details dialog box.

To open the Receipt Details dialog box:

- **1.** Tap the Expense item to which you want to assign details.
- **2.** Tap Details.

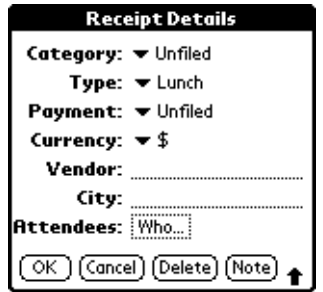

- **3.** Select any of the following options:
	- **Category** Opens a pick list of system and user-defined categories. See "Categorizing records" in Chapter 4 for more information.
	- **Type** Opens a pick list of expense types.

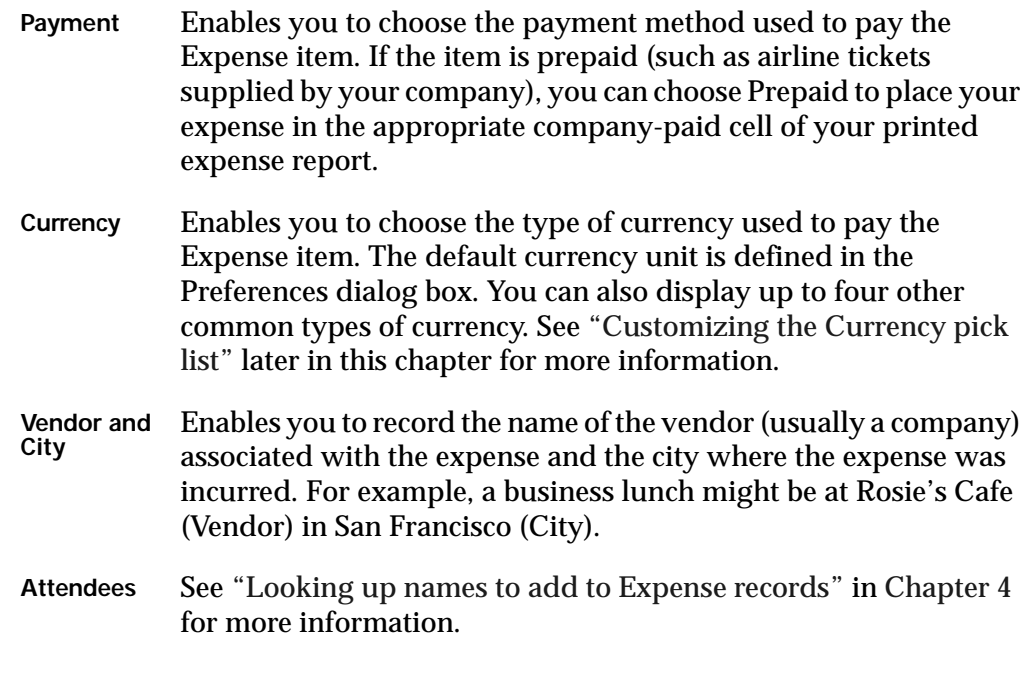

**4.** Press Function  $\Box$  + Enter  $\Theta$  or tap OK.

# Customizing the Currency pick list

You can select the currencies and symbols that appear in the Currency pick list.

To customize the Currency pick list:

**1.** Tap the Currency pick list in the Receipt Details dialog box, and then select Edit currencies.

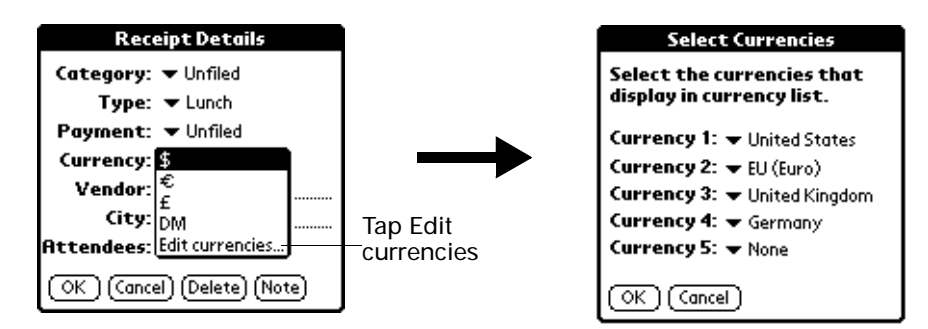

- **2.** Tap each Currency pick list and select the country whose currency you want to display on that line.
- **3.** Press Function  $\Box$  + Enter  $\Theta$  or tap OK to close the Select Currencies dialog box.
- **4.** Press Function  $\Box$  + Enter  $\Theta$  or tap OK.

## Changing the default currency

You can select which currency appears by default when you're entering Expense items. You can override this setting when entering individual expense items.

To change your default currency:

- **1.** Open Expense.
- **2.** Press Command Stroke  $\widehat{f}$  + R.

Alternately, press Function  $\Box$  + Menu  $\Box$ ), and then select Preferences on the Options menu.

- **3.** Tap the Default Currency pick list.
- **4.** Select the currency symbol that you want to appear in Expense.

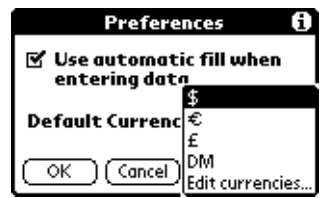

**5.** Press Function  $\Box$  + Enter  $\Theta$  or tap OK.

#### Defining a custom currency symbol

If the currency you want to use is not in the list of countries, you can create your own custom country and currency symbol.

To define a custom currency symbol:

**1.** Press Command Stroke  $\widehat{f}$  + Y.

Alternately, press Function  $\Box$  + Menu  $\Box$ ), and then select Custom Currencies on the Options menu.

**2.** Tap one of the four Country boxes.

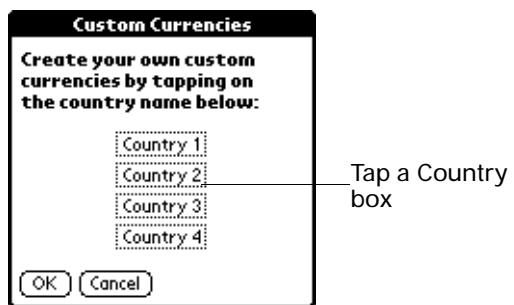

**3.** Enter the name of the country and the symbol that you want to appear in Expense.

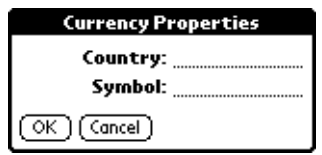

- **4.** Press Function  $\Box$  + Enter  $\Theta$  or tap OK to close the Currency Properties dialog box.
- **5.** Press Function  $\Box$  + Enter  $\Theta$  or tap OK.

**NOTE** If you want to use your custom currency symbol as the default for all Expense items, select the symbol in the Preferences dialog box. If you want to use your custom currency symbol only for a particular Expense item, select the symbol in the Receipt Details dialog box associated with that item.

## Setting Show Options

Show Options defines the sort order and other settings that relate to your Expense items.

To open the Show Options dialog box:

- **1.** In the Expense list, tap Show.
- **2.** Select any of the options.

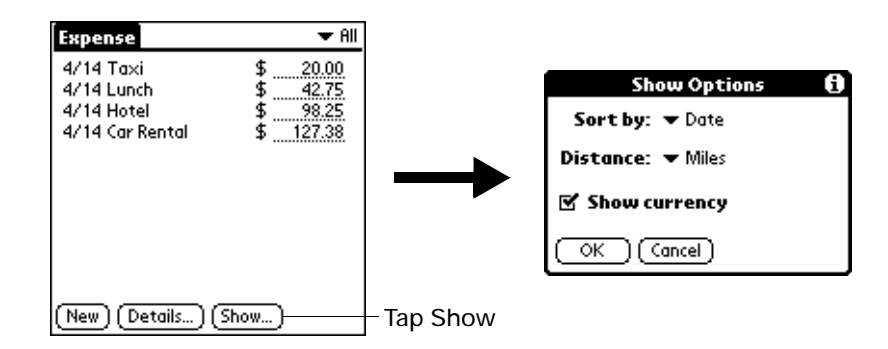

**Sort by** Enables you to sort expense items by date or type.

**Distance** Enables you to display Mileage entries in miles or kilometers.

**Show currency** Shows or hides the currency symbol in the Expense list.

**3.** Press Function  $\Box$  + Enter  $\Theta$  or tap OK.

# Working with Expense data on your computer

After you enter your expenses into the Expense application on your handheld and perform a HotSync operation, Palm Desktop software enables you to do any of the following on your computer. See the Palm Desktop software online help for details. This feature is not avaialble on Mac computers.

- Add, modify, and delete your Expense data.
- Organize your Expense data by category, amount, date, type, or notes.
- View Expense data in various formats: List, Large Icons, or Small Icons.
- Record individual expenses in various currencies and display the total in one selected currency type.
- Print Expense reports.
- Transfer Expense data to other applications, such as Microsoft Excel, using the Send command or Export command, and import data in popular file formats.

#### Displaying the euro on your computer

When you perform a HotSync operation, the euro symbol is transferred to Palm Desktop software like any other piece of data on your handheld. The symbol appears in Palm Desktop software, however, only if you are using fonts that support the euro symbol.

These fonts are part of the operating system on your computer. They do not reside with your Desktop application, and they are not produced by Palm, Inc. For more information refer to the documentation that accompanies your desktop computer's operating system.

#### Printing the euro

Even with operating system support, problems may arise when you print documents that contain the euro. When a font is present on both the printer and the computer, the printer font is used by default to increase printing speed. If the printer font does not include the euro, a box is printed instead of the euro symbol.

These fonts are part of the operating system on your computer. They do not reside with your Desktop application, and they are not produced by Palm, Inc. For more information, refer to the documentation that accompanies your desktop computer's operating system.

## Using Expense menus

Expense menus are shown here for your reference, and Expense features that are not explained elsewhere in this book are described here.

See "Using menus" in Chapter 4 for information about choosing menu commands.

#### Record menu

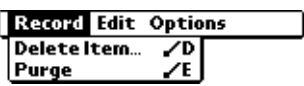

Options menu

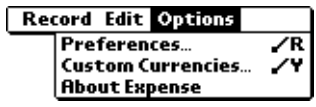

**Preferences** Opens the Preferences dialog box where you can select automatic fill and default currency options.

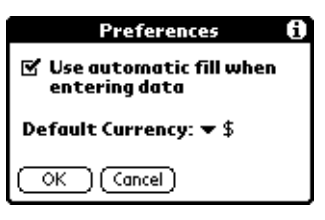

**Use automatic fill.** Enables you to select an expense type by typing the first letter of an expense type. For example, if you type the letter *T*, it enters the "Taxi" expense type. Typing *T* and then *E* enters *Telephone,* which is the first expense type beginning with the letters *TE*.

**About Expense** Shows version information for Expense.

## **CHAPTER 10**

# Using Memo Pad

- Memo Pad provides a place to take notes that are not associated with E records in Date Book, Address Book, or To Do List. The number of memos you can store is dependent only on the memory available on your handheld. Use Memo Pad to do the following:
- Send memos to popular computer applications like Microsoft Word when you synchronize using Palm™ Desktop software and HotSync® technology.
- Assign memos to categories so that you can organize and view them in logical groups.
- Write down phone numbers and other types of information that you can later copy and paste into other applications.

**NOTE** You can encrypt your Memo Pad memos. For more information, see "Encrypting your data" in Chapter 18.

To open Memo Pad:

- **1.** Press Home  $\left( \bigotimes \emptyset \right)$ .
- **2.** Tap the Memo Pad icon  $\triangle$ .

## Creating memos

A record in Memo Pad is called a *memo*. You can assign memos to categories and mark them private as described in Chapter 4. This section covers how to create a memo.

#### To create a new memo:

- **1.** Open Memo Pad.
- **2.** Tap New.

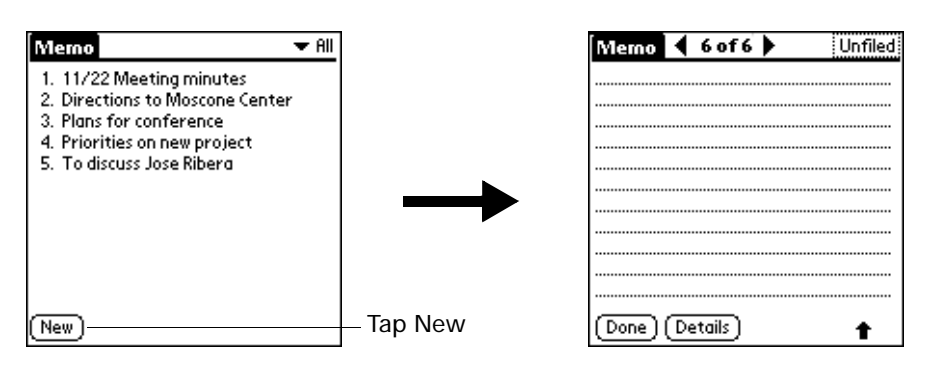

**TIP** In the Memo list screen, you can also begin typing to create a new memo. The first letter is automatically capitalized and begins your new memo. If you have a memo open, you can press Command Stroke  $\leq \mathbb{Z}$  + N.

- **3.** Enter the text that you want to appear in the memo.
- **4.** Press Function  $\Box$  + Enter  $\Theta$ , or tap Done.

## Reviewing memos

The first line of a memo appears in the Memo list. This makes it easy to locate and review your memos.

To review a memo:

**1.** In the Memo list, select the text of the memo.

**TIP** You can also select, review, and move between memos with the navigator. See "Using the navigator" in Chapter 3 for details.

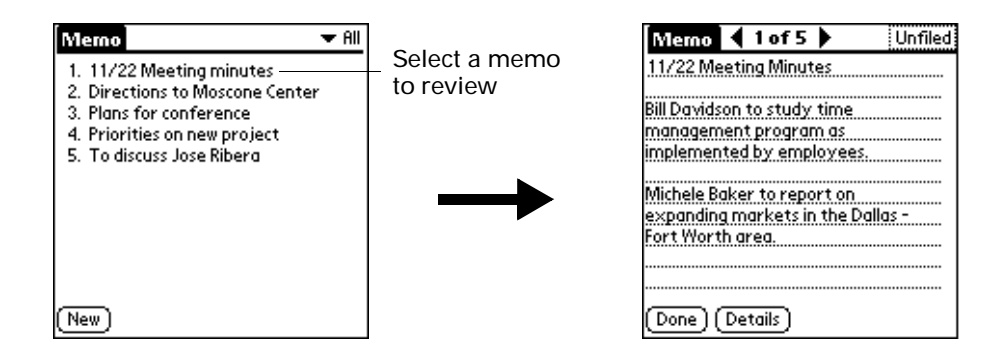

- **2.** Review or edit the text in the memo.
- **3.** Press Function  $\Box$  + Enter  $\Theta$ , or tap Done.

## Using Memo Pad menus

Memo Pad menus are shown here for your reference, and Memo Pad features that are not explained elsewhere in this book are described here.

See "Using menus" in Chapter 4 for information about choosing menu commands.

The Record and Options menus differ depending on whether you're displaying the Memo list or an individual memo.

## Record menus

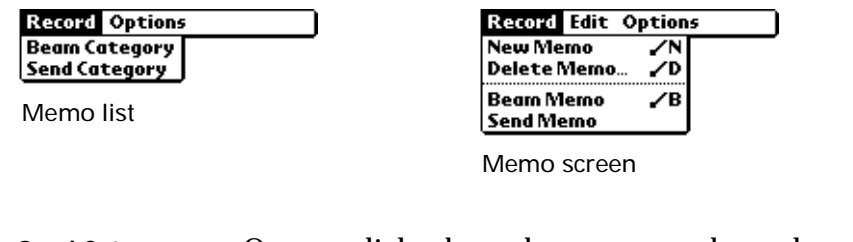

- **Send Category** Opens a dialog box where you can choose how to send all records in the selected category to another device. The options available depend on the software installed on your handheld.
- **Send Memo** Opens a dialog box where you can choose how to send the selected memo to another device. The options available depend on the software installed on your handheld.

## Options menus

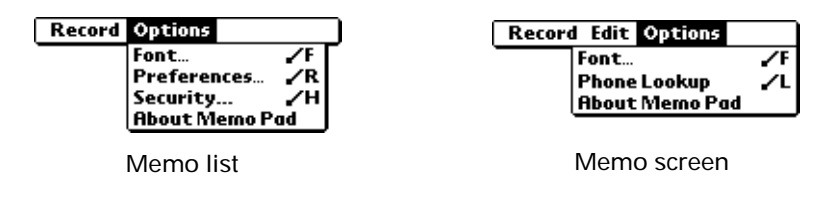

**Preferences** Displays the Memo Preferences dialog box, where you define the sort order for memos.

**About Memo Pad** Shows version information for Memo Pad.

### **CHAPTER 11**

# Using Note Pad

- Note Pad provides a place to take notes in your own handwriting. You can use Note Pad to do everything you might do with a piece of paper and a pencil. Use Note Pad to do the following:
- Take notes, draw a sketch, or write any kind of message directly on your handheld screen. Later, you can enter this information into other applications.
- Set an alarm to use your notes as reminder messages.
- Assign notes to categories so that you can organize and view them in logical groups.
- Exchange notes with other devices that have Note Pad 2.0 installed.
- Use Palm<sup>™</sup> Desktop software and HotSync<sup>®</sup> technology to copy and paste notes into popular computer applications like Microsoft Word, or to send notes as e-mail attachments.

**NOTE** You can encrypt your Note pad notes. For more information, see "Encrypting your data" in Chapter 18.

To open Note Pad:

I

- **1.** Press Home  $\mathcal{R}$ .
- 2. Select the Note Pad icon  $\mathbf{\mathcal{L}}$ .

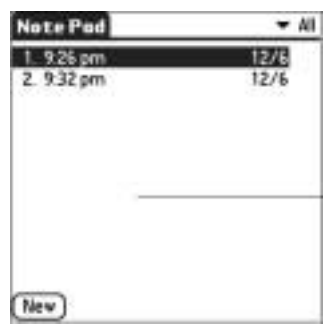

# Creating a note

A record in Note Pad is called a *note*. You can assign notes to categories and mark them private as described in Chapter 4. This section covers how to create a note.

To create a new note:

**1.** Tap New.

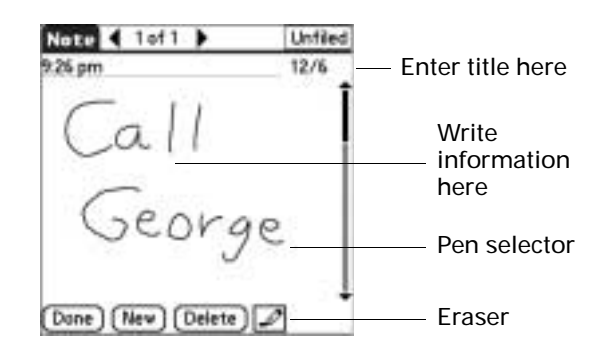

**2.** Write the information directly on the handheld screen.

Tap the pen selector to select a different pen width, or select the eraser to remove unwanted strokes.

**3.** Press Function  $\Box$  + Enter  $\Theta$ , or tap Done.

To clear the screen:

- **1.** Press Function  $\Box$  + Menu  $\Box$ .
- **2.** Select Edit, and then select Clear Note.

## Reviewing notes

The note title and the date you created the note appear in the Note Pad list. If you did not assign a title to your note, the time you created the note appears as the note title. This makes it easy to locate and review your notes.

To review a note:

**1.** In the Note Pad list, select the note title.

**TIP** You can also select, review, and move between notes with the navigator. See "Using the navigator" in Chapter 3 for details.

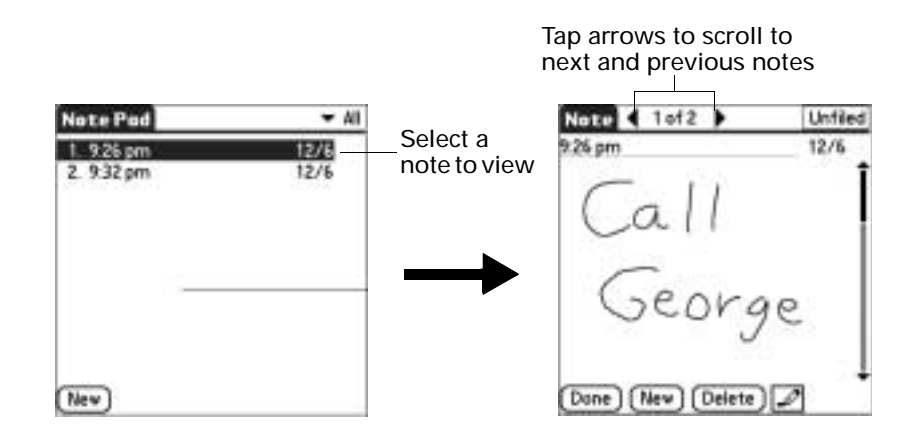

- **2.** Review or edit the contents of the note.
- **3.** Press Function  $\Box$  + Enter  $\Theta$ , or tap Done.

# Changing Note Pad color settings

By default, your notes appear with a white "paper" background, and the ink from the pen is blue. You can change the color of both the paper and the ink from the pen. Your color selections apply to all your notes. You cannot change the color settings for individual notes.

To set the colors:

**1.** In the Note Pad list, press Command Stroke  $\sqrt{\mathbf{r}}$  + R.

Alternately, press Function  $\Box$  + Menu  $\Box$ ), and then select Preferences on the Options menu.

**2.** Tap Color.

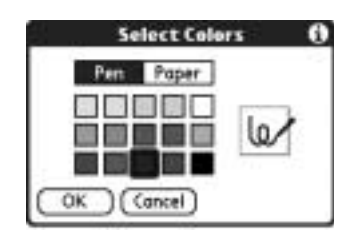

- **3.** Tap Pen, and then tap the color of ink you want to use.
- **4.** Tap Paper, and then tap the color of paper you want to use.
- **5.** Press Function  $\Box$  + Enter  $\Theta$ , or tap OK.

## Setting an alarm for a note

You can set an alarm for a specific time and date to remind you to follow up on a note.

To set an alarm for a note:

- **1.** Tap the note to which you want to assign an alarm.
- **2.** Press Command Stroke  $\widehat{(\mathcal{F}\mathbb{R})}$  + A.

Alternately, press Function  $\bigcirc$  + Menu  $\bigcirc$  , and then select Alarm on the Options menu.

**3.** Tap the Date box.

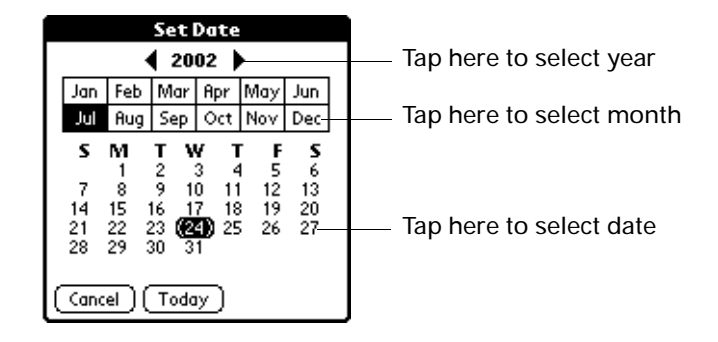

**4.** Tap the year, month, and date you want the alarm to sound.

After you tap the date, the Set Alarm dialog box reappears.

- **5.** Tap the Time box.
- **6.** Tap the hour and minute columns to select the time you want the alarm to occur.

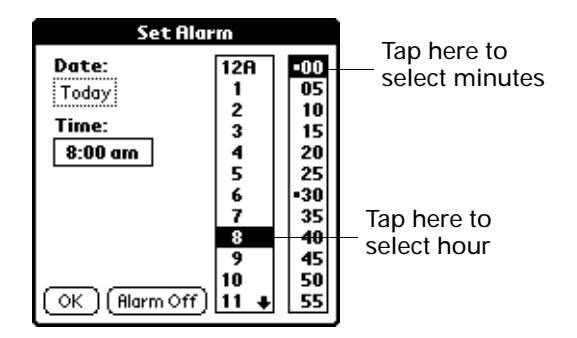

**7.** Press Function  $\Box$  + Enter  $\Theta$ , or tap OK.

- **8.** When the alarm goes off and the reminder message appears onscreen, do one of the following:
	- Press Function  $\Box$  + Enter  $\Theta$ , or tap OK to permanently dismiss the reminder and return to the current screen.
	- Tap Snooze to dismiss the reminder and return to the current screen. An attention indicator blinks in the upper-left corner of the screen to remind you of the pending alarm, and the reminder message appears again in five minutes. When the reminder message reappears, the current time appears in the Reminder bar and the note title appears on the screen.
	- If you did not title the note, the time the note was created appears on the screen.
	- Tap Go To to open Note Pad. Note Pad will open and display the note associated with the alarm.

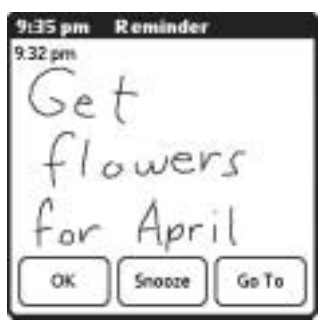

## Using Note Pad menus

Note Pad menus are shown here for your reference, and Note Pad features that are not explained elsewhere in this book are described here.

The Record menu is the same when you're viewing the Note Pad list and an individual note. The Options menu differs depending on whether you're viewing the Note Pad list or an individual note.

#### Record menu

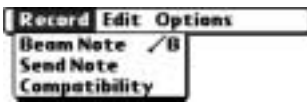

**Send Category** Opens a dialog box where you can choose how you want to send all records in the selected category to another device. The options available depend on the software installed on your handheld.

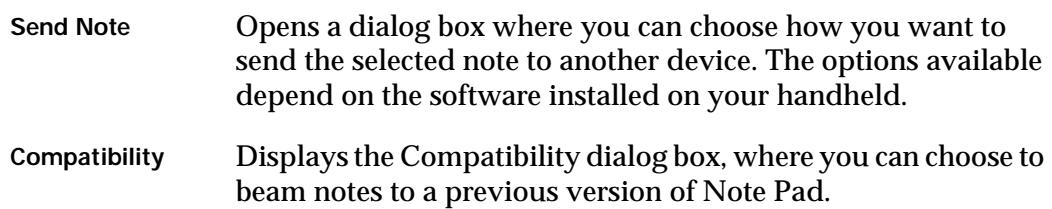

## Options menus

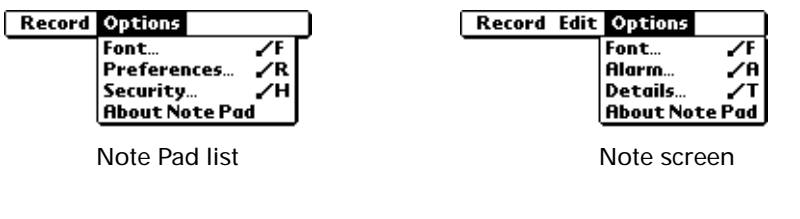

- **Preferences** Displays the Note Pad Preferences dialog box, where you define the pen and paper color, the sort order for notes, and the alarm sound.
- **Details** Displays the Note Details dialog box, where you assign a category and privacy option for a note.
- **About Note Pad** Shows version information for Note Pad.

### **CHAPTER 12**

# Using Palm™ Photos

Palm<sup>TM</sup> Photos enables you to view, and manage photos on your handheld or an expansion card. Use Palm Photos to do the following:

- Locate photos quickly with the Thumbnail and List views.
- Organize photos into albums.
- Play a slide show of your photos.
- Sort photos by name or date.
- View details for each photo.
- Keep track of your thoughts about a photo by entering notes.
- Exchange photos with other devices that use infrared or e-mail communication.
- Use Palm<sup>™</sup> Desktop software and HotSync® technology to transfer photos to your handheld, to copy and paste photos into popular computer applications, and to send photos as e-mail attachments or to other applications.

To open Palm Photos:

- **1.** Press Home  $\mathcal{F}$   $\mathbb{R}$ .
- **2.** Select the Photo icon  $\mathbb{Z}$ .

## Viewing photos

Π

A record in Palm Photos is called a photo. Photos can be a file that you transfer from your computer, store on an expansion card, or receive from another device.

This section covers how to view, manage, and exchange photos that are stored on your handheld or on an expansion card that is seated in the expansion slot. For information on transferring photos from your computer, see "Installing and removing applications" in Chapter 4 and the online Help in Palm Desktop software.

You can use Palm Photos to view the following types of photos:

- JPG files
- TIFF files
- BMP files

■ GIF files

Viewing photos in Thumbnail view

Thumbnail view displays miniature versions of your photos so that you can see several photos on the screen at the same time. Use this view to browse through photos or to locate a photo when you don't know the name of the photo.

To view photos in Thumbnail view:

**1.** Tap the Thumbnail icon  $\blacksquare$ .

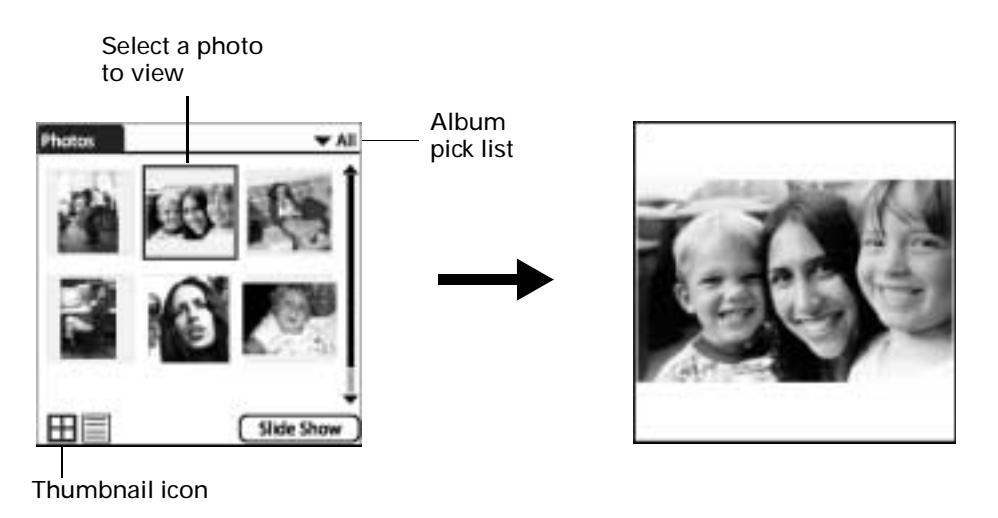

- **2.** Tap the Album pick list in the upper-right corner and select the album you want to view.
- **3.** Tap the thumbnail of the photo you want to view.

**TIP** You can also select a photo with the navigator. Press Select on the navigator to insert the highlight, press Up, Down, Right, or Left to highlight a specific photo, and then press Select to view the photo.

**4.** Tap anywhere on the screen to return to Thumbnail view.

#### Viewing photos in List view

List view displays a list of your photos so that you can see the names and dates associated with your photos. Use this view to locate a photo when you know the name or the date the photo was created.

To view photos in List view:

- **1.** Tap the List icon  $\Box$ .
- **2.** Tap the Album pick list in the upper-right corner and select the album you want to view.

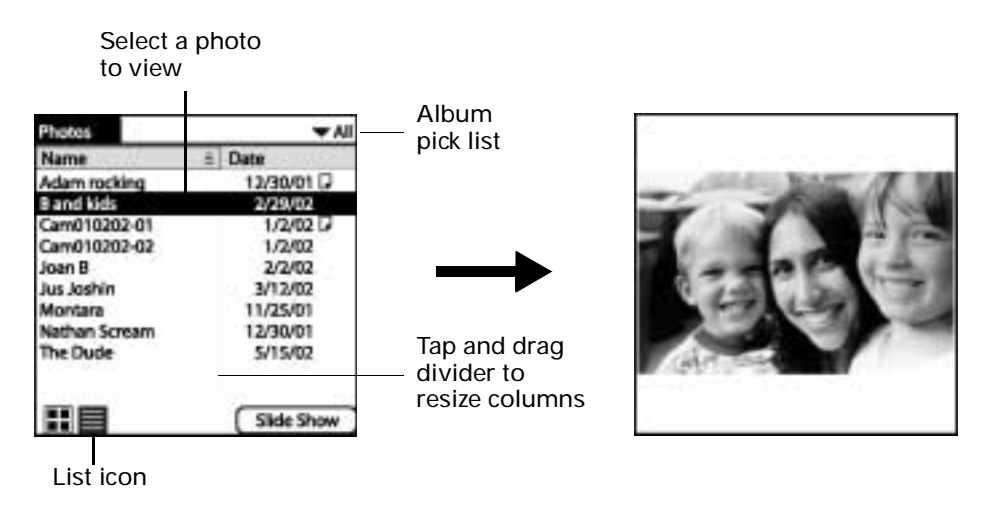

**3.** Tap the name of the photo you want to view.

**TIP** You can also browse and select a photo with the navigator. See "Using the navigator" in Chapter 3 for details.

**4.** Tap anywhere on the screen to return to List view.

#### Viewing a slide show

A slide show is a sequential presentation of each of the photos in the current album. You can set the length of time each photo remains on the screen in the Preferences dialog box.

To view a slide show:

- **1.** Tap the Album pick list in the upper-right corner and select the album you want to view.
- **2.** Tap Slide Show.

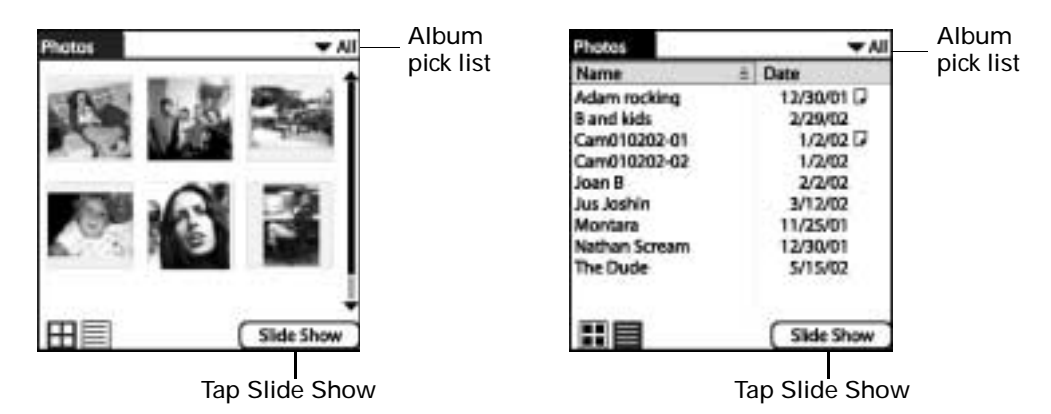

To adjust the delay between photos during a slide show:

- **1.** Press Function  $\Box$  + Menu  $\boxed{\triangleleft}$ .
- **2.** Select Options, and then select Preferences.

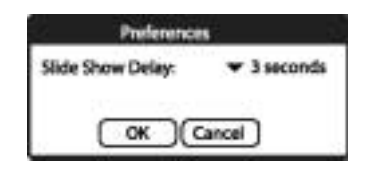

- **3.** Tap the pick list and select the delay interval: 1 second, 2 seconds, 3 seconds, 5 seconds, or 1 minute.
- **4.** Press Function  $\Box$  + Enter  $\Theta$ , or tap OK.

#### Rotating photos

If a photo appears in the wrong orientation, you can rotate the photo.

To rotate and photo:

- **1.** Press Function  $\Box$  + Menu  $\boxed{f}$ .
- **2.** Select Photo, and then select Rotate.

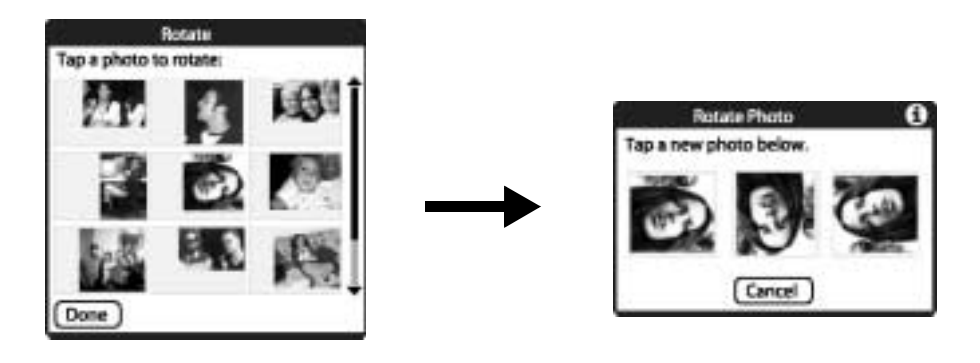

**3.** Tap the photo you want to rotate.

**TIP** You can also select a photo with the navigator. Press Select on the navigator to insert the highlight, press Up, Down, Right, or Left to highlight a specific photo, and then press Select to view the photo.

- **4.** Select the new orientation.
- **5.** Press Function  $\Box$  + Enter  $\Theta$ , or tap Done.

#### Viewing photo information

The Photo Details dialog box enables you to view information about a photo and to change the photo name, assign it to an album, add a note about the photo, and delete a photo.

To review photo information:

- **1.** Press Function  $\Box$  + Menu  $\Box$ .
- **2.** Select Photo, and then select Details.
- **3.** Tap the photo for which you want to view information.

**TIP** You can also select a photo with the navigator. Press Select on the navigator to insert the highlight, press Up, Down, Right, or Left to highlight a specific photo, and then press Select to view the photo.

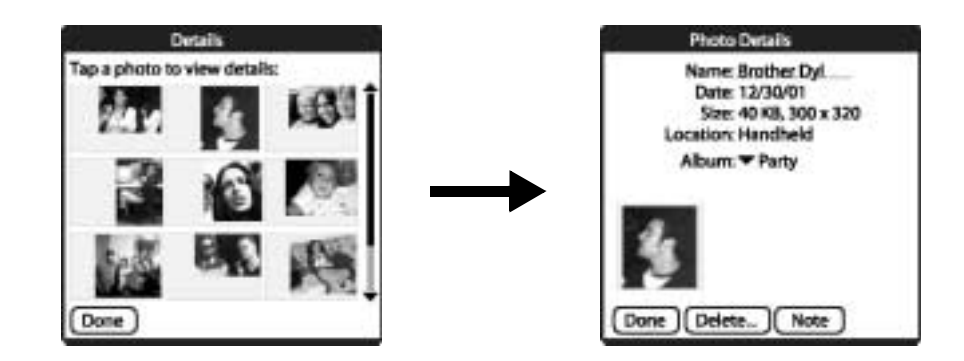

- **4.** Review or edit the information.
- **5.** Press Function  $\Box$  + Enter  $\bigcirc$  twice, or tap Done twice.

# Organizing photos

There are several ways you can organize your photos. You can sort photos in the List view, file photos in albums, and copy photos to an expansion card

#### Sorting photos in List view

In List view you can sort photos in ascending or descending order by name or date.

To sort photos in List view:

**1.** Tap a column heading to sort the photos based on that item.

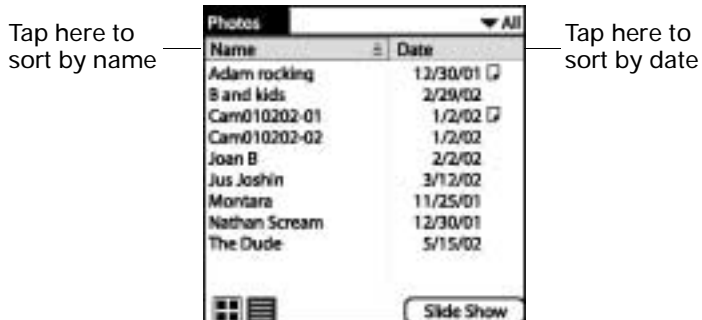

**2.** Tap the column heading to sort the photos in reverse order.

Creating an album

The process for creating a new photo album is identical to creating a new category in your other handheld applications.

To create an album:

- **1.** Tap the Album pick list in the upper-right corner.
- **2.** Select Edit Albums.

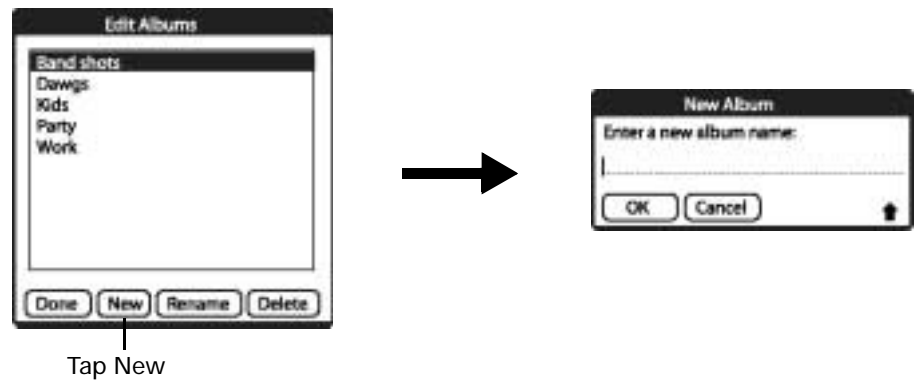

- **3.** Tap New.
- **4.** Enter a title for the album.
- **5.** Press Function  $\Box$  + Enter  $\Theta$ , or tap OK.
- **6.** Press Function  $\Box$  + Enter  $\Theta$ , or tap Done.

#### Filing photos in albums

You can organize the photos on your handheld by filing them into different albums. Since each expansion card is viewed as it's own album, you cannot file photos stored on an expansion card in albums.

To file photos in albums:

**1.** Tap the Album pick list in the upper-right corner and select the album to which you want to add photos.

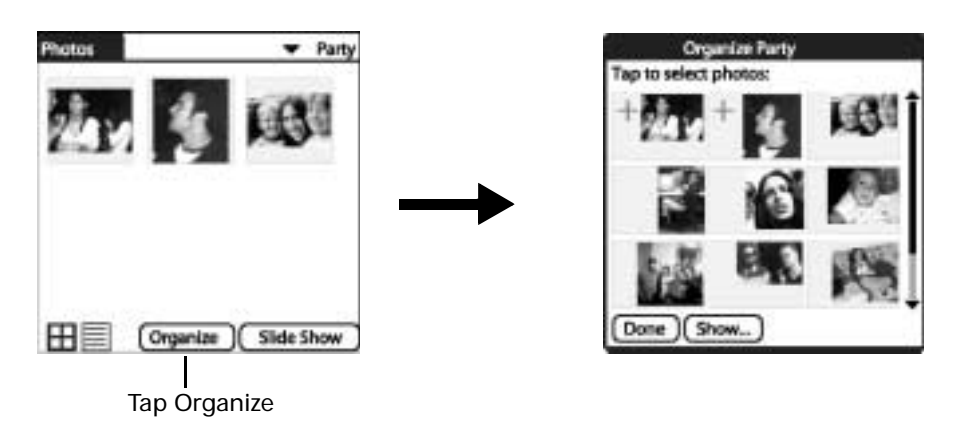

**2.** Tap Organize.

Plus signs appear next to the photos that are part of the selected album.

**3.** Tap any photos you want to add to the current album.

A plus sign appears next to photos you select.

- **4.** Tap any photos you want to remove from the current album. The plus sign next to the selected photos disappear.
- **5.** Press Function  $\Box$  + Enter  $\bigcirc$ , or tap Done.

### Copying and Moving photos

The Copy command enables you to make a copy of a photo on your handheld or an expansion card. If the photo is currently located on your handheld it is copied to an expansion card, and vice-a-versa. The Move command transfers the photo from your handheld to an expansion card or vice-a-versa.

To copy or move photos:

- **1.** Press Function  $\Box$  + Menu  $\Box$ .
- **2.** Select Photo, and then select the appropriate Copy or Move command.

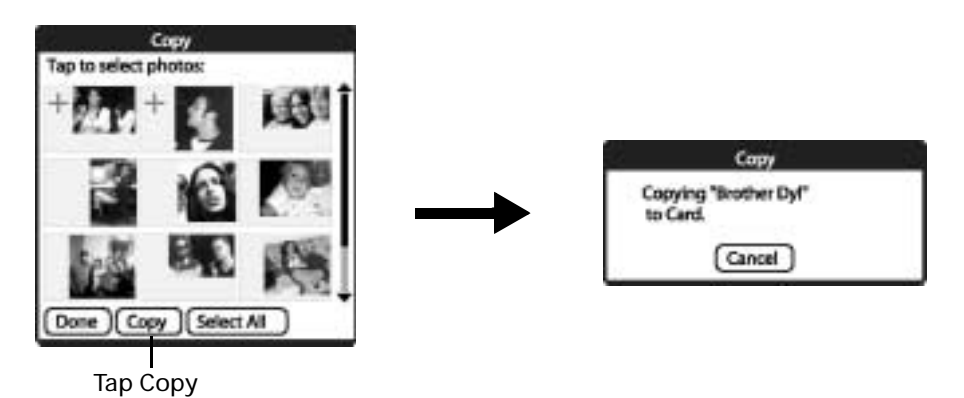

**3.** Tap the photo(s) you want to copy.

A plus sign appears next to the photo(s) you select.

**TIP** You can also select a photo with the navigator. Press Select on the navigator to insert the highlight, press Up, Down, Right, or Left to highlight a specific photo, and then press Select to view the photo.

- **4.** Tap Copy, or Tap Move.
- **5.** Press Function  $\Box$  + Enter  $\Theta$ , or tap Done.

#### Renaming or deleting an album

You can rename or delete any of the albums that you create. You cannot rename or delete the Camera album or the Unfiled Album. For information about renaming an expansion card, see "Renaming a card" in Chapter 7.

When you delete an album you delete all the photos in that album are reassigned to the Unfiled album.

To rename an album:

- **1.** Tap the Album pick list in the upper-right corner.
- **2.** Select Edit Albums.

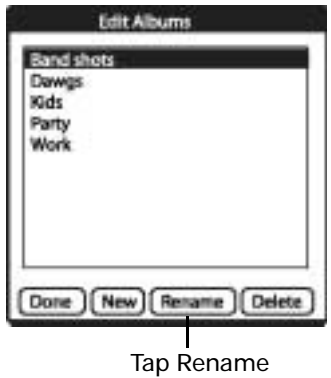

- **3.** Select the album you want to rename.
- **4.** Tap Rename.
- **5.** Enter the new name.
- **6.** Press Function  $\Box$  + Enter  $\Theta$ , or tap OK.
- **7.** Press Function  $\Box$  + Enter  $\Theta$ , or tap Done.

To delete an album:

- **1.** Tap the Album pick list in the upper-right corner.
- **2.** Select Edit Albums.

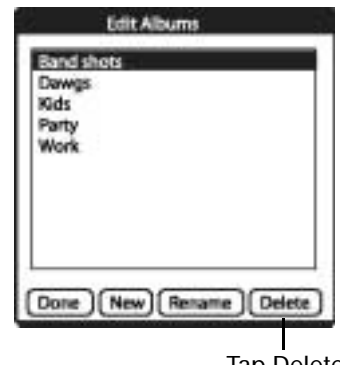

Tap Delete

- **3.** Select the album you want to delete.
- **4.** When the confirmation dialog box appears, tap Delete.
- **5.** Press Function  $\Box$  + Enter  $\Theta$ , or tap Done.

# Beaming photos

The Beam command enables you to beam photos to other devices that are enabled with infrared technology.

To beam photos:

- **1.** Press Function  $\Box$  + Menu  $\boxed{G}$ .
- **2.** Select Photo, and then select Beam.

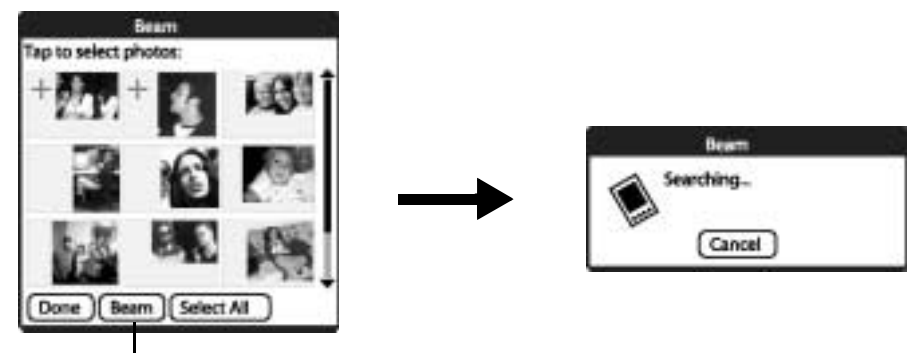

Tap Beam

**3.** Tap the photo(s) you want to beam.

A plus sign appears next to the photo(s) you select.

**TIP** You can also select a photo with the navigator. Press Select on the navigator to insert the highlight, press Up, Down, Right, or Left to highlight a specific photo, and then press Select to view the photo.

- **4.** Tap Beam.
- **5.** Point the IR port on your handheld at the IR port on the receiving device. See "Beaming data" in Chapter 3 for additional information on beaming data.
- **6.** Press Function  $\Box$  + Enter  $\Theta$ , or tap Done.

## Sending photos

**Query: How are the photos going to be send in Montana?**

The Send command enables you to send photos to other devices.

Ι

To send photos:

- **1.** Press Function  $\Box$  + Menu  $\Box$ .
- **2.** Select Photo, and then select Send.

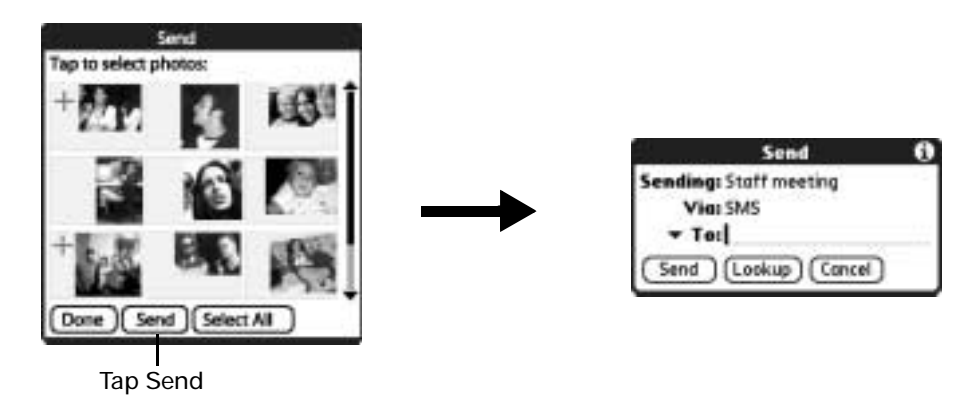

**3.** Tap the photo(s) you want to send.

A plus sign appears next to the photo(s) you select.

**TIP** You can also select a photo with the navigator. Press Select on the navigator to insert the highlight, press Up, Down, Right, or Left to highlight a specific photo, and then press Select to view the photo.

- **4.** Tap Send.
- **5.** If the Send With dialog box appears, select the transport method you want to use, and then tap OK.
- **6.** Enter the recipient's GSM mobile phone number.

**TIP** You can also tap To to select from a list of recent recipients, or tap Lookup to select a number from your Address Book.

- **7.** Tap Send.
- **8.** Wait for the Send Status dialog box to indicate that the transfer is complete before you continue working on your handheld.
- **9.** Press Function  $\Box$  + Enter  $\Theta$ , or tap Done.

## Deleting photos

Γ

If you no longer want a photo on your handheld or expansion card, you can delete the photo. Photos that were stored on your handheld and were synchronized with the Desktop software will be removed from Palm Photos on your computer the next time you perform a HotSync operation.

If you want to keep a copy of a photo, make a copy of the photo in another folder on your computer before you perform the next HotSync operation.

**NOTE** Photos that are stored on an expansion card are not backed-up during HotSync operations. To transfer or back up a photo from an expansion card you must use a card reader that is attached to your computer.

To delete photos:

- **1.** Press Function  $\Box$  + Menu  $\Box$ .
- **2.** Select Photo, and then select Delete.

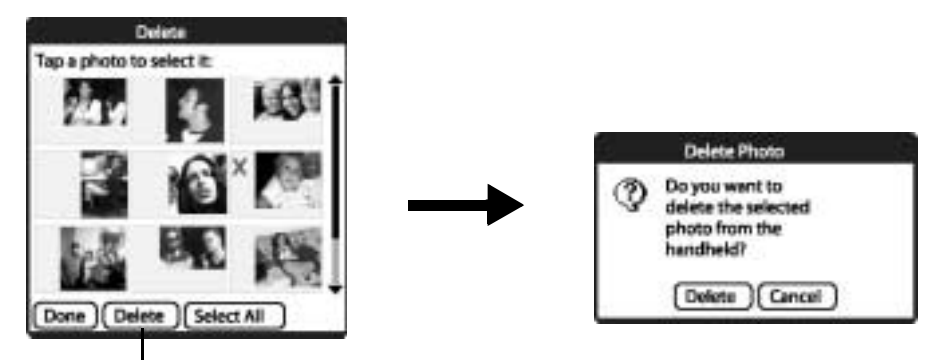

Tap Delete

**3.** Tap the photo(s) you want to delete.

An X sign appears next to the photo(s) you select.

**TIP** You can also select a photo with the navigator. Press Select on the navigator to insert the highlight, press Up, Down, Right, or Left to highlight a specific photo, and then press Select to view the photo.

- **4.** Tap Delete.
- **5.** When the confirmation dialog box appears, tap Delete.
- **6.** Press Function  $\Box$  + Enter  $\Theta$ , or tap Done.
# Working with photos on your computer

After you take and manage photos on your handheld and perform a HotSync operation, Palm Desktop software enables you to do any of the following on your Windows computer. See the Palm Desktop software online help for details. This feature is not available on Mac computers.

- View photos in various formats: List, Thumbnails, Details, and Handheld preview.
- Drag photos onto the Palm Quick Install icon or the Palm Photos desktop window to install them on your handheld or an expansion card during the next HotSync operation.
- Modify and delete your photos.
- Organize your photos and add notes.
- Transfer photos to other applications using the Send command or Export command, and import data in popular file formats.

# Using Palm Photos menus

Palm Photos menus are shown here for your reference, and Palm Photos features that are not explained elsewhere in this book are described here.

The menus are the same when you're viewing the Palm Photos list and an individual photo.

Photo menu

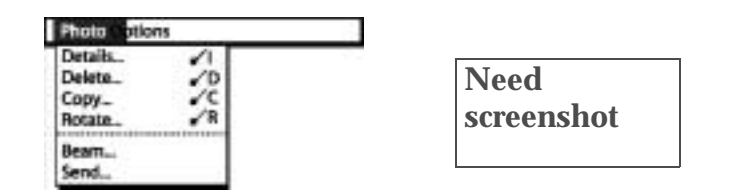

Options menus

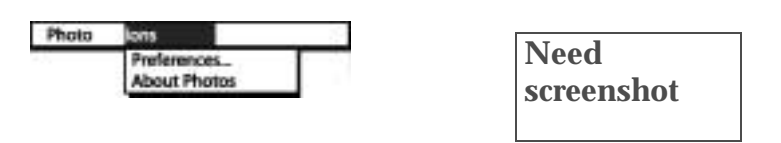

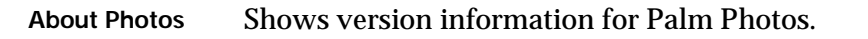

## **CHAPTER 13**

# Using To Do List

- To Do List is a convenient place to create reminders and prioritize the things that you have to do. Use To Do List for the following:
- Make a quick and convenient list of things to do.
- Assign a priority level to each task.
- Assign a due date for any or all of your To Do List items.
- Assign To Do List items to categories so that you can organize and view them in logical groups.
- Sort your To Do List items by due date, priority level, or category.
- Attach notes to individual To Do List items for a description or clarification of the task.

To open To Do List:

- **1.** Press Home  $\circledast$  ...
- **2.** Tap the To Do icon .

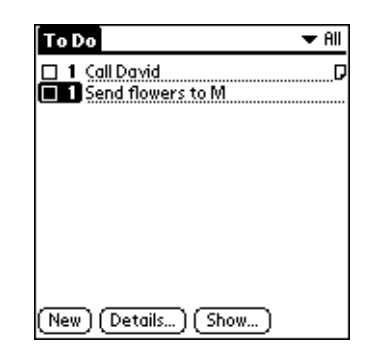

# Creating list items

A To Do List item is a reminder of some task that you have to complete. A record in To Do List is called an *item*.

To create a To Do List item:

- **1.** Do one of the following:
	- Tap New.
	- If no To Do List item is currently selected, begin typing.

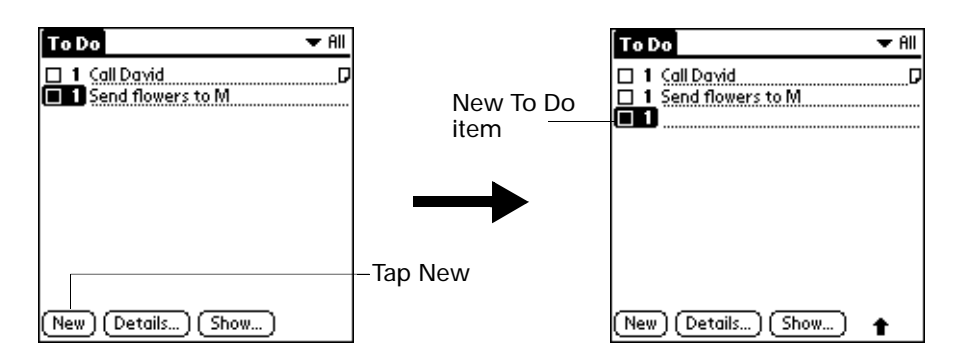

- **2.** Enter the text of the To Do List item. The text can be longer than one line.
- **3.** Tap anywhere onscreen to deselect the To Do List item.

# Setting priority

You can use priority setting for items to arrange the tasks in your To Do List according to their importance or urgency. The default setting for the To Do List is to arrange items by priority and due date, with priority 1 items at the top. If you have a number of items in your list, changing an item's priority setting may move its position in the list.

When you create a new To Do List item, its priority is automatically set to level 1, the highest (most important) level. If you select another item first, however, the item you create appears beneath the selected item and is given the same priority as the selected item.

To set the priority of a To Do List item:

**1.** Tap the Priority number on the left side of the To Do List item.

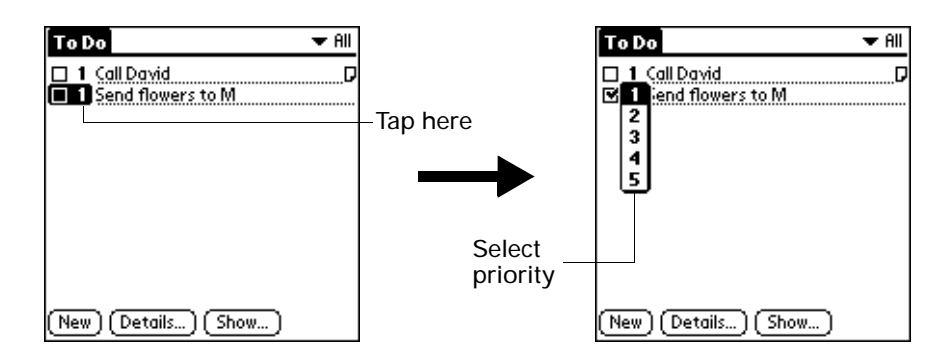

**2.** Select the Priority number that you want to set (1 is most important).

# Checking off a To Do List item

You can check off a To Do List item to indicate that you've completed it. You can set the To Do List to record the date that you complete the To Do item, and you can choose to show or hide completed items. See "Setting To Do Preferences" later in this chapter.

To check off a To Do List item:

■ Tap the check box on the left side of the item.

**TIP** You can also highlight the item you want to check off, and then press Select on the navigator.

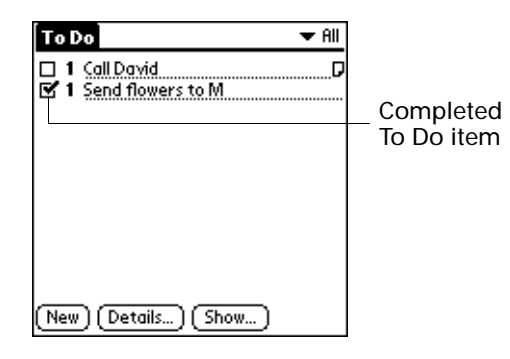

# Changing To Do List item details

The To Do Item Details dialog box enables you to change settings for individual items.

To display the To Do Item Details dialog box:

**1.** Tap the text of the item whose details you want to change.

**TIP** You can also select an item with the navigator.

**2.** Tap Details.

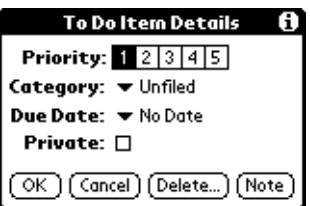

# Setting a due date

You can associate a due date with any To Do List item. You can also sort the items that appear in the list based on their due dates.

To set a due date for a To Do List item:

**1.** In the Details dialog box, tap No Date to open the Due Date pick list.

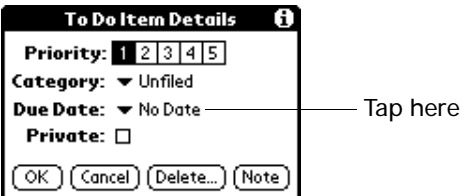

**2.** Tap the date that you want to assign the item:

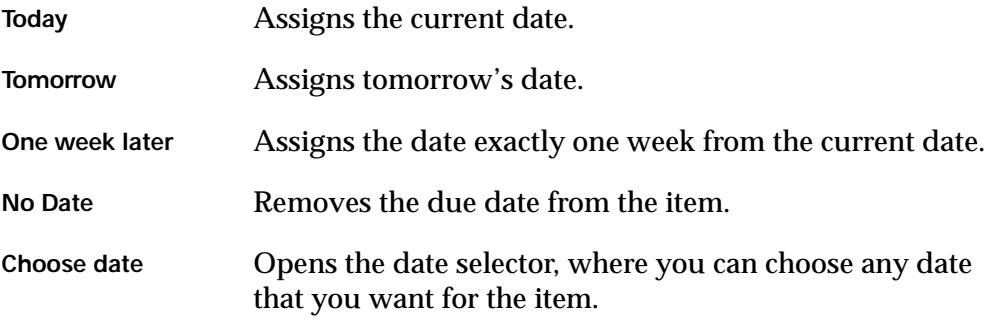

**3.** Press Function  $\Box$  + Enter  $\Theta$ , or tap OK.

**TIP** If you turn on the Show Due Dates option in the To Do Show options dialog box, you can tap directly on the due date in the To Do List to open the pick list shown in step 2.

# Setting To Do Preferences

The To Do Preferences dialog box enables you to control the appearance of To Do List and of To Do items in the Date Book Agenda view.

To change the Preferences settings:

**1.** In To Do List, tap Show.

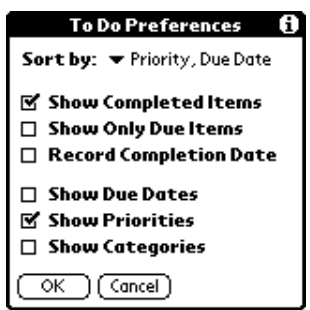

**2.** Select any of the following settings:

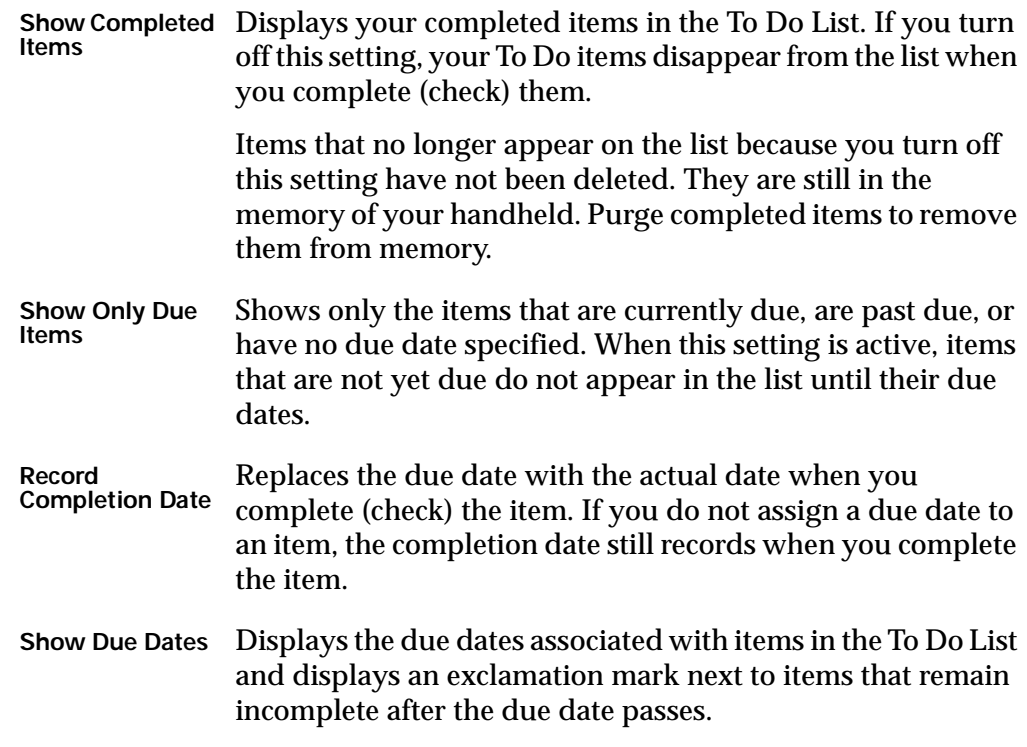

**Show Priorities** Shows the priority setting for each item.

**Show Categories** Shows the category for each item.

**3.** Press Function  $\Box$  + Enter  $\Theta$ , or tap OK.

# Using To Do List menus

To Do List menus are shown here for your reference, and To Do List features that are not explained elsewhere in this book are described here.

See "Using menus" in Chapter 4 for information about choosing menu commands.

## Record menu

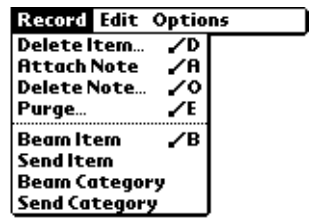

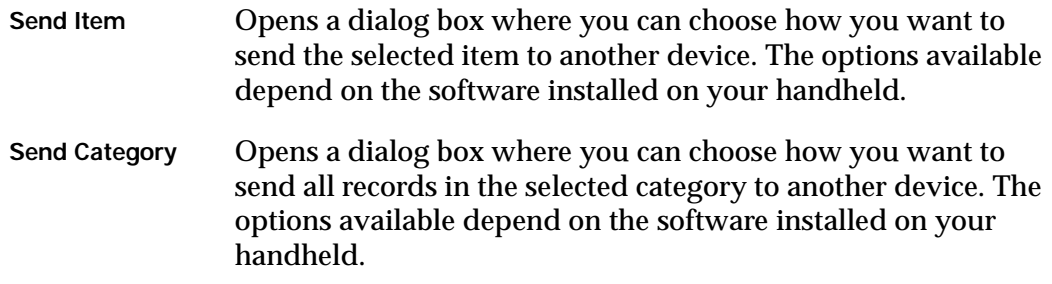

# Options menu

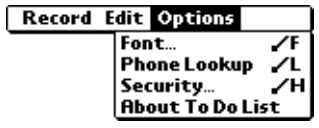

**About To Do List** Shows version information for To Do List.

## **CHAPTER 14**

# Using Palm™ VersaMail™ Personal E-mail Software

With the VersaMail application, you can send, receive, and manage e-mail on your handheld. This chapter describes how to set up different types of e-mail accounts and explains how to use the many e-mail features in the VersaMail application.

The VersaMail application version 2.5 is the newest offering in the line of Palm personal e-mail software applications. Formerly known as MultiMail® software, version 2.5 of the VersaMail application contains new features that make sending and receiving e-mail messages and managing e-mail accounts easier than ever.

# What's new

I

Key features of the VersaMail 2.5 application include the following:

- Support for both the Tungsten C navigator and keyboard, simplifying data entry and navigation
- Support for the built-in 802.11b radio in your handheld, enabling wireless e-mail connectivity
- Enhanced use of color, fonts, styles, and user-selected display options
- Basic HTML formatting display for e-mail messages received in HTML format
- Increased number of file types supported for sending and receiving as attachments
- Scheduled retrieval of new e-mail, with notification
- Improved message addressing capabilities
- Enhanced security for sending and retrieving messages

# Getting started with the VersaMail application

The VersaMail application is built into your handheld and does not need to be installed. To start using the application, simply press the VersaMail button  $\mathcal{D}$  on your handheld.

If you are using a Windows computer, the Palm VersaMail HotSync Conduit installs automatically when you install the Palm Desktop software. See

"Synchronizing e-mail between the handheld and the desktop" later in this chapter for information on using the conduit.

#### Synchronizing an existing username

If you plan to synchronize your Tungsten C handheld with an existing username by performing a HotSync operation, you must do so before you enter your e-mail account information in the VersaMail application. If you enter the e-mail account information first and then synchronize your handheld to an existing username, the username information overwrites the e-mail account information you entered.

#### Upgrading a MultiMail/VersaMail database

If you have previously used a Palm personal e-mail application such as MultiMail SE or MultiMail Deluxe, or used version 2.0 of the VersaMail application, you can upgrade your e-mail database for use with the VersaMail 2.5 application.

To upgrade an existing e-mail database for use with the VersaMail application:

**1.** Perform a HotSync operation with a user profile that contains the existing e-mail database. To do so, press the HotSync button  $\mathcal{D}^{TM}$ , and then select a profile that contains an e-mail database from the displayed list of users.

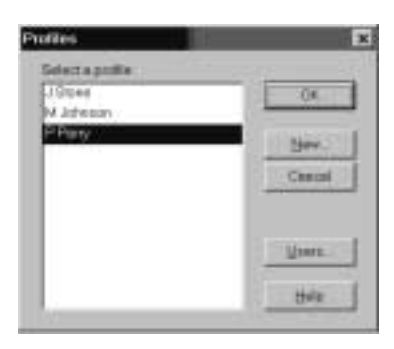

- **2.** Press the VersaMail button  $\circledcirc$  on your handheld.
- **3.** Tap Yes to accept the upgrade.

# Setting up and managing e-mail accounts

With the VersaMail application, you can access e-mail accounts from providers such as Earthlink or Yahoo. You may also access your corporate e-mail with the appropriate mail server configuration. See "Accessing corporate e-mail" later in this chapter for more information.

You can add up to eight e-mail accounts on your handheld by setting up a connection to a network provider or synchronizing to a desktop e-mail application. For example, if you have a Yahoo e-mail account with POP access, you can create a new account in the VersaMail application and name that new account Yahoo, so that you can send and receive e-mail on your handheld using your Yahoo account.

# Account and connection types

Two types of e-mail accounts are supported:

- **Network:** You can send and receive e-mail directly to and from your handheld by connecting with a network provider.
- **Synchronize Only (Windows computers only):** You can download, view, and manage e-mail between the handheld and a desktop e-mail application, such as Microsoft Outlook, by performing a HotSync operation using the cradle/cable. You can't send and receive messages wirelessly or with a modem for an account of this type.

Using a network account, you can set up or access an e-mail account using any of the following connection methods:

- Built-in 802.11b radio on your handheld
- Palm<sup>™</sup> Bluetooth Card (sold separately) attached through the expansion card slot connection to a mobile phone or local access point that is enabled with Bluetooth technology
- PalmModem<sup>®</sup> accessory (sold separately)
- External modem sled (sold separately)
- Infrared (IR) port on the handheld to infrared port on a mobile phone
- Direct connection to a mobile phone by means of a physical cable
- Handheld cradle connected to your desktop (Windows users only)

#### Setting up a network e-mail account

Before you can set up a network e-mail account, you must do the following:

- Establish the e-mail account with a network provider. Common network providers include Internet service providers (ISPs) such as Earthlink and Prodigy. A provider can also be a wireless GSM or GPRS carrier such as VoiceStream, Cingular, or VodaFone.
- Configure the service connection settings for this account on your handheld using your handheld's Network Preferences and Connection Preferences screens. See Chapter 18 for more information.

You must also have the appropriate prerequisite for the type of connection you want to make, as follows.

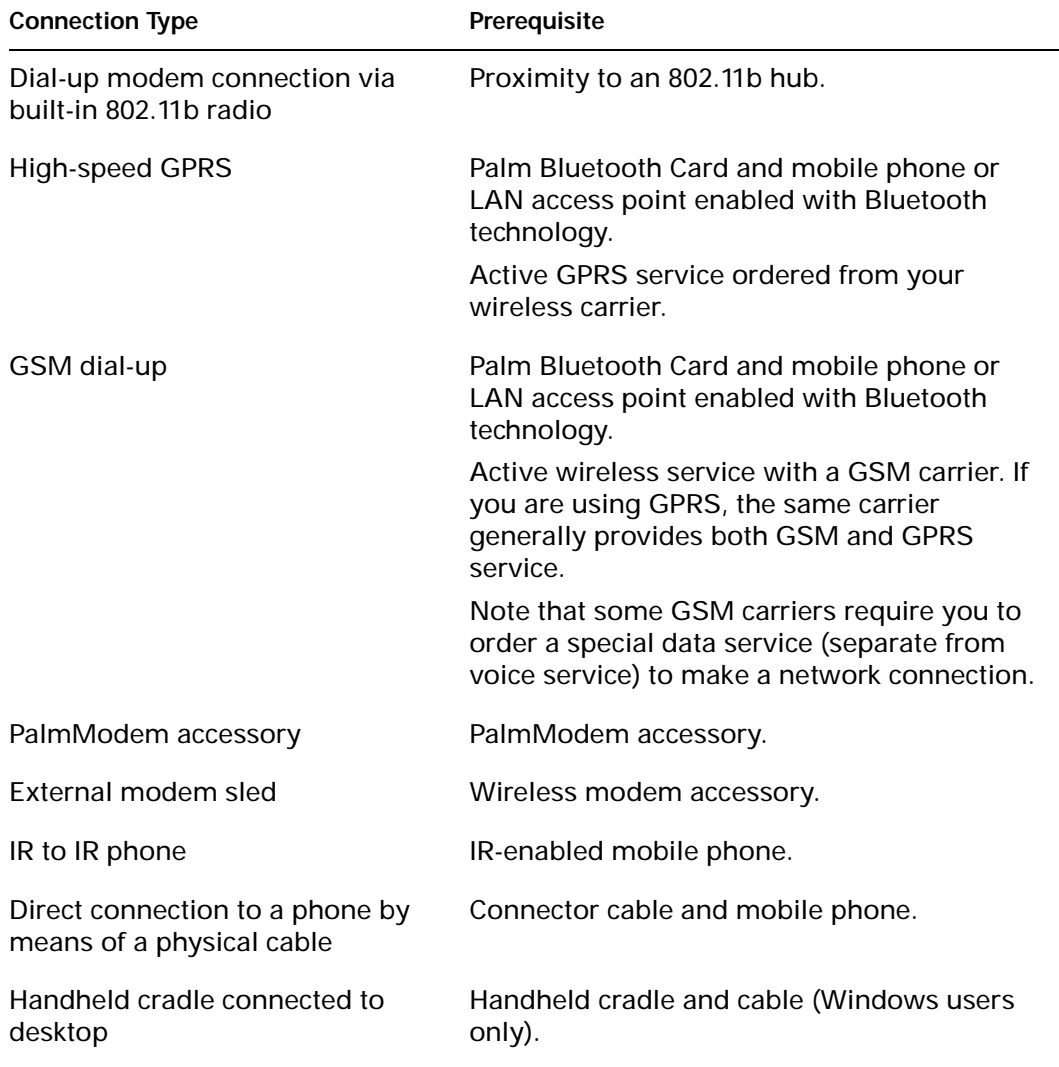

#### Using an ISP

If you are setting up a new e-mail account and have a well-known ISP such as Earthlink or Mindspring, many of the required settings during the account setup are automatically configured.

For other ISPs, you need the following information:

- The protocol used for incoming mail, such as POP or IMAP
- The name of the incoming mail server
- The name of the outgoing mail (SMTP) server
- Whether your e-mail account requires any encryption, such as APOP or ESMTP
- Your e-mail address and password
- The login script (if any) that you need for connecting to your ISP or mail server

**NOTE** Information about your e-mail account is available from the e-mail provider. Depending on the type of e-mail service you have, you may be able to access this information by going to the e-mail provider's web site or by contacting the provider's customer support.

#### Using a corporate e-mail account

If you want to access e-mail on your handheld using your corporate e-mail account, you create this account on your handheld in exactly the same way as any other account (see "Setting up a network e-mail account" later in this chapter), with one exception: for a corporate e-mail account, you may need to set up a virtual private network (VPN). See the following section "VPNs" for information.

With a corporate e-mail account, you can access the following types of mail servers, among others:

- Microsoft Exchange
- Domino
- Sun iPlanet

See "Creating a network e-mail account" later in this chapter for instructions on setting up a corporate e-mail account on your handheld.

#### VPNs

If you want to access e-mail on your handheld using your corporate e-mail account, you may need to set up a virtual private network (VPN) on your handheld. A VPN enables you to log into your corporate mail server through the company's firewall (security layer). Without a VPN, you cannot "break through" the firewall to gain access to the mail server.

You need to set up a VPN to access corporate e-mail in either of the following two situations:

- Your company's network is located outside of the firewall
- You company's network is located inside the firewall, but you are trying to access the network from outside the firewall (for example, from a public location or at home)

**NOTE** Check with your company's server administrator to see if a VPN is required to access the corporate network.

See (X-REF) for instructions on setting up a VPN on your handheld. See "Creating a network e-mail account" later in this chapter for information on choosing your VPN connection in the VersaMail application (after you have set it up on your handheld) for sending and receiving e-mail.

**NOTE** You cannot use push mail with notification or scheduled sending retry of e-mail with accounts that use a VPN connection. See "Push mail with notification" and "Send retry" later in this chapter for information.

Chapter 14 Using Palm™ VersaMail™ Personal E-mail Software

### Creating a network e-mail account

You create a new account in Account Setup, which guides you through the process.

To create a network e-mail account:

**1.** Press Function  $\Box$  + Menu  $\Box$ , select Accounts, and select Account Setup.

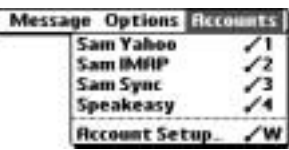

**2.** Tap New.

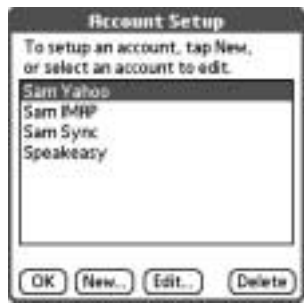

**3.** Enter the following:

**Account Name** Enter a descriptive name for the account, such as "My Yahoo."

- **Mail Service** Tap the Mail Service pick list and select the provider to which you are connecting. Select Other if your ISP is not listed. If you set up a VPN on your handheld, the VPN connection appears in the Mail Service pick list. Select this connection if you want to connect to your corporate network using the VPN. See "VPNs" earlier in this chapter for information.
- **Protocol** Tap the Protocol pick list and select POP or IMAP. (Most e-mail providers use the POP protocol.)

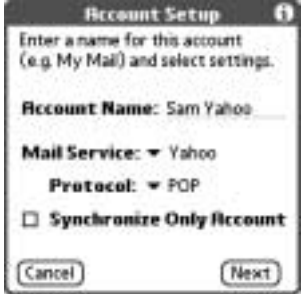

If the VersaMail application knows the protocol for the mail service you selected, it displays the correct protocol.

**4.** Tap Next.

Entering the account username and password

In the next part of the VersaMail Account Setup, you enter the username and password for this account.

To enter the account username and password:

**1.** Enter the username you use to access your e-mail. This is generally the part of your e-mail address appearing before the @ symbol; it is usually not your entire e-mail address.

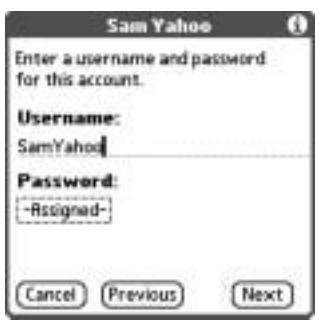

- **2.** Tap the Password box, and then enter your password.
- **3.** Press Function  $\Box$  +Enter  $\Theta$ , or tap OK. The Password box displays the word "Assigned" to indicate that a password has been entered.
- **4.** Tap Next.

Entering the name of the outgoing and incoming mail server

You need to verify your e-mail address for the account you are accessing, as well as enter the name of the outgoing and incoming mail servers.

To enter mail server settings:

**1.** If you chose a preconfigured service from the Mail Services pick list on the Account Setup screen, the e-mail address field is completed automatically based on the username and mail service you entered. Check the address to verify that it is correct, and edit it if necessary.

If you chose Other from the Mail Services pick list on the Account Setup screen, enter the e-mail address for your account.

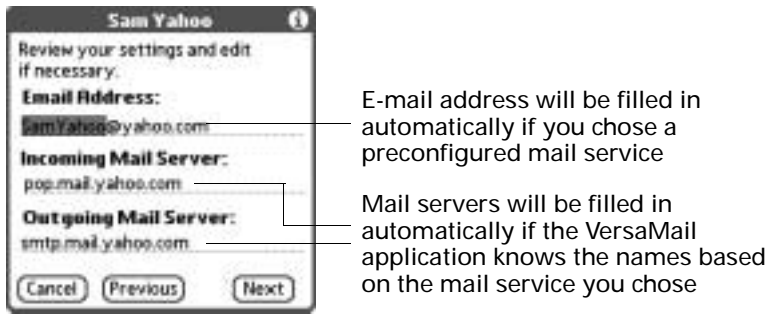

**2.** Enter the name of your incoming (POP) mail server, such as pop.mail.yahoo.com.

If the VersaMail application knows the incoming mail server name based on the mail service you selected, the correct server name is displayed.

**3.** Enter the name of your outgoing (SMTP) mail server, such as smtp.mail.yahoo.com.

If the VersaMail application knows the outgoing mail server name based on the mail service you selected, the correct server name is displayed.

- **4.** Tap Next.
- **5.** Do one of the following:
	- To accept these mail options and begin using the VersaMail application, tap Done. This takes you to the Inbox of the account you set up. See "Getting, sending, and managing e-mail" later in this chapter for information on getting and sending e-mail.
	- To set up additional mail options, tap Next. Continue with the next set of procedures.

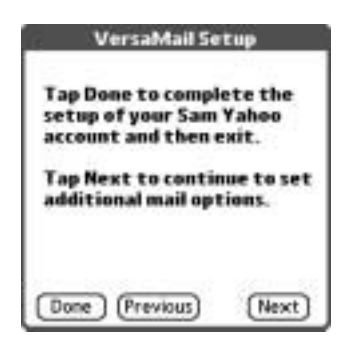

Setting mail retrieval options for a POP or IMAP account

The next VersaMail Setup screen displays different options depending on whether your mail service uses a POP or an IMAP protocol.

To set mail retrieval server options for a POP or IMAP account:

- **1.** (Optional) Select any of the following:
	- Select Get unread mail ONLY to download only unread mail to your handheld. If you don't choose this option and you tap Get & Send, all of your e-mail messages on your provider's mail server are downloaded to your Inbox, including messages you have already read. To get all mail (including mail you have already read) and not just unread mail, deselect Get unread mail ONLY.
	- To delete messages on your provider's mail server when they are deleted in the VersaMail application, select the Delete messages on the server when they are deleted in VersaMail check box.
- (POP account only) To get e-mail on your handheld but also leave it on the server so you can view it later on your desktop, select the Leave mail on server check box. For example, if you create an account to receive e-mail from your Yahoo account and select this option, your old Yahoo e-mail is still visible the next time you visit Yahoo.com to access your Yahoo e-mail Inbox.
- You should not need to change the port number setting. The port number setting defaults to 110 for POP and 143 for IMAP servers, respectively. If you are not sure about the correct port number, check with your mail server administrator.
- To retrieve incoming mail over a secure (Secure Sockets Layer or SSL) connection, select the Use Secure Connection check box. See "Using Secure Sockets Layer (SSL)" later in this chapter for information on SSL.
- To limit the maximum size of an incoming e-mail message, enter the size in kilobytes (KB) for Maximum Message Size. The maximum size of an incoming message is 5KB by default, but you can enter a smaller size. The maximum message size that you can retrieve is 60KB for the body text and 2MB total, including attachments.

POP accounts **IMAP** accounts

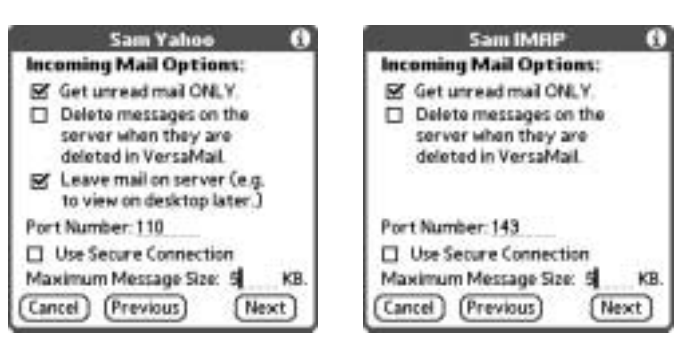

#### **2.** Tap Next.

Setting outgoing mail options Outgoing mail options are the same for POP and IMAP accounts. To set outgoing mail options:

**1.** (Optional) Do any of the following:

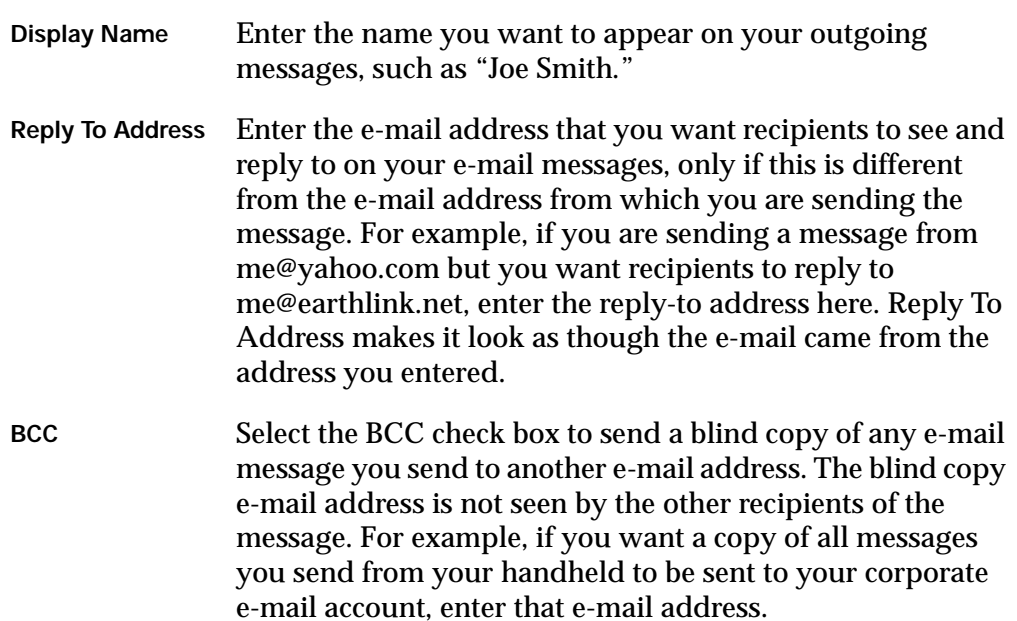

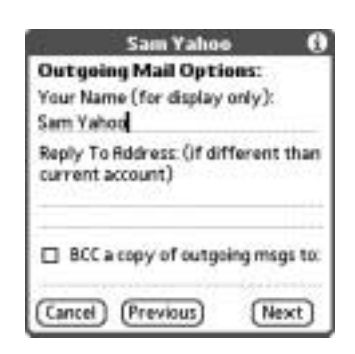

**2.** Tap Next.

Adding a signature

If you want, you can add a signature to each e-mail message you send. For example, you can enter your name and telephone number so that it appears on each message you send.

To add a personal signature:

**1.** Tap the Attach Signature to messages check box, and then enter the text of the signature.

This signature is attached to all your outgoing e-mail.

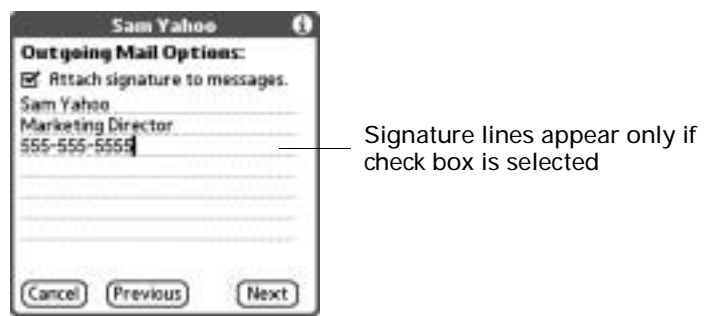

**2.** Tap Next.

Setting advanced outgoing mail options You can set additional outgoing mail options.

To set advanced outgoing mail options:

- **1.** (Optional) Select any of the following:
	- You should not need to change the outgoing mail port number setting. The default is 25, the port number most SMTP servers use. If you are not sure about the correct port number, check with your mail server administrator.
	- To send outgoing mail over a secure (Secure Sockets Layer or SSL) connection, select the Use Secure Connection check box. See "Using Secure Sockets Layer (SSL)" later in this chapter for information on SSL.
	- Select the My server requires authentication (ESMTP) if the outgoing server (SMTP) requires authentication. Check with your system administrator before selecting this option. See "Adding ESMTP to an account" later in this chapter for information. If you select this option, you will be prompted to enter a username and password for authentication. Enter a username, tap the Password box, enter a password, and tap OK.

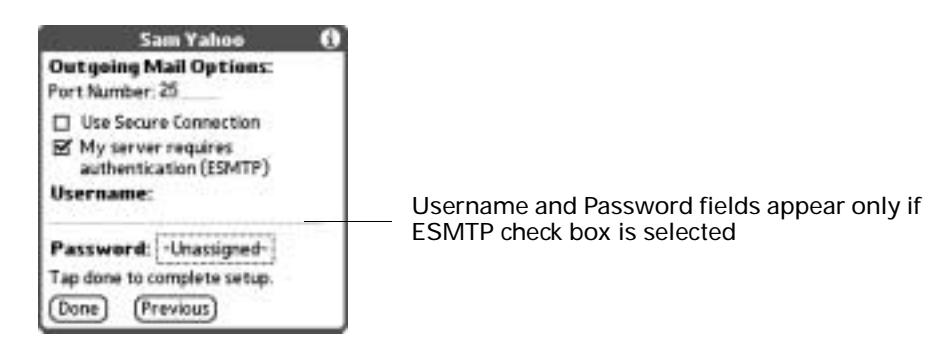

**2.** Press Function  $\Box$  + Enter  $\Theta$ , or tap Done.

#### Testing your new account

After you finish setting up a new e-mail account, the Inbox of the account you just created is displayed. You can test whether the e-mail account is set up and working properly by tapping Get Mail. See "Getting e-mail by subject or getting the entire message" later in this chapter for more information.

#### Creating a synchronize-only account

**NOTE** You must be using a Windows computer to create a synchronize-only account.

A synchronize-only e-mail account enables you to download, view, and manage e-mail between the handheld and a desktop e-mail application, such as Microsoft Outlook, by performing a HotSync operation by means of the cradle/cable. You can't send and receive messages wirelessly or with a modem for any account of this type.

To create a synchronize-only e-mail account:

**1.** Press Function  $\Box$  + Menu  $\Diamond$  , select Accounts, and then select Account Setup.

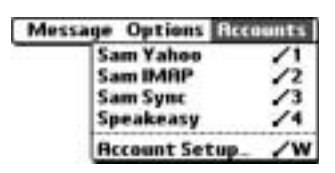

**2.** Tap New.

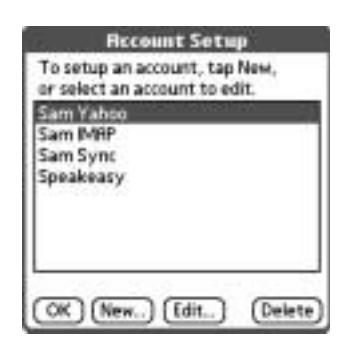

**3.** Do the following:

**Account Name** Enter a descriptive name for this account, such as "My Yahoo."

**Mail Service** Tap the Mail Service pick list and select the provider to which you are connecting. Select Other if your ISP is not listed. If you set up a VPN on your handheld, the VPN connection appears in the Mail Service pick list. Select this connection if you want to connect to your corporate network using the VPN. See "VPNs" earlier in this chapter for information.

**Protocol** Tap the Protocol pick list and select POP or IMAP. (Most mail providers use the POP protocol.)

If the VersaMail application knows the protocol for the mail service you selected, it displays the correct protocol.

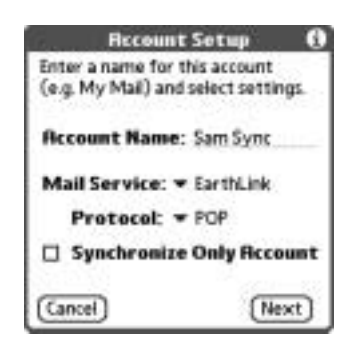

**4.** On the same screen, select the Synchronize Only Account check box.

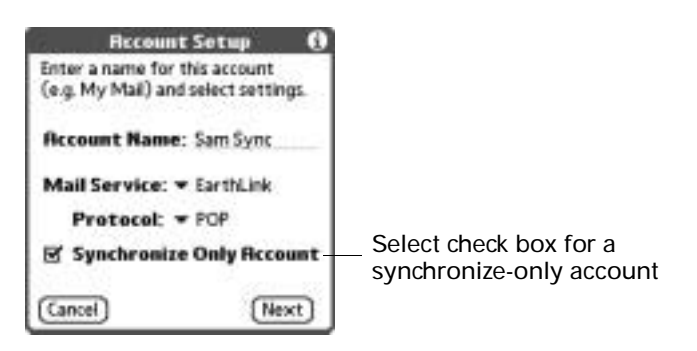

**5.** Tap Next.

Entering the account username and password

In the next part of the VersaMail Account Setup, you enter the username and password for this account.

To enter the account username and password:

**1.** Enter the username you use to access your e-mail. This is generally the part of your e-mail address appearing before the @ symbol; it is usually not your entire e-mail address.

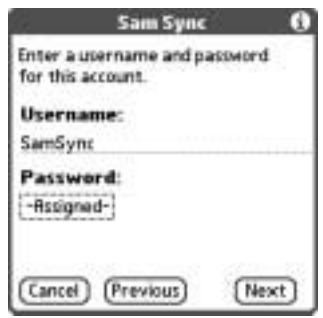

- **2.** Tap the Password box, and then enter your password.
- **3.** Press Function  $\Box$  + Enter  $\bigcirc$ , or tap OK. The Password box displays the word "Assigned" to indicate that a password has been entered.
- **4.** Tap Next.

Entering the name of the outgoing and incoming mail server

You need to enter your e-mail address for the account you are accessing as well as the name of the outgoing and incoming mail servers.

To enter mail server settings:

**1.** If you chose a preconfigured service from the Mail Services pick list on the Account Setup screen, the e-mail address field is completed automatically based on the username and mail service you entered. Check the address to verify that it is correct, and edit it if necessary.

If you chose Other from the Mail Services pick list on the Account Setup screen, enter the e-mail address for your account.

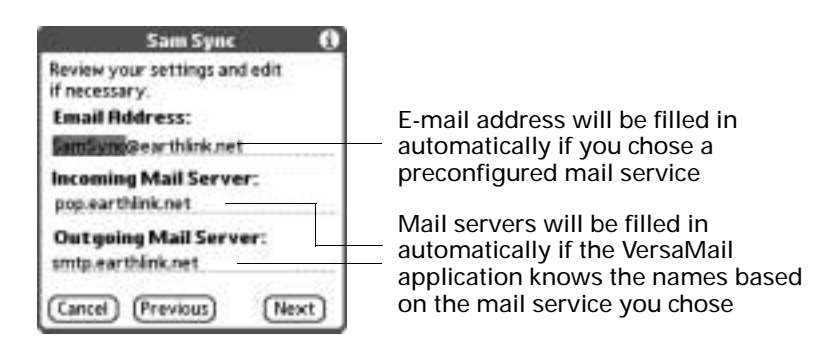

**2.** Enter the name of your incoming (POP) mail server, such as pop.mail.yahoo.com.

If the VersaMail application knows the incoming mail server name based on the mail service you selected, the correct server name is displayed.

**3.** Enter the name of your outgoing (SMTP) mail server, such as smtp.mail.yahoo.com.

If the VersaMail application knows the outgoing mail server name based on the mail service you selected, the correct server name is displayed.

- **4.** Tap Next.
- **5.** Do one of the following:
	- To accept these mail options and begin using the VersaMail application, tap Done. After you finish setting up a synchronize-only e-mail account, you need to configure this account on your desktop. See "Configuring an account in HotSync Manager" later in this chapter for information. You will not be able to synchronize e-mail between your handheld and your desktop until you configure the account on your desktop.

– To set up additional mail options, tap Next. Continue with the next set of procedures.

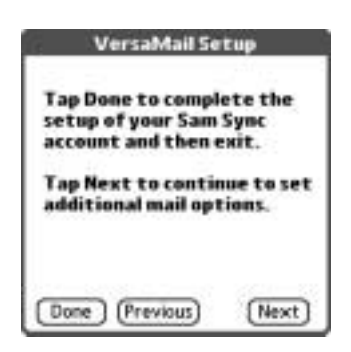

Setting mail retrieval options for a POP or IMAP account

The next VersaMail Setup screen displays different options depending on whether your mail service uses a POP or an IMAP protocol.

To set mail retrieval server options for a POP or IMAP account:

- **1.** (Optional) Select any of the following:
	- Select Get unread mail ONLY to download only unread mail to your handheld. If you don't choose this option and you tap Get & Send, all your e-mail messages on your provider's mail server are downloaded to your Inbox, including messages you have already read. To get all mail (including mail you have already read) and not just unread mail, deselect Get unread mail ONLY.
	- To delete messages on your provider's mail server when they are deleted in the VersaMail application, select the Delete messages on the server when they are deleted in VersaMail check box.
	- (POP account only) To get e-mail on your handheld but also leave it on the server so you can view it later on your desktop, select the Leave mail on server check box. For example, if you create an account to receive e-mail from your Yahoo account and select this option, your old Yahoo e-mail is still visible the next time you visit Yahoo.com to access your Yahoo e-mail Inbox.
	- You should not need to change the port number setting. The port number setting defaults to 110 for POP and 143 for IMAP servers, respectively. If you are not sure about the correct port number, check with your mail server administrator.
	- To retrieve incoming mail over a secure (Secure Sockets Layer or SSL) connection, select the Use Secure Connection check box. See "Using Secure Sockets Layer (SSL)" later in this chapter for information on SSL.
	- To limit the maximum size of an incoming e-mail message, enter the size in kilobytes (KB) for Maximum Message Size. The maximum size of an incoming message is 5KB by default, but you can enter a smaller size. The maximum message size that you can retrieve is 60KB for the body text and 2MB total, including attachments.

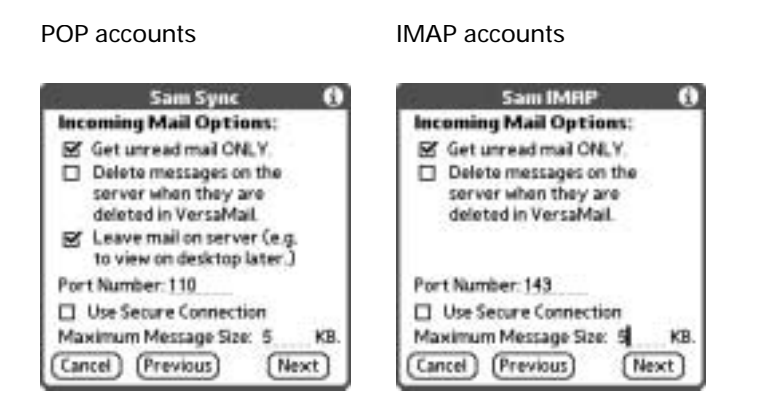

**2.** Tap Next.

Setting outgoing mail options

Outgoing mail options are the same for POP and IMAP accounts.

To set outgoing mail options:

**1.** (Optional) Enter or select any of the following:

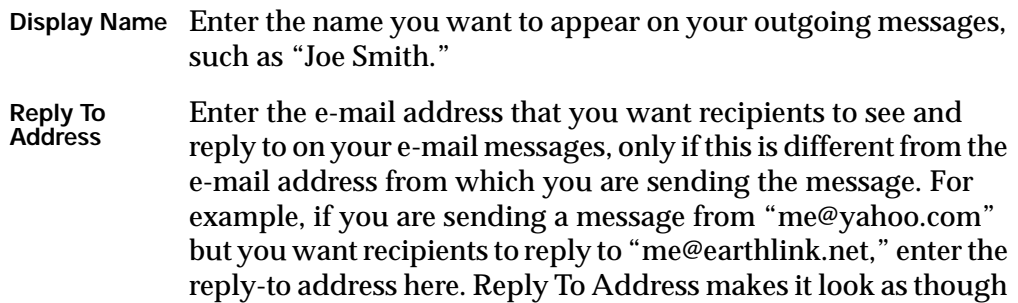

**BCC** Select the BCC check box to send a blind copy of any e-mail message you send to another e-mail address. The blind copy e-mail address is not seen by the other recipients of the message. For example, if you want a copy of all messages you send from your handheld to be sent to your corporate e-mail account, enter that e-mail address.

the e-mail came from the address you entered.

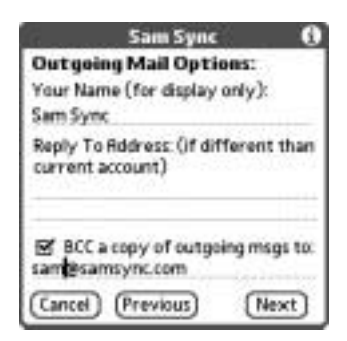

**2.** Tap Next.

Adding a signature

If you want, you can add a signature to each e-mail message you send. For example, you can enter your name and telephone number so that it appears on each message you send.

To add a personal signature:

**1.** Tap the Attach Signature to messages check box, and then enter the text of the signature.

This signature is attached to all your outgoing e-mail.

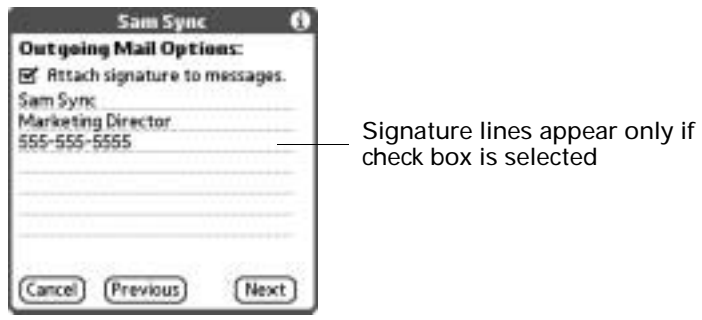

**2.** Press Function  $\Box$  + Enter  $\Theta$ , or tap OK.

Setting advanced outgoing mail options You can set additional outgoing mail options.

To set advanced outgoing mail options:

- **1.** (Optional) Select any of the following:
	- You should not need to change the outgoing mail port number setting. The default is 25, the port number most SMTP servers use. If you are not sure about the correct port number, check with your mail server administrator.
	- To send outgoing mail over a secure (Secure Sockets Layer or SSL) connection, select the Use Secure Connection check box. See "Using Secure Sockets Layer (SSL)" later in this chapter for information on SSL.
	- Select the My server requires authentication (ESMTP) if the outgoing server (SMTP) requires authentication. Check with your system administrator before selecting this option. See "Adding ESMTP to an account" later in this chapter for information. If you select this option, you will be prompted to enter a username and password for authentication. Enter a username, tap the Password box, enter a password, and tap OK.

Chapter 14 Using Palm™ VersaMail™ Personal E-mail Software

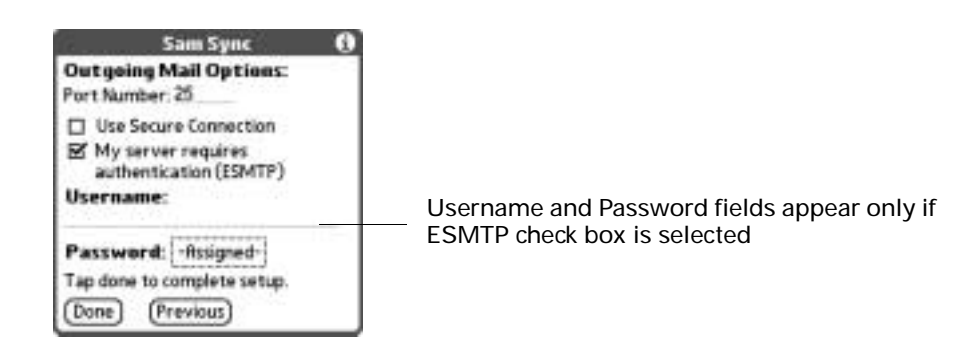

**2.** Press Function  $\Box$  + Enter  $\Theta$ , or tap Done.

Configuring your synchronize-only account

After you finish setting up a synchronize-only e-mail account, you need to configure this account on your desktop. See "Configuring an account in HotSync Manager" later in this chapter for information. You will not be able to synchronize e-mail between your handheld and your desktop until you configure the account on your desktop.

#### Setting VersaMail connection preferences

You can set connection preferences for your e-mail accounts. These preferences apply to all accounts you have set up in the VersaMail application.

To set account connection preferences:

- **1.** In your Inbox or another folder screen, press Function  $\Box$  + Menu  $\Box$ .
- **2.** Select Options.
- **3.** Select Preferences.
- **4.** Tap Advanced.

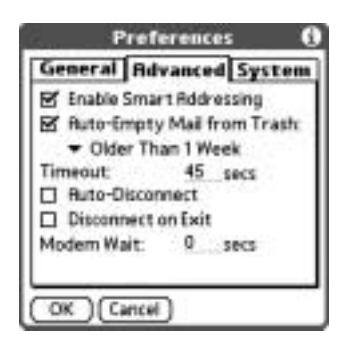

**5.** Select any of the following preferences:

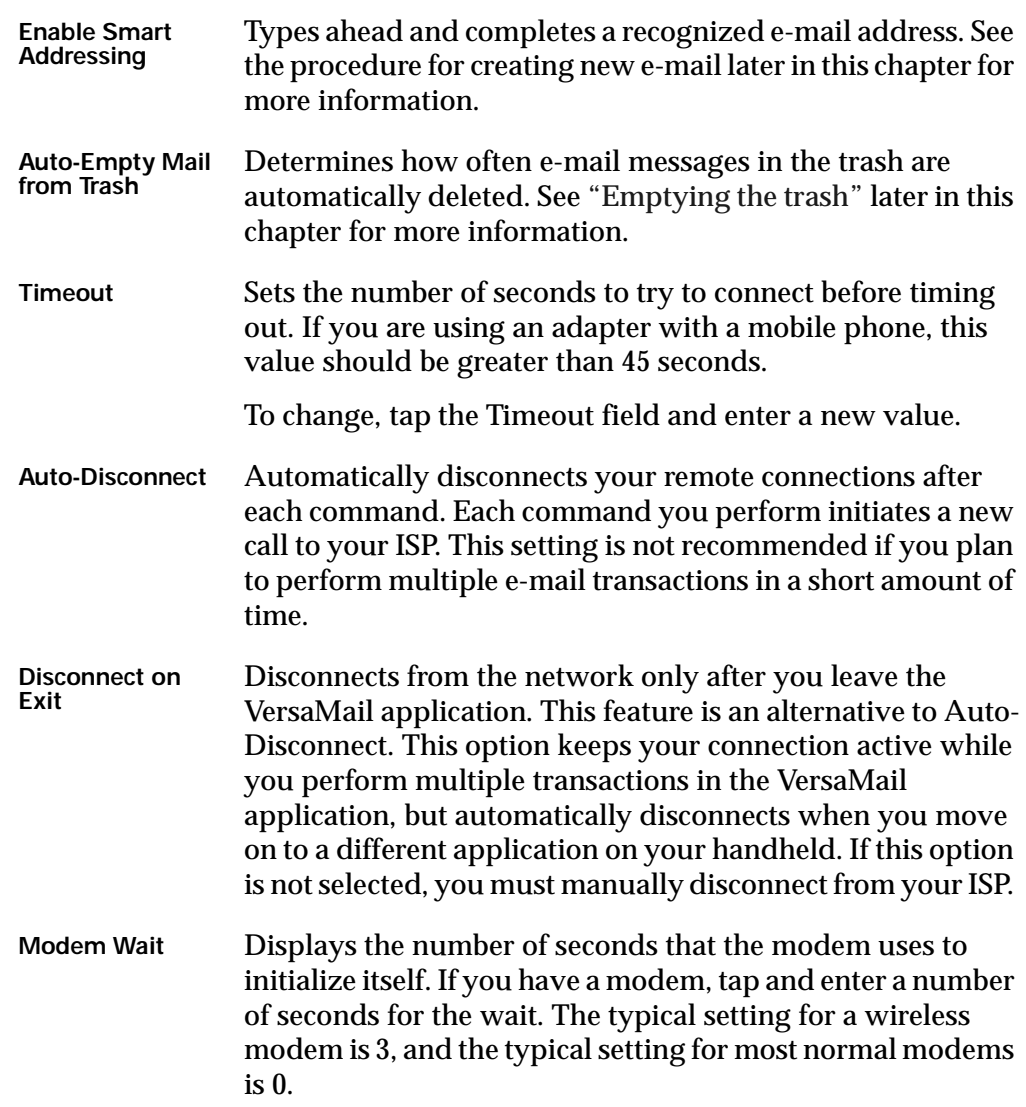

# Editing e-mail accounts

From time to time, you may need to edit information about one of the e-mail accounts you set up.

To select the account to edit:

- **1.** Press Function  $\Box$  + Menu  $\boxed{\subset \mathbb{Z}}$ .
- **2.** Select Accounts.
- **3.** Select Account Setup.

**4.** Tap the name of the account to edit, and then tap Edit.

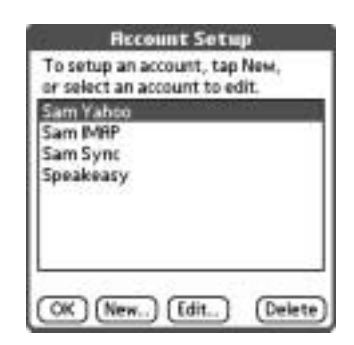

To edit an account:

**1.** On the Account Setup screen, change any of the following:

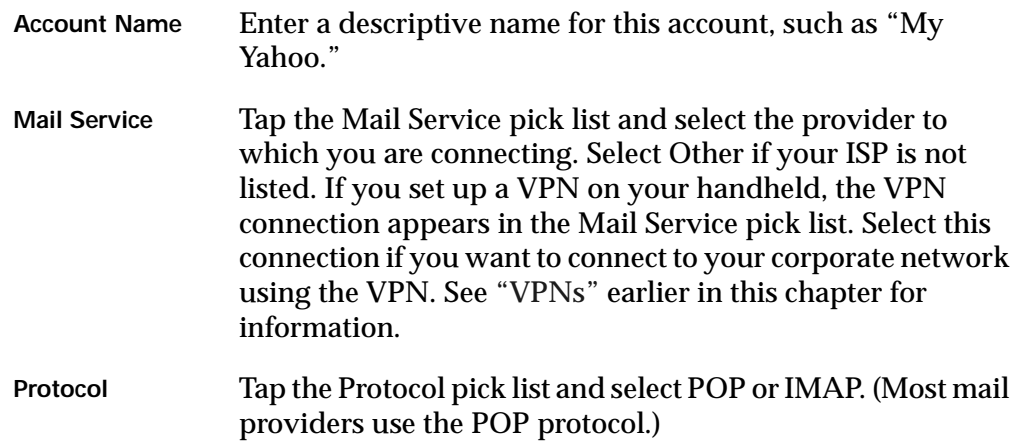

If the VersaMail application knows the protocol for the mail service you selected, it displays the correct protocol.

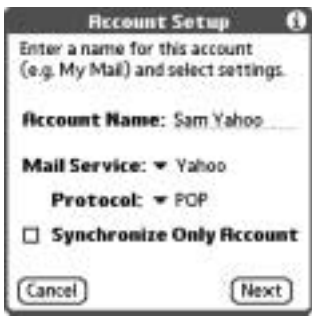

**2.** Tap Next.

Changing the account username and password

In the next part of the VersaMail Account Setup, you can change the username and/or password for this account.

To edit the account username and password:

**1.** (Optional) Enter a new username for accessing your e-mail. This is generally the part of your e-mail address appearing before the @ symbol; it is usually not your entire e-mail address.

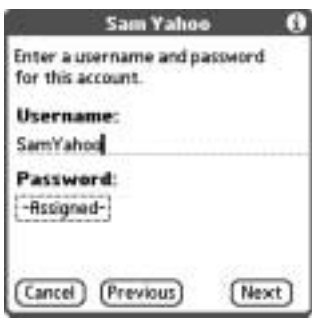

- **2.** (Optional) Tap the Password box, and then enter a new password. The Password box displays the word "Assigned" to indicate that a password has been entered.
- **3.** Press Function  $\Box$  + Enter  $\Theta$ , or tap OK. The Password box displays the word "Assigned" to indicate that a password has been entered.
- **4.** Tap Next.

Editing the name of the outgoing and incoming mail server

If your e-mail address or the name of the outgoing and incoming mail servers has changed or has been entered incorrectly, you can edit the address or server name.

To edit mail server settings:

**1.** (Optional) Enter a new e-mail address for the account you are accessing, such as "examplename@yahoo.com."

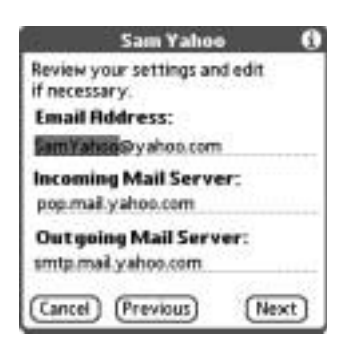

**2.** (Optional) Enter the new or correct name of your incoming (POP) mail server, such as pop.mail.yahoo.com.

If the VersaMail application knows the incoming mail server name based on the mail service you selected, the correct server name is displayed.

**3.** (Optional) Enter the new or correct name of your outgoing (SMTP) mail server, such as smtp.mail.yahoo.com.

If the VersaMail application knows the outgoing mail server name based on the mail service you selected, the correct server name is displayed.

- **4.** Tap Next.
- **5.** Do one of the following:
	- To accept these mail options and begin using the VersaMail application, tap Done. This takes you to the Inbox of the account you set up. See "Getting, sending, and managing e-mail" later in this chapter for information on getting and sending e-mail.
	- To edit additional mail options, tap Next. Continue with the next set of procedures.

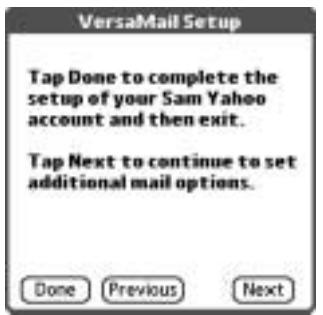

Editing mail retrieval options for a POP or IMAP account

The next VersaMail Setup screen displays different options depending on whether your mail service uses a POP or an IMAP protocol.

To edit mail retrieval server options for a POP or IMAP account:

- **1.** (Optional) Change any of the following:
	- Select Get unread mail ONLY to download only unread mail to your handheld. If you don't choose this option and you tap Get & Send, all your e-mail messages on your provider's mail server are downloaded to your Inbox, including messages you have already read. To get all mail (including mail you have already read) and not just unread mail, deselect Get unread mail ONLY.
	- To delete messages on your provider's mail server when they are deleted in the VersaMail application, select the Delete messages on the server when they are deleted in VersaMail check box.
	- (POP account only) To get e-mail on your handheld but also leave it on the server so you can view it later on your desktop, select the Leave mail on server check box. For example, if you create an account to receive e-mail from your Yahoo account and select this option, your old Yahoo e-mail is still visible the next time you visit Yahoo.com to access your Yahoo e-mail Inbox.
- You should not need to change the port number setting. The port number setting defaults to 110 for POP and 143 for IMAP servers, respectively. If you are not sure about the correct port number, check with your mail server administrator.
- To retrieve incoming mail over a secure (Secure Sockets Layer or SSL) connection, select the Use Secure Connection check box. See "Using Secure Sockets Layer (SSL)" later in this chapter for information on SSL.
- To limit the maximum size of an incoming e-mail message, enter the size in kilobytes (KB) for Maximum Message Size. The maximum size of an incoming message is 5KB by default, but you can enter a smaller size. The maximum message size that you can retrieve is 60KB for the body text and 2MB total, including attachments.

#### POP accounts IMAP accounts Sam Yahoo n Sam IMRP Ŧ **Incoming Mail Options: Incoming Mail Options:** ES Get unread mail ONLY. S Get unread mail ONLY. Delete messages on the Delete messages on the server when they are server when they are deleted in VersaMail. deleted in VersaMail. S' Leave mail on server (e.g. to view on desktop later.) Port Number: 110 Port Number: 143 □ Use Secure Connection □ Use Secure Connection Maximum Message Size: 5 KB. Maximum Message Size: 5 KB. (Cancel) (Previous) (Cancel) (Previous) [Next] [Next]

**2.** Tap Next.

Editing outgoing mail options Outgoing mail options are the same for POP and IMAP accounts.

To edit outgoing mail options:

**1.** (Optional) Change any of the following:

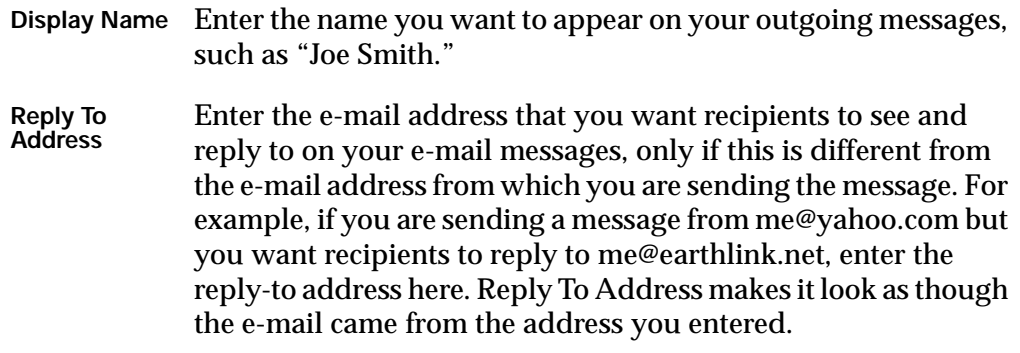

**BCC** Select the BCC check box to send a blind copy of any e-mail message you send to another e-mail address. The blind copy e-mail address is not seen by the other recipients of the message. For example, if you want a copy of all messages you send from your handheld to be sent to your corporate e-mail account, enter that e-mail address.

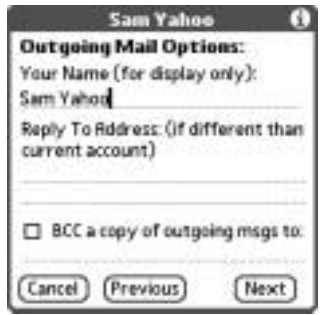

#### **2.** Tap Next.

Editing a signature

If you added a signature to the e-mail messages you send, you can edit the signature. For example, you can change your name or the telephone number that appears in each message you send.

To edit a personal signature:

**1.** (Optional) To add a signature, select the Attach Signature to messages check box, and then enter the text of the signature.

To edit existing an signature name, phone number, and so on, edit the information on the signature lines.

To remove a signature, deselect the Attach Signature to messages check box.

This signature is attached to all your outgoing e-mail.

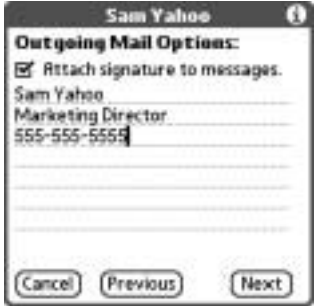

**2.** Tap Next.

Editing advanced outgoing mail options You can change additional outgoing mail options.

To edit advanced outgoing mail options:

- **1.** (Optional) Change any of the following:
	- You should not need to change the outgoing mail port number setting. The default is 25, the port number most SMTP servers use. If you are not sure about the correct port number, check with your mail server administrator.
	- To send outgoing mail over a secure (Secure Sockets Layer or SSL) connection, select the Use Secure Connection check box. See later in this chapter for information on SSL.
	- Select the My server requires authentication (ESMTP) if the outgoing server (SMTP) requires authentication. Check with your system administrator before selecting this option. See "Adding ESMTP to an account" later in this chapter for information. If you select this option, you will be prompted to enter a username and password for authentication. Enter a username, tap the Password box, enter a password, and tap OK.

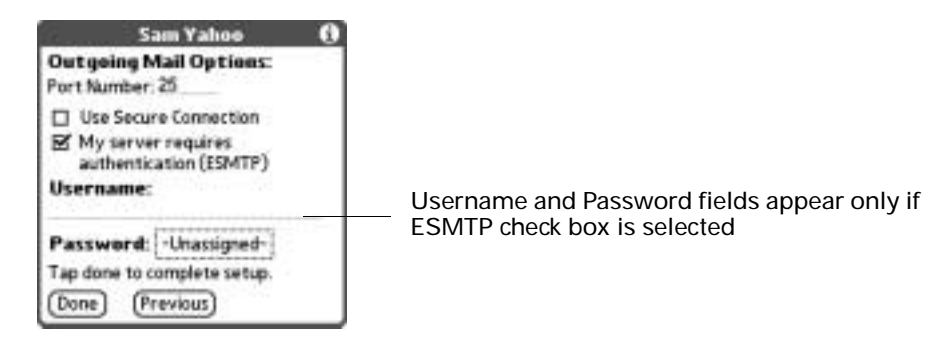

**2.** Press Function  $\Box$  + Enter  $\Theta$ , or tap OK.

#### Deleting an e-mail account

When you delete an account in the VersaMail application, the account is removed from your handheld. The account still exists on the server. For example, deleting your Yahoo account from the VersaMail application deletes only the account from your handheld. Your e-mail account still exists at Yahoo.com.

To delete an account:

- **1.** Press Function  $\Box$  + Menu  $\Box$ .
- **2.** Select Accounts.

**3.** Select Account Setup.

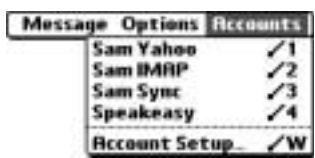

**4.** Tap the name of the account you want to delete, and then tap Delete.

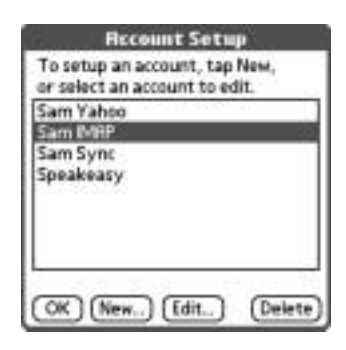

**5.** Tap Yes in the Delete Confirmation dialog box to delete the account and all associated e-mail messages.

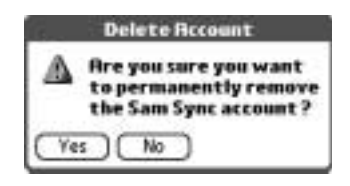

**6.** Press Function  $\Box$  + Enter  $\Theta$ , or tap OK.

After you perform the next HotSync operation, the memory associated with an account and its messages is released.

#### Selecting a different service for a given e-mail account

When you set up connections on your handheld (in the Connection Preferences screen), you pair each connection with a network service (in the Network Preferences screen) and then select one of these services to be the default for all network activity (sending and receiving e-mail, surfing the Web, and so on) on your handheld. By default, the VersaMail application uses this default service for sending and receiving messages for all e-mail accounts you set up. See (X-REF) for information on setting up the default service for your handheld.

However, for any given e-mail account, you have the option of switching to a different service for use with that account only. For example, the default service you have selected for your handheld may be called My VPN and use your handheld's built-in 802.11b radio to make a dial-up connection to your corporate mail server. You may also have set up an e-mail account called My Earthlink, which runs on the My VPN connection by default. However, if you travel into an area that

has GPRS coverage, you may want to switch your My Earthlink account to the service called Earthlink GPRS, which connects to a GPRS service using a Palm Bluetooth Card (sold separately) inserted into your handheld's expansion card slot.

To set up a service for a given e-mail account (different from the default service for your handheld): **1.** From the Inbox of the account you want to switch, tap Get Mail.

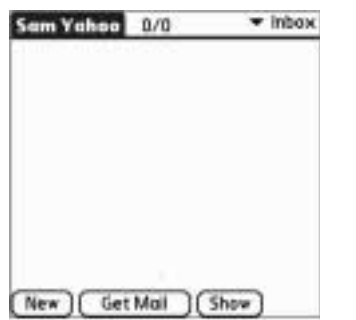

**SHOW**

**2.** Tap Details.

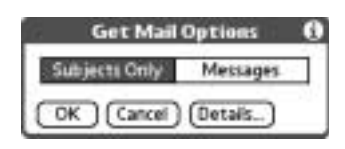

**3.** Tap the Always connect using check box. A pick list of available services appears. The currently used connection is displayed by default.

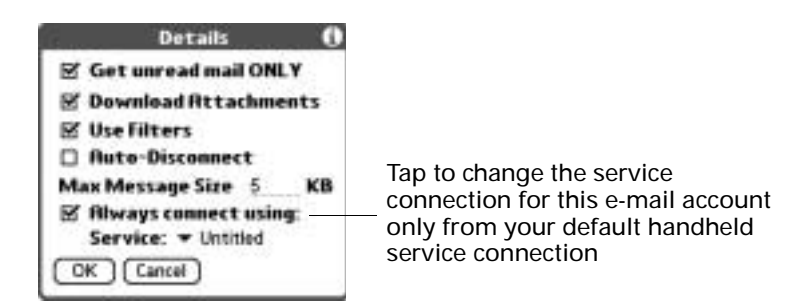

**4.** Select the connection you want to switch to from the Service pick list.

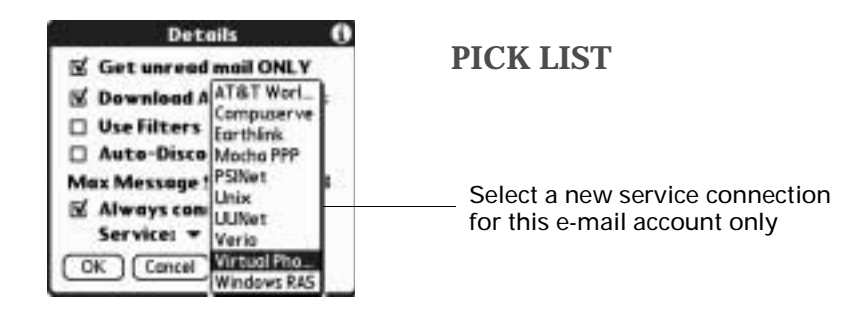

**5.** Press Function  $\Box$  + Enter  $\Theta$  (alternately, tap OK), and then press Function  $\bigcirc$  + Enter  $\bigcirc$  (or tap OK) again. If there is an existing service connection, it is disconnected and the new connection is initiated. The VersaMail application sends and checks for any new e-mail using the new connection.

When you exit the VersaMail application, the new service disconnects. When you reopen the application, the e-mail account you selected (My Earthlink in this example) continues to connect using the new connection (Earthlink GPRS in this example) until you either select a new service or deselect the Always connect using check box. If you deselect the Always connect using check box, the e-mail account (My Earthlink) connects using the default handheld service (My VPN in this example).

The Always connect using check box changes the connection service for the selected e-mail account only. You must follow the preceding procedure for each e-mail account whose connection you want to switch from the default connection on your handheld.

# Getting, sending, and managing e-mail

Getting and sending e-mail on your handheld is easy and helps you keep your business and personal life organized. You can get and send e-mail by simply tapping one button on the handheld.

You can manage the messages in your e-mail accounts by moving messages between folders, deleting old e-mail messages individually or in groups, and marking messages as read or unread.

This section describes how to do the following:

- Get and send e-mail for your e-mail accounts
- View and send e-mail attachments, such as text or Microsoft Word documents, wirelessly

#### Getting and reading e-mail

You can get e-mail subjects only—the message size, author, and subject—or you can get entire messages immediately. If you choose to get message subjects only and want to read a full message, you can get more of the message.

Choosing the e-mail account and displaying the Inbox

To view the e-mail in an account, you must switch to that account and then get the e-mail. For example, if you want to collect and view the e-mail from your Yahoo account, you switch to the account created to retrieve e-mail from your Yahoo account.
To display an account and its Inbox:

- **1.** In your Inbox or another folder screen, press Function  $\Box$  + Menu  $\Box$ .
- **2.** Select Accounts.

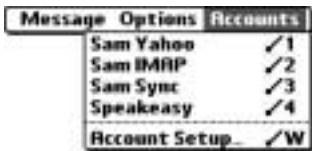

**3.** Press Command  $\circled{f}$  + the number of the account you want from the list.

Alternately, tap the name of the account.

**TIP** You can also press the VersaMail button @ repeatedly to scroll through the accounts you have configured in the VersaMail application until you get to the account you want.

**4.** Tap the folders pick list, and tap Inbox if the Inbox is not displayed.

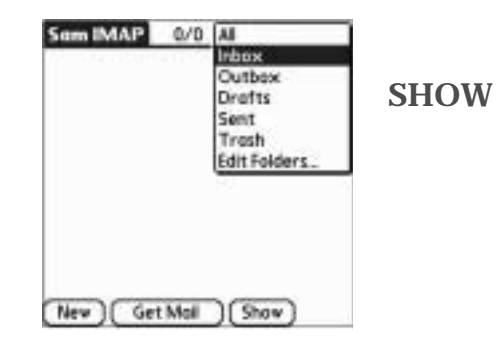

Getting e-mail by subject or getting the entire message

When you get e-mail messages, you can choose to get the subject only or to get the entire message. You can also use the Details dialog box to select options for getting unread e-mail only, downloading attachments, using filters, and more.

To get e-mail messages:

**1.** Tap Get Mail.

If you have e-mail stored in your Outbox, tap Get & Send.

**2.** In the Get Mail dialog box, tap Subjects Only to download subjects only, or tap Messages to download entire messages.

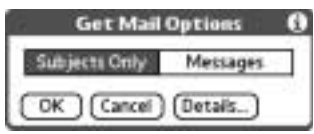

**TIP** You can turn off the Get Mail dialog box in VersaMail Preferences. See "Setting preferences for getting and deleting e-mail" later in this chapter.

**3.** (Optional) Tap Details and select options for retrieving unread e-mail, downloading attachments, using filters, auto-disconnect, maximum download size, and default connection type for this account. Tap OK.

**NOTE** See "Creating mail filters" later in this chapter for more information about filters. See "Setting VersaMail connection preferences" earlier in this chapter for information on the auto-disconnect feature. See "Selecting a different service for a given e-mail account" earlier in this chapter for information on setting a default connection type.

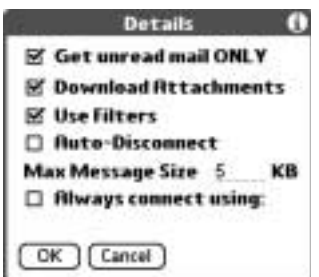

**NOTE** The maximum size of an incoming message is 5KB by default.

- **4.** Press Function  $\Box$  + Enter  $\Theta$ , or tap OK.
- **5.** (Optional) If you are retrieving mail using a VPN connection, you may be asked to enter the username and password you use to log in to the VPN. If so, enter the username and password. See "VPNs" earlier in this chapter for more information.
- **6.** The Getting Messages dialog box shows updates as your e-mail is downloaded.

When the Getting Messages dialog box disappears, another dialog box appears and displays the number of new e-mail messages.

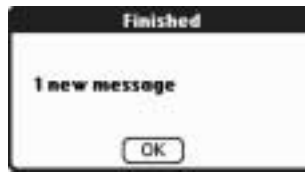

Press Function  $\bigcirc$  + Enter  $\Theta$ , or tap OK.

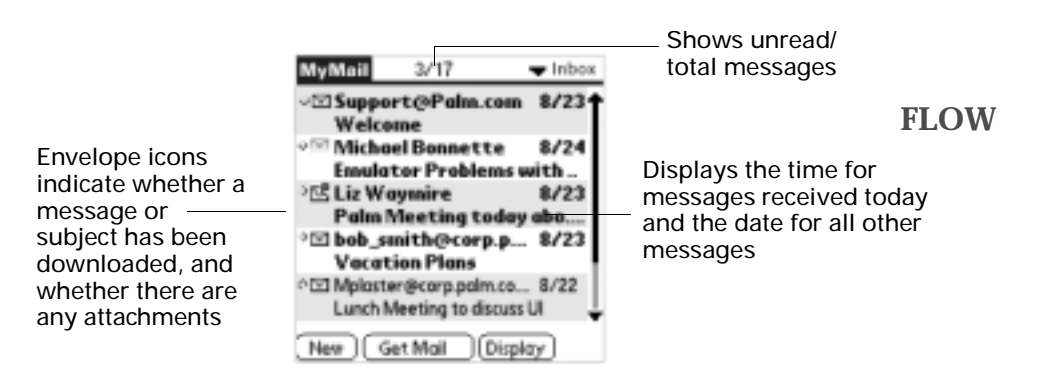

A list of your e-mail appears in the Inbox.

### Push mail with notification

The VersaMail application features push e-mail. E-mail messages received into a given e-mail account are *pushed* to your handheld, so that they are ready for you to read them. Your handheld notifies you of new messages by blinking an indicator light, beeping, or vibrating. The handheld also displays a visual list of notifications, called the Attention Manager.

### Receiving e-mail notification

When a new message arrives in your account, by default your handheld beeps and notifies you of the new e-mail's arrival. The beep or alert sound your hear is called a *notification*. Your handheld also notifies you of a new message's arrival by blinking an indicator light or vibrating if the right preferences are turned on. For more information, see "Making your handheld buzz or blink when you get new e-mail" later in this chapter.

**NOTE** The Notification option is turned on by default. If the handheld does not notify you when new messages are received, check whether the Notification option is turned on. See "Setting notification options" later in this chapter for more information.

### Viewing and using the Attention Manager

The handheld also displays an Attention Manager that shows summary information about new e-mail messages and alerts from other applications, such as alerts to remind you of Date Book appointments.

To view the Attention Manager:

**Tap the blinking asterisk**  $\mathbb{R}$  **in the upper-left corner of any screen.** 

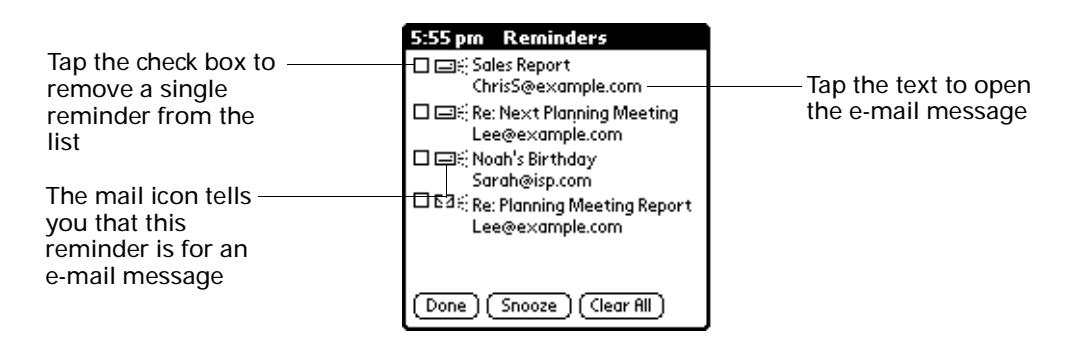

If you are using the VersaMail application and you receive new e-mail messages, they filter into the Inbox. As you work with e-mail messages in the Inbox, the Attention Manager doesn't display a reminder for any new messages that arrive because the messages are already displayed in the Inbox.

**NOTE** A broken envelope icon appears next to a message when an e-mail was not successfully downloaded. To retrieve the e-mail, you can either tap the reminder in the Attention Manager or tap Get Mail in the VersaMail application.

To respond to the reminders, do one of the following:

■ Tap the check box to clear a reminder from the list.

**NOTE** Clearing a reminder only removes it from the Attention Manager. It does not delete the message from the VersaMail application.

- Tap the reminder (either the mail icon or the text description) to open and read the e-mail message in the appropriate account's Inbox.
- Tap Done to close the Attention Manager and return to whatever you were doing on your handheld before the Attention Manager appeared.
- Tap Snooze to see the list again in five minutes.
- Tap Clear All to dismiss all reminders in the Attention Manager.

#### Setting notification options

You can turn the notification sound on or off to determine which messages trigger an alert.

To set notification options:

- **1.** Press the VersaMail button  $\circledcirc$  on your handheld.
- 2. Tap the Menu icon  $\mathbf{\mathbf{\mathbb{D}}}.$
- **3.** Tap Options.
- **4.** Tap Notification.

**5.** Tap the Notify me of new mail and mail alerts check box.

**FS9**

### **6.** Tap OK.

Changing the notification sound

You can choose from a variety of sounds, such as birds, bumble bees, or simply an alarm, to notify you when new e-mail is received.

- **1.** Tap the Menu icon  $\mathbf{\Phi}$ .
- **2.** Tap Options.
- **3.** Tap Notification.
- **4.** Tap the Notify Sound pick list and select a sound. The handheld plays a brief demonstration of the sound.

With the sound turned off, the indicator light goes on or the handheld vibrates if you selected one of those options (see the next section).

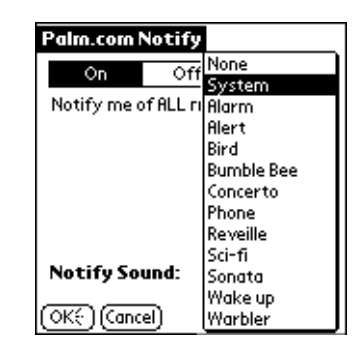

**5.** Tap OK.

Making your handheld buzz or blink when you get new e-mail You can select how your handheld notifies you of new e-mail by setting the Alarm preferences. These preferences are set in your handheld's General preferences.

To make your handheld buzz or blink when you get new e-mail:

- **1.** Tap the Home icon  $\Phi$ .
- **2.** Tap the Preferences icon  $\bullet$ .

**3.** Tap the Preferences pick list in the upper-right corner, and then tap General.

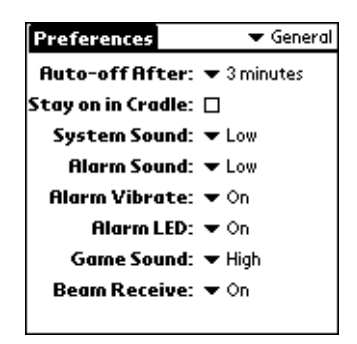

- **4.** Do either or both of the following:
	- To change the volume of the Alarm Sound, tap the Alarm Sound pick list, and then tap Low, Medium, High, or Off.
	- To change whether or not the handheld vibrates when you receive new e-mail, tap the Alarm Vibrate pick list, and then tap On or Off.
- **5.** Press the VersaMail button  $\circledcirc$  on your handheld.

Creating a notification filter for e-mail you receive

You can create and use a notification filter to limit the e-mail messages that trigger an alert from your handheld. The notification filter doesn't filter the e-mail messages themselves, just the notification—all messages are still delivered.

For example, when you travel you may want to be alerted only to e-mail regarding a specific project. You can create a notification filter that alerts you when e-mail that meets these conditions arrives.

**NOTE** Although the notification filter alerts you when e-mail that meets the filter criteria arrives, all other e-mail messages are also received. You don't receive a notification for other messages, however. If you want to receive only specific e-mail messages, you can create mail filters. See "Creating mail filters" for more information.

To create or edit a notification filter:

- **1.** Tap the Menu icon  $\mathbf{\mathbb{D}}$ .
- **2.** Tap Options.
- **3.** Tap Notification.
- **4.** Tap Filter.
- **5.** Tap Edit.

**6.** Use the pick lists to create criteria for the notification filter.

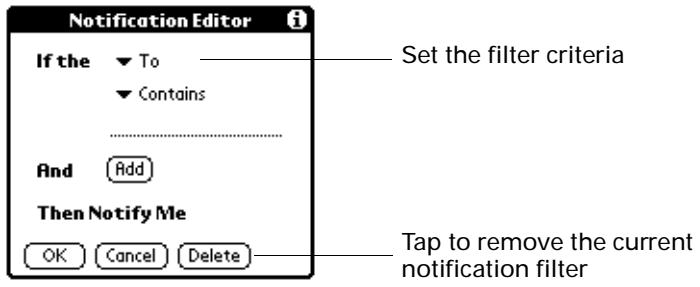

The two pick lists and the edit line combine to create a statement that identifies the type of e-mail that triggers notification. For example, a filter might read, "If the [From] [Contains] mweston@example.com, Then Notify Me."

You can also use the And button to create a more complex statement, such as "If the [From] [Contains] mweston@example.com, And if the [Subject] [Starts with] Apollo Project, Then Notify Me."

When you use this notification filter, only e-mail matching these conditions prompts a notification alert on your handheld.

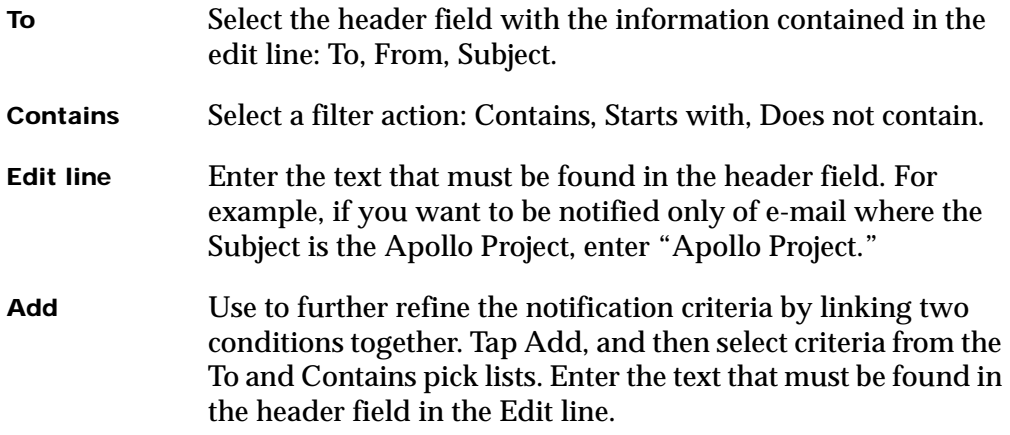

#### **7.** Tap OK.

Scheduled retrieval of e-mail

You can set up the VersaMail application to automatically search for new mail on a regular schedule for a given e-mail account. When setting up a schedule, you select the interval for retrieving mail, the start and end time for retrieving mail, and the days on which scheduled e-mail retrieval should take place.

You can set up different schedules for each of your e-mail accounts, but you can only set up one schedule for a given account. For example, if you set up a schedule for mail retrieval on weekdays for your Yahoo account, you cannot set up a separate schedule for weekends on the same account.

Scheduled retrieval of e-mail downloads the first 3KB of each message. If a message is larger than 3KB, tap the More button on the message screen to download and view the entire message.

Scheduled retrieval of e-mail recognizes any filter criteria you have set up for downloading messages to your handheld. See "Managing mail filters" later in this chapter for information. Any messages that do not meet the filter criteria will not be downloaded during scheduled e-mail retrieval. To retrieve messages that do not conform to filter criteria, perform a manual Get with all filters turned off.

If a message is downloaded during scheduled e-mail retrieval but is not deleted from the mail server, the message will not be downloaded again for a 30-day period. If, after 30 days, the message is still on the mail server, it will be downloaded during the next scheduled e-mail retrieval. However, messages remaining on the mail server after a scheduled e-mail retrieval will be downloaded to the handheld during a manual Get.

If scheduled e-mail retrieval is taking place and you turn your handheld off or the network connection is disconnected, the retrieval fails. If you are attempting a scheduled retrieval over an 802.11b network, you must be in range of an 802.11b hub for scheduled retrieval to work.

If more than one scheduled retrieval of e-mail takes place at the same time (for example, for two different e-mail accounts), the retrievals take place in the following order:

- Any past-due retrieval (for example, a retry of an earlier failed retrieval)
- $\blacksquare$  Current retrievals in order according to the order or e-mail accounts (#1, #2, and so on)

**NOTE** Scheduled retrieval of e-mail is not supported for VPN or SSL connections. It is also not supported if you have configured TealLock to encrypt databases on your handheld. If you try to set up scheduled e-mail retrieval for a non-supported connection type, an error message appears.

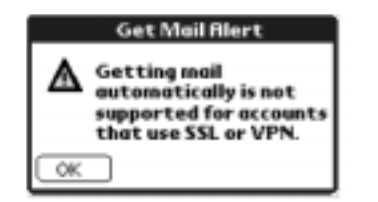

**FLOW**

Scheduled mail retrieval notifications

If scheduled retrieval of e-mail takes place over an 802.11b network using the builtin 802.11b radio on your handheld, you will not see any status messages during retrieval. If scheduled mail retrieval takes place over any other type of connection (for example, using a Palm Bluetooth Card inserted into your handheld's card expansion slot), a series of status messages appears during the connection and mail retrieval process.

If scheduled retrieval of e-mail discovers and downloads new messages for a given e-mail account, a notification appears in the Attention Manager displaying the account name and the number of new messages. If retrieval is scheduled for more than one account, a separate notification appears for each account.

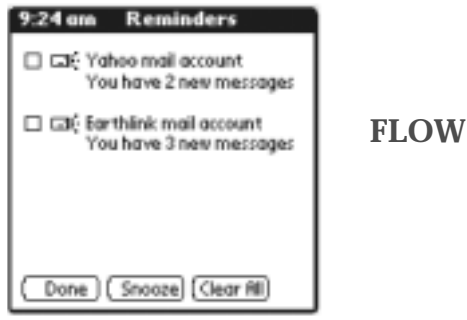

Tap the notification to go to the Inbox of that account, or launch the VersaMail application and go to that account. Once you view a message in the Inbox it is removed from the Attention Manager notification, even if you do not open the message. Scheduled retrieval then starts at the next scheduled interval with the Attention Manager counter reset to 1. If you do not view the Inbox of the selected account and another scheduled e-mail retrieval takes place and finds new messages, the Attention Manager will add the number of new messages to the notification for that account. For example, if schedule retrieval #1 finds two new messages and, before you view the Inbox, scheduled retrieval #2 takes place and finds three more new messages, the Attention Manager notification indicates five new messages for that account.

If scheduled retrieval of e-mail discovers new messages but then fails for any reason, a notification appears in the Attention Manager displaying the account name and an error message.

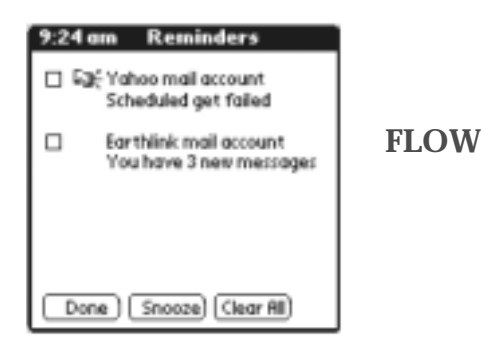

You can tap the error message or open the VersaMail application to the given account for more detailed information on the failed schedule retrieval.

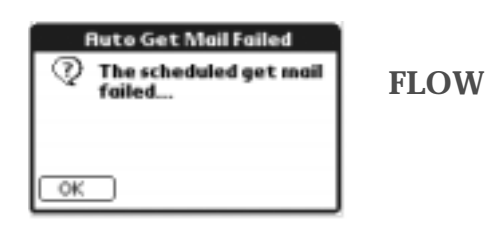

If scheduled retrieval of e-mail discovers no new messages for a given account, no notifications appear in the Attention Manager for that account.

The Attention Manager displays only the most recent notification for a given account. For example, if one scheduled retrieval of messages failed, but the next one succeeded and downloaded two new messages, the Attention Manager would first display the error message, but would display the number of messages retrieved after the successful retrieval.

Attention Manager notifications are specific for each account. For example, if schedule retrieval fails for one account but succeeds in downloading new messages for a different account, the Attention Manager displays an error message for the first account and a message indicating the number of messages downloaded for the second account.

To set up scheduled retrieval of e-mail messages:

- **1.** On the message screen, press Function  $\Box$  + Menu  $\Box$ .
- **2.** Select Options.

**NEW SCREEN**

**3.** Select Auto Get Mail

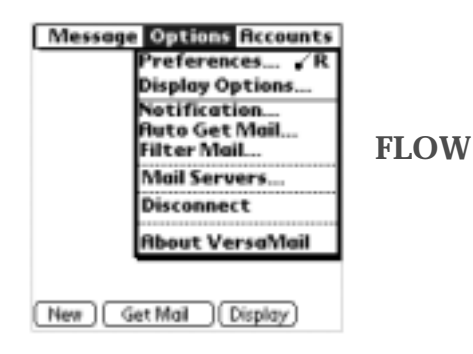

**4.** Select the Get mail automatically check box.

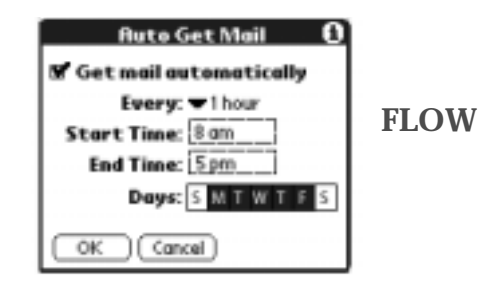

**5.** Set schedule options:

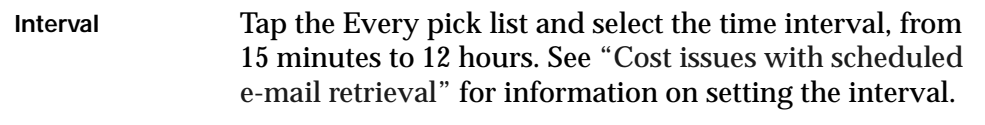

**Start Time** Tap the Start Time box, tap to enter the start time hour and minute, and tap to enter AM or PM. Tap OK.

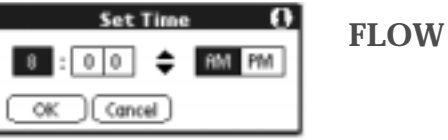

given e-mail account.

**End Time** Tap the End Time box, tap to enter the end time hour and minute, and tap to enter AM or PM. Tap OK. **Days** Tap days schedule will be active. You can choose any

number of days, but you can only set up one schedule per a

- **6.** Tap OK.
- **7.** (Optional) Tap Get Mail or HotSync. You should perform a manual Get Mail or HotSync operation after setting up scheduled retrieval of e-mail. This ensures that only new messages will be retrieved during scheduled e-mail retrieval.

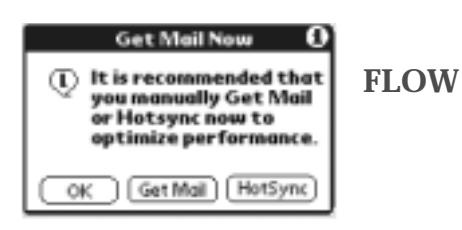

Scheduled e-mail retrieval retries

If the interval for scheduled retrieval of e-mail is set at "Every 1 hour" or less frequently, and a scheduled retrieval fails for any reason, the VersaMail application will continue attempting to retrieve e-mail at 30-minute intervals until either the next scheduled retrieval of e-mail occurs or the end time for scheduled e-mail

retrieval is reached. If the interval is set for more frequently than one hour and a scheduled e-mail retrieval fails, the VersaMail application waits until the next scheduled retrieval of e-mail.

Cost issues with scheduled e-mail retrieval

If your network provider charges a service fee, using scheduled retrieval of e-mail can substantially add to your monthly charges. This issue is especially noticeable for POP accounts, because the size of the IDs used to locate POP account messages is much larger (and thus takes longer to read) than for IMAP accounts. To minimize monthly charges, set your interval for scheduled e-mail retrieval to no more frequently than once per hour. If you set the interval as more frequently than once per hour, an alert message appears.

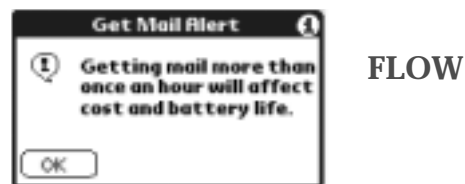

Inbox icons in the VersaMail application

The icons to the left of a message in the Inbox indicate the message's status.

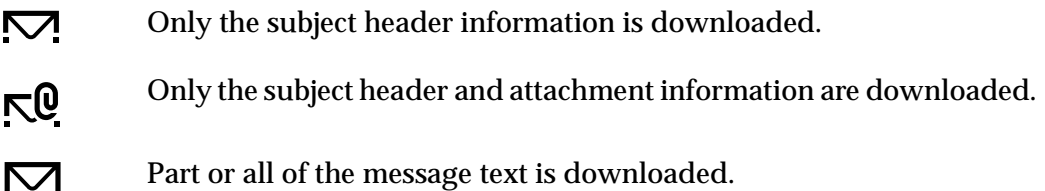

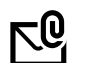

Part or all of the message text and attachment information is downloaded.

Reading e-mail

To read e-mail, tap the e-mail message in the Inbox or the folder where the message is located.

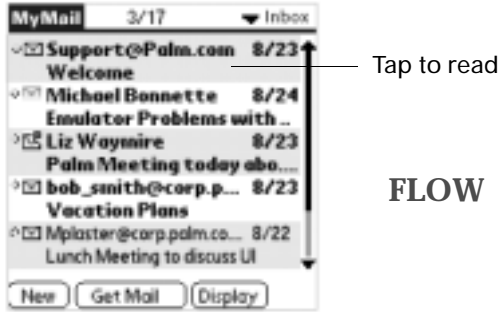

Alternately, you can use the navigator for one-hand message viewing.

To read a message using the navigator:

- **1.** Press Up or Down on the navigator to scroll to the message you want to read.
- **2.** Press Select to select the message, and then press Select again to open the message.
- **3.** After reading the message, press Select to close the message.

If you chose to get messages by subjects only, tap the More button  $\Psi$  to view the body of the e-mail message, plus any attachments. See "Getting e-mail by subject or getting the entire message" earlier in this chapter.

If you chose to get entire messages, the body of the e-mail message is displayed. However, if the downloaded message exceeds your maximum message size, only a partial message is displayed. Tap the More button to view the entire message.

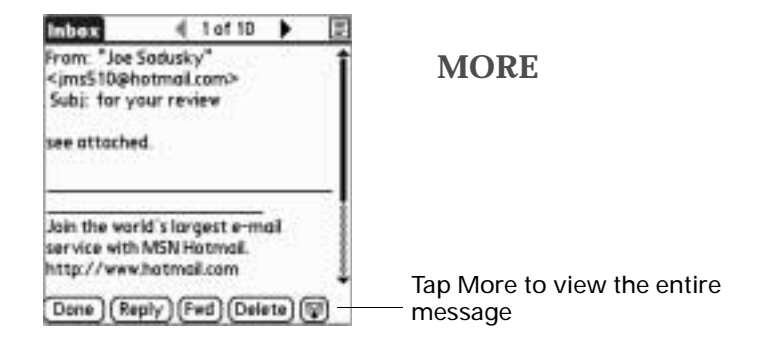

### Plain text and HTML e-mail

By default, the VersaMail application is set to receive mail in HTML format. This means that any e-mail messages sent as HTML will be displayed on your handheld with basic HTML formatting intact, including the following:

- Boldface
- **Italics**
- Underlining
- Colored words
- Bullet lists
- Numbered lists
- Line breaks

Formatting not displayed (for example, certain types of graphics) is received as an attachment that can be downloaded and viewed.

When you set the VersaMail application to receive e-mail messages as HTML, any messages sent as plain text will be displayed as plain text only. You can also set the application to receive all messages as plain text only, regardless of the format in which they were sent. If you choose this option, only the text of any messages sent in HTML format will be displayed. See "Setting preferences for getting and

deleting e-mail" later in this chapter for instructions on choosing to receive e-mail in HTML or plain text format.

**NOTE** The VersaMail application sends all messages as plain text only, even if you are forwarding or replying to a message that was originally sent as HTML.

Viewing other folders

When you get new e-mail, it appears in the account's Inbox folder. You can move an e-mail message from one folder to another and then view it in the destination folder.

To view other folders:

**1.** Tap the folders pick list in the upper-right corner of the screen.

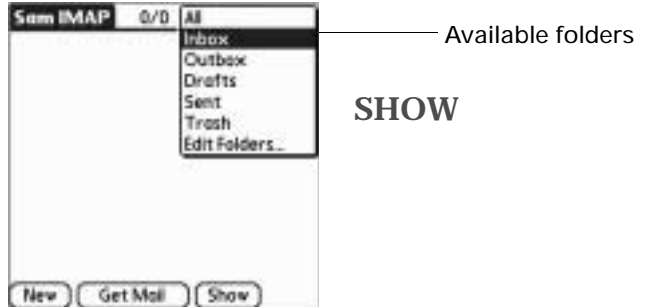

**2.** Tap the folder you want to view.

Managing display options in the folder's list view

You can customize the way in which messages appear in the list view of your mail folders. The options you choose apply to all folders.

The display options you can customize, and the default settings, are as follows:

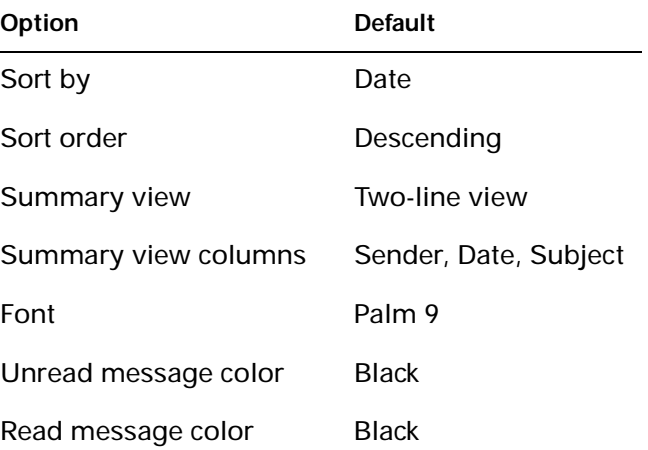

To change the sort order:

- **1.** Tap Display.
- **2.** Tap the Sort by pick list, and then tap the column name.
- **3.** Tap Descend or Ascend to change the sort order.

To select a one-line or two-line view:

- **1.** Tap Display
- **2.** Tap the Show pick list, and then tap the view you want.

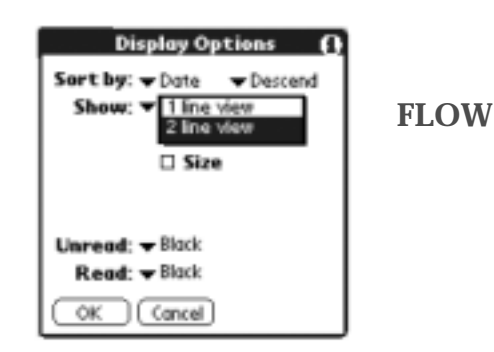

To display or hide a column in a folder's list view:

- **1.** Tap Display.
- **2.** Tap the check box for each column that you want to show. The column options will change depending on whether you choose a one-line or a two-line view.

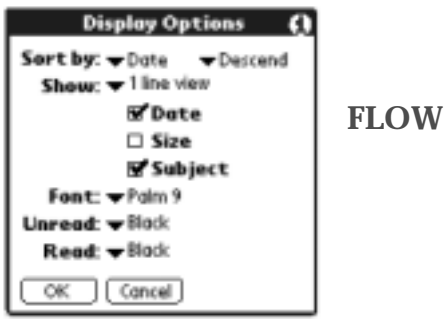

**NOTE** If you select Date, the Date column displays the message *time* for any messages received today—that is, any message received after 12:01 A.M. Otherwise, the Date column shows the date the message was received.

- To change the font:
- **1.** Tap Display.
- **2.** Tap the font pick list, and then tap the font you want.

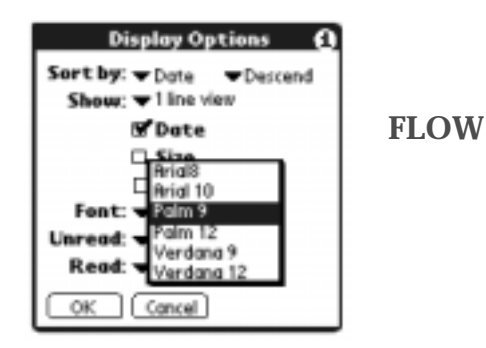

To select colors for read and unread mail:

- **1.** Tap Display.
- **2.** Tap the Unread pick list, and then tap the color you want to use to display unread messages.
- **3.** Tap the Read pick list, and then the color you want to use to display read messages.

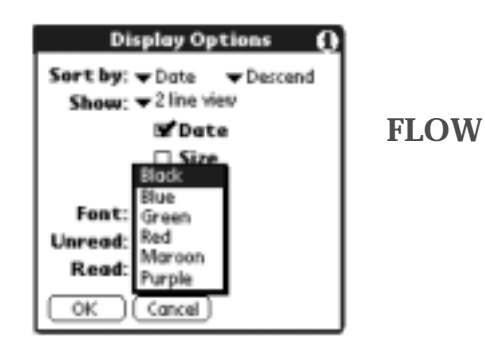

In the list view itself, you can also change the size of the columns.

To change the size of a column in the folder's list view:

**NOTE** Changing column size is available for one-line message view only.

- **1.** Tap and hold the stylus on the column divider.
- **2.** Drag the column divider to change the width of the column.

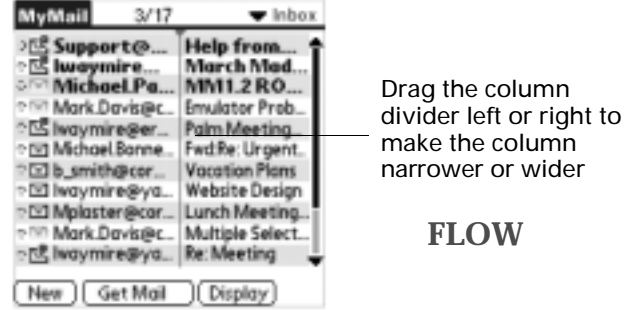

You can also change the font within an individual message. This change affects the selected message only.

To change the font of a message:

- **1.** On the message screen, press Function  $\Box$  + Menu  $\boxed{C}$ .
- **2.** Select Options.

**NEW SCREEN**

- **3.** Tap Font
- **4.** Tap the Message Font pick list and select the font you want.

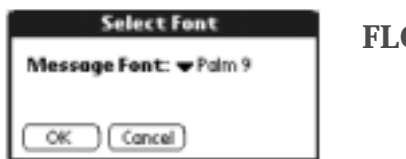

**FLOW**

Moving e-mail between folders

You can move one or more e-mail messages between folders.

To move one e-mail message:

**1.** Press Right on the navigator to move to and open the folders pick list in the upper-right corner of the screen. Press Up or Down to move to the folder you want, and the press Select to select the folder.

Alternately, tap the folders pick list in the upper-right corner of the screen, and then tap the folder name.

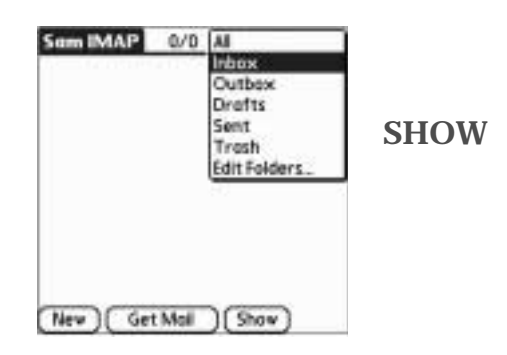

**2.** Tap the icon to the left of the message, press Right on the navigator to open the Message menu, press Down to move to the Move To option, and then press Select to select this option.

Alternately, tap the icon to the left of the message, and then tap Move To from the pop-up menu.

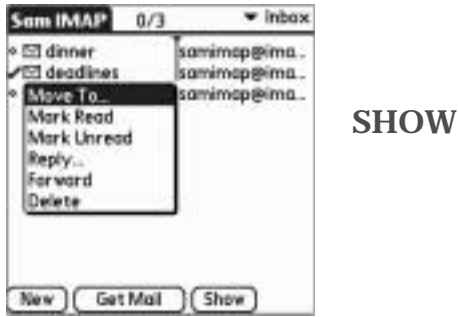

The folders pick list appears.

**3.** Press Up or Down on the navigator to move to the folder you want, and then press Select to select the folder.

Alternately, tap the folder that you want.

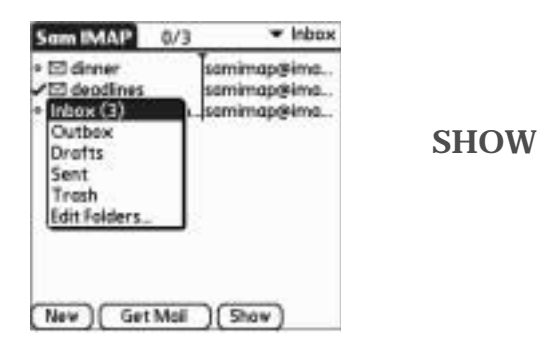

**TIP** You can also move a single e-mail message from within the body of the message by pressing Command  $\leq \mathbb{Z}$ , tapping the folder icon, and selecting the destination folder from the pick list. See "Using the command bar" later in this chapter for more information on the command bar.

To move multiple e-mail messages:

- **1.** Tap the folder that contains the e-mail messages you want to move.
- **2.** Select the messages by tapping to the left of each message icon.

**TIP** To select a group of adjacent messages, drag the stylus to the left of the message icons.

A checkmark appears next to the selected messages.

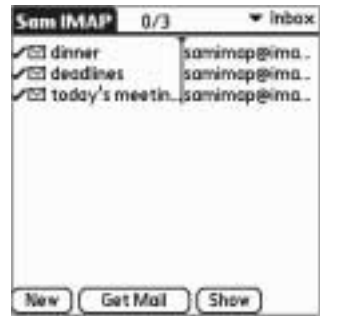

**SHOW**

- **3.** Do one of the following:
	- Press Command  $\circled{F}$  + V (alternately, press Function  $\circled{F}$  + Menu  $\circled{F}$ ), and then select Move To on the Message menu.
	- Tap a message icon next to a selected message, and then tap Move To on the pick list.

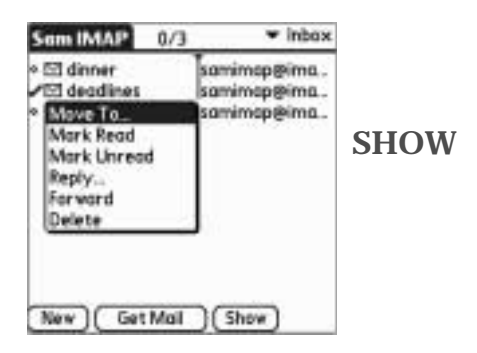

**4.** Tap the folders pick list, and select a destination folder.

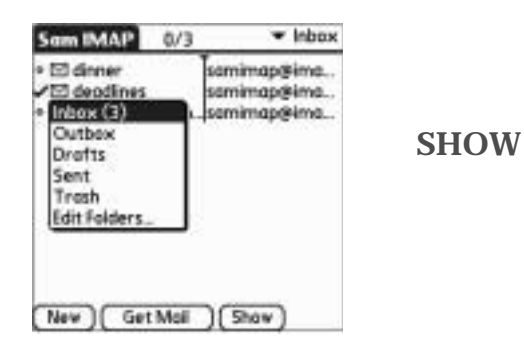

**5.** Press Function  $\Box$  + Enter  $\Theta$ , or tap OK.

## Creating and editing mail folders

You can also create new folders so that you can store e-mail messages by subject, person, or project. The VersaMail application has certain existing folders, such as Inbox, Outbox, Drafts, and Trash.

The procedure for creating and editing folders varies slightly between POP and IMAP e-mail accounts, as described in the following procedure.

To create and edit e-mail folders:

- **1.** Tap the folders pick list in the upper-right corner of the screen, and then tap Edit Folders.
- **2.** On the Edit Folders or Edit IMAP Folders screen, select any of the following:

POP accounts IMAP accounts

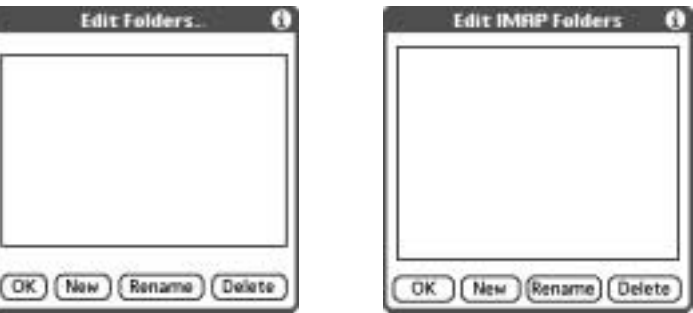

– To create a new folder, tap New, and then enter the new folder name. For IMAP accounts only, select the check box if you also want to create the folder on the server. When finished, press Function +  $\blacksquare$  Enter  $\Theta$ , or tap OK.

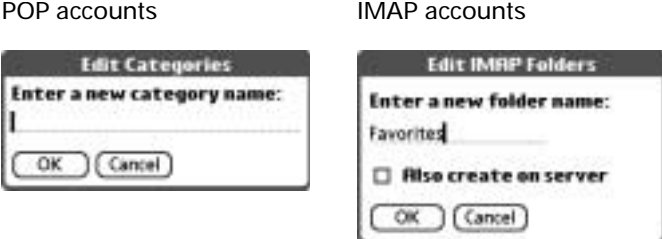

– To rename a folder, tap the folder name from the list on the screen, tap Rename, and then enter the new folder name. For IMAP accounts only, you have the option of deleting the folder on the server. Select the check box if you also want to rename the folder on the server. When finished, press Function  $\Box$  + Enter  $\bigcirc$ , or tap OK.

#### POP accounts **IMAP** accounts

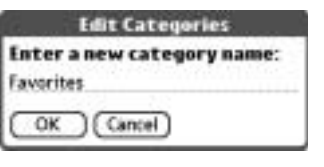

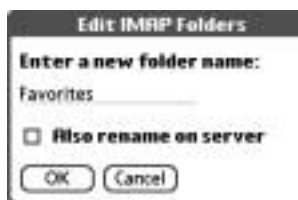

**189**

– To delete a folder, tap the folder name from the list on the screen, and then tap Delete. For IMAP accounts only, you have the option of deleting the folder on the server. Select the check box if you also want to delete the folder on the server, and then press Function  $\Box$  + Enter  $\Theta$ , or tap OK. For POP accounts, the folder will be deleted immediately and you will not see a confirmation screen.

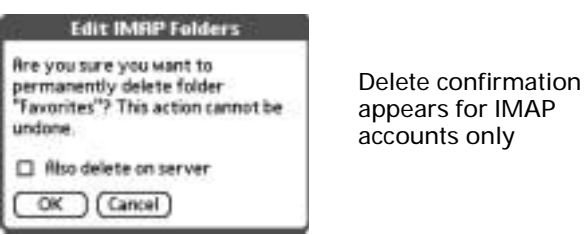

Creating and sending new e-mail

When you create a new e-mail message, you can enter the person's e-mail address or use the Lookup screen to find a particular address.

To create a new e-mail message:

**1.** Press Command  $\widehat{\mathcal{F}}$  + N.

Alternately, tap New.

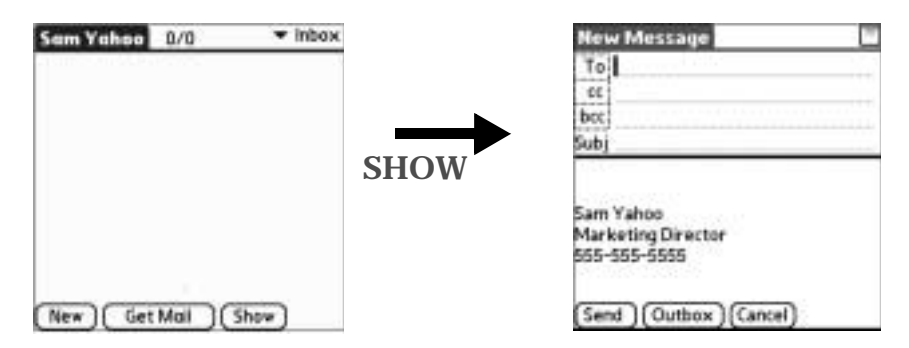

**2.** Enter the recipient's name using one of the methods described in the next procedures.

**NOTE** When you address a message to several recipients, you do not see all the recipients on the To list because the list is truncated on the To line. If you tap the To field, a dialog box shows all recipients for the current message.

Addressing a message by typing the address

You can address a message by entering the complete address.

To enter the address:

**1.** In the New Message screen, tap or navigate to the To field and enter the address, and then tap Done.

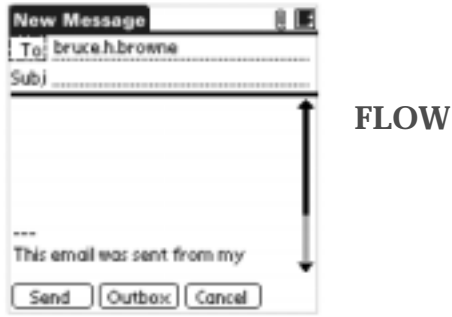

For multiple recipients, type a semicolon (;) and then a space between recipient names. The To field will expand to two lines during address entry for addresses longer than the one-line display.

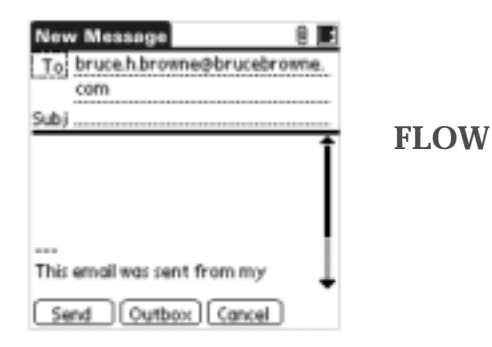

After address entry, addresses longer than one line will be shown on a single line followed by an ellipsis.

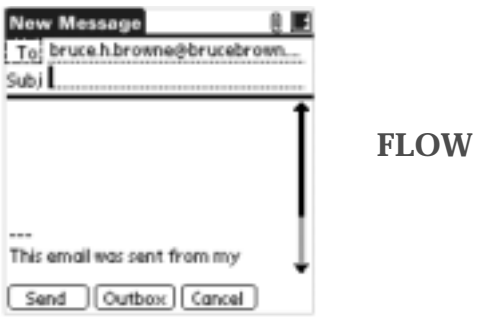

Alternately, in the New Message screen, tap the word To and enter the address on the Recipient List screen, and then tap Done. Use the shortcut buttons at the bottom of the screen for quick address entry.

For multiple recipients, type a semicolon (;) or tap the semicolon button at the bottom of the screen, and then type a space between recipient names.

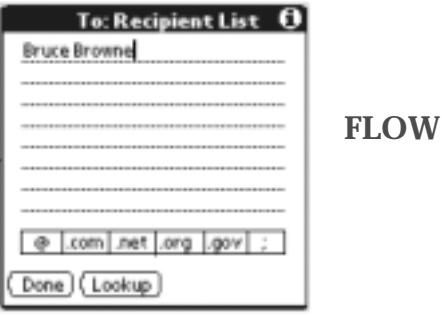

**NOTE** If you enter a comma instead of a semicolon, it is automatically changed to a semicolon. If you enter a space with no punctuation between names, semicolons are not inserted and the e-mail message is improperly addressed.

If you want to edit an e-mail address that is longer than the line provided in the New Message screen, tap the To field and edit the address.

**2.** To send copies, tap cc: or bcc: and enter the recipient's address.

Copies (cc:) allow recipients to see the addresses of the other recipients, but addresses in the blind copies (bcc:) field are hidden from all other recipients.

**TIP** To automatically fill in the address as you type, see "Using Smart Addressing to address a message" later in this chapter.

Addressing a message using Address Book

You can enter a recipient's address by using the Lookup screen to select the address. The names and addresses in the Lookup screen come from Address Book.

To use an address from Address Book:

- **1.** In the New Message screen, tap the word To.
- **2.** On the Recipient List screen, tap Lookup.
- **3.** On the Address Lookup screen, tap the address you want, and then tap Add. To add multiple addresses,

**(QUERY: How do you make multiple selection from the Address Lookup screen?)**

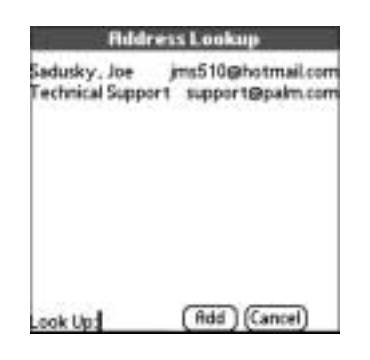

- **4.** Tap Add.
- **5.** To enter an address in the cc: or bcc: field, tap the field name and follow the steps given for the To field.

Using Smart Addressing to address a message

Smart Addressing types ahead and completes a recognized e-mail address. Smart addressing automatically fills in fields when the recipient's name and e-mail address are in your Address Book.

By default, Smart Addressing is selected in VersaMail Preferences.

To use Smart Addressing to address a message:

- **1.** In the New Message screen, tap the word To.
- **2.** Start entering the person's name, such as Joe Smith.

Once the name is recognized from your Address Book, the name and e-mail address are automatically completed on the recipient list. For example, if you have a Joe Smith and a Joan Smith in your Address Book (and no other names starting with J), once you type "Joe," the entry "Joe Smith" is completed with the correct e-mail address.

**3.** If the recognized name has more than one e-mail address associated with it, all of the e-mail addresses are displayed. Navigate or tap to select the e-mail address you want.

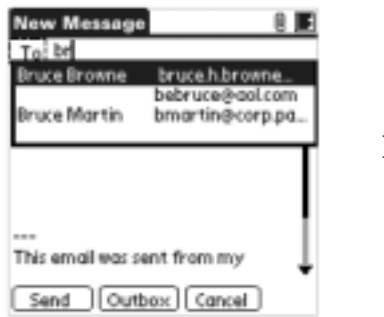

**FLOW**

**4.** Tap Done.

Turning Smart Addressing on or off

You can turn Smart Addressing on or off in VersaMail Preferences. By default, Smart Addressing is turned on.

To turn Smart Addressing on or off in VersaMail Preferences:

**1.** In the Inbox, press Command  $\widehat{\mathcal{F}}$  + R.

Alternately, in the Inbox, press Function  $\Box$  + Menu  $\Box$ , tap Options, and then tap Preferences.

**2.** Tap Advanced.

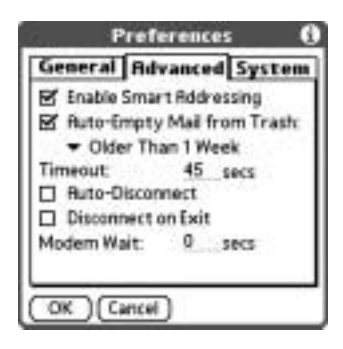

- **3.** Tap the Enable Smart Addressing check box if it is not selected. A checkmark means it is turned on.
- **4.** Press Function  $\Box$  + Enter  $\Theta$ , or tap OK.

Composing and sending e-mail

After you enter your recipient addresses, you can compose the rest of the e-mail message.

To compose the rest of the e-mail and send it:

**1.** Tap the Subject field and enter the subject of your e-mail.

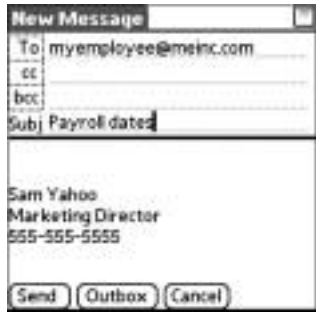

**2.** Tap the area below the Subject line and enter the text of your e-mail.

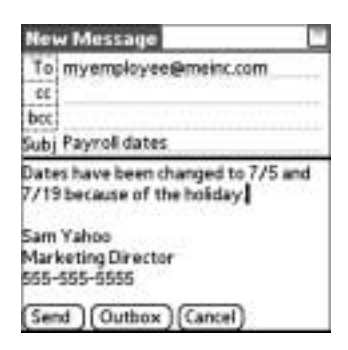

To access the editing features available on the Edit menu, press Function  $\bigcup$  + Menu  $\leq \mathbb{Z}$ . The first character of each sentence is automatically capitalized for you.

- **3.** (Optional) Press Command  $\left( \leq \mathbb{Z} \right)$  + A (alternately, tap the Options menu and select Add Attachments). See "Attaching files to e-mail" later in this chapter.
- **4.** Tap one of the following to send the e-mail:
	- **Send** Sends the e-mail immediately. (Alternately, press Command  $\textcircled{\textsf{T}}$  + Y.)
	- **Outbox** Stores e-mail in the Outbox so you can compose e-mail offline and then send all e-mail during one connection with the server. To send your e-mail later, go to the Outbox and tap Get & Send. The connection to the mail server is truncated and all the e-mail in the Outbox is delivered.

**TIP** You can also tap Save To Drafts from the Options menu (or press Command  $\circled{f}$  + W) to save this message in the Drafts folder rather than sending it.

### Send retry

**(QUERY: Is background send automatic? In the 10/16 flow, there is a dialog screen stating the manual send failed, and asking the user if they want to perform background send. This contradicts the PRD/FRD, which says background send happens automatically. The sections in this doc are written according to the PRD/FRD.)**

When you tap Send on the message menu, the VersaMail application automatically attempts to send the message. If the send attempt fails for any reason (your handheld is out of range, the application cannot connect to the mail server), the application moves the message to the Outbox and continues to try to send the message at 30-minute intervals, for up to three attempts. You do not need to set up or do anything for automatic send retry to occur.

If you put a message in the Outbox, you must perform a manual send to send the message on the first attempt. The VersaMail application attempts automatic send retry only after a manual send attempt fails.

**NOTE** Scheduled retrieval of e-mail is not supported for VPN or SSL connections, or for accounts for which your ISP requires you to log in to the mail server before sending mail. It is also not supported if you have configured TealLock to encrypt databases on your handheld.

Send retry notifications

If automatic send retry fails after the third attempt, a notification appears in the Attention Manager. A separate notification appears for each e-mail account for which a send retry occurs.

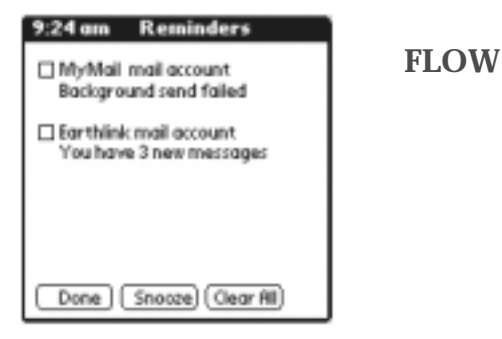

Tap the notification or open the account in the VersaMail application to view a detailed error message.

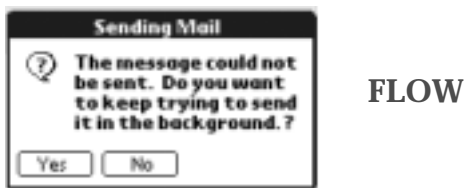

Viewing the error message deletes the notification from the Attention Manager. The Attention Manager only shows the most recent notification for a given e-mail account, no matter how many automatic send retries have been attempted for that account.

**NOTE** If you perform a soft reset during automatic send retry, the retry cancels. You must manually send any messages in the Outbox after the soft reset.

#### Modifying messages in the Outbox

A message in the Outbox waiting for the next automatic send retry can be edited, moved, or deleted. However, if you edit the message, you will need to perform a manual send in order to send the message. If the manual send fails, the message will be stored in the Outbox to await the next automatic send retry.

During automatic send retry, any message that the VersaMail application is attempting to send is in a locked state and cannot be edited, moved, or deleted. If you try to modify a message in the locked state, an error message appears.

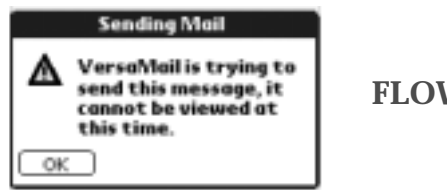

**FLOW**

If a send retry fails after the third attempt, the message is stored in the Outbox in the error state. You can send the message again manually, or edit, move, or delete the message. However, if you edit the message, you will need to perform a manual send in order to send the message. If the manual send fails, the message will be stored in the Outbox to await the next automatic send retry.

See the following section "Outbox icons in the VersaMail applications" for icons that indicate messages awaiting the next automatic send retry as well as messages in the locked and error state.

Outbox icons in the VersaMail applications

The icons to the left of a message in the Outbox indicate the message's status.

**NEW ICON** Message has been placed in the Outbox by the user and must be manually sent. **NEW ICON** Manual send failed; message has been placed in the Outbox automatically and is waiting for next send retry. **NEW ICON** Send retry currently in process; you cannot edit, move, or delete message in this state. **NEW ICON** Send retry failed after third attempt; you can work with this message as with any other message.

### Completing drafts

If you are composing an e-mail message and you exit the VersaMail application before tapping Outbox, Send, or Cancel, the e-mail automatically moves to the Drafts folder. To finish editing the e-mail, tap the folders pick list and select Drafts. Select the e-mail you want to complete or edit, and tap Edit. You can also delete the e-mail in the Drafts folder.

### Attaching a personal signature

You can include a personal signature, such as your name, e-mail address, and telephone number, with each e-mail you send.

To create a personal signature:

**1.** Press Command  $\boxed{\text{ } \mathcal{F} \text{ } \mathbf{F}}$  + R.

Alternately, press Function  $\Box$  + Menu  $\circ$ , tap Options, and then tap Preferences.

**2.** Tap Signature.

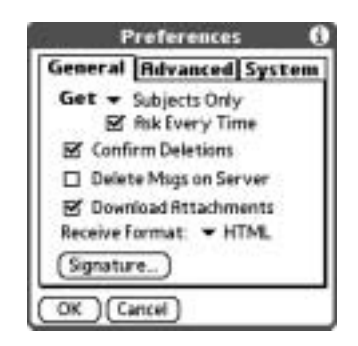

**3.** Tap the Attach Signature check box to select it.

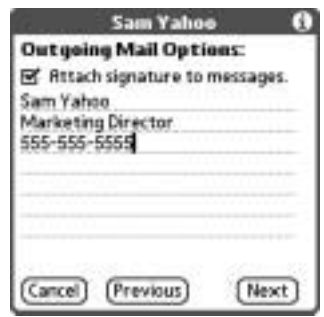

- **4.** Enter your signature information.
- **5.** Press Function  $\Box$  + Enter  $\Theta$ , or tap OK.

Forwarding e-mail

You can quickly forward e-mail messages from any folder other than the Outbox folder.

To forward e-mail:

- **1.** Tap the folders pick list and select the folder that contains the e-mail.
- **2.** Tap the e-mail message to display it.
- **3.** Press Command  $\widehat{\mathcal{F}}$  + F.

Alternately, tap the Forward button.

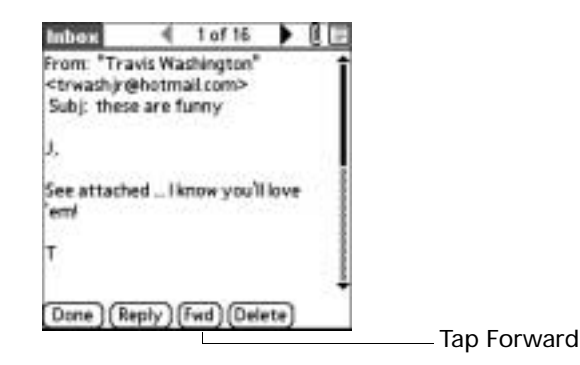

- **4.** Tap the word To.
- **5.** On the Recipient List screen, enter or look up the recipient address. See the procedure for creating new e-mail earlier in this chapter for more information on addressing messages.

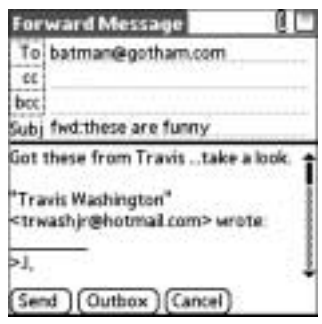

- **6.** (Optional) Enter some text describing the forwarded message.
- **7.** Press Command  $\widehat{\mathcal{F}}$  + Y (alternately, tap Send) to send the message, or tap Outbox to store it in the Outbox.

**NOTE** Forwarded messages always send as text only, even if you received the original message in HTML format.

Replying to e-mail

You can reply to an e-mail as you are reading it, or start the reply when viewing messages in the folders list view.

To reply to an e-mail that you are reading:

- **1.** Tap the e-mail you want to reply to.
- **2.** Press Command  $\widehat{\mathcal{L}\mathbb{B}}$  + O.

#### Alternately, tap Reply.

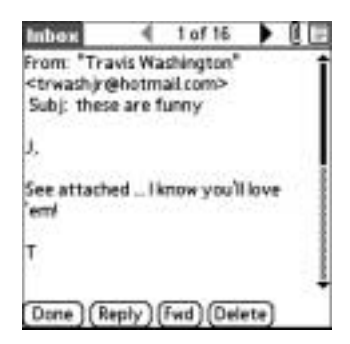

**3.** In the Reply Options dialog box, select options for replying to the sender only or to all e-mail recipients, and for including original message text.

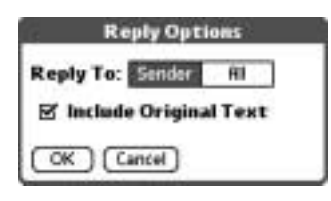

- **4.** Press Function  $\Box$  + Enter  $\Theta$ , or tap OK.
- **5.** Enter a reply.

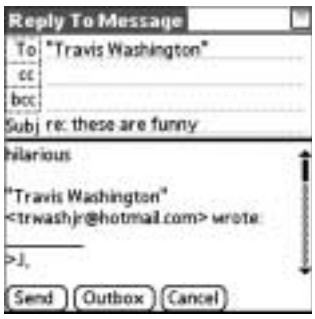

**6.** Press Command  $\boxed{\textcircled{f}}$  + Y (alternately, tap Send) to send the message, or tap Outbox to send it later.

**NOTE** Replied-to messages always send as text only, even if you received the original message in HTML format.

To reply to an e-mail from the folders list:

- **1.** On the message screen, press Right on the navigator to move to and open the Options menu.
- **2.** Press Down on the navigator to move to the Reply option, and then press Select to select this option.

**TIP** Alternately, you can tap the folders pick list, select the folder that contains the e-mail, tap the envelope icon next to the message, and then tap Reply on the pick list.

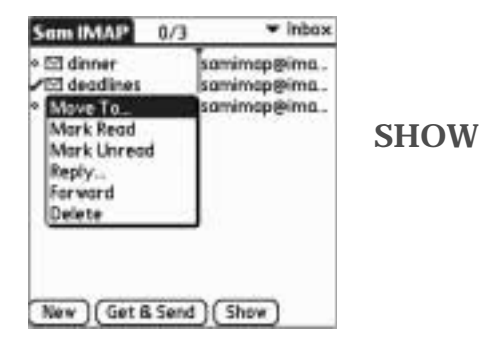

**3.** In the Reply Options dialog box, select options for replying to the sender only or to all e-mail recipients, and for including original message text.

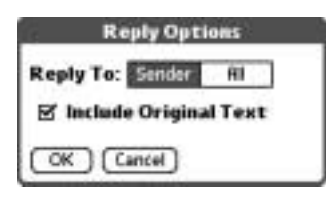

**4.** Press Function  $\Box$  + Enter  $\Theta$ , or tap OK.

The e-mail is addressed.

**5.** Enter a reply.

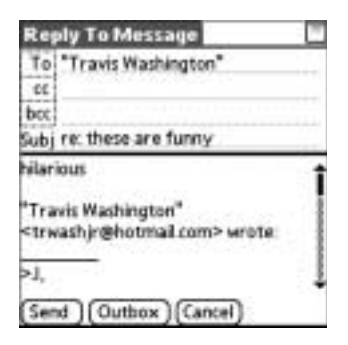

**6.** Press Command  $\widehat{C}$  + Y (alternately, tap Send) to send the message, or tap Outbox to send it later.

**NOTE** Replied-to messages always send as text only, even if you received the original message in HTML format.

# Working with URLs

You can click on a URL in a received message to view the web page or file associated with the URL. Clicking the URL opens a browser window (using the default browser on your handheld) to view the page or file.

Depending on whether the received message is displayed in HTML or plain text format, URLs will appear in slightly different forms, as follows:

**HTML** URLs appear as blue underlined text

**Plain text** URLs appear as any text beginning with "http://" or "www."

Messages displayed in HTML format contain the name of any image file URL that was included in the sent message, indicated in angle brackets as follows: <image.jpg not shown>. Clicking anywhere within the angle brackets opens a browser window to display the image file associated with the URL.

## Working with attachments

You can easily download, view, and send attachments with e-mail messages.

Downloading attachments to your handheld

At times e-mail contains attached files, such as Microsoft Word or text files, that you want to view or install on your handheld. You can download and work with the following attached files:

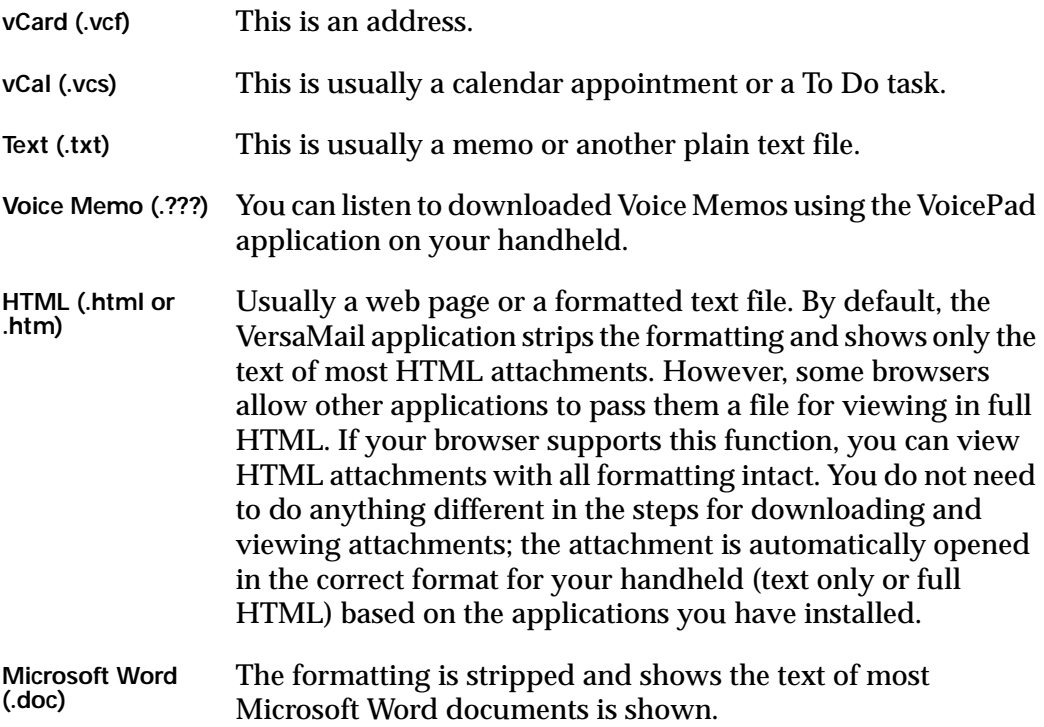

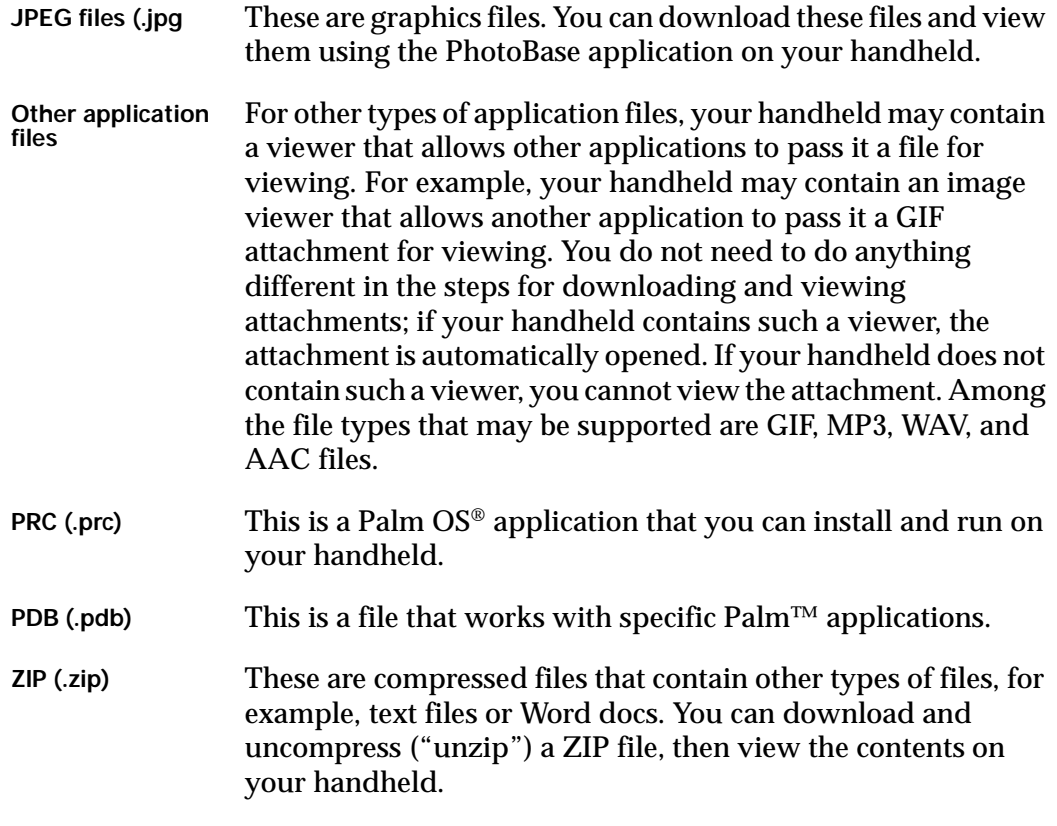

Among the types of attachments you can receive are the following handheld application files:

- Address Book entries
- Date Book appointments
- To Do list items
- Text and Voice Memos

You can also save downloaded files—including files contained in a compressed ZIP file—to an expansion card. See "Saving attachments to an expansion card" later in this chapter for information.

**NOTE** The maximum message size that you can retrieve is 60KB for the body text and 2MB total, including attachments. If the attachment is too large, it cannot be downloaded to the handheld.

To download an attachment:

**1.** In the Inbox, tap the message with the attachment.

A paper clip icon appears on the message's icon if the message has an attachment that has been downloaded.

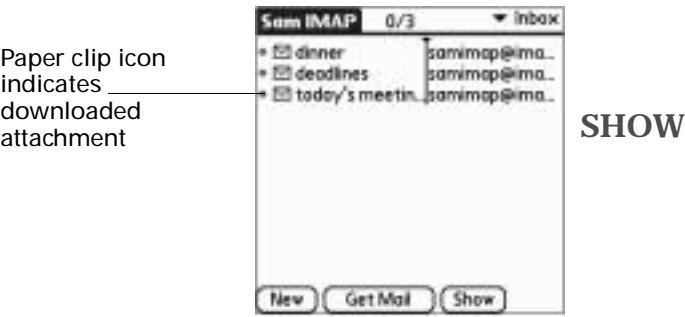

If you choose to get messages by subject only, you must tap More for each downloaded message in order to view the body of the e-mail message plus any attachments.

If the option Download Attachments is selected in the VersaMail Preferences, any attachments that do not cause the message to exceed the maximum message size are downloaded. Otherwise, you see a message showing that the attachments were too large and asking if you would like to continue downloading them.

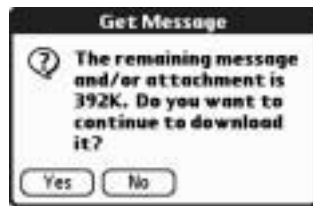

For example, if the maximum message size is 5KB and you download a body of 2KB, then any attachment under 3KB is also downloaded, and any attachment over 3KB is not. See "Downloading large attachments" later in this chapter.

If an attachment is not downloaded, the message will not show a paper clip icon in the Inbox even though it was sent with an attachment.

**2.** Click the paper clip icon in the upper-right corner. If the attachment is not downloaded, a paper clip icon will not appear even though the message was sent with an attachment. You must download the attachment for the paper clip icon to appear.
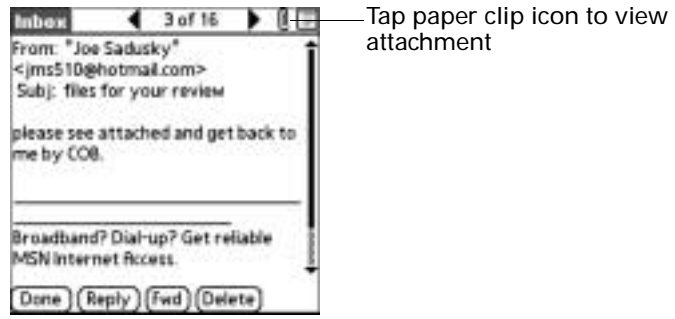

**3.** Your options for working with a downloaded attachment vary according to the file type.

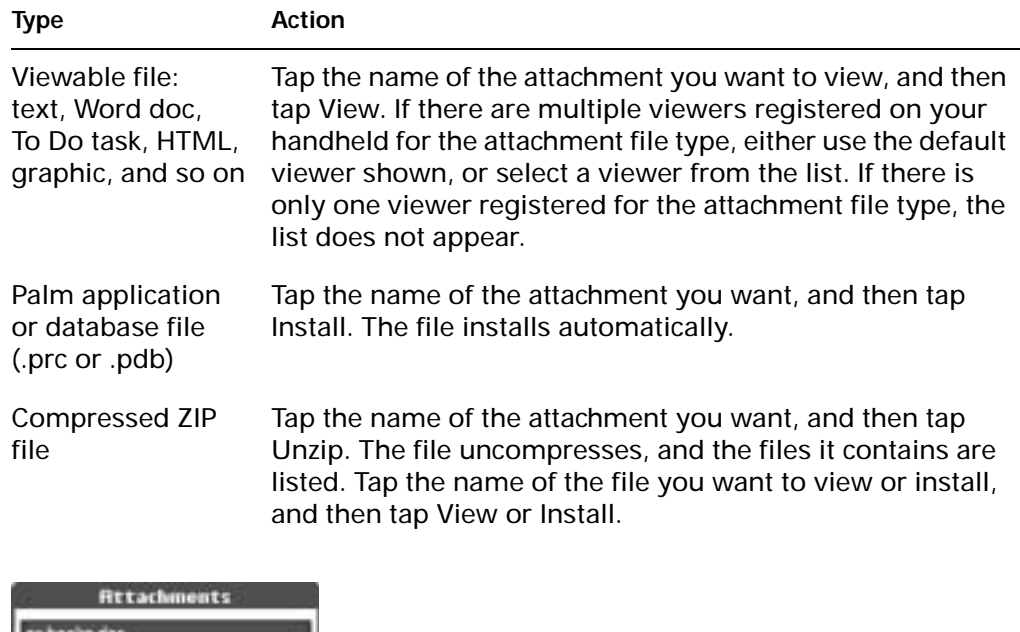

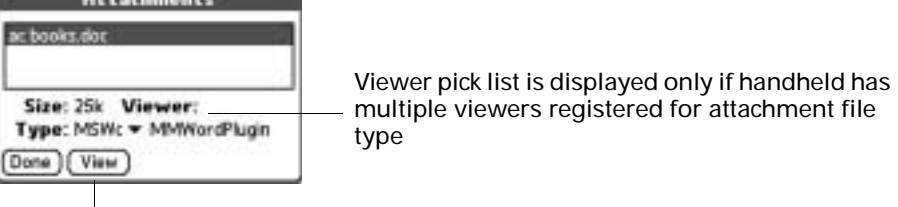

Button displays View, Install, or Unzip depending on the attachment file type

- **4.** When you have finished viewing or installing the attachment, tap Done. This returns you to the Attachments dialog box, where you can select another attachment if you want to.
- **5.** When you have finished viewing or installing all attachments, tap Done on the Attachments dialog box. This returns you to the Message screen.

Downloading large attachments

Downloading and viewing a message with a single attachment that exceeds your maximum message size, or a message with multiple attachments whose total size exceeds your maximum message size, requires some extra steps.

To determine if a message has an attachment or multiple attachments that exceed the maximum message size:

■ In the Inbox, tap the message title.

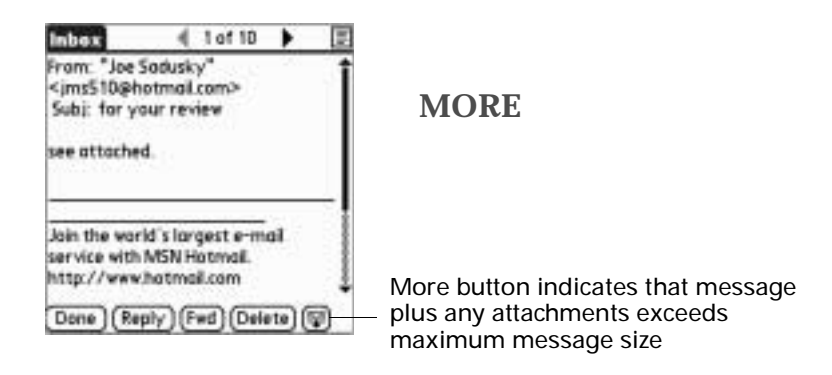

If the message plus attachments exceeds the maximum message size, the More button  $\Psi$  appears on the Message screen. In the case of multiple attachments, if some of the attachments were downloaded completely, you see both the paper clip icon (indicating fully downloaded attachments) and the More button (indicating incompletely downloaded attachments).

To download a single attachment that exceeds the maximum message size:

**1.** Tap the More button.

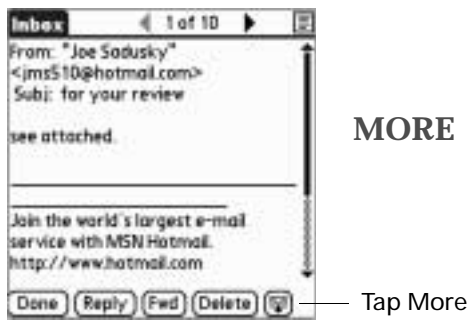

**2.** Tap No to stop downloading and return to the Message screen.

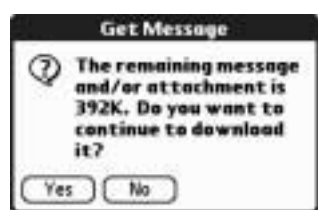

Tap Yes to continue downloading the entire message with attachment.

**3.** (Optional) Tap Cancel to stop downloading and return to the Message screen.

When downloading is complete, the paper clip icon appears and the More button is no longer displayed. Follow the procedure for viewing an attachment presented earlier in this chapter.

To download multiple attachments whose total size exceeds the maximum message size:

**1.** Tap the paper clip icon.

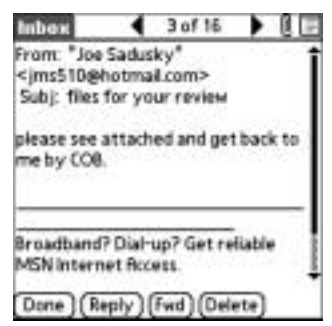

- **2.** Select one of the following:
	- To return to the Message screen, tap Cancel.
	- To view any fully downloaded attachments without continuing to download additional attachments, tap No.

Follow the procedure for viewing an attachment presented earlier in this chapter.

– To continue downloading all messages, tap Yes.

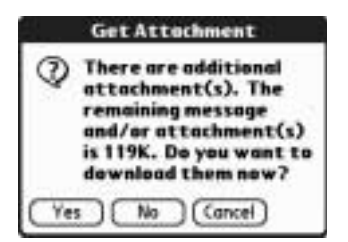

**3.** (Optional) Tap Cancel to stop downloading and return to the Message screen.

When downloading is complete, the Attachments dialog box appears, showing all downloaded messages. Follow the procedure for viewing an attachment presented earlier in this chapter.

Saving attachments to an expansion card

If you have purchased an expansion card that provides extra memory, you can save downloaded attachments to the expansion card.

To save an attachment to an expansion card:

- **1.** Insert the expansion card into the slot on your handheld.
- **2.** Follow the procedure for downloading attachments described earlier in this chapter.
- **3.** On the Attachments screen, tap Save to Card.

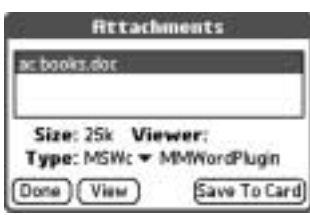

**4.** Tap OK.

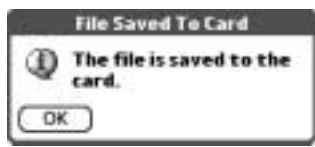

#### Attaching files to e-mail

You can attach files on your handheld to e-mail messages you send. For example, you can attach files from the various handheld applications, such as any Date Book appointment (.vcs), To Do List tasks (.vcs), text memos (.txt), or Voice Memos (???).

**NOTE** The maximum size message you can send is 60KB for the body text and 2MB total, including attachments. The maximum number of attachments for any e-mail is ten, regardless of the attachments' total size.

You can attach the following types of files:

- vCard (.vcf)
- $\bullet$  vCal (.vcs)
- Memo/Text (.txt)
- Voice Memo (???)
- PRC (.prc)
- PDB (.pdb)

To attach a file to a message:

**1.** Press Command  $\widehat{C}$  + A.

Alternately, press Function  $\Box$  + Menu  $\circledcirc$ , tap Options, and then tap Add Attachment.

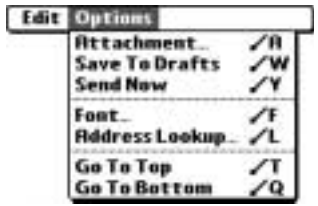

**2.** Tap the Type pick list and select the file type.

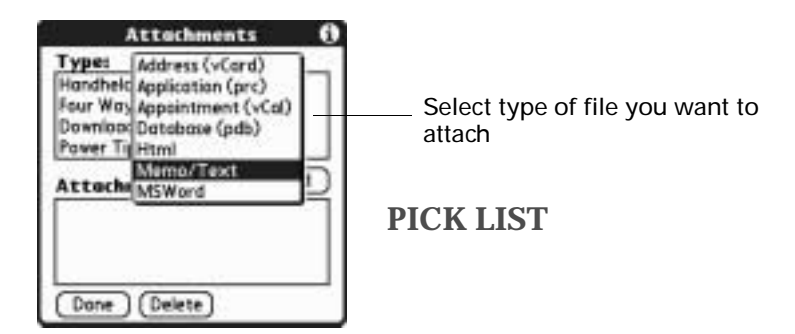

All files of the selected type appear in the Type box. For example, if you select Appointments (vCal), tap Date Book to see a list of appointments from a particular date that you can attach, or tap To Do to see To Do List tasks.

**3.** Tap the file that you want to attach, and then tap Add.

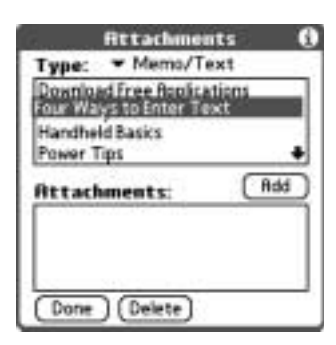

The selected file appears in the Attachments box.

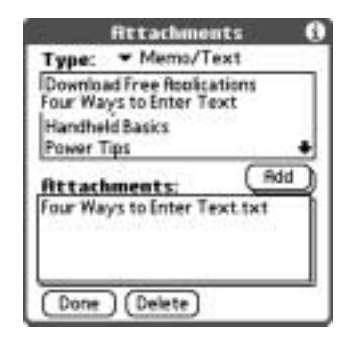

**4.** Repeat steps 4 and 5 to for each attachment you want to add, and then tap Done.

**TIP** To delete an attachment from an e-mail message, tap the attached file in the Attachments box and then tap Delete.

**5.** Tap Send or Outbox.

Uploading files from an expansion card

If you have purchased an expansion card and have saved files to the card, you can upload files to attach to an e-mail message you are sending. Among the types of files you can upload from an expansion card are the following:

- Word docs
- HTML files
- JPEG and GIF graphics files
- MP3 and WAV audio files
- AAC files

To upload an attachment from an expansion card:

- **1.** Insert the expansion card into the slot on your handheld.
- 2. On the New Message screen, tap the Menu icon  $\mathbf{\mathcal{D}}$ .
- **3.** Tap Options.
- **4.** Tap Add Attachment.

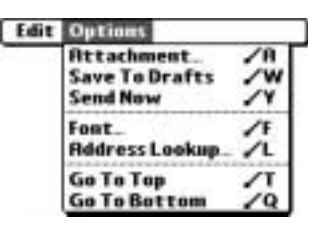

**5.** Tap the From pick list and select Files on Card.

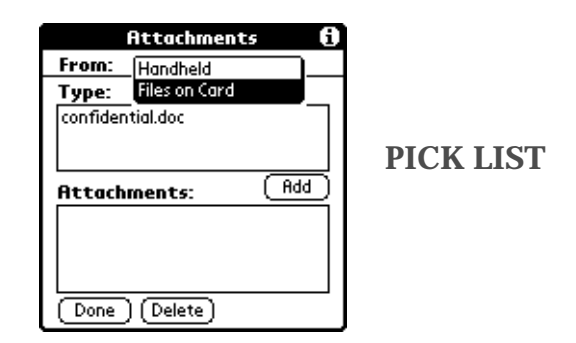

**6.** Tap the Type pick list and select the file type.

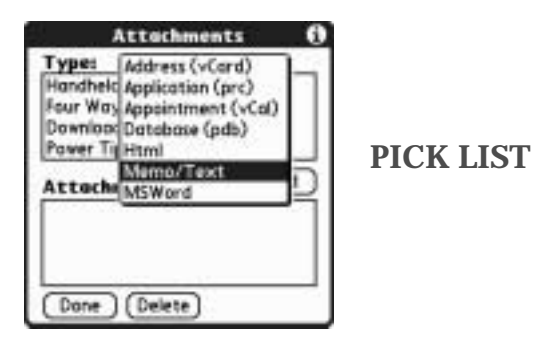

Only file types that correspond to the types of files on the card will be displayed on the list. For example, if he card contains only Word docs and Address Book entries, only the file types "doc" and "vCard" will be listed. You can select a particular file type, or select All Files to view all files on the card.

**7.** Tap the file that you want to attach, and then tap Add.

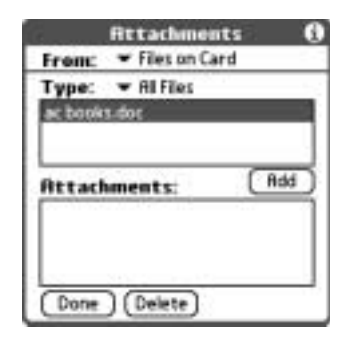

The selected file appears in the Attachments box.

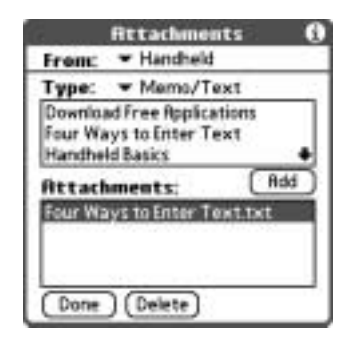

**8.** Repeat steps 6 and 7 for each attachment you want to add, and then tap Done.

**TIP** To delete an attachment from an e-mail message, tap the attached file in the Attachments box and then tap Delete.

**9.** Tap Send or Outbox.

Forwarding an attachment

You can include an attachments on any message you forward, up to the maximum message size.

To forward a message with an attachment:

- **1.** Tap the folders pick list and select the folder that contains the e-mail.
- **2.** Tap the e-mail message to display it.
- **3.** Press Command  $\widehat{f}$  + F.

Alternately, tap the Forward button.

- **4.** Tap the word To. On the Recipient List screen, enter or look up the recipient address. See the procedure for creating e-mail earlier in this chapter for more information on addressing messages.
- **5.** Follow the steps for the procedure for attaching files presented earlier in this chapter.

### Deleting messages

You can delete one or more e-mail messages from any folder. For example, you can delete old messages in the Inbox or messages that you were working on in the Drafts folder. When you delete a message, it is placed in the Trash folder. See "Emptying the trash" later in this chapter.

To delete messages on the server when you empty the trash on your handheld, you can select the Delete Msgs on Server setting in VersaMail Preferences. If you don't periodically empty the trash and delete messages on the server, any incoming e-mail may "bounce" back to the sender. See "Setting preferences for getting and deleting e-mail" later in this chapter.

To delete one or more messages:

- **1.** Tap the folders pick list and select the folder that contains the message you want to delete.
- **2.** Do one of the following:

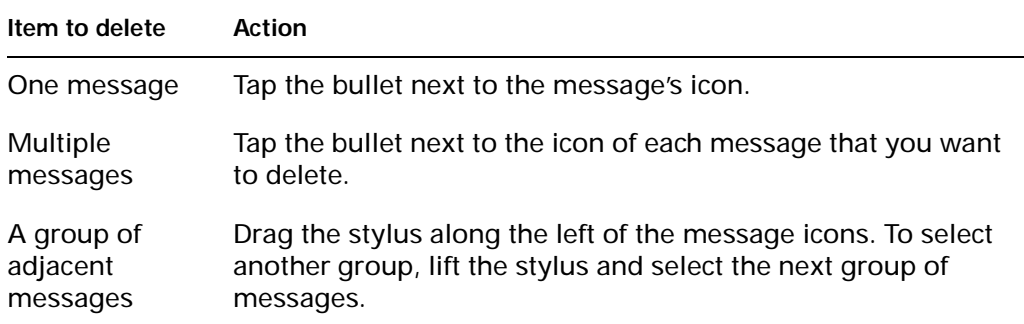

- **3.** Press Right on the navigator to move to and open the Message menu.
- **4.** Press Down on the navigator to move to the Delete option, and then press Select to delete the message.

**TIP** Alternately, you can tap the message icon next to a selected e-mail message and then tap Delete, or press Function  $\Box$  + Menu  $\Diamond$  and then select Delete.

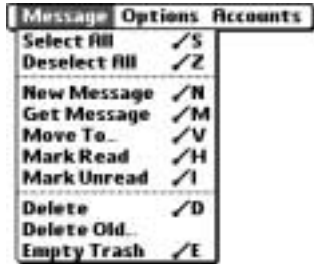

- **5.** Press Function  $\Box$  + Enter  $\Theta$ , or tap OK.
- **6.** (Optional) Tap Also delete message on server if you want to delete the message from the server now.

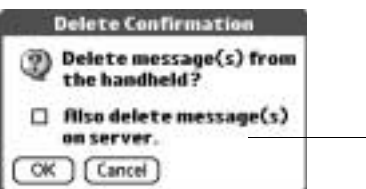

If you selected the setting Delete Msgs on Server in VersaMail Preferences, this check box is selected

The selected messages move to the Trash folder and are deleted from your handheld when you empty the trash. If you set the preference to automatically empty the trash, the messages are deleted when the trash is emptied. By default, the trash auto-empties all deleted e-mail older than one week. See "Emptying the trash" later in this chapter for more information.

**IMPORTANT** If you delete a message on the server, you cannot retrieve it and view it again later.

To delete messages before a certain date:

**1.** Press press Function  $\Box$  + Menu  $\Diamond$  , and then tap Delete Old from the Message menu.

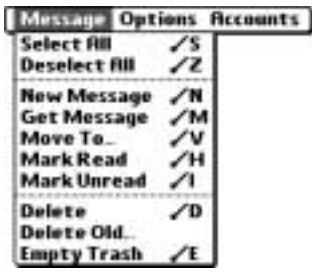

**2.** Tap the Folder pick list and select the folder that contains the messages you want to delete.

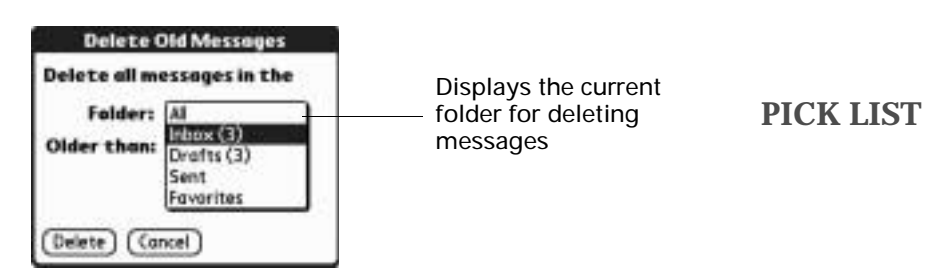

**3.** Tap the Older than pick list, and then tap One Week, One Month, or Choose Date.

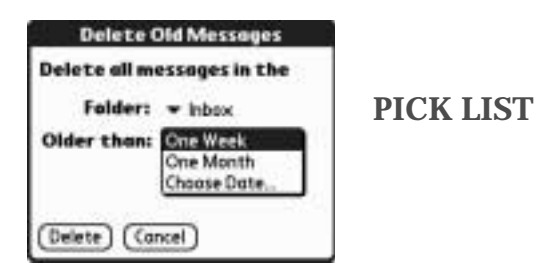

If you tap Choose Date, you can select a date from the calendar.

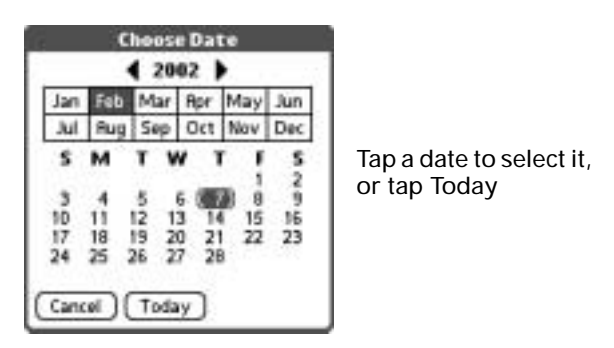

- **4.** Tap Delete.
- **5.** (Optional) Tap Also delete message on server if you want to delete the message from the server now.

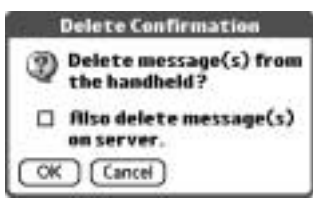

**6.** Press Function  $\Box$  + Enter  $\Theta$ , or tap OK.

# Emptying the trash

Deleted e-mail accumulates in the Trash folder and takes up space on your handheld. To increase memory, you should empty the trash regularly. If you want to automatically empty the trash, you can set a preference to empty the trash immediately or empty any e-mail older than a certain number of days.

To empty the trash:

**1.** Press Command  $\widehat{\mathcal{F}}$  + E.

Alternately, press Function  $\Box$  + Menu  $\circled{f}$ , and then select Empty Trash from the Message menu.

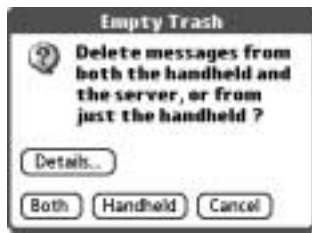

**NOTE** If Auto-Empty Mail from Trash is selected in VersaMail Preferences, a message asks if you want to delete the trash.

**2.** (Optional) Tap Details to see how many messages are in the Trash, and whether the messages are set to be deleted on the server.

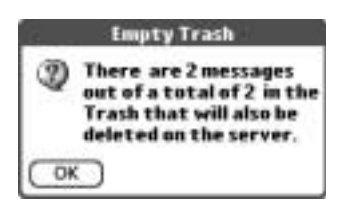

**3.** If you want to delete messages from the handheld as well as from the server, tap Both. A message asks if you want to update the server now.

To delete the message from only the handheld now, tap Handheld.

**NOTE** Many e-mail providers, such as Yahoo, have size restrictions for mail storage. If your mailbox on the server becomes full, messages are returned to the senders.

To have the trash emptied automatically:

**1.** Press Command  $\widehat{\mathcal{F}}$  + R.

Alternately, press Function  $\Box$  + Menu  $\Im$ , select Options, and then select Preferences.

**2.** Tap Advanced.

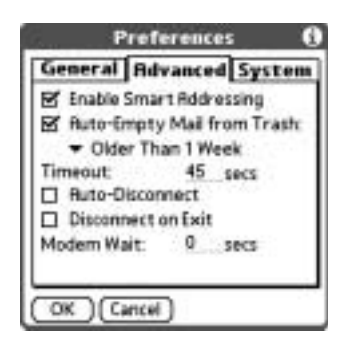

By default, Auto-Empty Mail from Trash is selected, and the time interval is set at Older Than 1 Week.

- **3.** Tap the pick list, and select how often you want the e-mail messages automatically emptied from the trash.
	- Immediately.
	- Older Than 1 Day.
	- Older Than 3 Days.
	- Older Than 1 Week.
	- Older Than 1 Month.
- **4.** Press Function  $\Box$  + Enter  $\Theta$ , or tap OK.

# Marking messages as read or unread

You can mark messages as read or unread. When you tap a message to read it, it is automatically marked as read.

To mark messages as read or unread:

- **1.** Tap the folders pick list and select the folder you want.
- **2.** Tap the icon next to the message you want to mark.
- **3.** Tap Mark Read or tap Mark Unread.

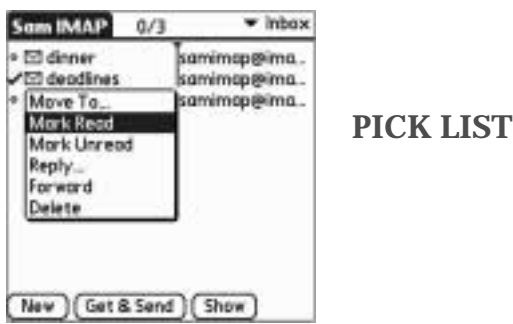

**TIP** To mark multiple messages, tap the bullets next to the messages you want, press Function  $\Box$  + Menu  $\circ$  and then select Mark Read or Mark Unread.

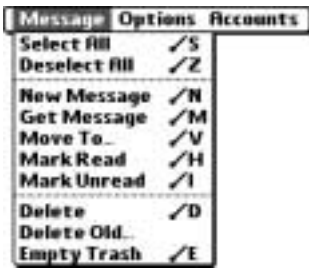

**4.** Tap Handheld to mark the messages as read or unread on your handheld. Tap Both to mark the messages on both the handheld and the server.

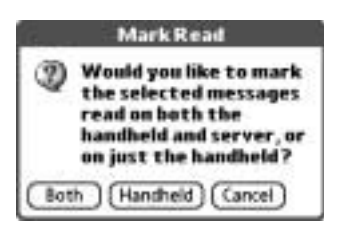

If you tap Both, this message appears.

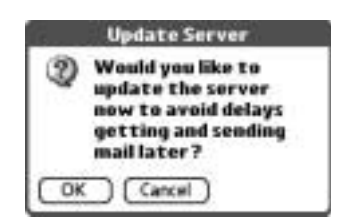

Tap OK to connect with the server and immediately mark the messages as read or unread on the server. This action also processes any other pending actions on the server, such as messages not yet deleted.

Tap Cancel if you want the messages marked during the next HotSync operation or the next time you connect to the server.

**NOTE** Because POP servers do not support the read or unread message feature, the message is in bold or regular typeface for POP accounts on the handheld, but you can't connect with the server to change the message state.

Read messages appear in plain text; unread messages appear in bold text.

## Setting preferences for getting and deleting e-mail

VersaMail Preferences determine how the VersaMail application gets, sends, and deletes e-mail.

To set e-mail preferences:

**1.** Press Command  $\widehat{\mathcal{F}}$  + R.

Alternately, press Function  $\Box$  + Menu  $\Diamond$  , select Options, and then select Preferences.

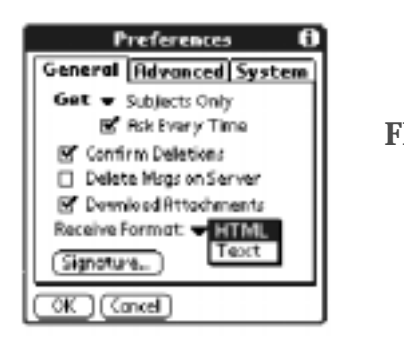

**FLOW**

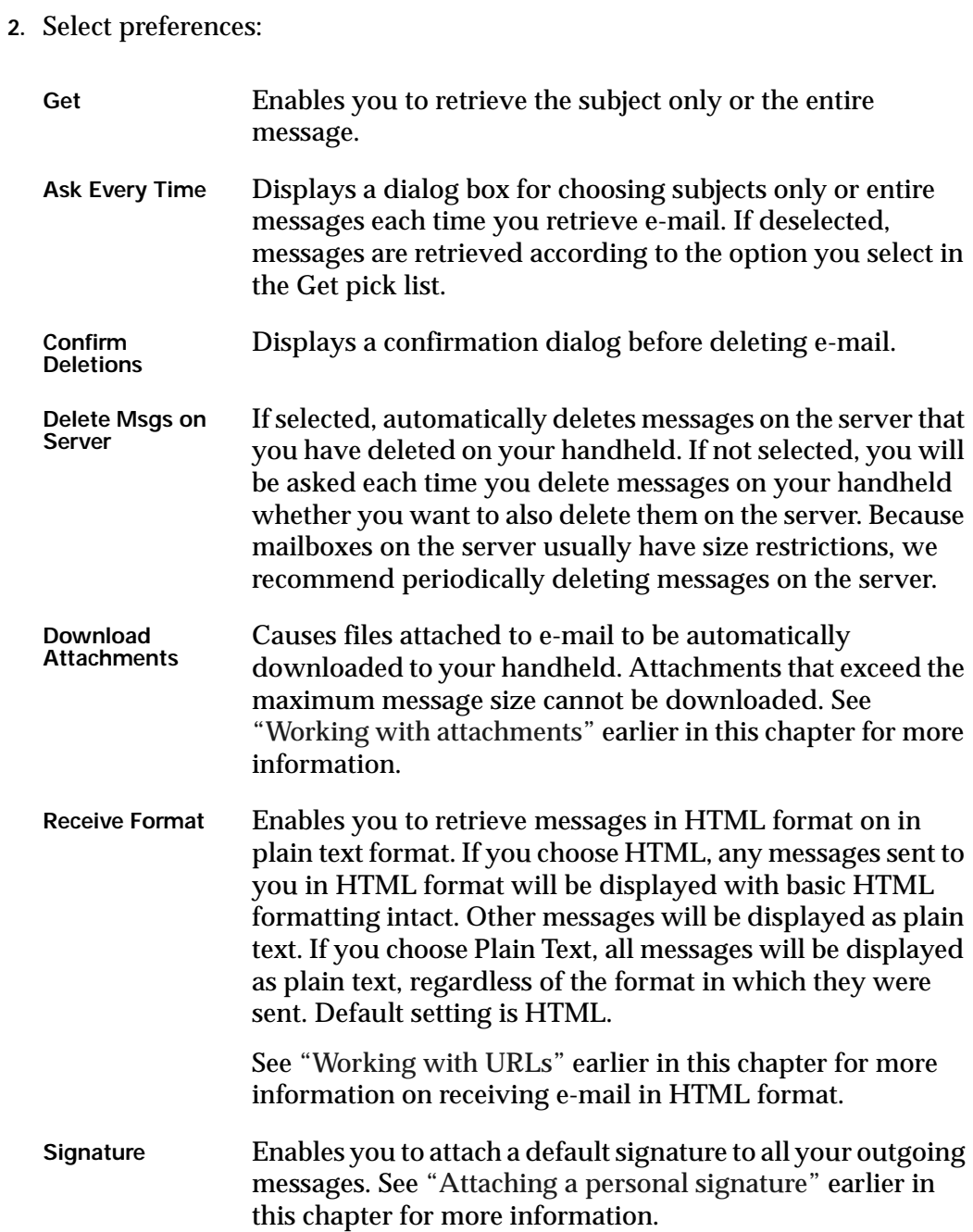

# Adding or updating an Address Book entry directly from a message

You can add or update an e-mail address in the Address Book directly from the body of a received e-mail message.

To add a new Address Book entry:

**1.** On the Message screen, press Function  $\Box$  + Menu  $\overline{F}$ , select Options, and then select Add to Address Book.

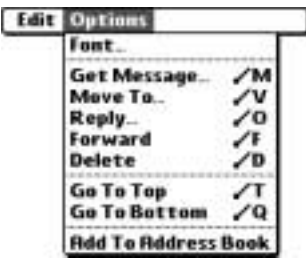

A dialog box appears with the "From" address displayed. If a Display Name exists for this Address Book entry, the Last name and First name fields show the display name.

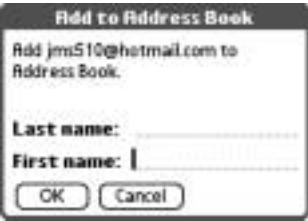

- **2.** (Optional) If the Last name and First name fields are blank, enter the first and last name associated with the "From" e-mail address.
- **3.** Tap OK to add the e-mail address to the Address Book, and then tap OK in the confirmation dialog box.

You can also update an existing Address Book entry with a new e-mail address, or create a second Address Book entry for a name that has an existing record. The procedure is the same as for adding a new Address Book entry. If you tap Add to Address Book from the body of an e-mail message and a record already exists for the recipient name, you are prompted either to update the e-mail address for the recipient or to create a new record for the recipient.

# Synchronizing e-mail between the handheld and the desktop

To manage your e-mail on your desktop as well as on your handheld, you can synchronize an e-mail account on the handheld with an e-mail application on the desktop. You can use many popular e-mail applications, called *clients*, such as Microsoft Outlook, Eudora, Lotus Notes, Outlook Express, or any other e-mail clients that use MAPI.

You must have a Windows computer to synchronize e-mail between your handheld and your computer.

This section describes the following:

- Starting the Palm VersaMail HotSync Conduit
- Configuring and activating accounts in the HotSync Manager
- Synchronizing e-mail on the handheld with a desktop e-mail application
- Converting attached files using attachment conversion plug-ins

# Configuring an account in HotSync Manager

Before synchronizing an e-mail account, you configure the account's settings in the Palm VersaMail HotSync Conduit. The settings have to be specified only once unless you need to make changes.

To start Palm VersaMail HotSync Conduit:

- **1.** Click the HotSync Manager icon  $\mathcal{D}$  in the Windows system tray.
- **2.** Select Custom.
- **3.** Select VersaMail in the Conduit list.

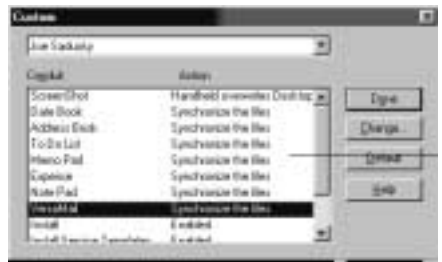

**4.** Click Change.

**5.** Select Synchronize Active Accounts.

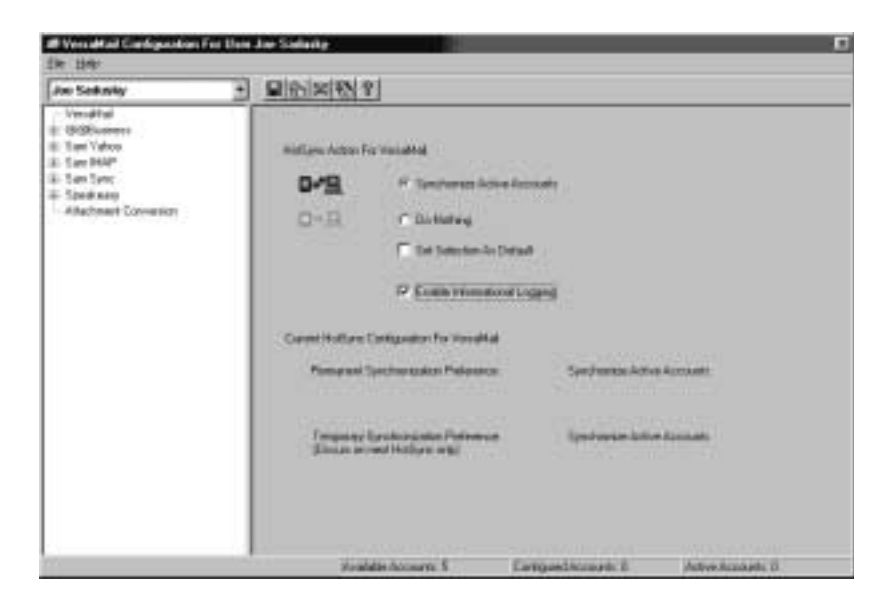

- **6.** (Optional) Select the check box Enable Informational Logging if you want the HotSync log to record information, such as errors encountered, about the conduit during a HotSync operation.
- **7.** (Optional) Select the check box Set Selection As Default to make the current settings the default settings for all accounts.

# Setting synchronization options and account settings

Next, you must configure each e-mail account's general synchronization settings. For example, if you created an Earthlink e-mail account on the handheld and want to synchronize that with the desktop, set the synchronization options for the Earthlink account. During a HotSync operation, the Earthlink account on the handheld and the e-mail application specified in the conduit are synchronized.

To configure an account and set the synchronization options:

**1.** On the VersaMail Configuration For User ... screen, click the plus sign to the left of the account you want to configure.

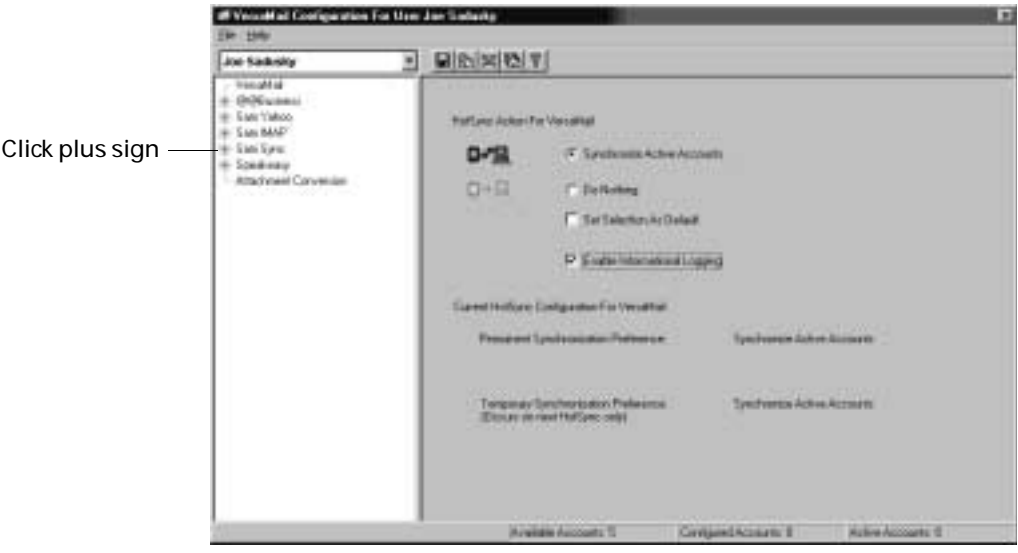

**2.** Under the account name, click Sync Client.

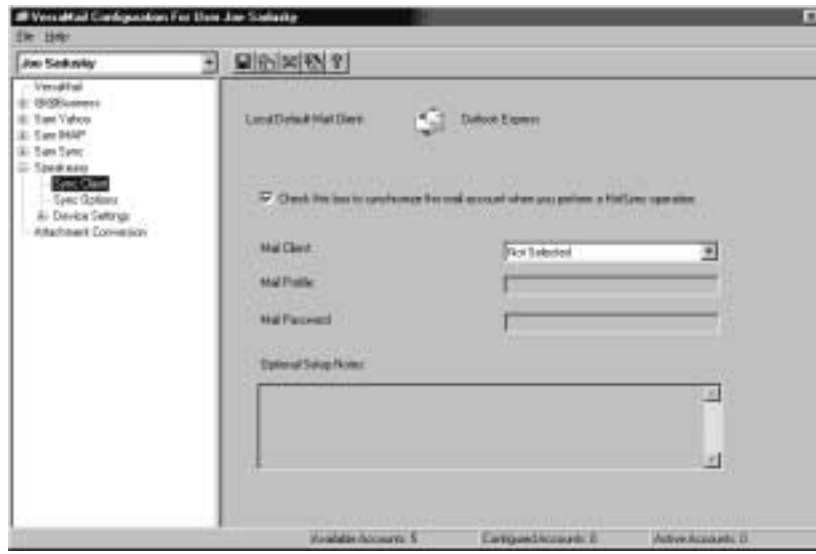

**3.** Select the option Check this box to synchronize this mail account when you perform a HotSync operation; otherwise, the account cannot be synchronized. **4.** Click the Mail Client pick list and select the desktop e-mail application you will use to synchronize the selected account with your handheld. For each application, additional setup information is displayed in the Optional Setup Notes box. See the following table for additional setup information for each client.

**TIP** If your e-mail application is compatible with Extended MAPI, try Microsoft Exchange 5.0 or later as a choice for the Mail Client option. If your e-mail application is compatible with Simple MAPI (SMAPI), try Microsoft Outlook Express as a choice for the Mail Client option. Although Netscape uses SMAPI, Netscape is not supported.

(Optional) If prompted, enter profile and password information for the client you selected.

**IMPORTANT** You must select the synchronize check box and select a mail client in order to synchronize the account between your desktop and your handheld.

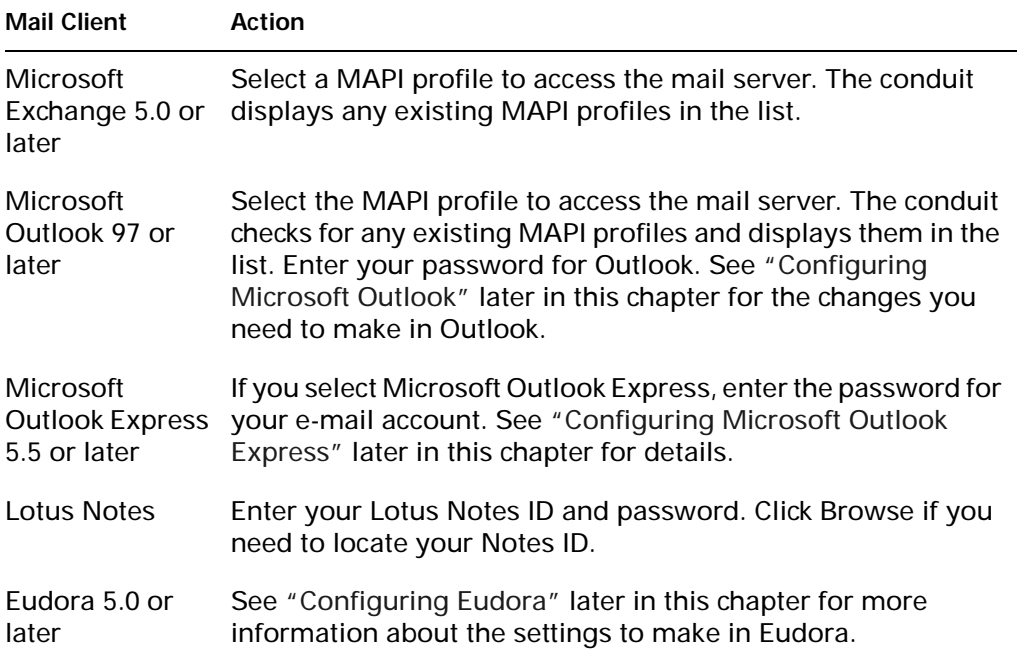

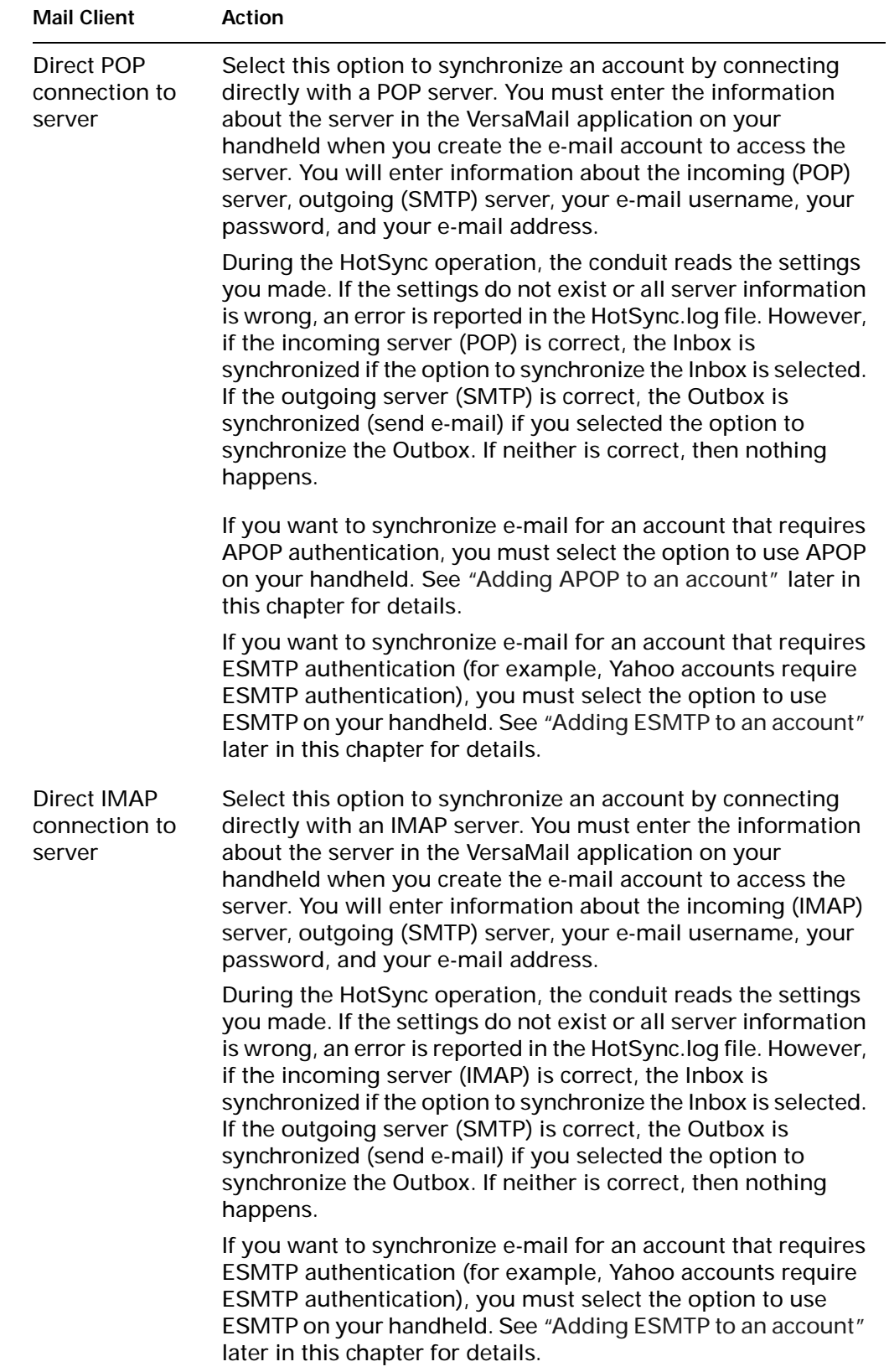

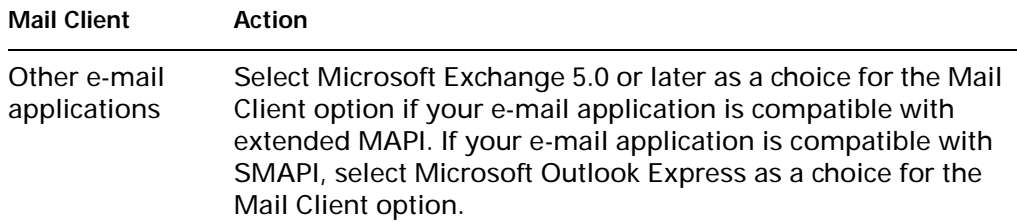

**NOTE** A profile contains configuration information, such as the location of incoming e-mail, your personal address book, and other information services that you can use. The profile may be MS Exchange Settings, your name, or something different. For more information on profiles, see your e-mail application's documentation.

**5.** Under the account name, click Sync Options.

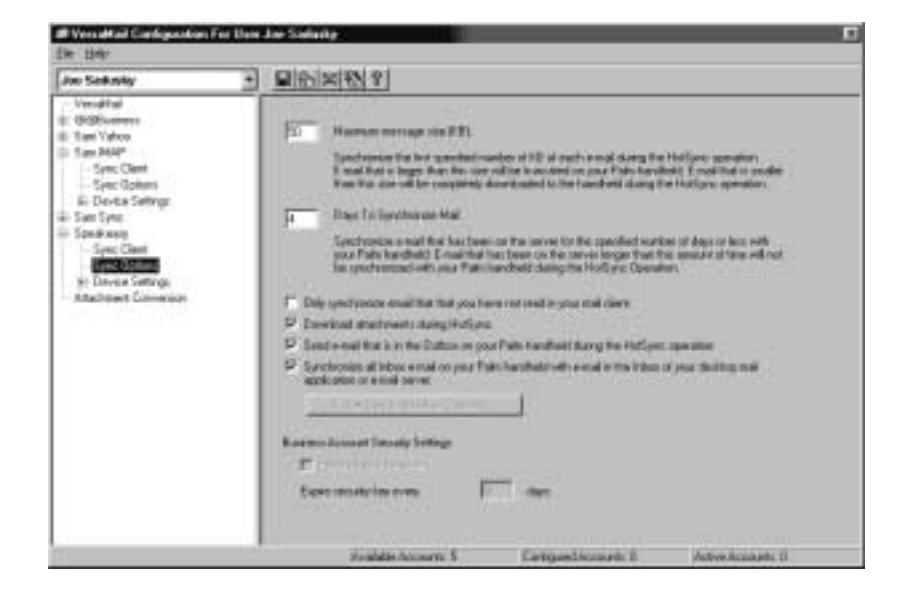

- **6.** Enter the synchronization options you want:
	- **Maximum Message Size (KB) for HotSync Operation:** Enter the maximum message size from 1 to 2048KB. If the message exceeds the maximum size, the conduit truncates the message. For example, the maximum message size might be 50KB, and the message might have the following:

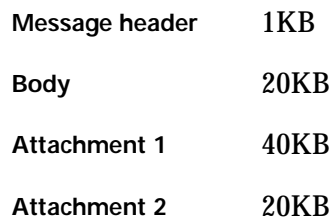

In this case the conduit puts the message header, body, and attachment 2 totaling 41KB—on the handheld. Attachment 1 is removed because adding it to the message causes the message to exceed the maximum.

- **Days in Which to Synchronize Mail:** Set how many days of e-mail, between 0 and 999, that e-mail should be synchronized. A value of 0 synchronizes all e-mail in the Inbox during the next HotSync operation. For other values, the conduit synchronizes e-mail for today and the number of days preceding today. For example, if you enter a value of 2, e-mail is synchronized for today and yesterday, but if you enter 3, e-mail is synchronized for today, yesterday, and the day before.
- **Synchronize unread messages only:** Select whether to synchronize all e-mail between your desktop and your handheld, or unread e-mail only. By default, the check box is unselected, meaning that all e-mail will be synchronized.
- **Download attachments:** Select whether to download attachments during synchronization. By default, the check box is selected; if unselected, only the body text of any message containing an attachment will be downloaded to your handheld during synchronization.
- **Send e-mail from Outbox:** Select the Synchronize the Outbox check box to send any e-mail in the handheld's Outbox during the next HotSync operation.
- **Synchronize Inbox:** Select the Synchronize the Inbox check box to synchronize the Inbox during the next HotSync operation.
- **7.** (Optional) If available, click Folder Synchronization Options and set folder synchronization options.

**(QUERY: When is the Folder Synchronization Options button available? What are the options if you click the button?)**

**(QUERY: There is a Business Account Settings section of this screen; is this for i705 only?)**

You can now set synchronization options for your handheld for the selected account.

- To set handheld synchronization settings:
- **1.** Under the selected account name, click the plus sign to the left of Device Settings.

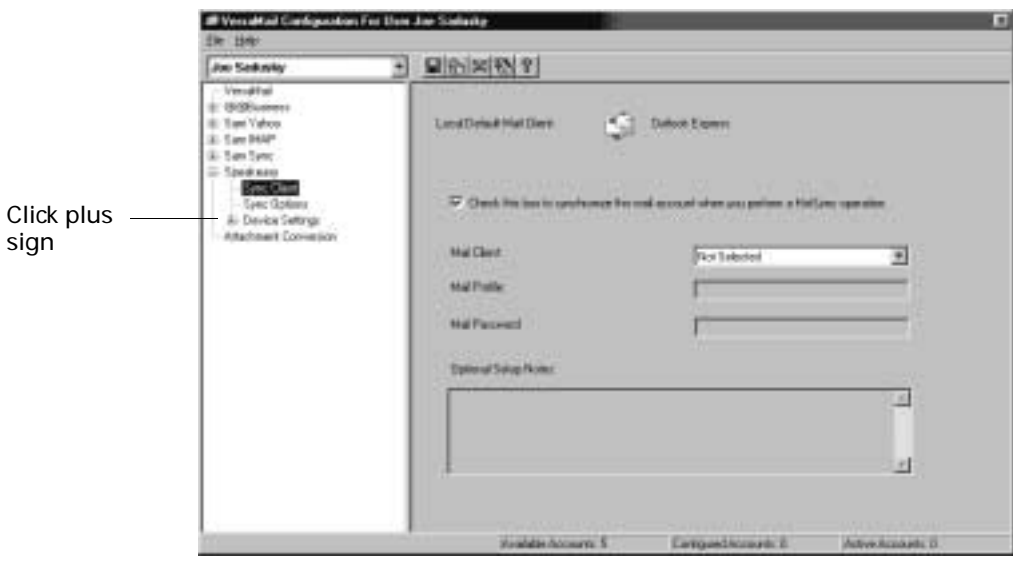

**2.** Click Account Information

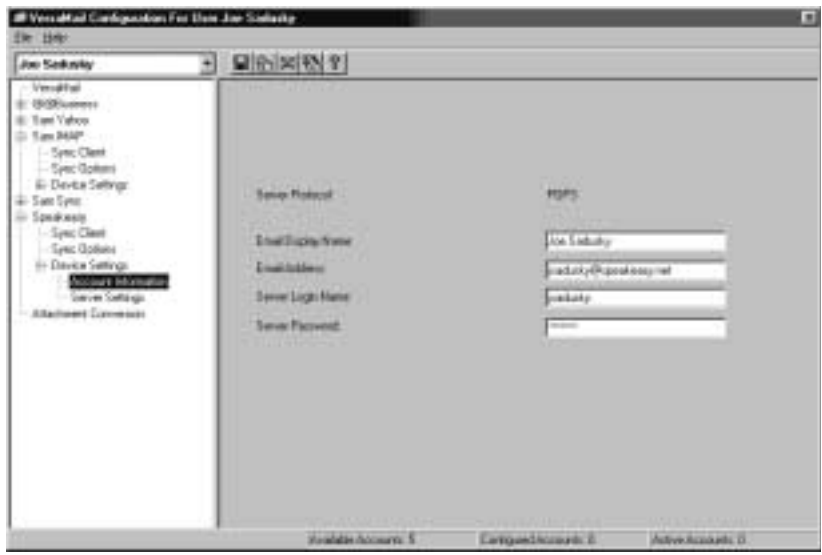

**3.** If you are using an account that is already configured on your handheld, the account information will already be entered. If not, enter the following:

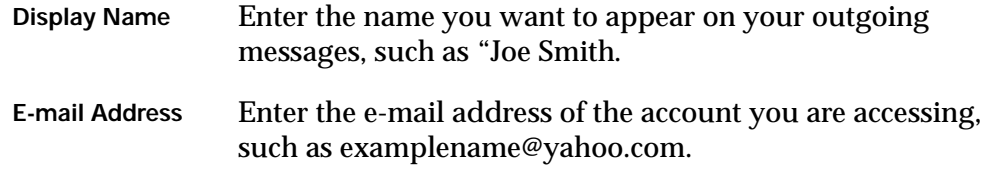

**Login Name** Enter the username you use to access your e-mail. This is generally the part of your e-mail address appearing before the @ symbol; it is usually not your entire e-mail address.

**Password** Enter the password for this account.

**4.** Under Device Settings, click Server Settings.

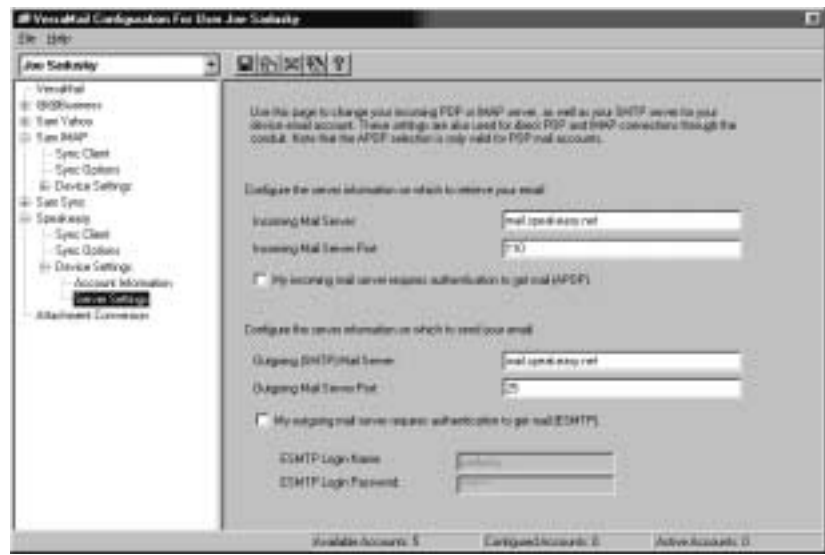

- **5.** If you are using an account that is already configured on your handheld, the account information will already be entered. If not, enter the following:
	- **Incoming Mail Server:** Enter the name of your incoming (POP) mail server, such as pop.mail.yahoo.com.
	- **Incoming Mail Server Port Number:** The default is 110 for POP and 143 for IMAP servers respectively. If you are not sure about the correct port number, check with your mail server administrator.
	- **Whether this account requires APOP authentication (POP accounts only):** Selecting this check box encrypts your username and password when traveling over the network. Some services require APOP to work properly, while others do not work properly if APOP is used. If you aren't sure if your ISP or web e-mail provider supports APOP, check with your e-mail provider. See "Adding APOP to an account" later in this chapter.
	- **Outgoing Mail Server:** Enter the name of your outgoing (SMTP) mail server, such as smtp.mail.yahoo.com.
	- **Outgoing Mail Server Port Number:** The default is 25, the port number most SMTP servers use. If you are not sure about the correct port number, check with your mail server administrator.
	- **Whether this account requires ESMTP authentication:** Select this option if the outgoing server (SMTP) requires authentication. Check with your system

administrator before selecting this option. See "Adding ESMTP to an account" later in this chapter. If you select this option, you will be prompted to enter a username and password for authentication. Enter a username and password.

**6.** Click Save to save the settings for this account.

**(QUERY: Do we want to explain the buttons at the top of the configuration screen? Or is that overkill?)**

Verifying handheld account settings before synchronizing accounts

Certain settings you configure on your handheld for a given e-mail account must be set correctly for the synchronization process as well. Before configuring an e-mail client on your desktop for synchronization, be sure to verify the following settings on your handheld:

- **APOP and ESMTP**: If you want to synchronize e-mail for an account that requires either APOP or ESMTP authentication (for example, Yahoo accounts require ESMTP authentication), you must select the option to use APOP or ESMTP on your handheld. See "Adding APOP to an account" and "Adding ESMTP to an account" later in this chapter for details.
- **Mail filters:** Any mail filters you have configured for a given e-mail account on your handheld also apply during the synchronization process. For example, if you have set filters to accept only e-mail containing the subject words "Current Software Project," only those same messages are synchronized between your desktop and your handheld. Be sure to turn mail filters off if you want to synchronize all messages between your desktop and your handheld. See "Turning filters on and off" later in this chapter for details.

#### Configuring Microsoft Outlook

You can synchronize Microsoft Outlook 97/98/2000/XP with a VersaMail e-mail account, but you must set Microsoft Outlook as the default e-mail handler. You must check your username and password.

To configure Microsoft Outlook:

**1.** In the Control Panel, click Internet Options.

**NOTE** For Windows XP, click Network and Internet Connections, and then click Internet Options.

- **2.** Click the Programs tab.
- **3.** Select Microsoft Outlook as the default e-mail program.
- **4.** Click OK.

**NOTE** Make sure your username and password are set up correctly within Microsoft Outlook.

Synchronizing e-mail between the handheld and the desktop

Configuring Microsoft Outlook Express

You can synchronize a VersaMail e-mail account with Microsoft Outlook Express 5.5 or 6.0, but you must set Outlook Express as the default e-mail handler.

**NOTE** Make sure your username and password are set up correctly within Outlook Express.

To configure Outlook Express:

**1.** In the Control Panel, click Internet Options.

**NOTE** For Windows XP, click Network and Internet Connections, and then click Internet Options.

- **2.** Click the Programs tab.
- **3.** Select Outlook Express as the default e-mail program.
- **4.** Click OK.

**TIP** You can also make Outlook Express the default e-mail handler within the e-mail application. From the Tools menu, select Options. Click the General tab, and then click Make Default.

Configuring Eudora

If you are using Eudora as your e-mail application, you must set up MAPI in Eudora.

To set up MAPI in Eudora:

- **1.** From the Eudora Tools menu, select Options.
- **2.** Do one of the following:
	- If Eudora is the only e-mail application that you use, select Always as the MAPI setting.
	- If you use more than one e-mail application, select When Eudora is running as the MAPI setting.
- **3.** Ensure that your username and password are set up correctly within Eudora. This information is needed to log in to Eudora to retrieve and synchronize your e-mail.

**IMPORTANT** Eudora must be running in order for you to perform a HotSync operation. The VersaMail application synchronizes with your Dominant Personality in Eudora 5.1 or later.

# Converting attached files

You can use attachment conversion plug-ins to convert attached files that you are receiving. Your handheld comes with DataViz Documents To Go version 5 installed, and Documents To Go plug-ins are automatically configured. Documents To Go enables you to convert attachments using HotSync operations. With Documents To Go, you can view Word, Excel, and PowerPoint attachments on your handheld. See the *Documents To Go Getting Started Manual* for more information.

When you receive a message with an attachment on your handheld, the file is converted to the DataViz format on the handheld when you perform a HotSync operation. You can then read and edit the file in Documents To Go on the handheld.

In the Palm VersaMail HotSync Conduit, you can turn off DataViz Documents To Go plug-ins or select other plug-ins.

To turn off attachment conversion plug-ins:

- **1.** Click the HotSync Manager icon  $\mathcal{D}$  in the Windows system tray.
- **2.** Select Custom.
- **3.** Select VersaMail in the Conduit list.

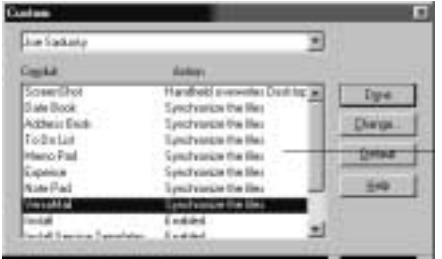

**4.** Click Attachment Conversion.

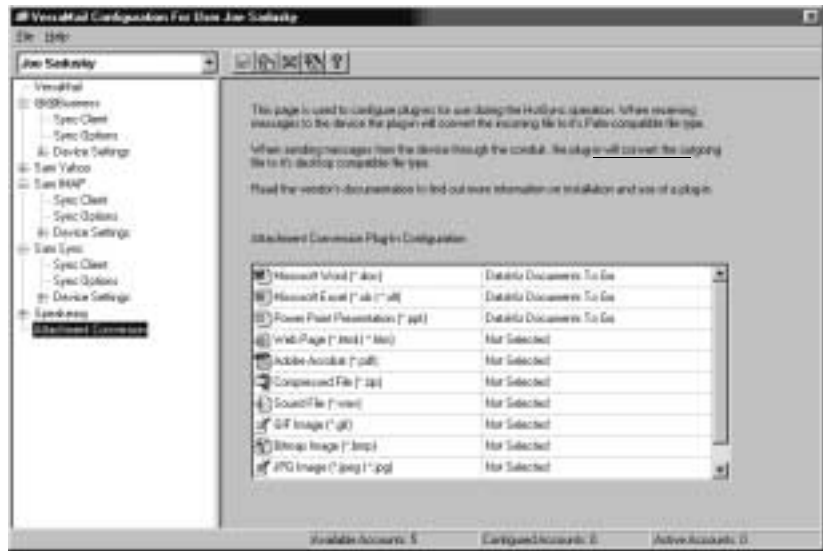

**5.** Plug-in types are listed in the left column. If the plug-in is selected, the right column shows the name of the company supplying the plug-in. If a plug-in is not selected, the right column reads Not Selected.

**NOTE** The drop-down lists in the right column display only the companies currently supplying plug-ins for a particular type. If more than one company supplies a plug-in of a particular type (for example, Word doc), then multiple company names appear on the list. If no company is currently supplying a plug-in of a particular type, then the only option that appears on the list is Not Selected.

Do one of the following:

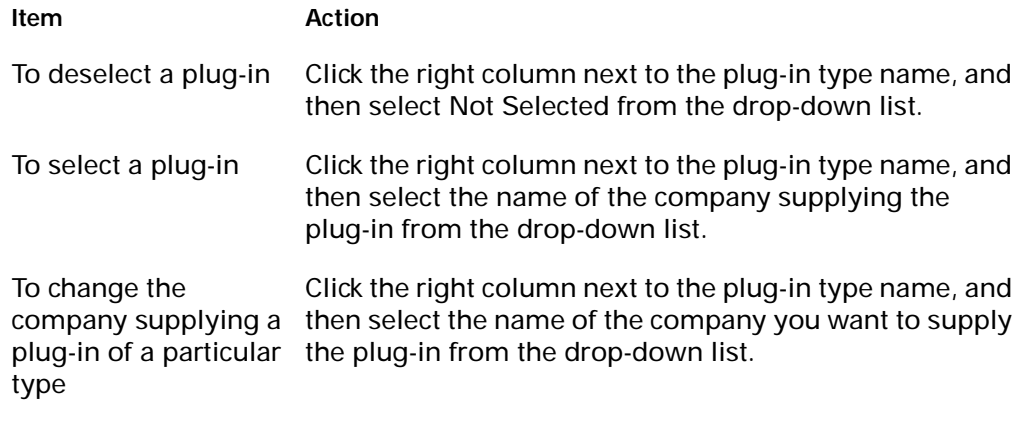

**6.** Click save.

# Synchronizing an account

To synchronize accounts, you must set the HotSync action for the VersaMail application in the HotSync Manager. You can, however, exclude e-mail accounts from a HotSync operation.

**TIP** If you don't want an account synchronized, deselect the check box Select this check box to synchronize this e-mail account when you perform a HotSync operation.

To select which accounts are synchronized during a HotSync operation:

- **1.** Click the HotSync Manager icon  $\mathcal{D}$  in the Windows system tray.
- **2.** Select Custom.
- **3.** Select VersaMail in the Conduit list.

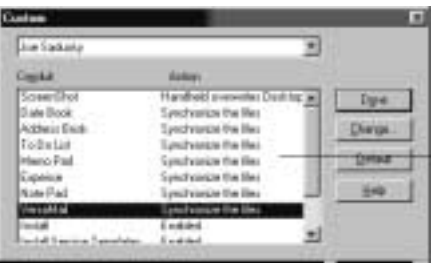

**4.** Click Change.

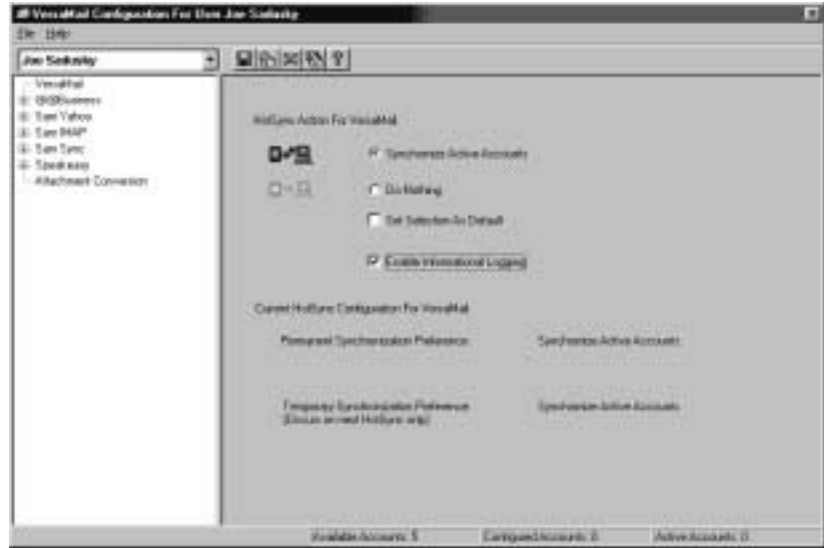

**5.** Select one of the following:

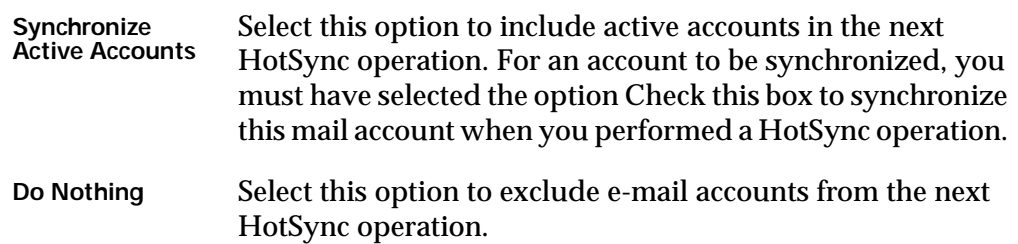

- **6.** (Optional) Select Set Selection As Default to apply the options you selected to all subsequent HotSync operations. Otherwise, the settings apply to the next HotSync operation only.
- **7.** Click OK.
- **8.** Perform a HotSync operation.

#### Synchronization limits

You can synchronize more than one account during the same HotSync operation. The maximum number of accounts you can synchronize are as follows:

- 1 Simple MAPI account (for example, an account set up using Outlook Express or Eudora)
- 1 Extended MAPI account (for example, an account set up using Outlook)
- 1 Lotus Notes account
- 5 combined direct POP or direct IMAP accounts

If you attempt to synchronize more than the limit for a particular type of account during a HotSync operation, you will receive an alert prompting you to deactivate any accounts over the allowed number.

### Using SSL with the conduit

When you set up an e-mail account, you can choose to use a secure connection (Secure Sockets Layer or SSL) for sending and receiving e-mail messages. The Palm VersaMail HotSync Conduit supports SSL when synchronizing with an e-mail account only if that account uses one of the following desktop e-mail applications (mail clients):

- Outlook
- Outlook Express
- Eudora

The conduit does not support SSL for accounts set up as direct POP or direct IMAP.

# Going beyond the basics

Many of the VersaMail application features, such as getting and sending e-mail, you use daily. Other features are used less frequently but are especially valuable in certain situations. For example, filtering e-mail is helpful if you are traveling and want to receive messages only from certain people or about specific subjects. Filters and other special features are discussed in this chapter.

This section describes the following:

- Creating and using filters to determine which e-mail you actually view
- Managing mail settings
- Adding APOP to an account
- Adding ESMTP to an account
- Cutting and copying text from an e-mail message for use in other applications
- Using the command bar
- Viewing e-mail header details
- Backing up your mail databases
- Synchronizing IMAP folders wirelessly
- Accessing corporate e-mail
- Using Secure Sockets Layer (SSL)
- Viewing the wireless coverage indicator
- Troubleshooting common account access problems

The chapter ends with a summary of the VersaMail application navigator controls and keyboard shortcuts

### Managing mail filters

Filters provide efficient ways to manage e-mail retrieval and storage. When you tap Get Mail or Get & Send, filters determine which e-mail messages are downloaded to your handheld and in which folder the downloaded messages are stored.

For example, you may want to file e-mail about sales meetings in a Sales folder. You can create a filter that automates this action, so that whenever you receive e-mail about sales meetings, it is immediately sent to the Sales folder, which you created in the filters screen.

Creating mail filters

To create a mail filter, you select various criteria, such as To, From, and Contains. This information makes up the filter statement.

For example, if you want stock quotes from your online brokerage service sent to a specific folder, you can filter those e-mail messages and store them in the Inbox folder. The filter statement, which is displayed in the Filter Editor, is shown in the following figure.

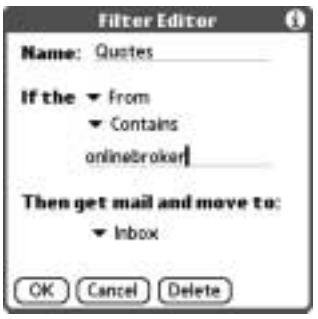

To create a filter:

- **1.** Press Function  $\Box$  + Menu  $\Box$ .
- **2.** Select Options, and then select Filter Mail.

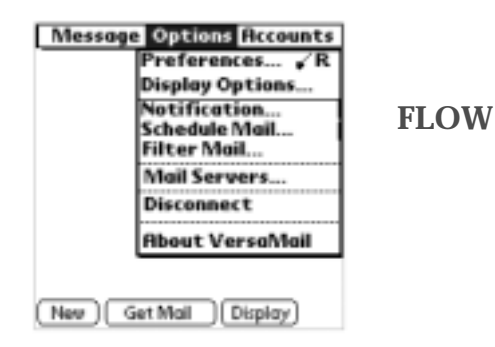

- **3.** Tap New.
- **4.** Enter a short description of the filter in the Name field.

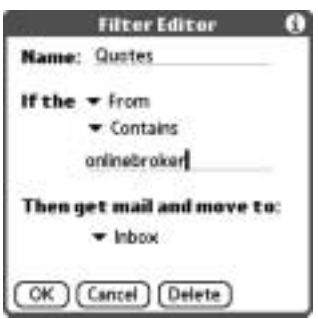

**5.** Use the If the pick lists to create criteria for the filter.

The three pick lists and the edit line combine to create a statement that identifies the type of e-mail and where you want the e-mail stored. For example, a filter might read, "If the [Subject] [Contains] sales meeting, Then get mail and move to [Sales]." When you use this filter to sort incoming e-mail, any e-mail containing sales meetings in the subject line is filed in the Sales folder.

**To pick list** Select the message header field with the information contained in the edit line: To, From, Subject, cc, Date, Size. For example, you might select Date to download only messages that are less than a certain number of days old. **Contains pick list** Select a filter action: Contains, Starts with, Does NOT Contain. **Edit line** Enter the text that must be found in the header field. For example, if you want to sort e-mail with the subject Sales, enter "Sales." If you enter more than one criteria, separate each with a comma, for example—Sales, New York. **Then get mail and**  Select the folder or mailbox into which you want your filtered e-mail to go. You can also create a new folder for storing the incoming e-mail. Tap Edit Folders, and then

create a new folder or delete or rename existing ones.

**6.** Press Function  $\Box$  + Enter  $\Theta$ , or tap OK.

The filter appears in the Filters list.

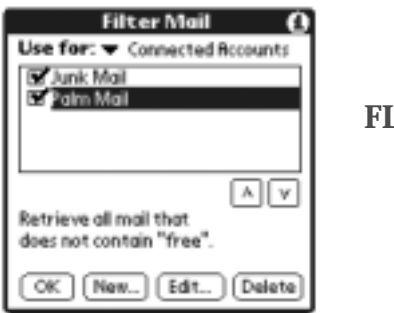

**FLOW** 

Selected filters execute in the order in which they appear on the list. Move filters up and down the list to ensure that they execute in the correct order.

**NOTE** Filters created on the handheld also apply to e-mail synchronization. See "Synchronizing an account" earlier in this chapter for more information.

#### Turning filters on and off

By default, a filter that is turned on or selected affects all subsequent downloads of e-mail until you deselect it. More than one filter can be in effect at once. Before you download e-mail, be sure to turn on the filters you want and turn off those you don't want.

To turn a filter on or off:

- **1.** Press Function  $\Box$  + Menu  $\boxed{\triangleleft}$ .
- **2.** Select Options, and then select Filters.

The Filters dialog box appears with the filters you created.

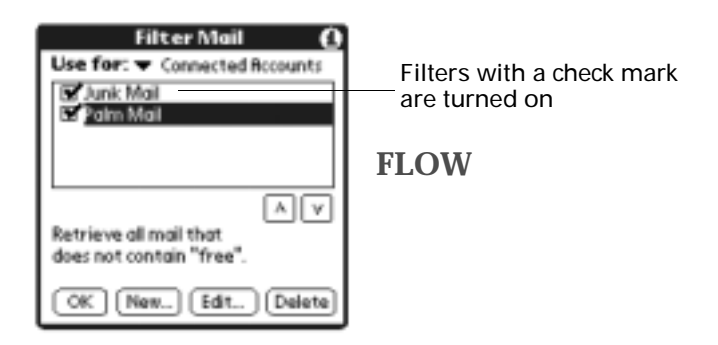

**3.** Tap the pick list in the upper-left corner, and select Connected Accounts or Synchronize Only Accounts.

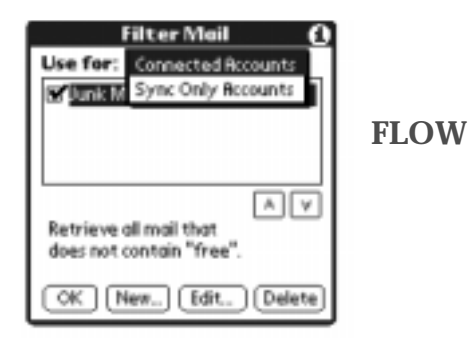

- Connected applies a filter to a modem transaction.
- Sync Only applies a filter to a HotSync operation.
- **4.** Tap the filter check boxes to select the filters you want to use for subsequent e-mail transactions.

**IMPORTANT** If you deselect a filter listed under Connected, be sure that the filter is deselected also under Synchronize.

**5.** Press Function  $\Box$  + Enter  $\Theta$ , or tap OK.

Editing or deleting a filter

You can edit a filter to change its name or the criteria in the filter.

To edit or delete a filter:

- **1.** Press Function  $\Box$  + Menu  $\Box$ .
- **2.** Select Options, and then select Filters.
- **3.** Tap the name of the filter.
- **4.** Do one of the following:
	- To edit the filter, revise your entry in the Name field and/or your selections in the pick lists, and revise the text in the edit line. Tap OK.
	- To delete the filter, tap Delete, and then tap Yes to confirm deletion.
- **5.** Press Function  $\Box$  + Enter  $\Theta$ , or tap OK.

# Managing mail settings

You can configure advanced mail settings such as server information, incoming and outgoing mail server options, and more for each e-mail account.

To select the account whose settings you want to manage:

- **1.** In your Inbox or another folder screen, press Function  $\Box$  + Menu  $\Box$ .
- **2.** Select Options.
- **3.** Select Mail Servers.

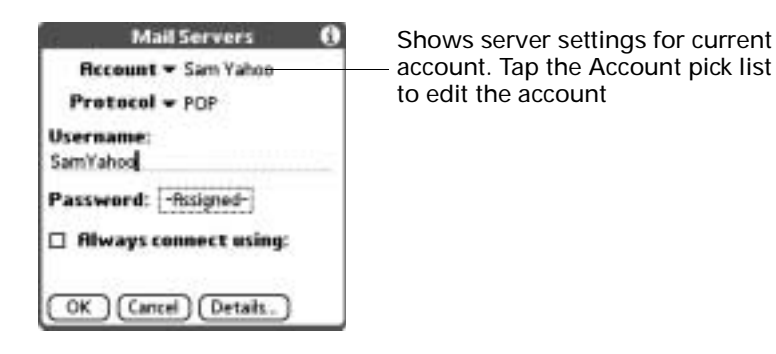
**4.** Tap the Account pick list, and then tap Edit Accounts.

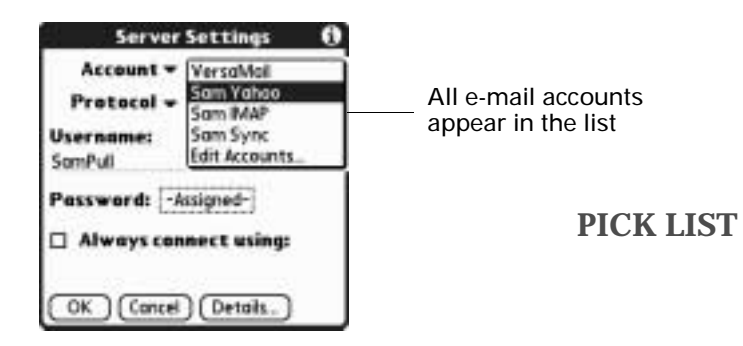

**5.** Tap the name of the account whose settings you want to manage, and then tap OK.

To change the protocol type:

**1.** In the Server Settings screen, tap the Protocol pick list, and then tap POP or IMAP.

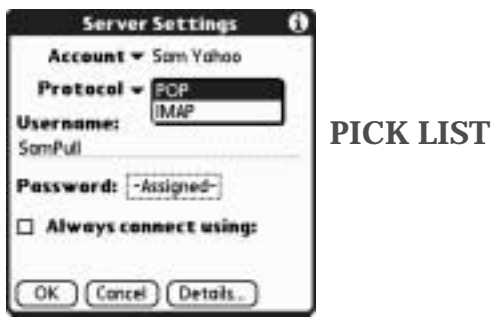

**2.** Press Function  $\Box$  + Enter  $\Theta$ , or tap OK.

To change your username or password:

**1.** In the Server Settings screen, enter a new username.

Your username is typically the first part of your e-mail address, which appears before the @ symbol.

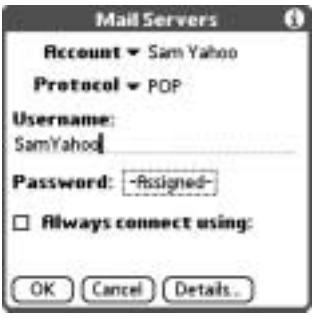

- **2.** Tap the Password box, and enter a new password in the Password Entry dialog box.
- **3.** Press Function  $\Box$  + Enter  $\Theta$ , or tap OK.

To set a default service for this account (different from the default service for your handheld):

**1.** In the Server Settings screen, tap the Always Connect Using check box.

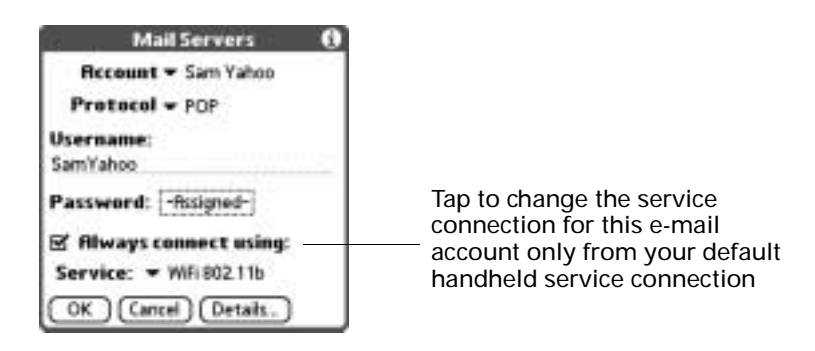

**2.** Tap the connection type you want from the Services pick list.

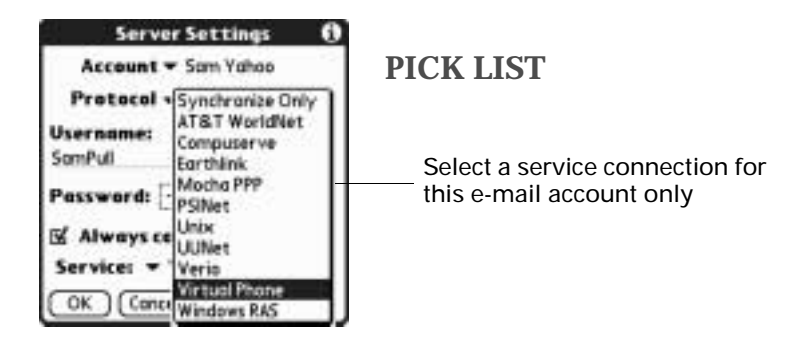

**3.** Press Function  $\Box$  + Enter  $\Theta$ , or tap OK.

**NOTE** Select this option only if you want a given e-mail account to use a different service from the default service you set for your handheld. For example, you may have selected a default service that uses the built-in 802.11b radio on your handheld to make a dial-up connection with your corporate account through a VPN. However, for your Earthlink account, you may want to switch to the Earthlink service, which uses a Bluetooth Card inserted into your handheld's card expansion slot to make a connection with your GPRS service provider. To do this, tap this check box, then select Earthlink from the Services pick list. Leave this box deselected if you want to use your default handheld service for this e-mail account.

See Chapter 18 for information on setting connection types and selecting a default service for your handheld. See "Selecting a different service for a given e-mail account" earlier in this chapter for details on using a different service for a specific e-mail account.

To change e-mail address/mail server settings:

- **1.** In the Server Settings screen, tap Details.
- **2.** Tap the Options pick list and select Address/Servers.

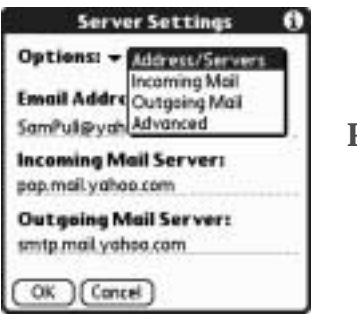

**PICK LIST**

**3.** Edit any of the following:

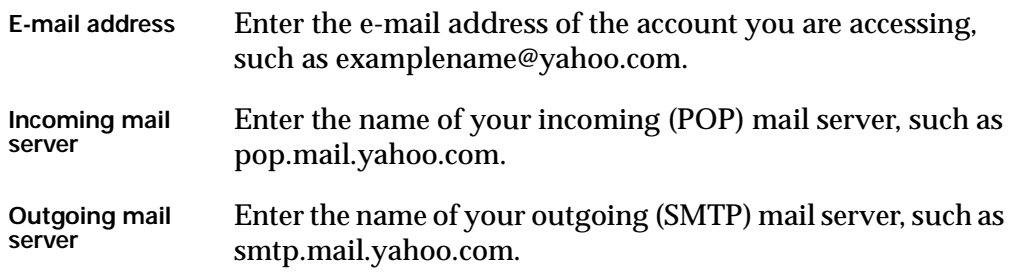

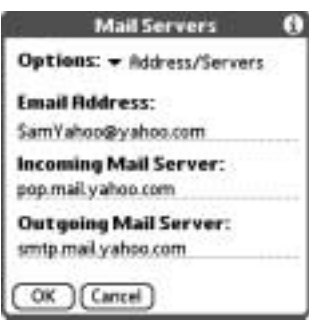

**4.** Press Function  $\Box$  + Enter  $\Theta$ , or tap OK.

To change incoming mail server settings:

- **1.** In the Server Settings screen, tap Details.
- **2.** Tap the Options pick list and select Incoming Mail.

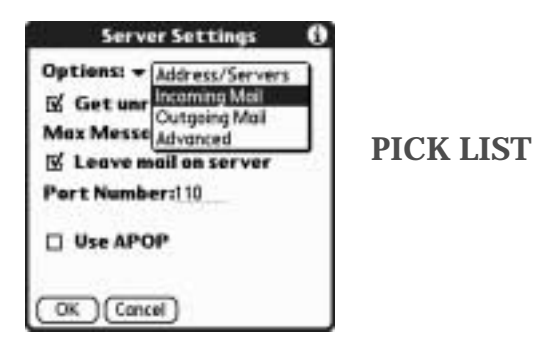

**3.** Select or enter either of the following:

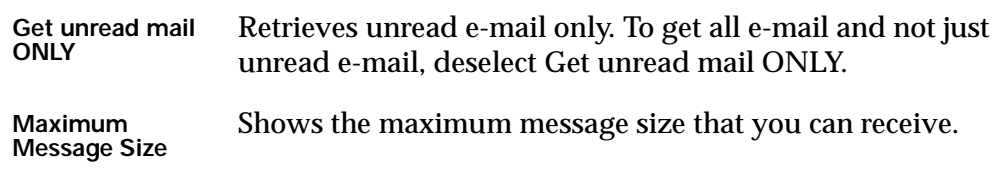

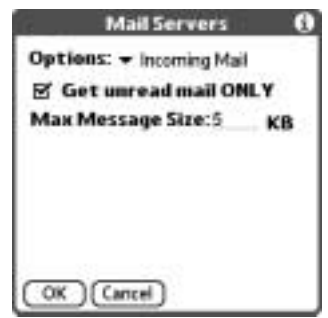

.

**4.** Press Function  $\Box$  + Enter  $\Theta$ , or tap OK.

If you are using the Palm VersaMail HotSync Conduit and have an IMAP account, you must configure the outgoing mail settings to send mail.

To set additional incoming mail options:

- **1.** In the Server Settings screen, tap Details.
- **2.** Tap the Options pick list and select Advanced Incoming.

**NEW SCREEN**

**3.** The incoming mail options are different depending on the connection type you selected and the server protocol—POP or IMAP.

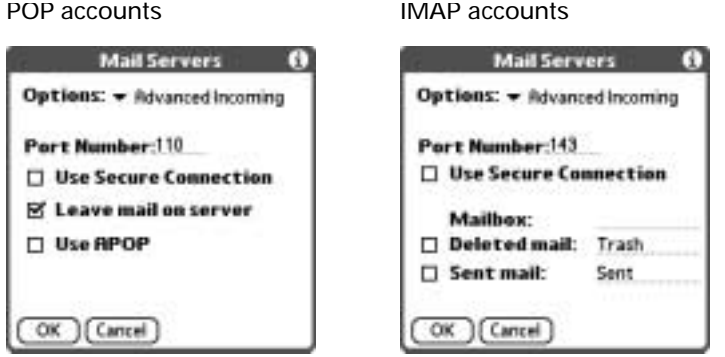

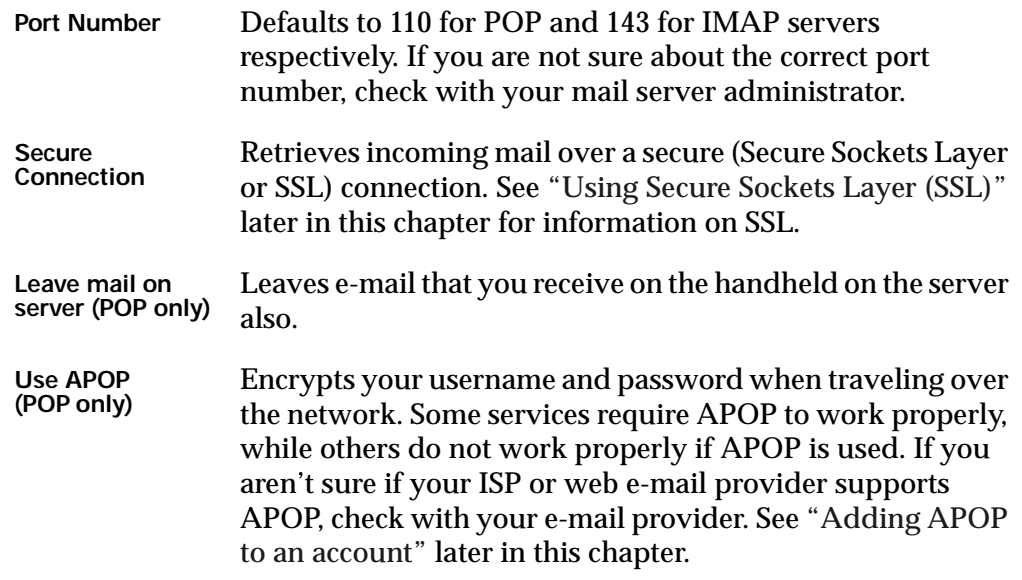

### DRAFT Palm, Inc. Confidential

Chapter 14 Using Palm™ VersaMail™ Personal E-mail Software

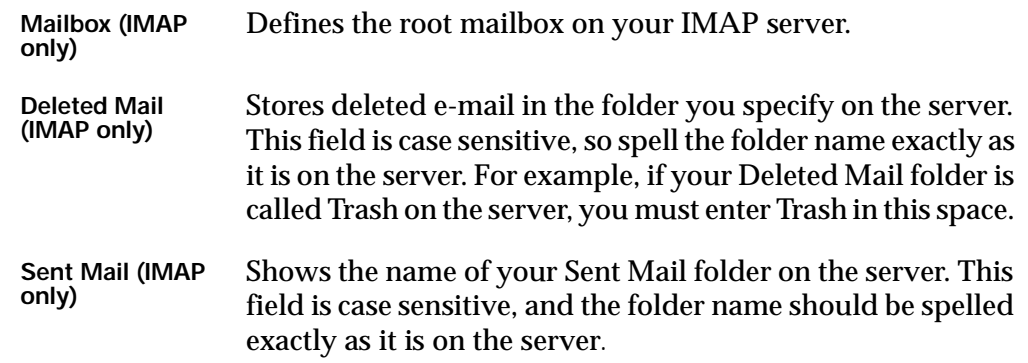

To set outgoing mail server (SMTP) settings:

- **1.** In the Server Settings screen, tap Details.
- **2.** Tap the Options pick list and select Outgoing Mail.

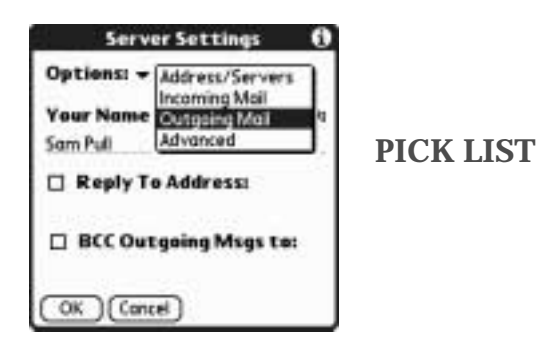

**3.** Enter any of the following:

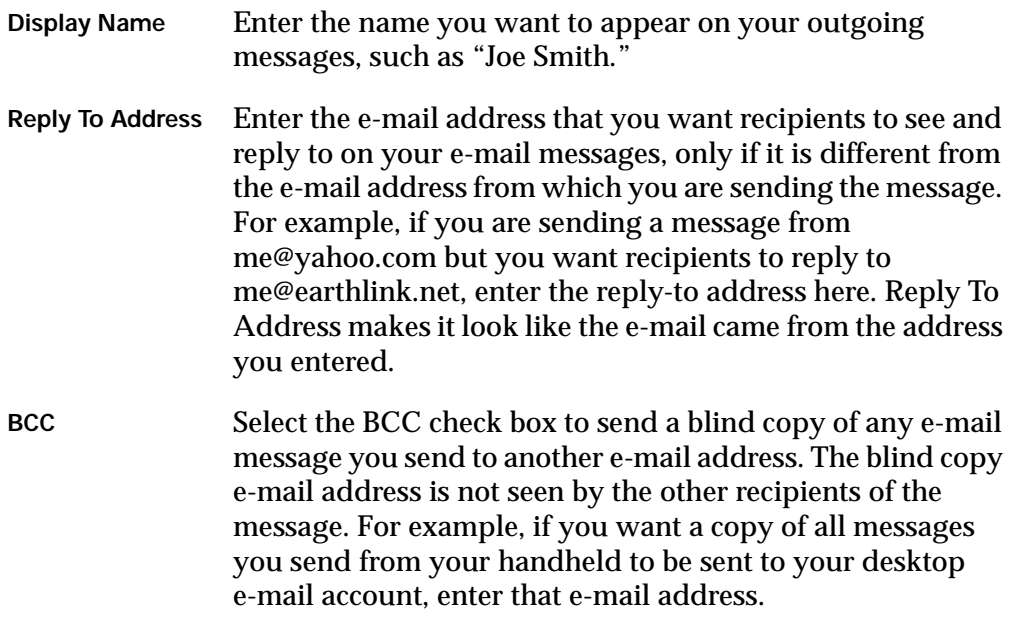

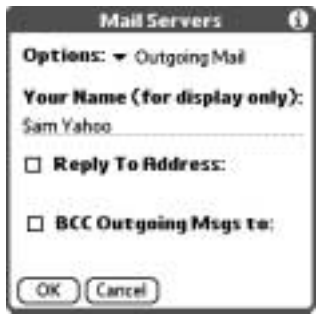

**4.** Press Function  $\Box$  + Enter  $\Theta$ , or tap OK.

To set additional outgoing mail options:

- **1.** In the Server Settings screen, tap Details.
- **2.** Tap the Options pick list and select Advanced Outgoing.

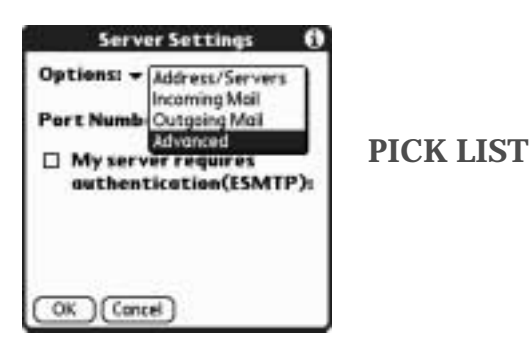

**3.** Set additional options for outgoing e-mail:

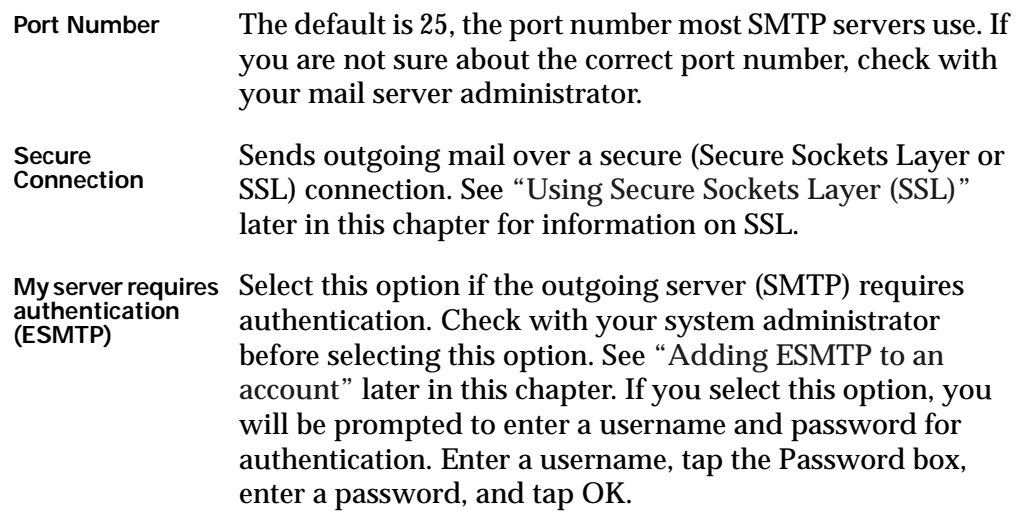

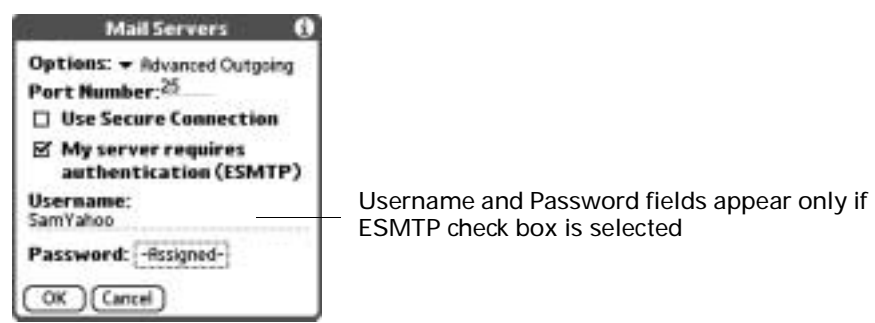

**4.** Press Function  $\Box$  + Enter  $\Theta$  twice, or tap OK twice.

#### Adding APOP to an account

To encrypt your username and password when traveling over the network, some services require APOP to work properly, while others do not work properly if APOP is used. If you aren't sure if your ISP or web e-mail provider supports APOP, check with your e-mail provider.

**NOTE** APOP works only with accounts that use the POP protocol.

To edit an account and add APOP:

- **1.** In your Inbox or another folder screen, press Function  $\Box$  + Menu  $\Box$ .
- **2.** Select Options.
- **3.** Select Mail Servers.

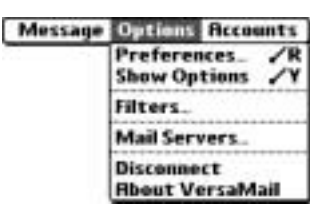

**4.** Tap the Account pick list and select Edit Accounts.

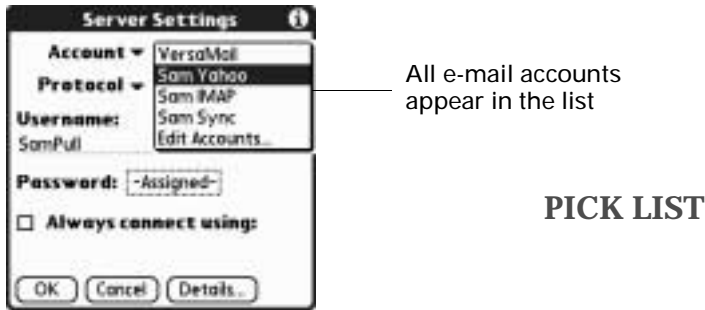

**5.** Tap the name of the account you want to change, and then tap OK.

- **6.** In the Server Settings screen, tap Details.
- **7.** Tap the Options pick list and select Advanced Incoming.

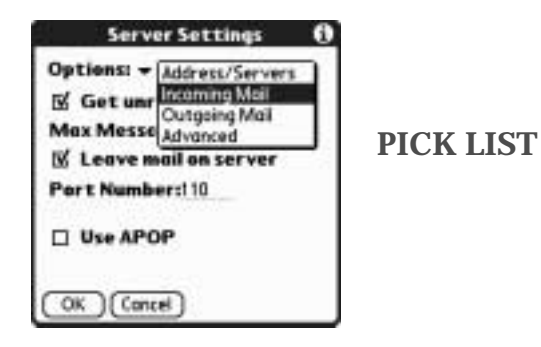

**8.** Select the Use APOP check box.

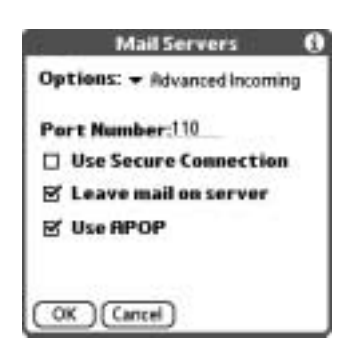

**9.** Press Function  $\Box$  + Enter  $\Theta$ , or tap OK.

#### Adding ESMTP to an account

Some services require ESMTP authentication to validate your username and password on a given SMTP server. If you aren't sure if your ISP or web e-mail provider supports ESMTP, check with your e-mail provider.

To edit an account and add ESMTP:

- **1.** In your Inbox or another folder screen, press Function  $\Box$  + Menu  $\Box$ .
- **2.** Select Options.
- **3.** Select Mail Servers.

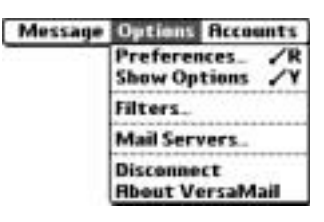

**4.** Tap the Account pick list and select Edit Accounts.

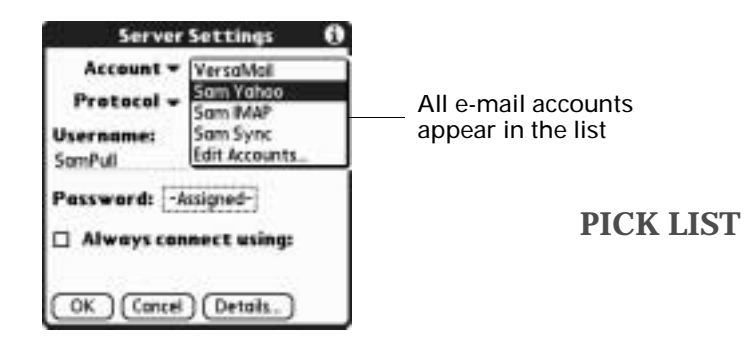

- **5.** Tap the name of the account you want to change, and then tap OK.
- **6.** In the Server Settings screen, tap Details.
- **7.** Tap the Options pick list and select Advanced Outgoing.

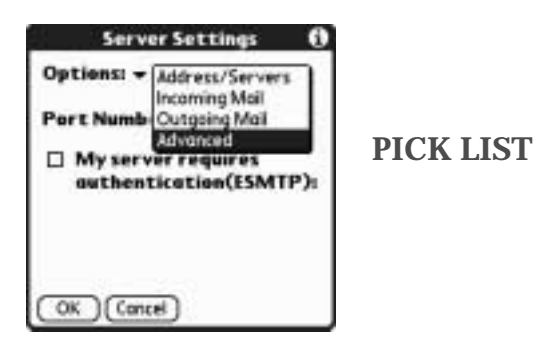

**8.** Select the My server requires authentication (ESMTP) check box. You will be prompted to enter a username and password for authentication. Enter a username, tap the Password box, enter a password, and tap OK.

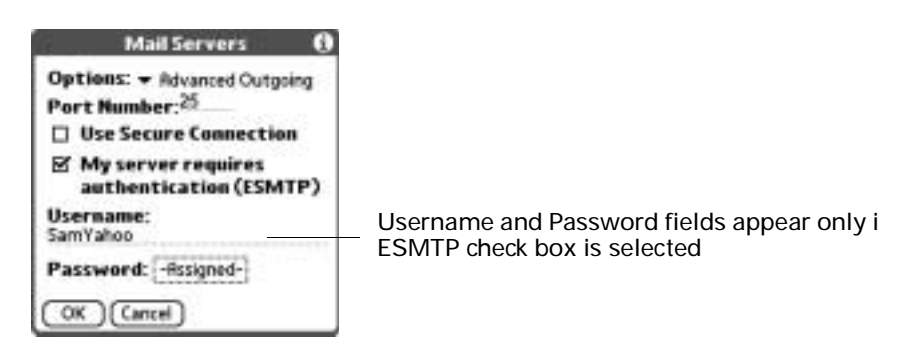

**9.** Press Function  $\Box$  + Enter  $\Theta$ , or tap OK.

Cutting and copying text from an e-mail message for use in other applications

You can copy any text from an e-mail message, either from one you have composed or have read or from an attachment you have downloaded and opened (such as a Word doc), for use elsewhere in the VersaMail application or in another application. Text you can select and copy includes:

- A name
- An e-mail address
- Body text of an e-mail message or a downloaded attachment

To copy and paste text from an e-mail message:

- **1.** Select the text by dragging the stylus over it.
- **2.** Press Command  $\widehat{\mathcal{F}}$  + C.
- **3.** To paste the text elsewhere in the VersaMail application or in another application, go to the new location and press Command  $\leq \mathbb{Z}$  + V.

You can also cut or copy text from a Word document that you download as an attachment and view on your handheld. You can then paste this text in another part of the Word document, another Word document, or another application on your handheld.

To cut/copy and paste text from within a Word document: **(QUERY: What are the steps?)**

See "Performing common tasks" in Chapter 4 (X-REF) for more information on copying and pasting.

#### Using the command bar

The command bar provides shortcuts for performing numerous tasks. The options presented on the command bar may change, depending on which screen is displayed in the application. For example, if you are viewing a message in the Inbox, the command bar gives you the option of quickly moving the message to another folder. See "Moving e-mail between folders" earlier in this chapter.

To access the command bar on your handheld:

**Press Command**  $\textcircled{f}$  **on the keyboard.** 

For each type of screen, the command bar offers various options.

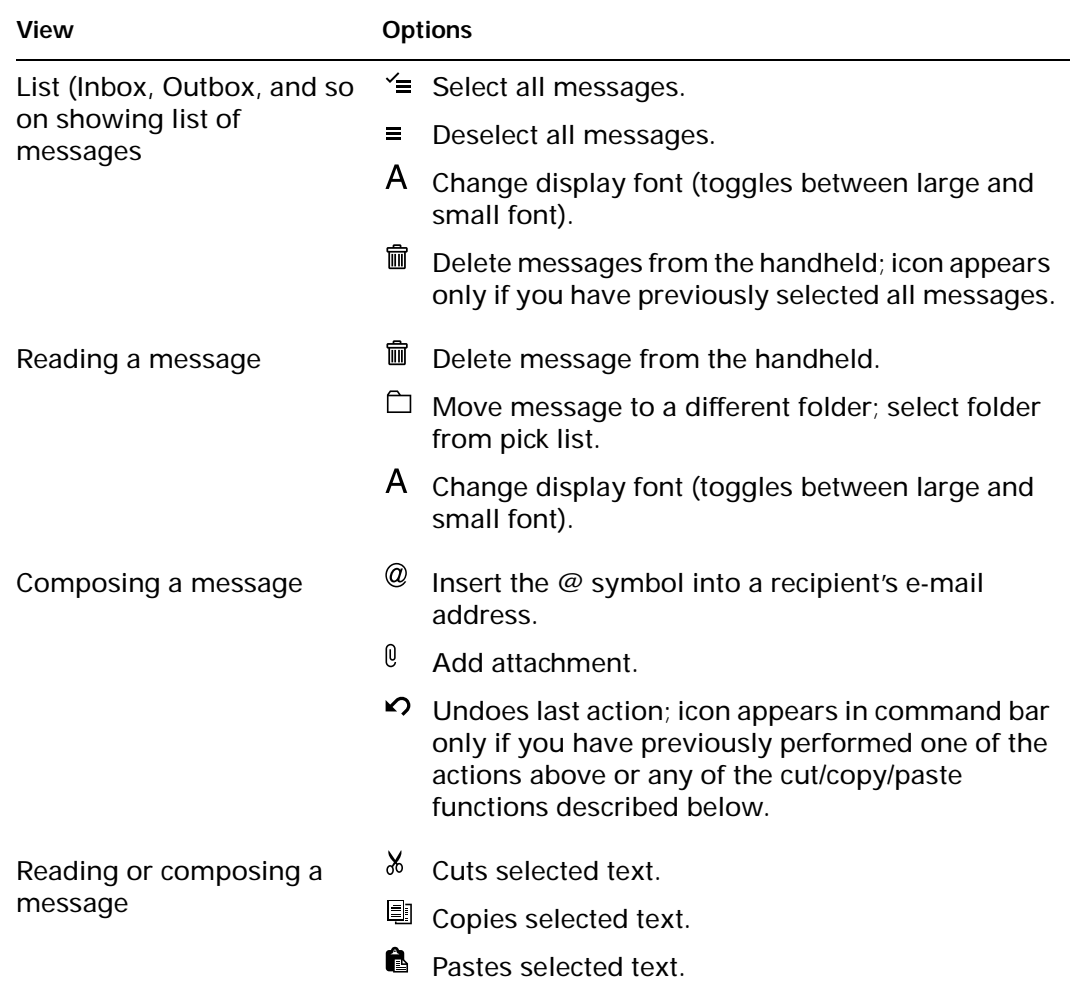

See "Using menu commands and the command toolbar" in Chapter 3 (X-REF) for more information on the command bar.

### E-mail header details

When viewing a message in any folder, you can change the view of the message header. The e-mail header options as follows:

■ **Short header:** Shows sender's name or address (From field) and subject line (Subj field).

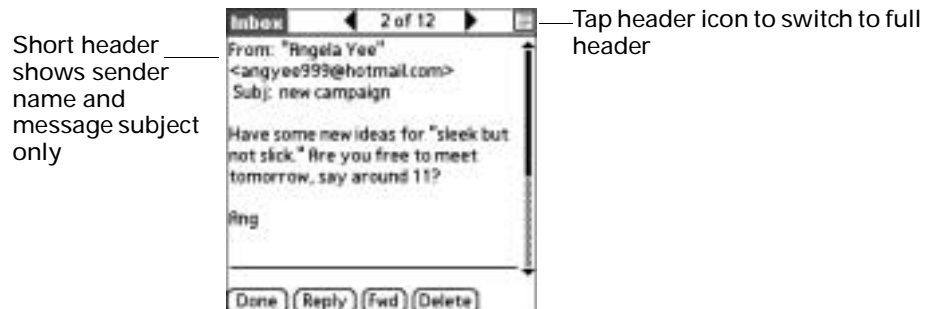

- **Full header:** Shows the following:
	- Sender's name or e-mail address (From field)
	- Subject line (Subj field)
	- Date message was composed, sent, or received (Date field)
	- Size of message including any attachments (Size field)
	- Recipient's name or e-mail address (To field)

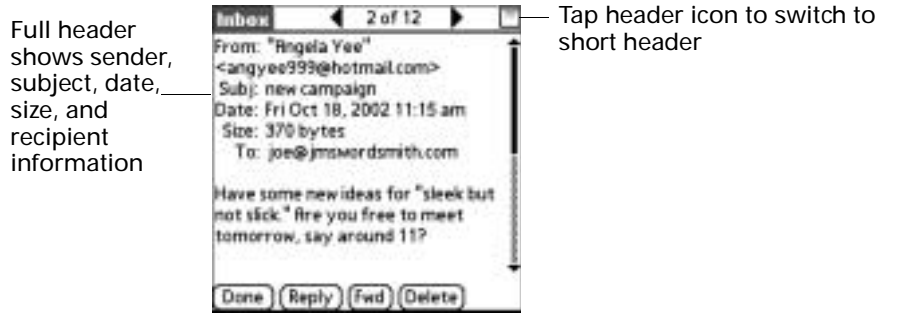

You can also switch between a short header and a full header for a message you are composing. Short header shows the To and Subject fields only; full header shows the To, cc:, bcc:, and Subject fields.

#### **NEW SCREEN SHOTS OF FULL/SHORT HEADERS ON MESSAGE SCREEN**

To switch between short header and full header view, tap the header icon in the upper-right corner of the message screen.

#### Backing up mail databases

In most cases your e-mail is on your server, so you do not need to back up your e-mail database from your handheld. If you want to make sure you have a current copy of all your e-mail, you can back up all the e-mail databases from the handheld.

To back up the e-mail database:

**1.** Press Command  $\widehat{\mathcal{F}}$  + R.

Alternately, press Function  $\Box$  + Menu  $\Diamond$ , select Options, and then select Preferences.

**2.** Tap System.

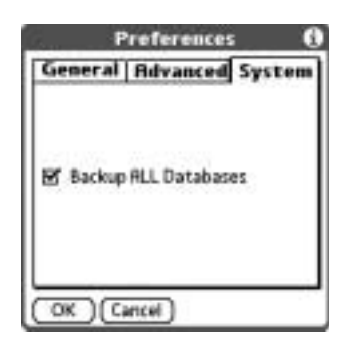

**3.** Tap Backup ALL Databases to select it.

**NOTE** If you don't select this option, HotSync operations are faster.

**4.** Press Function  $\Box$  + Enter  $\Theta$ , or tap OK.

#### Wireless IMAP folder synchronization

If you create an IMAP folder in an account on your handheld that matches a folder on the mail server, you can wirelessly synchronize e-mail messages that you move into or out of the IMAP folder, or delete in the folder.

When you synchronize a folder, any e-mail messages in the selected folder on the mail server will be downloaded to the same folder on your handheld. Any messages moved out of the selected folder on your handheld or deleted on your handheld will be moved or deleted in the folder on the mail server.

Depending on how you have set up IMAP folders on your handheld and/or the mail server, you may have to perform some steps before you can wirelessly synchronize e-mail messages between your handheld and the server, as follows:

- If you need to create a folder on both your handheld and the server, see "Creating and editing mail folders" earlier in this chapter. Be sure to select the Also create on server check box as described in that section, After creating the folders, continue with the following procedures for synchronizing IMAP folders.
- If there is a folder on the mail server but need to create it on your handheld. see "Creating and editing mail folders" earlier in this chapter. You do not need to select the Also create on server check box as described in that section. After creating the folder, continue with the following procedures for synchronizing IMAP folders below.
- If you have a folder on your handheld that matches a folder on the mail server, continue with the following procedures for synchronizing IMAP folders.

You can synchronize either a single pair of handheld/mail server folders, or multiple pairs of folders.

**NOTE** You can synchronize folders whose names are up to 16 characters in length. You can synchronize up to 11 custom folders you create, in addition to the default folders Inbox, Outbox, Drafts, Sent, and Trash.

To wirelessly synchronize a single pair of handheld/mail server IMAP folders:

- **1.** From within an IMAP e-mail account, tap the folders pick list in the upper-right corner of the screen and select the folder you want to synchronize.
- **2.** Tap Get Mail.

To synchronize multiple pairs of IMAP folders:

- **1.** In your Inbox or another folder screen of an IMAP e-mail account, press Function  $\bigcup$  + Menu  $\bigcirc$ .
- **2.** Select Options.

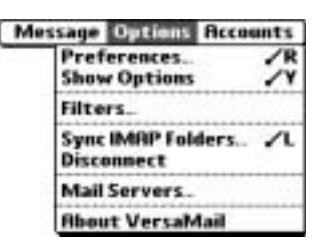

- **3.** Press Command  $\textcircled{\textsf{T}}$  + L (alternately, select Sync IMAP Folders).
- **4.** Select the folders you want to synchronize from the pick list either by tapping the folder name or by using the navigator, as follows:

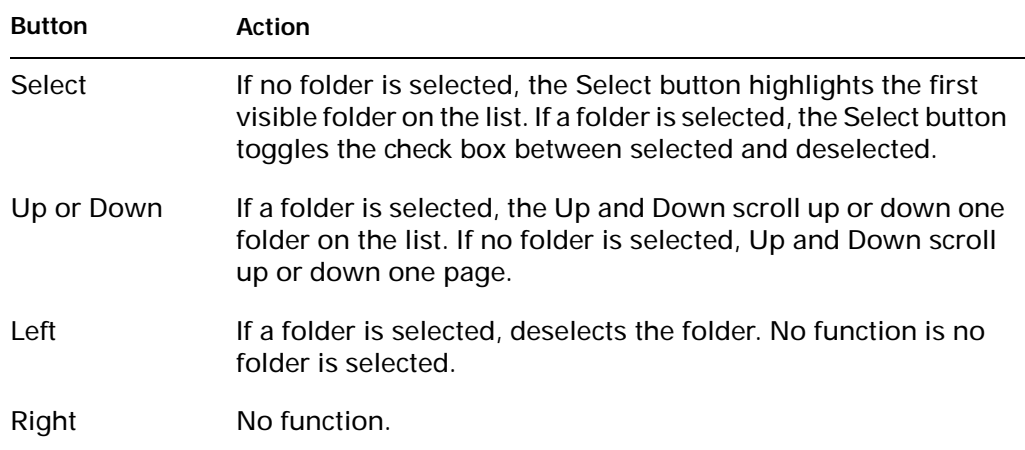

**5.** A connection is made to your network provider to update the server with changes from your handheld, and to have your handheld updated with changes from the server.

#### Accessing corporate e-mail

Many corporate e-mail servers—including Microsoft Exchange and Lotus Domino servers—support direct IMAP access. If you are accessing your e-mail using the VersaMail application and an 802.11 network behind your company's firewall, you may be able to directly access your corporate e-mail. If your company requires extra security or you are accessing your e-mail through either a dial-up connection or a LAN outside of your company's firewall, you will need to use a Virtual Private Network (VPN) client before you can access your business e-mail. Check with your company's network administrator for information about VPN access, your business e-mail username and password, and IMAP and SMTP settings. See (X-REF) for information on setting up a VPN on your handheld.

#### Using Secure Sockets Layer (SSL)

Secure Sockets Layer (SSL) is a protocol designed to ensure that data you send to or receive from a network or the Internet is secure and authentic. The VersaMail application uses SSL to help guarantee the secure transmission of e-mail messages that you send and receive. When you set up an account in the VersaMail application, you are given the option of selecting SSL for both incoming and outgoing mail. See "Setting up and managing e-mail accounts" earlier in this chapter for instructions.

If you set up an account that uses an SSL connection on Outlook, Outlook Express, or Eudora, then SSL is supported in the Palm VersaMail HotSync Conduit when you synchronize with that account as well.

**NOTE** You cannot use push mail with notification or scheduled sending retry of e-mail with accounts that use an SSL connection. See "Push mail with notification" and "Send retry" earlier in this chapter for information.

#### Viewing the wireless coverage indicator

Your handheld contains a status indicator for determining the strength of wireless coverage in your area. You can access this indicator from the within the VersaMail application by pressing Command  $\left(\sqrt{\epsilon}\right)$  +

**(QUERY: What key do you press to see the indicator?)**

. See (X-REF to wireless coverage indicator section) for more information.

#### Troubleshooting account access problems

Topics:

- some providers force you to be on their networks
- settings frequently change
- anything else?

**(QUERY: Steve: need your help here, both what to include & what to say about it)**

### Five-way navigation in the VersaMail application

The following table summarizes the controls for the five-way navigator on your handheld that are specific to the VersaMail application. See "Using the navigator" in Chapter 3 (X-REF) for general navigator information.

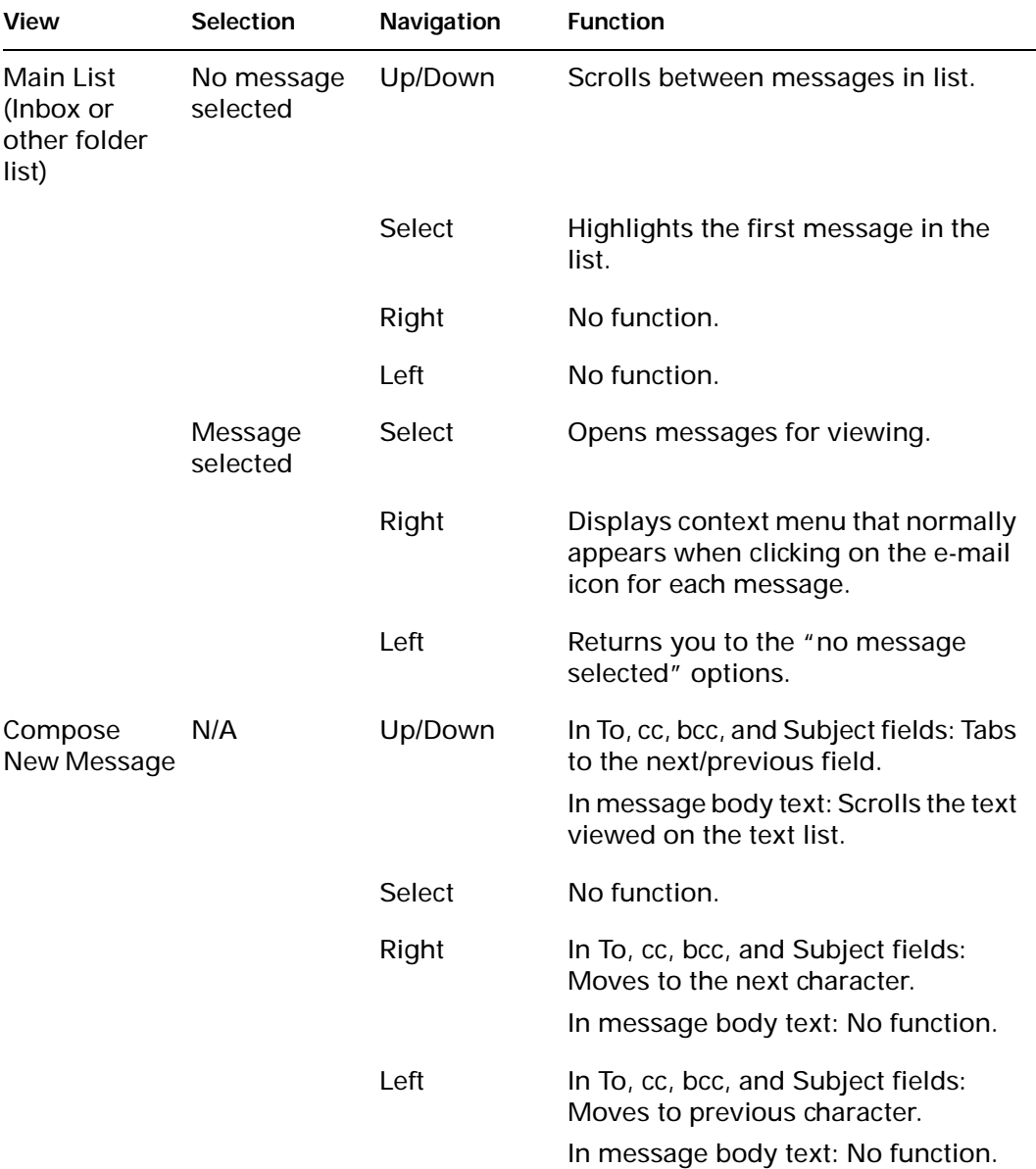

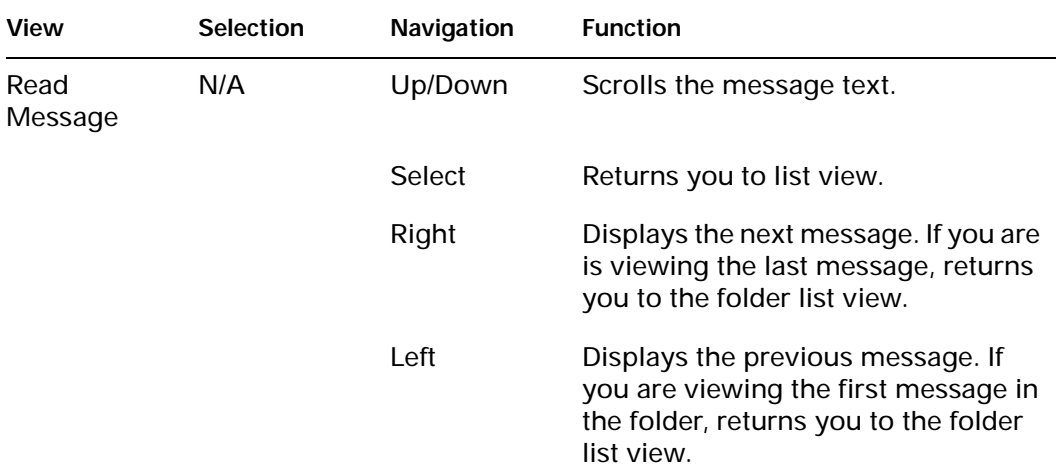

When you return from viewing a message to the list view (Inbox or other folder), the message you were viewing may or may not be selected in the list, according on the following:

- If you pressed Select to view the message, the message will be highlighted on the list on when you return to the list view
- If you used the stylus or pressed Right or Left to view the message, the message will not be highlighted when you return to the list view. If you press Select, the first message in the list will be selected.

The following sample procedure shows how to use the navigator to read and delete a message.

To read and delete a message:

- **1.** Press Up or Down on the navigator to scroll to the message you want to read.
- **2.** Press Select to select the message, and then press Select again to open the message.
- **3.** After reading the message, press Select to close the message.
- **4.** (Optional) The cursor should remain on the selected message. If not, press Up or Down to scroll to the message, and press Select to select the message.
- **5.** Press Right to open the pop-up menu.
- **6.** Press Down to scroll to Delete Message.
- **7.** Press Select to delete the message.
- **8.** Press Select to confirm that you want to delete the message.

### Keyboard shortcuts in the VersaMail application

The following table summarizes the keyboard shortcuts specific to the VersaMail application. See (X-REF TO SHORTCUT INFO) for general keyboard shortcut information.

To use a keyboard shortcut:

- **1.** Press Command  $\boxed{\text{F}}$ .
- **2.** Press the letter of the shortcut.

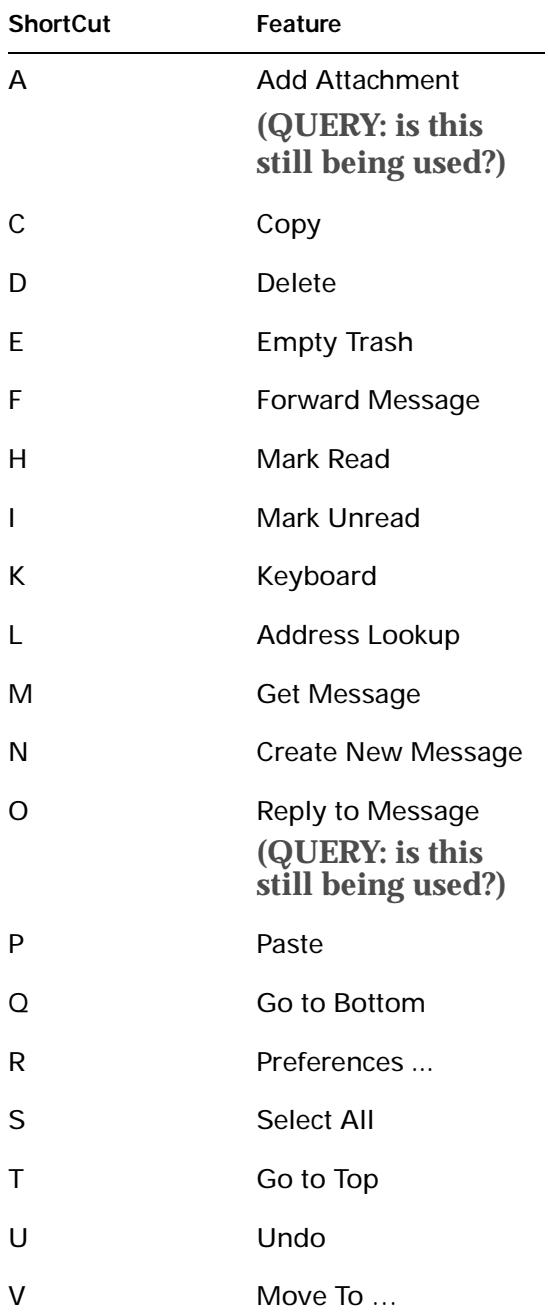

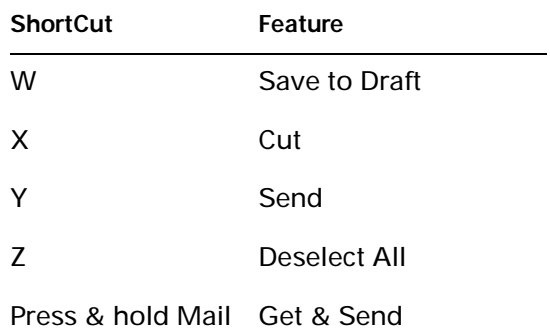

Chapter 14 Using Palm™ VersaMail™ Personal E-mail Software

#### **CHAPTER 15**

# Using Palm<sup>™</sup> Web Browser

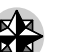

Ι

I

Palm™ Web Browser is your gateway to the web. Use Palm Web Browser to do the following:

- Visit web pages.
- Change your home page.
- Bookmark your favorite sites.

# Using Palm Web Browser's features

Palm Web Browser is a fast web browser that has a number of features that make it easy to use. The browser is secure and has an informative tips that help you effectively access the web.

### Palm Web Browser is easy to use

Palm Web Browser is easy to use because it works much like the web browsers you use on your desktop computer. You can enter web addresses (also called URLs—Uniform Resource Locators), create bookmarks to mark favorite pages, save pages, and even download files directly to your handheld.

More importantly, Palm Web Browser is designed to be used on the small screen of your handheld. It forces images to fit the handheld's screen; it doesn't clutter your screen with fancy icons; and it handles technical features (like plug-ins) with minimal input from you.

#### Palm Web Browser is fast

Palm Web Browser is designed with the knowledge that you may be viewing web pages using a slow connection. Palm Web Browser processes each web page to make the download as fast as possible, compressing the text, removing some large images, and compressing other images. In addition, Palm Web Browser has preferences that you can adjust to make downloading even faster.

Because wireless Internet connections tend to be slower than the wired connections common on desktop computers, Palm Web Browser also avoids downloading a web page when it can display that page from memory. Before it downloads a web page, it can check with the web server to see if the content in memory is up-to-date. If you set the option to display web pages already in memory, you are on occasion likely to see a web page with a banner that says something like, "This content is X days old." This banner informs you that instead of connecting to the Internet, Palm Web Browser is displaying a page from memory. Of course, you can refresh the page anytime. You can also have Palm Web Browser display a confirmation dialog box so that you must manually accept every connection made to the Internet.

#### Palm Web Browser is secure

I

Palm Web Browser uses advanced encryption technology from Certicom. Encryption makes your data unreadable by anyone but the intended recipient.

This encryption technology is used to secure the transmission of sensitive information, such as credit card numbers, e-mail messages, and passwords. Data is protected both when sent from your handheld over the network and when coming in from the Internet directly to your handheld. For more information about Certicom's encryption technology, visit the Certicom web site: www.certicom.com.

When a wireless transaction is secured, the command button that initiates the transaction is marked by the security icon, which looks like a key:

Security icon  $($  Login  $\bigcap$   $\cdot$   $\bigcap$ 

It's not unusual to experience an additional delay of several seconds when a transaction is being encrypted.

#### What Palm Web Browser looks like

When you start Palm Web Browser for the first time, the following screen—the default home page—appears:

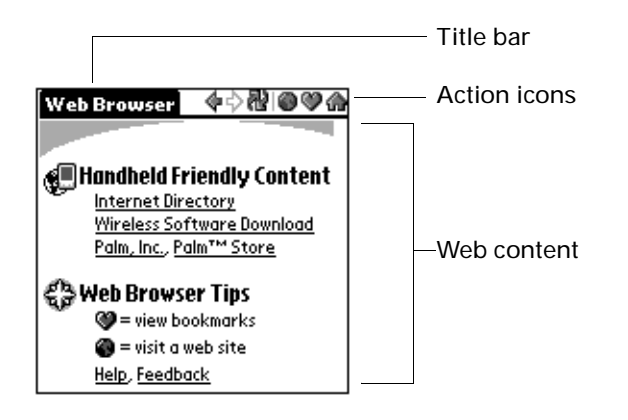

The Palm Web Browser screen has three parts:

- The title bar displays the name of the current web page.
- The action icons let you navigate in the browser, refresh pages, and look at your lists of favorite pages.

■ The rest of the screen is devoted to displaying the content of the web page.

You can perform other actions by tapping items in menus. Like other Palm OS<sup>®</sup> applications, when you press Function  $\Box$  + Menu  $\Diamond$  the title bar is replaced by the menu bar.

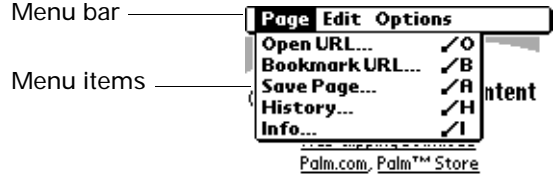

#### Getting help in Palm Web Browser

ī

Help is available in the following locations:

■ The links under Web Browser Tips on the Palm Web Browser home page.

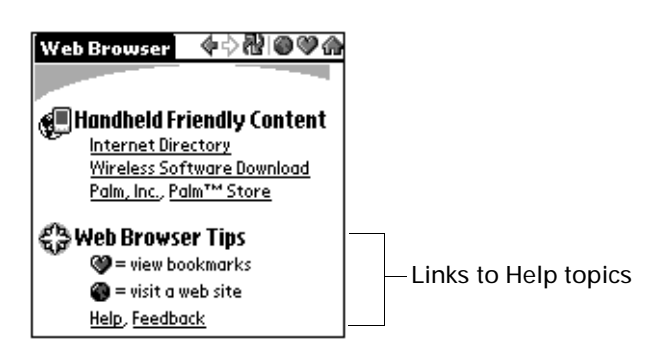

■ Most dialog boxes in Palm Web Browser have help about the options in the dialog box. To see that information, tap the Tips icon  $\mathbf \Theta$ .

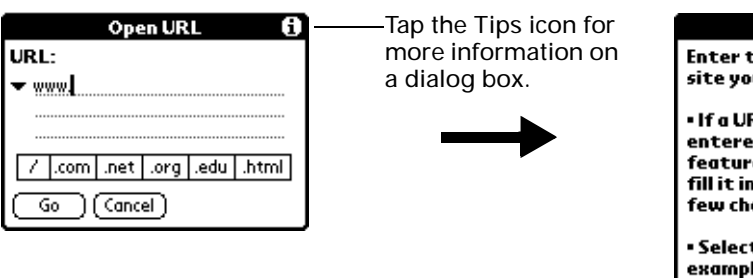

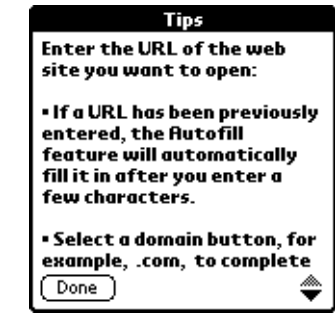

# Opening Palm Web Browser

To open Palm Web Browser:

**•** Press the Wireless application button  $\circledast$  on the front panel of your handheld. Palm Web Browser may take a moment to load the first page.

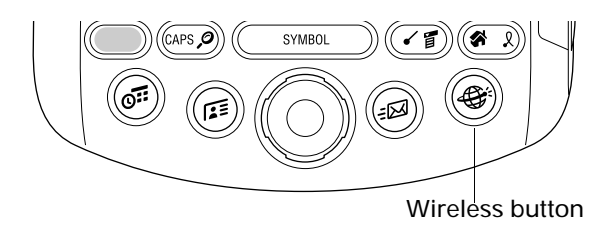

**Press Home ...** and then select the Web Browser icon  $\mathbf{\mathcal{L}}$ .

When you open Palm Web Browser, you immediately go to your home page.

# Browsing the Web on your handheld

Just like the web browser you use on your desktop computer, Palm Web Browser lets you browse the web in several ways:

- Visit a web page by entering its web address, also called a URL.
- Visit another web page by tapping a link.
- Go back to the pages you already visited by using the Back and Forward icons.

#### Visiting a web page

To visit a web page:

- **1.** Press Command Stroke  $\sqrt{\bullet}$  + O, or tap the Open URL icon  $\odot$ .
- **2.** Enter the URL of the web page you want to visit.

The field in the Open URL dialog box already contains the characters "www." If the web address you want to enter starts with another set of letters, just drag over the "www." and press the Delete key  $\left(\epsilon\right)$  to erase them.

Tap buttons to enter other characters commonly used in web addresses.

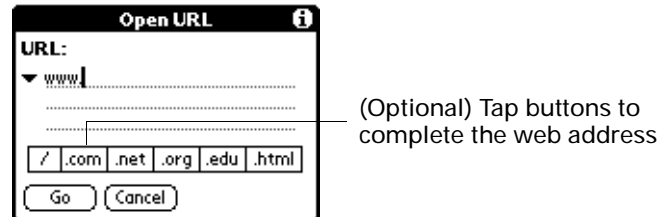

**3.** Tap Go.

During the short delay while the new page is downloaded, the title bar displays information about the download process.

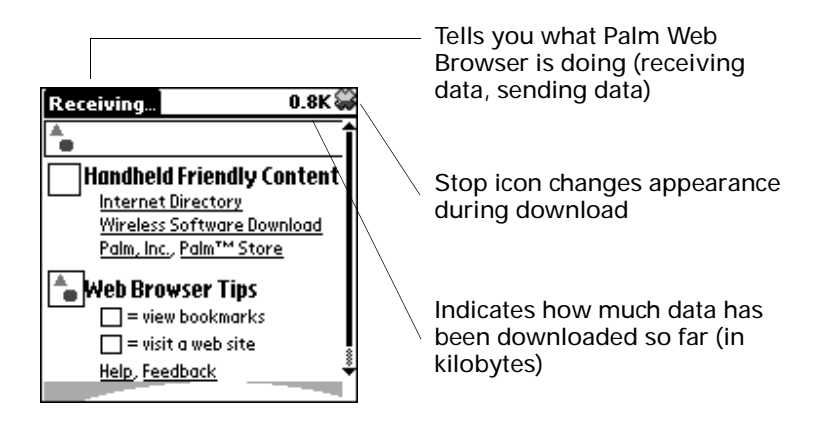

Following a link

Many web pages contain links, which are text or pictures that when clicked, take you to another web page or to another part of the same page. Like many other web browsers, Palm Web Browser highlights these links by underlining them.

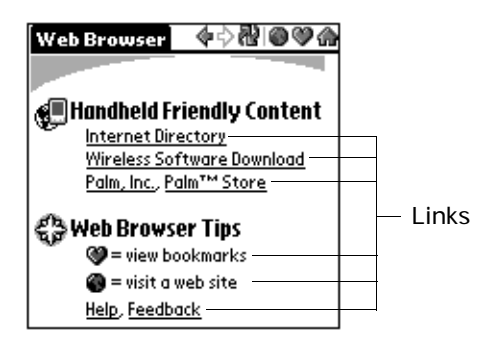

To follow a link:

■ Tap the link.

Returning to a web page you just visited

To go back to the last web page you visited:

■ Tap the Back icon  $\bigcirc$ .

To go back to an earlier page:

■ Tap the Back icon until you return to the page you want.

The list of stored pages (which is limited by your handheld's memory) is called the History list.

To go forward through the History list:

**Tap the Forward icon**  $\vec{\triangledown}$ **.** 

#### Returning to your home page

Your home page is the web page Palm Web Browser displays every time you open it.

To return to your home page:

**Tap the Home icon**  $\mathbf{\hat{m}}$ **.** 

"Changing your home page" later in this chapter for information about changing your home page.

# Downloading a file to your handheld

Palm Web Browser can download files such as text files, word processor documents, or pictures, as well as web pages. Downloading a file is much like visiting a web page.

To download a file by following a link from a web page:

**1.** Tap the link.

When you download a Palm OS® application (PRC) or Palm OS database (PDB), your handheld recognizes the file and installs it.

**2.** If a warning message appears asking you to confirm the file you want to download, and the file is the one you want, press Function  $\Box$  + Enter  $\bigcirc$ , or tap OK.

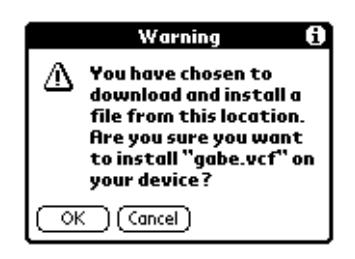

**3.** If the file has to be handed off to another application (such as Address Book), you see a dialog box that prompts you to accept the file transfer.

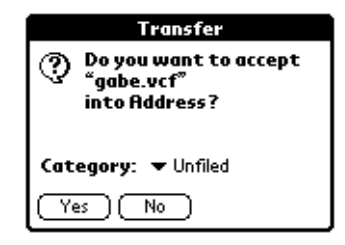

The progress information in the title bar tells you how much data has been downloaded to your handheld.

If your handheld can't recognize the file type, you see an alert dialog box that tells you that the file is in an unknown format. Palm Web Browser does not download the file.

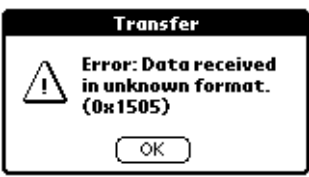

Stopping the download process

If you decide that the download process is taking too long, you can stop it.

To stop a page or a file from downloading:

■ Tap the Stop icon  $\mathbb{Q}$ .

You can make changes to improve the download speed, such as removing images from your web pages. See "Changing how images are downloaded" later in this chapter.

# Refreshing a page

Some web pages, such as news sites, change frequently. If you visit a page and spend several minutes reading an article, the web site may change during that time. To make sure you have the latest content, refresh the page.

To refresh a page:

■ Tap the Refresh icon  $^{\circledR}$ .

You can also view old content instead of accessing the Internet. (See "Controlling how Palm Web Browser accesses the Internet" later in this chapter.) Palm Web Browser lets you know you're looking at old content by putting a banner at the top of the page. You can force Palm Web Browser to download the latest content from the Internet by refreshing the page.

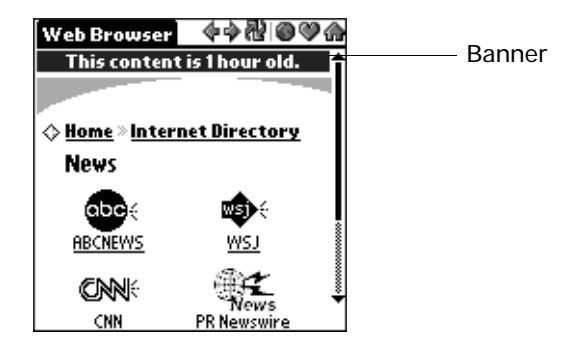

# Viewing information about a web page

Because of the limited space on the handheld screen, Palm Web Browser doesn't display the current web address (URL) all the time. To find the name, size, and address of the current web page, open the Web Page Info dialog box.

To view information about the current web page:

- **1.** Press Function  $\Box$  + Menu  $\Box$ .
- **2.** Tap Info in the Page menu.

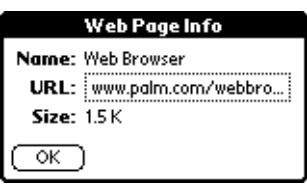

To see the entire URL, tap the box. The URL displays in the URL Viewer.

**3.** Press Function  $\Box$  + Enter  $\Theta$ , or tap OK.

You can also use this method to view information about saved pages. However, the information you see might be different from the information for regular web pages.

## Bookmarking Your Favorite Pages

When you read a printed book, you place a bookmark at the page where you stopped reading so that you can remember where you stopped. In the same way, you can bookmark a web page for later reference. A bookmark in Palm Web Browser doesn't store the actual page; instead, it stores a reference to the page's web address (URL).

#### Adding a bookmark

 $\mathbf I$ 

If you would like to visit the current page again, add a bookmark to the Bookmark list.

To add a bookmark for the current page:

- **1.** Press Function  $\Box$  + Menu  $\Box$ .
- **2.** Tap Bookmark URL in the Page menu.
- **3.** (Optional) Change the bookmark name, URL, or category.

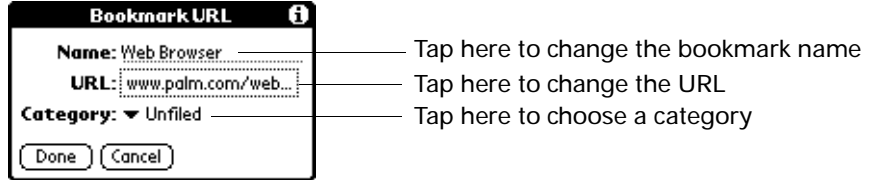

**4.** Press Function  $\Box$  + Enter  $\Theta$ , or tap Done.

You can also add a bookmark by going to the Web Content dialog box, tapping Bookmarks, and then tapping Add.

#### Visiting a bookmarked page

Use your list of bookmarks to visit a particular page again.

To visit a bookmarked page:

- **1.** Tap the Web Content icon  $\heartsuit$ .
- **2.** Tap Bookmarks.
- **3.** Tap the name of the bookmarked page you want to visit.

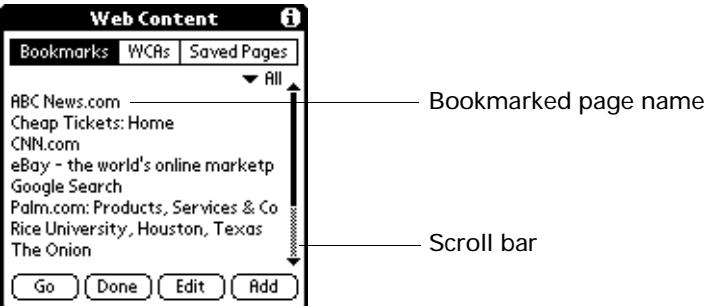

**4.** Tap Go.

Editing information about a bookmark

You can edit the name and URL of a bookmark, and change its category.

To edit information about a bookmark:

- **1.** Tap the Web Content icon  $\heartsuit$ .
- **2.** Tap Bookmarks.
- **3.** Tap the name of the bookmark you want to edit.
- **4.** Tap Edit.
- **5.** Tap the Name field, and then enter the new name.
- **6.** Tap the URL box to display the URL Viewer and change the address.

**7.** Tap the Category pick list to change the category or create a new category.

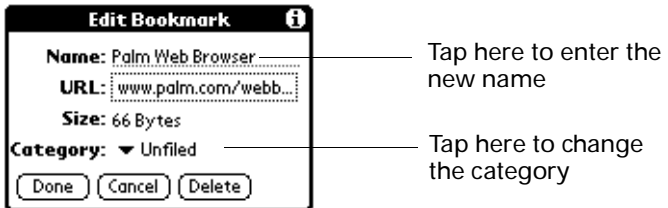

- **8.** Press Function  $\Box$  + Enter  $\Theta$ , or tap Done to return to the Web Content dialog box.
- **9.** Press Function  $\Box$  + Enter  $\Theta$ , or tap Done.

#### Deleting a bookmark

You can delete bookmarks that you no longer want.

To delete a bookmark:

- **1.** Tap the Web Content icon  $\heartsuit$ .
- **2.** Tap Bookmarks.
- **3.** Tap the name of the bookmarked page you want to delete.
- **4.** Tap Edit.
- **5.** Tap Delete.

A confirmation dialog box appears.

- **6.** Tap Delete.
- **7.** Press Function  $\Box$  + Enter  $\Theta$ , or tap Done.

### Saving Pages

Although Palm Web Browser keeps a History list of all the pages you visited recently, it doesn't keep items in the list indefinitely. If you want to save a page (such as a travel itinerary or Internet order receipt) indefinitely, create a saved page. A saved page is a copy of the page. The copy is stored on the handheld until you delete it.

#### Saving a page

To save a web page:

- **1.** Press Function  $\Box$  + Menu  $\Box$ .
- **2.** Tap Save Page in the Page menu.
- **3.** (Optional) Change the page name or category.

#### **4.** Tap Save.

You can also save a page by going to the Web Content dialog box, tapping Saved Pages, and then tapping Save.

#### Opening a saved page

When you open a saved page, remember that you're only seeing a copy of the actual page. To view the current version of the web page, enter the web address again.

To open a saved page:

- **1.** Tap the Web Content icon  $\heartsuit$ .
- **2.** Tap Saved Pages.
- **3.** Tap the name of the saved page you want to open.

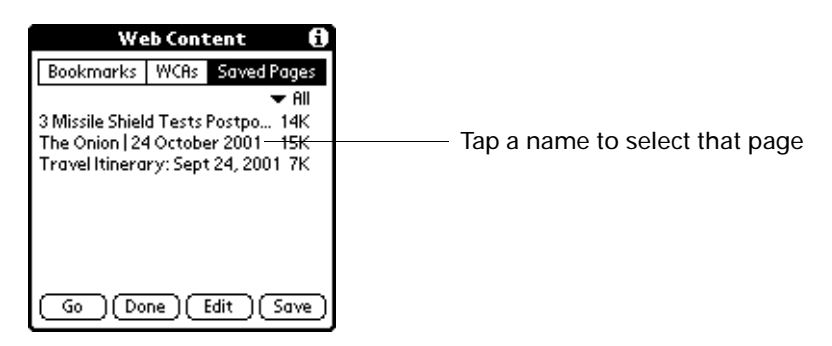

**4.** Tap Go.

The page displays with a banner indicating when you saved the page.

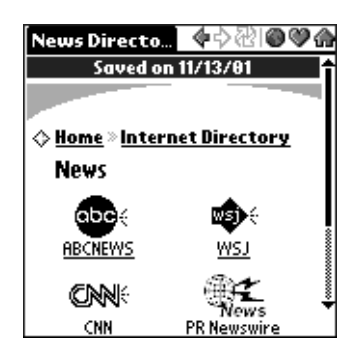

Editing information about a saved page

You can edit the name of a saved page and change its category.

To edit information about a saved page:

- **1.** Tap the Web Content icon  $\heartsuit$ .
- **2.** Tap Saved Pages.
- **3.** Tap the name of the saved page you want to open.
- **4.** Tap Edit.
- **5.** Tap the Name field, and then enter the new name.

**6.** Tap the Category pick list to change the category or create a new category.

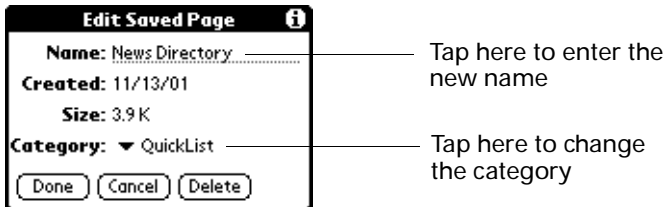

- **7.** Press Function  $\Box$  + Enter  $\Theta$ , or tap Done to return to the Web Content dialog box.
- **8.** Press Function  $\Box$  + Enter  $\Theta$ , or tap Done.

### Copying text from a page to another application

To copy the text of a web page into another application, use Copy Page. Copy Page doesn't copy images, only text.

To copy text from a page:

- **1.** Press Function  $\Box$  + Menu  $\Box$ .
- **2.** Tap Edit, and then tap Copy Page.

You can then paste the copied page into another application, such as Memo Pad.

#### Deleting a saved page

ı

To delete a saved page:

- **1.** Tap the Web Content icon  $\heartsuit$ .
- **2.** Tap Saved Pages.
- **3.** Tap the name of the saved page you want to delete.
- **4.** Tap Edit.
- **5.** Tap Delete.

A confirmation dialog box appears.

- **6.** Tap Delete.
- **7.** Press Function  $\Box$  + Enter  $\bigcirc$ , or tap Done.

## Finding Web Pages You Recently Visited

Using the Back and Forward icons to browse through the pages you recently visited, one page at a time, can be tedious. Instead, use the History list to view a list of the pages you visited and go directly to any page in that list. The History list contains a record of all of the pages you visited recently, up to the limit you set in Web Preferences.

Returning to a page you visited

To return to a page you visited:

- **1.** Press Function  $\Box$  + Menu  $\Box$ .
- **2.** Tap History in the Page menu.
- **3.** Tap the name of the web page you want to visit.

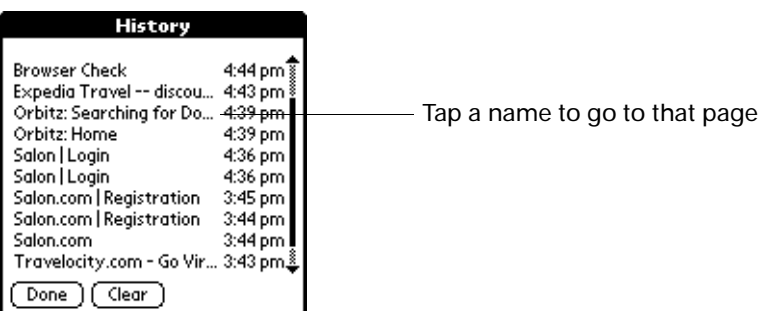

Clearing the History list

If you need to free up memory on your handheld, clearing the History list can help.

**IMPORTANT** Clearing the History list removes all record of your recent browsing history. If you need to remember the location of a page you recently visited, create a bookmark or a saved page for that page before clearing the History list.

To clear the History list:

- **1.** Press Function  $\Box$  + Menu  $\boxed{ }$ .
- **2.** Tap History in the Page menu.
- **3.** Tap Clear.

A confirmation dialog box appears.

**4.** Tap Delete.

**NOTE** This action only clears the contents of the History list. Your bookmarks and saved pages are not deleted.

**5.** Press Function  $\Box$  + Enter  $\bigcirc$ , or tap Done.

To change the default size of the History list so that it doesn't use so much memory, see "Changing the size of the History list"later in this chapter.
### Customizing Palm Web Browser

You can change Palm Web Browser to improve the speed, ease-of-use, and security of your browsing experience.

#### Changing the default size of text

If the default size of the text is too small, you can increase the size.

To change the default size of text:

- **1.** Press Function  $\bigcirc$  + Menu  $\bigcirc$  f).
- **2.** Tap Options, and then tap the appropriate menu item:
	- Tap Bigger Font to make the text appear larger.
	- Tap Smaller Font to make the text return to its original size.

#### Changing your home page

Your home page is the web page that displays when you first open Palm Web Browser. You can change your home page to any web address.

To change your home page:

- **1.** Press Function  $\Box$  + Menu  $\Box$ .
- **2.** Tap Options, and then tap Preferences.
- **3.** Tap Home Page.
- **4.** Do one of the following:
	- Enter the address of the new home page.
	- Tap Current Page to make the page currently displayed in Palm Web Browser your home page.

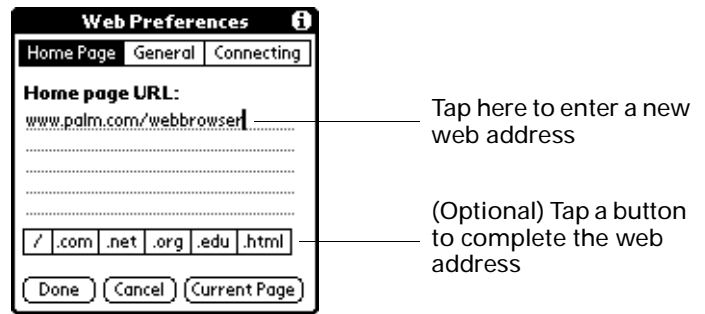

**5.** Press Function  $\Box$  + Enter  $\Theta$ , or tap Done.

#### Changing how images are downloaded

Images in web pages can be very large. You can make web pages download faster by reducing image quality or removing images altogether. Alternatively, if you have a fast Internet connection, you can have images downloaded so that they appear at their highest quality.

To change how images are downloaded and displayed:

- **1.** Press Function  $\Box$  + Menu  $\Box$ .
- **2.** Tap Options, and then tap Preferences.
- **3.** Tap General.
- **4.** Select one of the following items from the Graphics pick list:

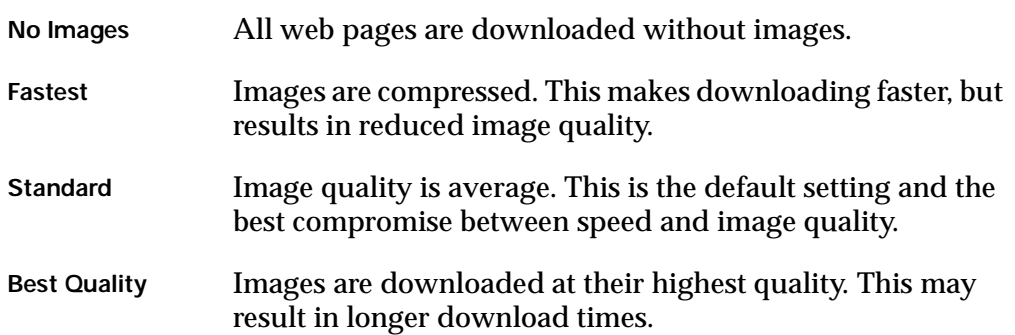

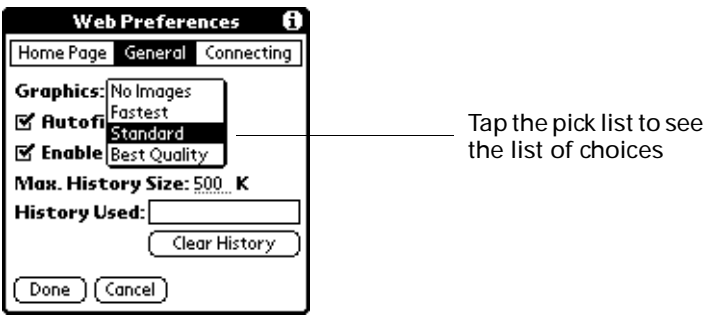

**5.** Press Function  $\Box$  + Enter  $\Theta$ , or tap Done.

#### Enabling or disabling autofill

Filling out an order form or application on the web usually requires entering several pieces of information: your name, address, phone number, and so on. By default, Palm Web Browser stores the information you entered in these fields. The next time you use that order form and type in the first few letters in a field, Palm Web Browser remembers the last item you entered in that field that started with those letters, and fills in the field.

To enable or disable autofill:

- **1.** Press Function  $\bigcirc$  + Menu  $\bigcirc$  **f**).
- **2.** Tap Options, and then tap Preferences.
- **3.** Tap General.
- **4.** In the Autofill text fields check box, do one of the following:
	- To turn off autofill, tap to remove the check mark.
	- To turn on autofill, tap to select it.
- **5.** Press Function  $\bigcirc$  + Enter  $\bigcirc$ , or tap Done.

### Enabling or disabling cookies

Some web sites store information in a small text file, called a "cookie." Cookies usually contain information about you and your preferences for that web site. A site can use this information to customize the pages you see the next time you visit.

Allowing a web site to create a cookie does not give the site access to the rest of your handheld. A cookie only stores the information you provide while visiting the web site.

By default, Palm Web Browser saves the cookies it receives. You can tell it not to accept cookies.

To enable or disable cookies:

- **1.** Press Function  $\bigcirc$  + Menu  $\overline{G}$ .
- **2.** Tap Options, and then tap Preferences.
- **3.** Tap General.
- **4.** In the Enable cookies check box, do one of the following:
	- To prevent Palm Web Browser from storing cookies, tap to remove the check mark.
	- To accept cookies, tap to select it.
- **5.** Press Function  $\bigcirc$  + Enter  $\bigcirc$ , or tap Done.

#### Changing the size of the History list

Because memory on your handheld is often limited, the default limit of the History list is 500 kilobytes. You can increase or decrease the size.

To change the size of the History list:

- **1.** Press Function  $\Box$  + Menu  $\Box$ .
- **2.** Tap Options, and then tap Preferences.
- **3.** Tap General.

**4.** In the Max. History Size field, enter a new maximum size, in kilobytes.

**NOTE** Remember that most Palm OS® handhelds have a limited amount of memory (usually 8 megabytes). Choose a History list size that lets you store at least a few pages, but still leaves room on your handheld for other data and applications. A value of at least 50 kilobytes is recommended.

**5.** Press Function  $\Box$  + Enter  $\Theta$ , or tap Done.

#### Controlling how Palm Web Browser accesses the Internet

Because some wireless Internet Service Providers (ISPs) charge by the amount of data you download, Palm Web Browser is careful to limit how often it accesses the Internet. If you have a faster or more permanent connection to the Internet (such as a wireless Ethernet attachment), the default settings should work for you.

If you have a slower or more expensive Internet connection, you can enable two settings that prevent Palm Web Browser from accessing the Internet unless you approve.

To change connection settings:

- **1.** Press Function  $\bigcirc$  + Menu  $\bigcirc$  f).
- **2.** Tap Options, and then tap Preferences.
- **3.** Tap Connecting.
- **4.** Tap the check box next to one of the following options to enable or disable that option:

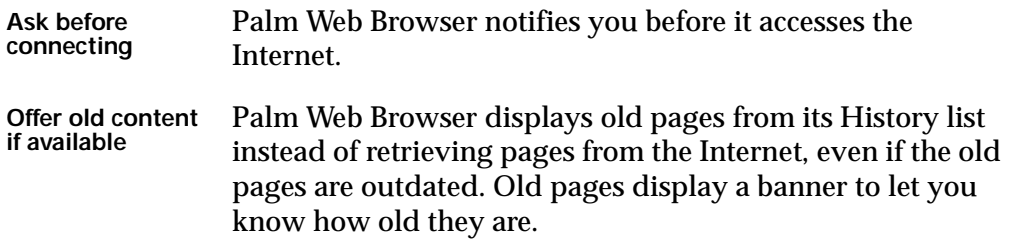

By default, both of these options are disabled (that is, there are no checks in the check boxes).

**5.** Press Function  $\Box$  + Enter  $\Theta$ , or tap Done.

### Viewing web content with plug-ins

Some web pages require special Palm OS applications, called plug-ins, to display their contents. Plug-ins are Palm OS applications that you install and that work with Palm Web Browser to display web page content. For instance, a plug-in might help you display a file type that Palm Web Browser doesn't normally support; another plug-in might retrieve your address from Address Book to help you fill in a form.

Finding and installing plug-ins

If a web page requires a plug-in, the page is likely to provide a link to let you download the plug-in directly to your handheld. Like other Palm OS applications, the plug-in appears in the Applications Launcher.

Plug-ins can only be used by Palm Web Browser. Tapping a plug-in's icon in the Applications Launcher gives you information about that plug-in.

To download and install a plug-in:

**1.** Tap the link to download the plug-in.

**NOTE** If you download a Palm OS application (PRC) or Palm OS database (PDB), Palm OS recognizes the file and installs it. On Palm OS software version 4.0 and later, a dialog box like the following appears:

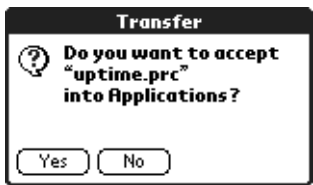

**2.** If a confirmation dialog box appears, tap Yes to confirm the download.

Uninstalling plug-ins

Uninstall plug-ins in the same way you uninstall other Palm OS applications.

To uninstall a plug-in:

- **1.** Press Home  $\left( \bigotimes \mathbb{R} \right)$ .
- **2.** Press Function  $\Box$  + Menu  $\boxed{G}$ .
- **3.** Tap Delete in the App menu.
- **4.** Tap the name of the plug-in you want to delete.
- **5.** Tap Delete.

A confirmation dialog box appears.

- **6.** Tap Yes.
- **7.** Press Function  $\Box$  + Enter  $\Theta$ , or tap Done.

### Finding the Palm Web Browser version number

Palm Web Browser may use specialized Palm OS applications to help it display web content. Some of these applications may only be compatible with a particular version of Palm Web Browser.

To find the Palm Web Browser version number:

- **1.** In Applications Launcher, press Function  $\Box$  + Menu  $\Diamond$
- **2.** Tap Info in the App menu.
- **3.** Tap Version.
- **4.** Scroll down until you see the item Web. The number next to this item is the Palm Web Browser version number.

**NOTE** The Version list may include other items related to Palm Web Browser, including Web Library, and Web Panel. (You may even see multiple copies of some items.) Ignore these items when determining the Palm Web Browser version number.

# Palm Web Browser menus

Palm Web Browser menus are shown here for your reference, and Palm Web Browser features that are not explained elsewhere in this book are described here.

See "Using menus" in Chapter 4 for information about choosing menu commands.

#### Page menu

 $\mathbf I$ 

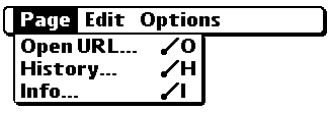

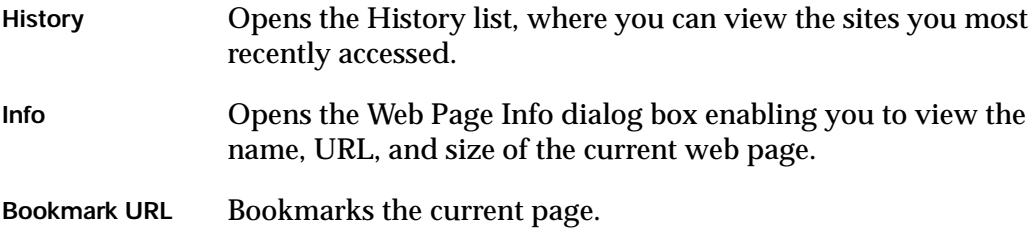

#### Options menu

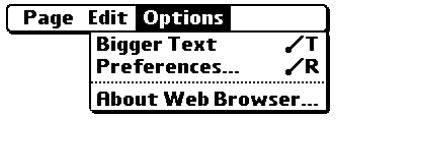

**Bigger Text / Smaller Text** Increases or reduces the size of the screen text. **About Web Browser** Shows version information about Palm Web Browser. Chapter 15 Using Palm™ Web Browser

### **CHAPTER 16**

# Using World Clock

World Clock enables you to view the current time and date in multiple locations and to set an alarm. Use World Clock to do the following:

- View the current time and date in three locations.
- Open a preferences screen where you can set the time and date for all the applications on your handheld.
- Set an alarm.
- Set Daylight Saving options.

To open World Clock and view the time:

- **1.** Press Home  $\left( \bigotimes \mathbb{R} \right)$ .
- **2.** Select the World Clock icon  $\bullet$ .

**TIP** Select on the navigator, and then tap Go to Clock.

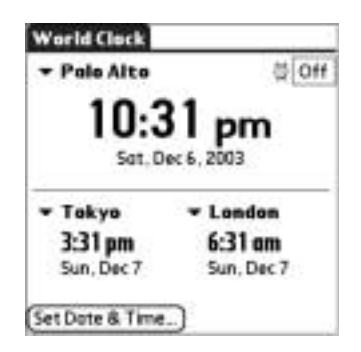

# Setting the primary location

You can use World Clock to select the Location and Date & Time for the primary location. Keep in mind that the primary Location settings are system date and time and that these settings are used by all the applications on your handheld. The primary Location settings also appear in the Date & Time Preferences screen. Similarly, if you change the settings in the Date & Time Preferences screen, those settings become your system date and time and also appear under the primary Location in World Clock. The primary Location settings also serve as a point of reference for the secondary locations.

The following procedures show you how to set the Location and Date & Time from within World Clock. See "Date and Time preferences" in Chapter 18 for details on setting these preferences.

To set the Location:

**1.** Tap the primary location pick list.

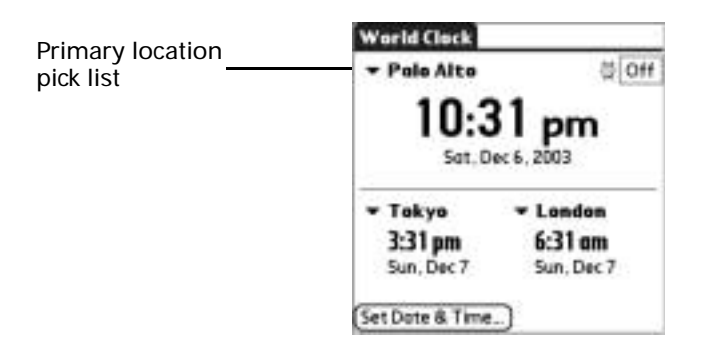

**2.** Tap the location you want to use as the primary location.

The location you select is typically a large city in the same time zone as the one where you live. If an appropriate choice does not appear in the list, see "Adding a location" later in this chapter to create a new location.

**3.** Press Function  $\Box$  + Enter  $\bigcirc$ , or tap OK.

To set the date:

- **1.** Tap Set Date & Time.
- **2.** Tap the Set Date box.
- **3.** Tap the arrows or press Right and Left on the navigator to select the current year.

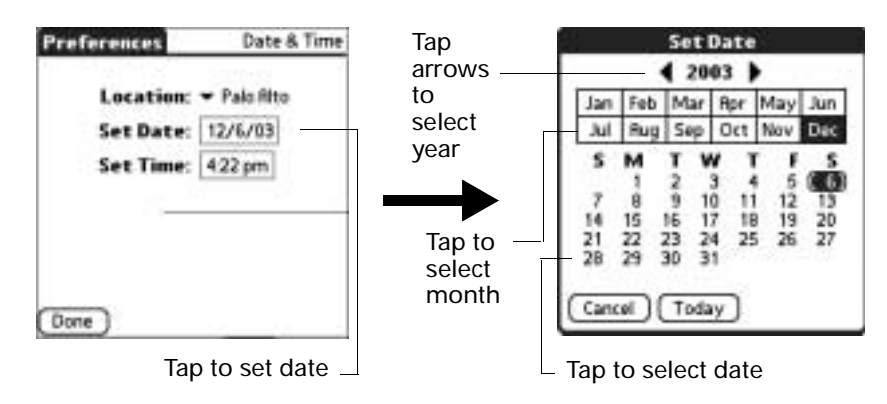

- **4.** Tap the current month.
- **5.** Tap the current date.
- **6.** Press Function  $\Box$  + Enter  $\Theta$ , or tap Done.
- To set the time:
- **1.** Tap Set Date & Time.
- **2.** Tap the Set Time box.

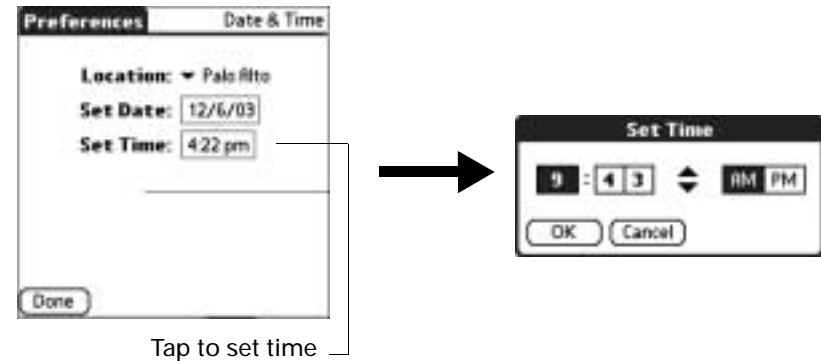

- **3.** Tap the up or down arrows to change the hour.
- **4.** Tap each number of the minute, and then tap the arrows to change them.
- **5.** Press Function  $\Box$  + Enter  $\Theta$ , or tap OK.
- **6.** Press Function  $\Box$  + Enter  $\Theta$ , or tap Done.

#### Choosing a different primary location

If you travel to another location and you want alerts to appear based on local time, you need to change the primary location to update the system time. You may, however, prefer to use the secondary locations to view the local date and time, and leave the primary location set to your home location.

To change the primary location:

**1.** Tap the pick list next to the current primary location.

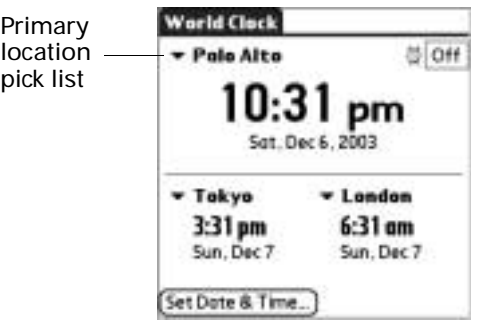

**2.** Select the location you want to use as the new primary location.

If the new location is in another time zone, World Clock automatically updates the date and time in all the applications on your handheld.

### Setting the secondary locations

The secondary locations display the date and time in two locations other than the primary location. You can use the secondary locations to view the time in places to which you travel or you need to contact people.

The date and time in the secondary locations are based on the Date & Time in the primary location.

To select the secondary Locations:

**1.** Tap the pick list next to the secondary location.

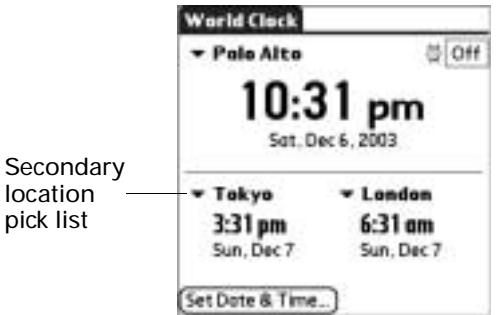

**2.** Select the location you want to use as the new secondary location.

If an appropriate location does not appear in the list, see the next section "Adding a location" to create a new location.

### Adding a location

If an appropriate location does not appear in the Location pick list, you can add a new location to the list, and if necessary adjust the time zone and Daylight Saving settings. If you activate the Daylight Saving options, the time change automatically occurs at 1:00 AM on the selected start and end dates.

To add a location:

- **1.** Tap the Location pick list.
- **2.** Select Edit List.
- **3.** Tap Add.
- **4.** Select a location that is in the same time zone as the city you want to add.
- **5.** Press Function  $\Box$  + Enter  $\bigcirc$ , or tap OK.
- **6.** (Optional) Tap the Name field and modify the Location name.

**7.** (Optional) Tap the Time Zone box and select a time zone.

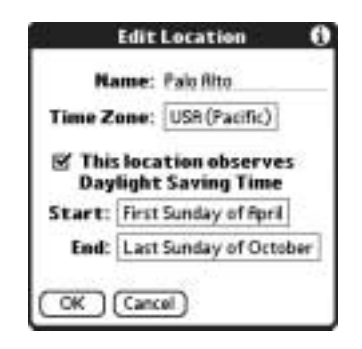

- **8.** Press Function  $\Box$  + Enter  $\Theta$ , or tap OK.
- **9.** Press Function  $\Box$  + Enter  $\Theta$ , or tap Done.

To set Daylight Saving options:

- **1.** From the Edit Location dialog box, tap the This location observes Daylight Saving Time check box to select it.
- **2.** Tap the Start box.

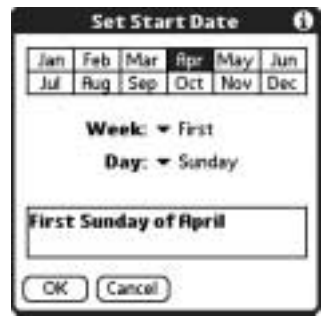

- **3.** Tap the month when daylight saving begins.
- **4.** Tap the Week pick list.
- **5.** Select the week when daylight saving begins within the selected month.
- **6.** Tap the Day pick list.
- **7.** Select the day of the week when daylight saving begins within the selected week.
- **8.** Press Function  $\Box$  + Enter  $\Theta$ , or tap OK.
- **9.** Tap the End box and repeat steps 3 through 8 to select when daylight saving ends.
- **10.** Press Function  $\Box$  + Enter  $\Theta$ , or tap OK.

### Modifying a Location

If you add a location and later realize you did not use the correct settings, you can modify the location.

To modify a Location:

- **1.** Tap a Location pick list.
- **2.** Select Edit List.
- **3.** Select the location you want to modify.
- **4.** Tap Edit.
- **5.** Adjust the settings. See "Adding a location" earlier in this chapter for details.
- **6.** Press Function  $\Box$  + Enter  $\Theta$ , or tap OK.
- **7.** Press Function  $\Box$  + Enter  $\Theta$ , or tap Done.

### Removing a location

If you no longer need a location that appears on the Location list, you can remove it from the list. You cannot remove a location that is currently assigned to the primary location.

To remove a Location:

- **1.** Tap a Location pick list.
- **2.** Select Edit List.
- **3.** Select the location you want to remove.
- **4.** Tap Remove.
- **5.** Press Function  $\Box$  + Enter  $\Theta$ , or tap OK to confirm deletion.
- **6.** Press Function  $\Box$  + Enter  $\Theta$ , or tap Done.

### Setting an alarm

In addition to setting and displaying the Date & Time, World Clock also provides a convenient travel alarm feature. You can set an alarm to sound during the next 24-hour period.

#### To set an alarm:

**1.** Tap the box next to the Alarm icon  $\overline{\heartsuit}$  to open the Set Alarm dialog box.

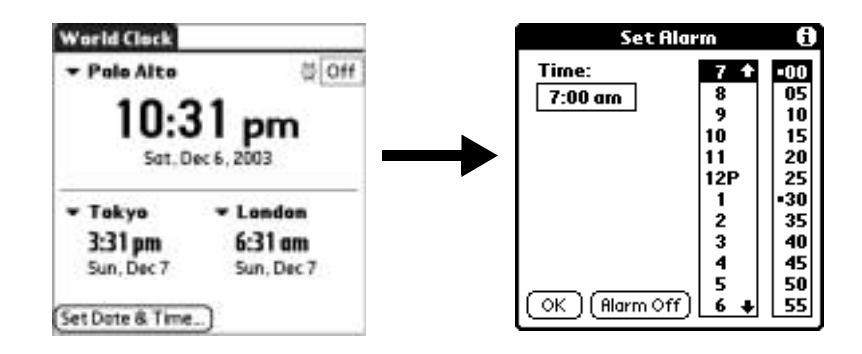

- **2.** Tap the time columns to set the hour and minute.
- **3.** Press Function  $\Box$  + Enter  $\Theta$ , or tap OK.
- **4.** When the alarm reminder message appears, do one of the following:
	- Press Function  $\bigcirc$  + Enter  $\bigcirc$ , or tap OK to permanently dismiss the reminder and return to the current screen.
	- Tap Snooze to dismiss the reminder and return to the current screen. An attention indicator blinks in the upper-left corner of the screen to remind you of the pending alarm, and the reminder message appears again in five minutes. When the reminder message reappears, the current time is displayed in the Reminder bar and the alarm time appears on the screen.
- **5.** Tap Go To to open World Clock.

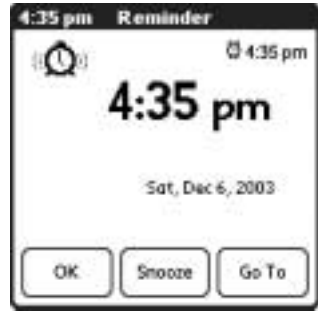

### Using World Clock menus

World Clock menus are shown here for your reference, and World Clock features that are not explained elsewhere in this book are described here.

See "Using menus" in Chapter 4 for information about choosing menu commands.

#### Chapter 16 Using World Clock

Options menu

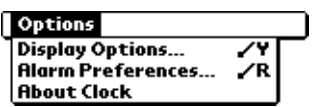

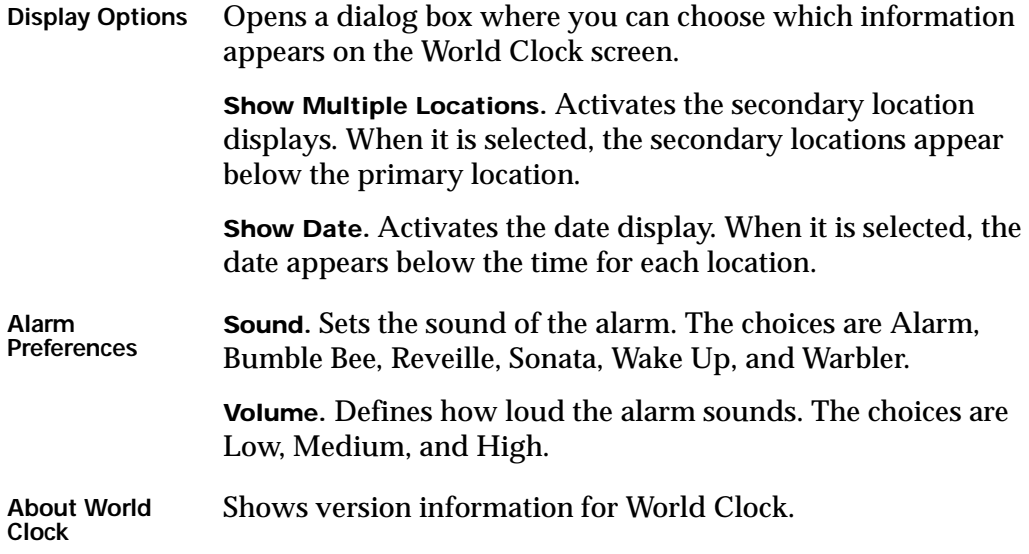

# **CHAPTER 17** Performing HotSync® Operations

HotSync® technology enables you to synchronize data between one or more Palm OS<sup>®</sup> handhelds and Palm™ Desktop software or another PIM such as Microsoft Outlook. To synchronize data, you must connect your handheld and Palm Desktop software. You can synchronize your data by placing your handheld in the cradle/cable attached to your computer or using your wireless local area network (LAN). You can also use infrared communications or a modem.

### Selecting HotSync setup options

You can choose when you want HotSync Manager to run. If necessary, you can adjust the local and modem HotSync settings as well.

To set the HotSync options on a Windows computer:

- **1.** Click the HotSync icon  $\mathbf{\mathcal{D}}^{\mathrm{TM}}$  in the Windows system tray.
- **2.** Select Setup.

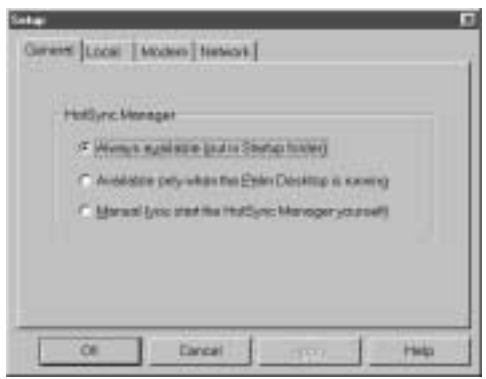

**3.** Click the General tab and select one of the following options:

**Always available** Adds HotSync Manager to the Startup folder and constantly monitors the communication port for synchronization requests from your handheld. With this option, the HotSync Manager synchronizes data even when Palm Desktop software is not running.

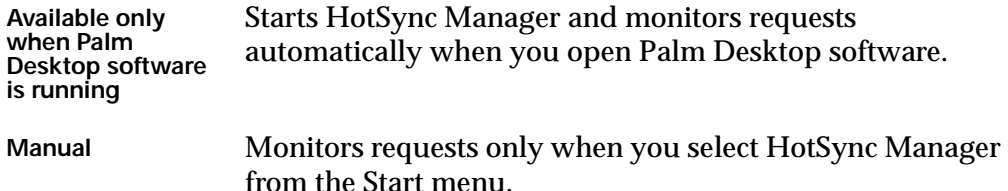

If you're not sure which option to use, keep the default setting: Always available.

**4.** If you are using a serial cradle/cable, click the Local tab to display the settings for the connection between your computer and the handheld cradle/cable, and adjust the following options as needed.

If you are using the USB cradle/cable, you do not need to use the settings on the Local tab for a direct HotSync operation.

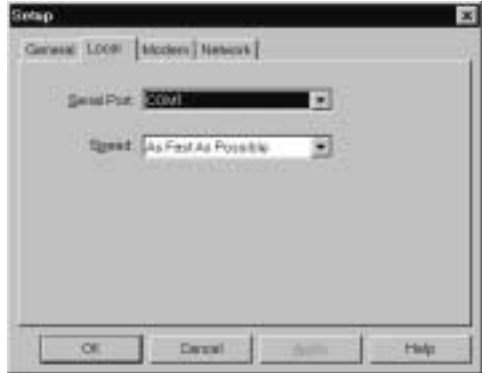

**Serial Port** Identifies the port that HotSync Manager uses to communicate with the cradle/cable. You can change the port selection.

> Your handheld cannot share this port with an internal modem or other device.

- **Speed** Determines the speed at which data is transferred between your handheld and Palm Desktop software. Try the As Fast As Possible rate first, and adjust downward if you experience problems. This setting allows Palm Desktop software and your handheld to find and use the fastest speed.
- **5.** Click the Modem tab to display the modem settings and adjust the options as needed. See "Using File Link" later in this chapter for more information.
- **6.** If you are attached to a network, click the Network tab to display the network settings and adjust the options as needed. For more information, see "Conducting network HotSync operations" later in this chapter.
- **7.** Click OK.

To set the HotSync options on a Mac:

- **1.** Double-click the HotSync Manager icon in the Palm folder.
- **2.** Click the HotSync Controls tab and select any of the following options.

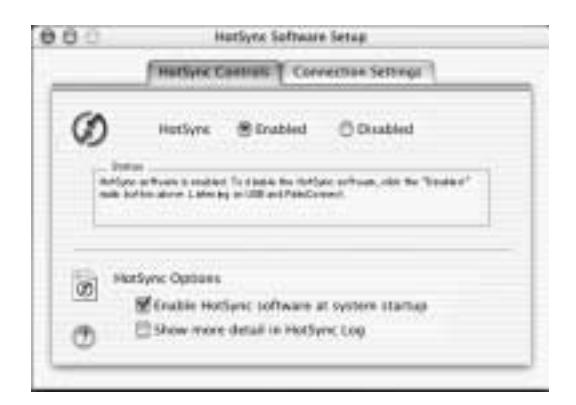

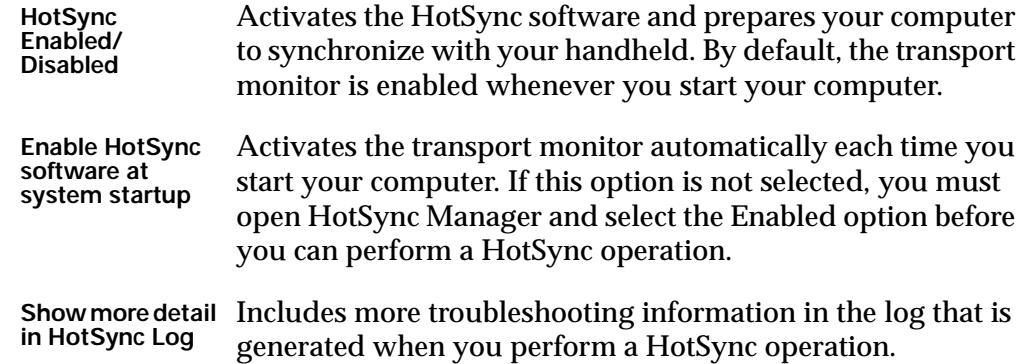

**3.** Close the HotSync Software Setup window.

# Customizing HotSync application settings

For each application, you can define a set of options that determines how records are handled during synchronization. These options are called a *conduit*. By default, a HotSync operation synchronizes all files between the handheld and Palm Desktop software.

In general, you should leave the settings to synchronize all files. The only reason you might want to change these settings is to overwrite data on either your handheld or Palm Desktop software, or to avoid synchronizing a particular type of file because you don't use it.

In addition to the conduits for Date Book, Address Book, To Do List, Memo Pad, and Note Pad, Palm Desktop software includes System and Install conduits, as well as conduits for the VersaMailTM application. The System conduit backs up the system information stored on your handheld, including ShortCuts. The Install conduit installs add-on applications on your handheld. The conduit for the VersaMail application enables you to select e-mail accounts to synchronize. The VersaMail application is optional and is not installed on all handhelds.

To customize HotSync application settings on a Windows computer:

**1.** Click the HotSync icon  $\bullet$  in the Windows system tray (lower-right corner of the taskbar).

You can also click the HotSync command on the Palm Desktop software menu bar.

- **2.** From the HotSync Manager menu, choose Custom.
- **3.** Select the appropriate username from the list.
- **4.** Select an application in the Conduit list.
- **5.** Click Change, and do one of the following:

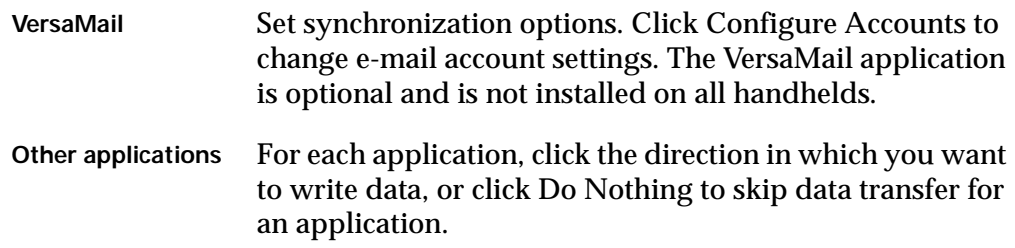

Changing the HotSync setting from the default affects only the *next* HotSync operation. Thereafter, the HotSync Actions revert to their default settings. To use a new setting on an ongoing basis, select the Set as default box. Thereafter, whatever you selected as the default setting is used when you click the Default button in the Custom dialog box.

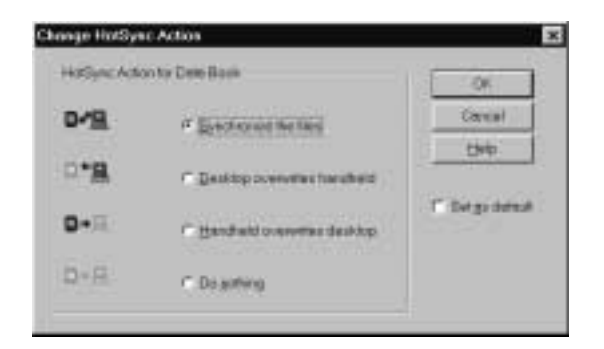

#### **6.** Click OK.

**7.** Click Done to activate your settings.

To customize HotSync application settings on a Mac computer:

- **1.** Double-click the Palm Desktop icon in the Palm folder.
- **2.** From the HotSync menu, choose Conduit Settings.
- **3.** From the User pop-up menu, select the appropriate username.
- **4.** Select an application in the Conduit list.

**5.** Click Conduit Settings.

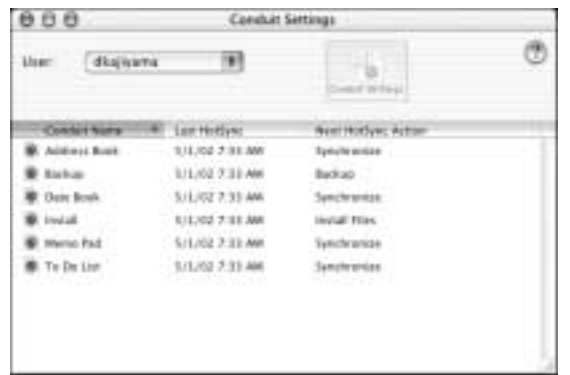

**6.** For each application, click the direction in which you want to write data, or click Do Nothing to skip data transfer for an application.

Changing the HotSync setting from the default affects only the *next* HotSync operation. Thereafter, the HotSync Actions revert to their default settings. To use a new setting on an ongoing basis, click Make Default. Thereafter, whatever you selected as the default setting is used for HotSync operations.

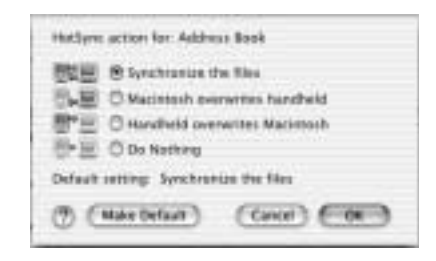

- **7.** Click OK.
- **8.** Close the Conduit Settings window.

### Conducting network HotSync operations

When you use the network HotSync technology, you can take advantage of the LAN and WAN connectivity available in many office environments. Network HotSync technology enables you to perform a network HotSync operation using any one of the following methods:

- 802.11b radio
- Using a cradle/cable that is connected to any computer on your LAN or WAN (provided that the computer connected to the cradle/cable also has the network HotSync technology installed, your computer is on, and the HotSync Manager is running).

Connecting to your computer through a wireless local area network (LAN)

A network HotSync operation requires the following (consult your system administrator for assistance):

- Your computer has TCP/IP support installed.
- Your computer is available on a broadband network, such as a company network or DSL.

**IMPORTANT** Dial-up modem connection is not supported.

To prepare your computer for a network HotSync operation:

- **1.** Click the HotSync Manager icon  $\mathcal{D}$  in the Windows system tray.
- **2.** From the HotSync Manager menu, verify that Network is selected. If Network is selected, there is a check mark next to it. If Network is not selected, click on Network to select.

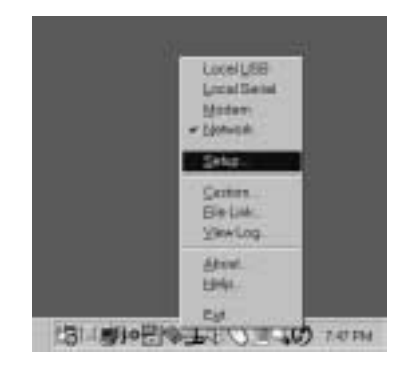

- **3.** From the HotSync Manager menu, select Setup.
- **4.** Click the Network tab and make sure your user name has a checkmark next to it. If the checkmark is not there, click the check box next to your user name.

**5.** If your user name does not appear, click New, enter your user name and click OK.

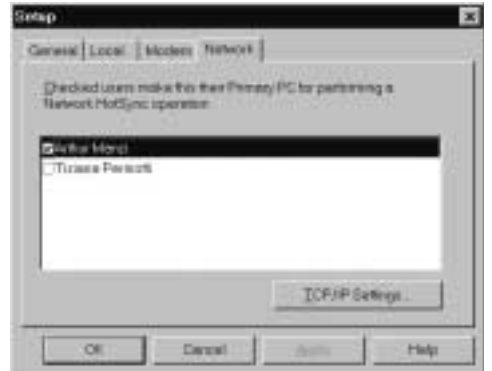

**6.** Click OK.

Ι

I

I

I

- **7.** Perform one of the following:
	- Put your handheld in the cradle/cable, and perform a HotSync operation. The HotSync operation records network information about your computer on your handheld. With this information, your handheld can locate your computer when you perform a HotSync operation over the network. You are ready to perform a network HotSync.
	- Perform a network HotSync operation. You will need to go through a setup procedure on your handheld.

### Performing a wireless network HotSync operation

After you prepare your computer and select your Conduit Setup options, you are ready to perform a wireless network HotSync operation.

**IMPORTANT** You must first install the Palm Desktop software that came with your Tungsten C handheld before your attempt a network HotSync operation. Your computer must have the software installed to communicate with your handheld.

If you already performed a cradle/cable HotSync operation, you are ready for network HotSync operation with no further preparation needed.

If you did not perform a cradle/cable HotSync operation, you must set up from your handheld.

To perform a wireless network HotSync operation:

- 1. Press Home  $\overline{\mathbf{A}^{\mathcal{D}}}$ .
- 2. Tap the HotSync icon  $\mathcal{D}$ .

**3.** Tap Network and then tap the HotSync icon.

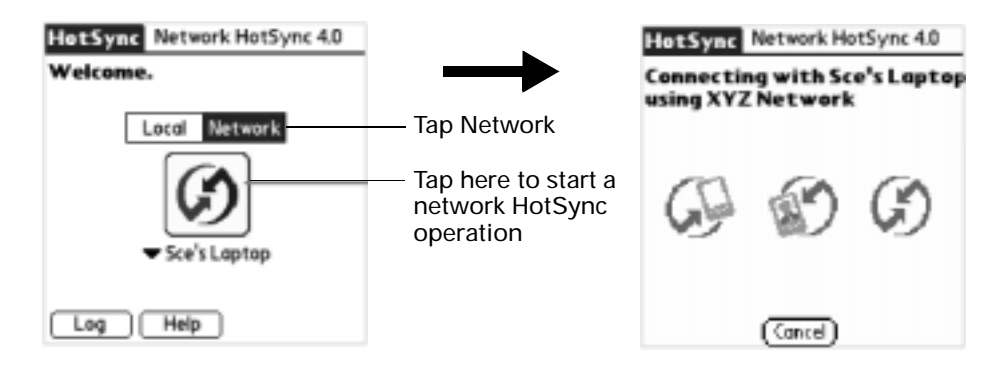

To set up your handheld during the first HotSync operation:

- **1.** Press Home  $\bigcirc$ .
- **2.** Tap the HotSync icon  $\circledbullet$ .
- **3.** Tap Network and then tap the HotSync icon.

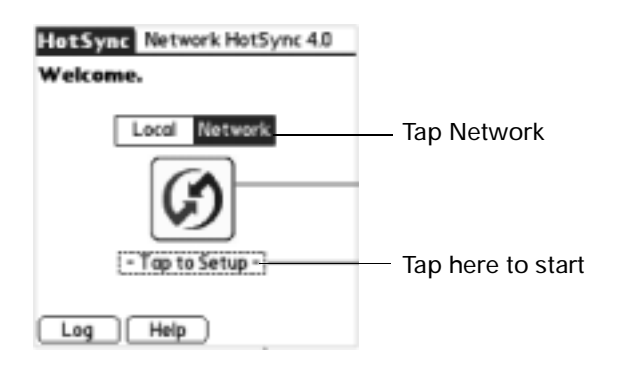

**4.** Tap Next.

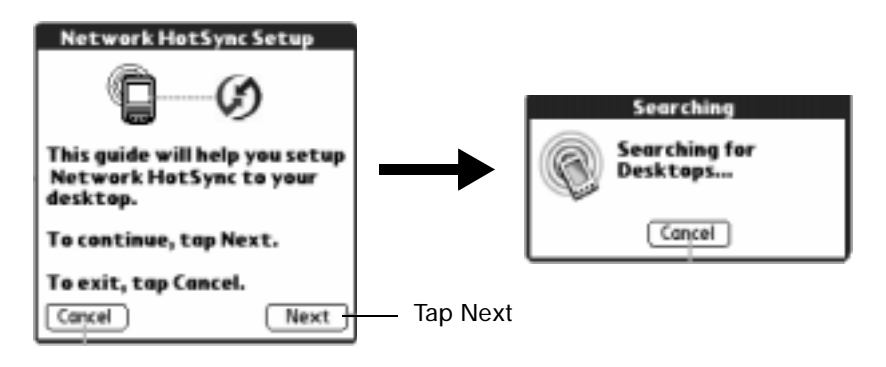

**5.** Select your desktop computer and tap Add.

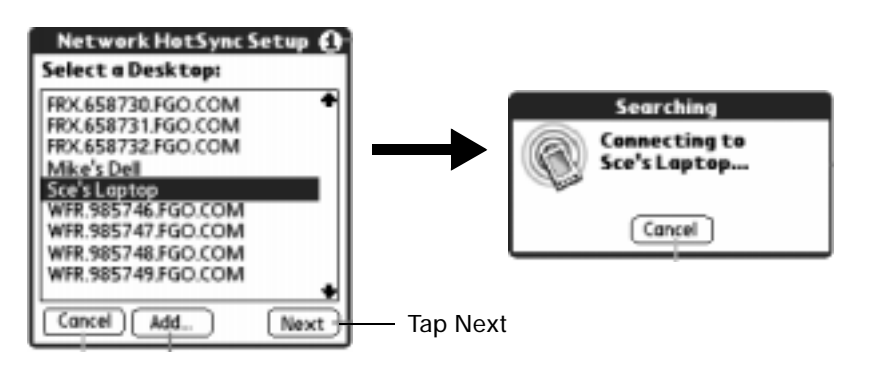

6. Tap the HotSync icon  $\mathcal{D}$ .

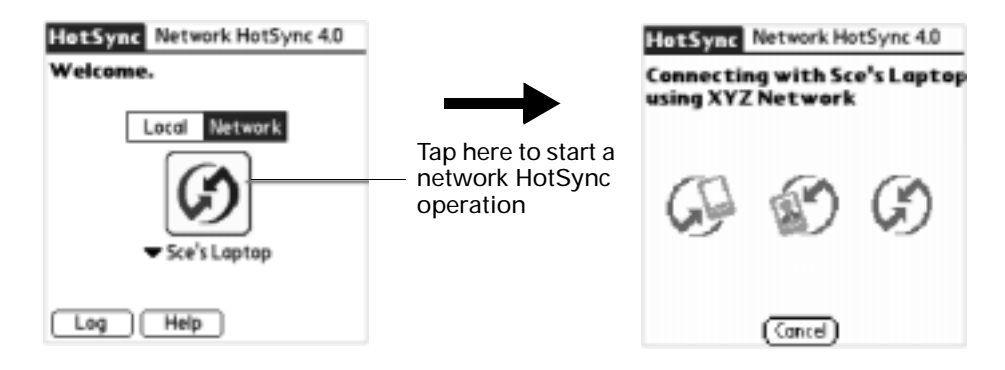

### Performing cradle/cable HotSync operations

The simplest way to synchronize data is to perform a direct HotSync operation by placing your handheld in the cradle/cable and pressing the HotSync button.

Performing a cradle/cable HotSync operation: Windows computer

The first time you synchronize your data, you need to enter user information on Palm Desktop software. After you enter this information and synchronize, the HotSync Manager recognizes your handheld and doesn't ask for this information again.

If you are a system administrator preparing several handhelds for a group of users, you may want to create a user profile. See "Using File Link" later in this chapter before performing the following steps.

**IMPORTANT** You must perform your *first* HotSync operation with a local, direct connection, or with infrared communication, rather than using a modem or network. The following steps assume that you have already installed Palm Desktop software. If you have not installed this software, see the *Palm™ Montana™ Read This First* installation guide for instructions.

To perform a local HotSync operation on a Windows computer:

**1.** Place your handheld in the cradle/cable.

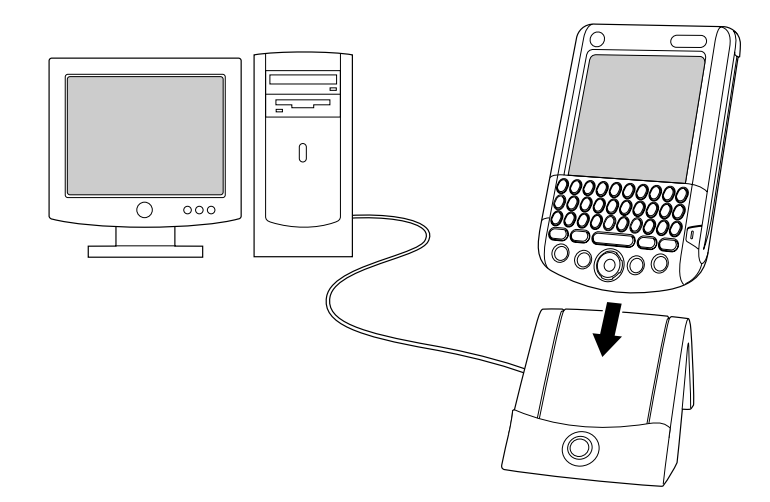

- **2.** If the HotSync Manager is not running, start it: On the Windows desktop, click Start, and then choose Programs. Navigate to the Palm Desktop software program group and choose HotSync Manager. Alternatively, you can start the Palm Desktop software, which automatically opens the HotSync Manager.
- **3.** Press the HotSync button  $\mathcal{D}$  on the cradle/cable.

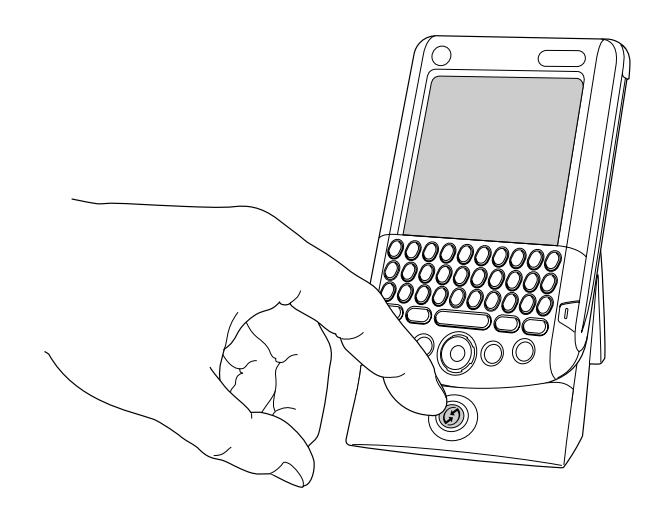

**IMPORTANT** The first time you perform a HotSync operation, you must enter a username in the New User dialog box and click OK. Every handheld should have a unique name. To prevent loss of a user's records, never try to synchronize more than one handheld to the same username.

The HotSync Progress dialog box appears and synchronization begins.

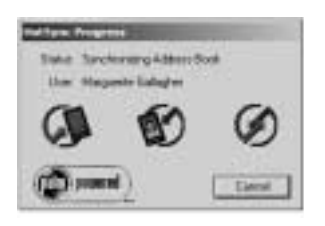

**4.** Wait for a message on your handheld indicating that the process is complete.

After the HotSync process is complete, you can remove your handheld from the cradle/cable. Gently tilt your handheld forward in the cradle, and then lift it up to remove it.

#### Performing a direct HotSync operation: Mac computer

When you installed Palm Desktop software, you entered a username. This username is the connection between your handheld and your computer.

The first time you perform a HotSync operation the Palm Desktop software does the following:

- Adds a username to your handheld.
- Creates a folder for the username in the Users folder inside the Palm folder inside the current Mac user's Documents folder. For example, if you entered Jane Garcia as your username, a folder called Jane Garcia is created in the Users folder.

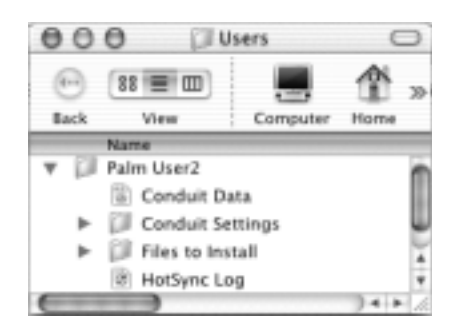

■ Creates a file named User Data in your username folder.

Usernames appear in the User pop-up on the right side of the toolbar. You can change users by selecting a new name in the pop-up menu.

Each subsequent time you perform a HotSync operation, HotSync Manager reads the username from your handheld and synchronizes the data in the folder of the same name.

Be sure you select the correct username from the User pop-up before entering data on Palm Desktop or performing a HotSync operation.

If you are a system administrator preparing several handhelds for a group of users, you may want to create a user profile. See "Creating a user profile" later in this chapter before performing the following steps.

**IMPORTANT** You must perform your *first* HotSync operation with a local, direct connection, or with infrared communication.

The following steps assume that you have already installed Palm Desktop software. See the *Palm™ Montana™ Read This First* installation guide if you have not installed this software.

To perform a local HotSync operation on a Mac computer:

**1.** Place your handheld in the HotSync cradle/cable.

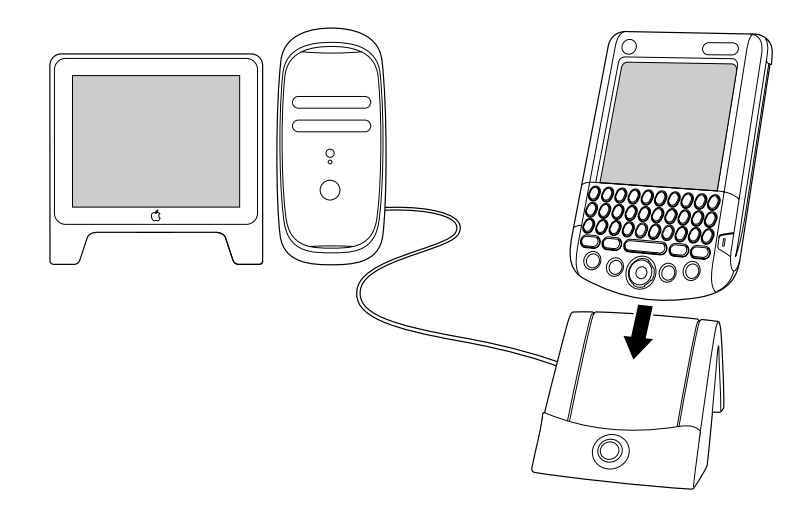

**2.** Make sure HotSync Manager is enabled: Double-click the HotSync Manager icon in the Palm folder. Click the HotSync Controls tab and make sure the Enabled option is selected.

 $\mathbf I$ 

**3.** Press the HotSync button  $\mathcal D$  on the cradle/cable.

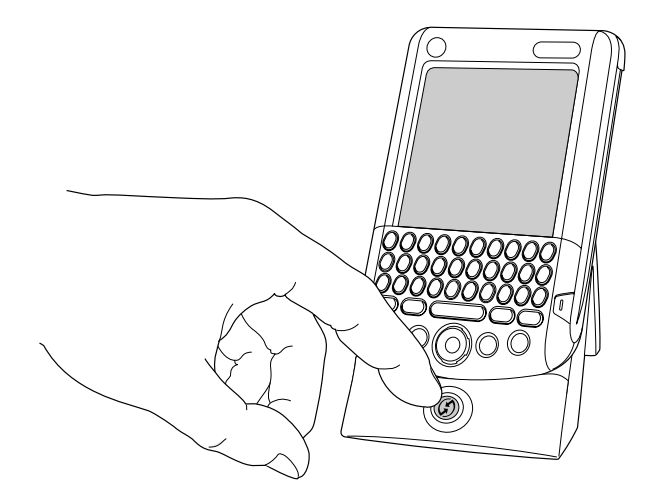

The HotSync Progress dialog box appears, followed by the Select User dialog box.

**4.** In the Select User dialog box, select the username you entered when you installed the Palm Desktop software, and click OK.

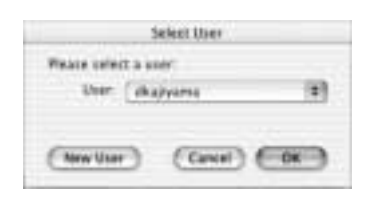

The HotSync Progress dialog box reappears, and synchronization begins.

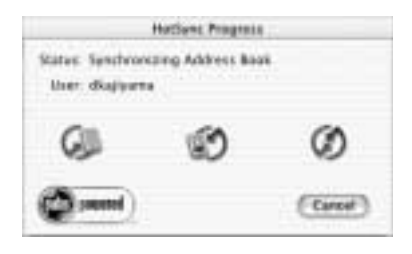

**5.** Wait for a message on your handheld indicating that the process is complete.

After the HotSync process is complete, you can remove your handheld from the cradle/cable. Gently tilt your handheld forward in the cradle, and then lift it up to remove it.

# Conducting IR HotSync operations

You can use the infrared (IR) port on your handheld to perform HotSync operations. When you perform an IR HotSync operation, you don't need your cradle/cable. However, you must have a computer that's equipped with an IR port and that supports the IrCOMM implementation of the Infrared Data Association (IrDA) standards. This is especially useful if you travel with an infrared-enabled laptop. You simply enable infrared communication on your laptop and handheld and follow the steps in "Performing an IR HotSync operation" later in this section.

#### Preparing your computer for infrared communication

Before you can perform a HotSync operation using the IR port, the computer with which you want to synchronize must fulfill these requirements:

- Your computer must support the IrCOMM implementation of the IrDA standards.
- Your computer must have an enabled infrared port that's built into the computer, or an enabled infrared device attached to the computer.
- Some desktop computers may require an infrared device attached to a physical COM port. Laptops are likely to have a built-in IR port, so no external device is necessary.
- Your computer must have an installed infrared driver.
- If you have an external infrared device attached to your computer, a driver is probably included with the device. Consult the documentation included with the device for information on installing the required driver.

Check your computer's documentation to learn if the computer supports infrared communication.

To configure HotSync Manager for infrared communication on a Windows computer:

- Click the HotSync Manager icon  $\circledast$  in the Windows system tray, and make sure that Infrared is checked.
	- If you have an Infrared option on the HotSync Manager menu, and that option is selected, skip to "Performing an IR HotSync operation."
	- If you do not have an Infrared option on the HotSync Manager menu, complete the following steps:
		- **a.** Make sure that Local Serial is selected on the menu.
		- **b.** From the HotSync Manager menu, select Setup.
		- **c.** Click the Local tab.

**d.** In the Serial Port drop-down box, select the simulated port that your computer uses for infrared communication.

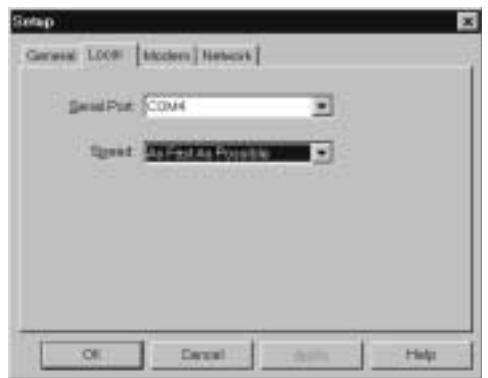

See the documentation for your operating system for instructions on finding the simulated port. This information is usually located in the Control Panel.

– Click OK.

**NOTE** If your cradle/cable is connected to a USB port, you can continue using it while HotSync Manager is configured for infrared communication. If your cradle/cable is connected to a serial port, you cannot use your HotSync cradle/cable again until you reconfigure the HotSync Manager to communicate with the port defined for cradle/ cable synchronization.

To configure HotSync Manager for infrared communication on a Mac computer:

- **1.** Double-click the HotSync Manager icon in the Palm folder.
- **2.** In the HotSync Controls tab, select Enabled.
- **3.** Click the Connection Settings tab.
- **4.** Select the On check box next to IR Port.

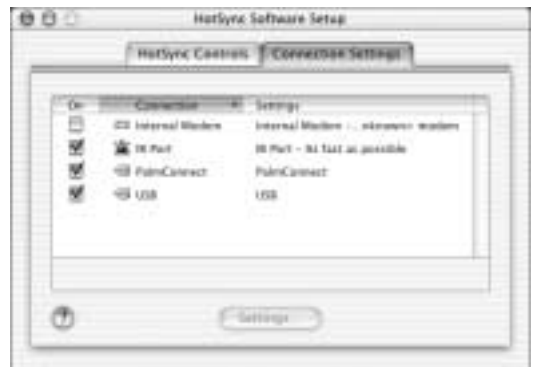

**5.** Close the HotSync Software Setup window.

#### Performing an IR HotSync operation

After you complete the steps to prepare for performing an IR HotSync operation, it's easy to perform the actual operation.

To perform an IR HotSync operation:

- **1.** Press Home  $\left($   $\bullet$   $\bullet$   $\right)$ .
- **2.** Tap the HotSync icon  $\mathcal{D}$ .
- **3.** Tap Local.
- **4.** Tap the pick list below the HotSync icon and select IR to PC/Handheld.
- **5.** Position the IR port of your handheld within a couple of inches of the infrared port of your computer.
- **6.** Tap the HotSync icon to start the IR HotSync operation.

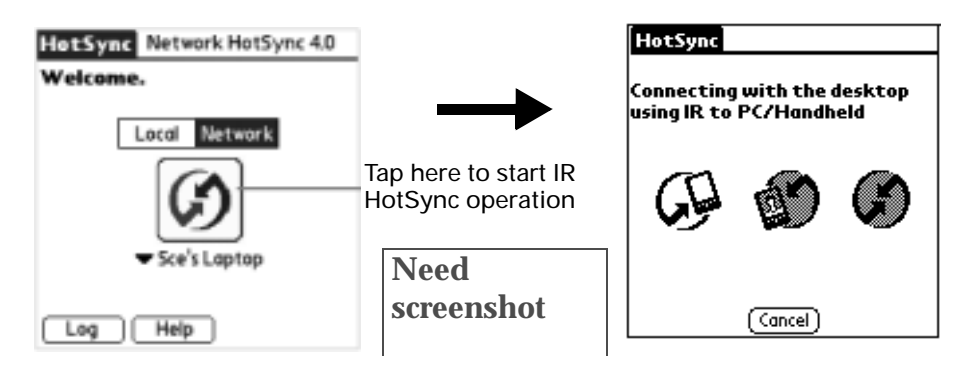

#### Returning to cradle/cable HotSync operations

It's easy to return to using the cradle/cable for HotSync operations.

If your cradle/cable is connected to a USB port, you can continue using it while HotSync Manager is configured for infrared communication. Use the following instructions to return to Local USB cradle/cable HotSync operations only when necessary, such as when you have disconnected the cradle/cable from the USB port.

To return to local USB cradle/cable HotSync operations on a Windows computer:

- **1.** If necessary, connect the cradle/cable to the USB port of the computer you use for HotSync operations.
- **2.** Click the HotSync Manager icon  $\bullet$  in the Windows system tray, and select Local USB if it is not already selected.

To return to local serial cradle/cable HotSync operations on a Windows computer:

- **1.** If necessary, connect the cradle/cable to the port of the computer you use for HotSync operations.
- **2.** Click the HotSync Manager icon  $\mathcal{D}$  in the Windows system tray.
- **3.** Choose Setup, and then click Local.
- **4.** Select the COM port where your cradle/cable is connected.
- **5.** Click OK.

To return to local serial cradle/cable HotSync operations on a Mac computer:

- **1.** If necessary, connect the cradle/cable to a serial port on your computer.
- **2.** Double-click the HotSync Manager icon in the Palm folder.
- **3.** In the HotSync Controls tab, select Enabled.
- **4.** Click the Connection Settings tab, and select the correct connection.
- **5.** Close the HotSync Software Setup window.

The next time you want to perform a HotSync operation, just press the HotSync button on the cradle/cable, as you always did before.

### Using File Link

L

The File Link feature enables you to import Address Book and Memo Pad information onto your handheld from a separate external file such as a company phone list. HotSync Manager stores the data in a separate category on your Palm Desktop software and on your handheld. You can configure the File Link feature to check for changes to the external file when you perform a HotSync operation.

With File Link you can import data stored in any of the following formats:

- Comma-separated (\*.csv)
- Memo Pad archive (\*.mpa)
- Address Book archive (\*.aba)
- Text  $(*.txt)$

For information on how to set up a file link, see the Palm Desktop online Help.

**NOTE** The File Link feature is not available in Palm Desktop software for Mac.

### Creating a user profile

A user profile enables you to install the same set of data onto multiple Palm OS handhelds before each handheld is individualized with a specific user name and data file.

A handheld that is preconfigured with a user profile can be given to anyone because the handheld is not yet identified by a unique user name. The handheld acquires a unique user name when the new user performs his or her first local HotSync operation.

For example, suppose a sales organization wants to distribute two dozen handhelds that each have a common company phone list, a set of memos, and several key applications. A user profile can be created to install the common data before the handhelds are distributed to the employees who will use them. Then when the employees perform their first HotSync operation, the common data becomes part of their individual data file.

**NOTE** The handhelds that are synchronized with a user profile must be either new ones that have never been synchronized or handhelds that have had their user names and data removed by a hard reset.

To create a user profile on a Windows computer:

- **1.** Open Palm Desktop software.
- **2.** From the Tools menu, select Users.
- **3.** Click Profiles.
- **4.** Click New.

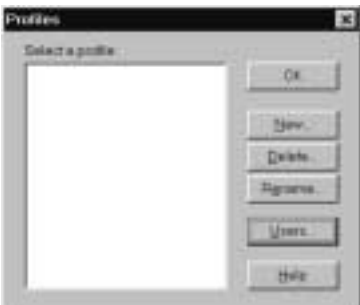

**5.** Enter a unique name for the profile and click OK.

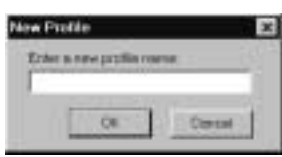

**6.** Repeat steps 3 through 5 for each profile that you want to create, and then click OK to return to Palm Desktop software.

**7.** Select the profile from the User list, and create the data for the profile (for example, a company phone list).

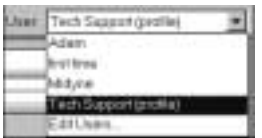

To create a user profile on a Mac computer:

- **1.** Open Palm Desktop software.
- **2.** From the User pop-up menu, select Edit Users.
- **3.** Click New Profile.

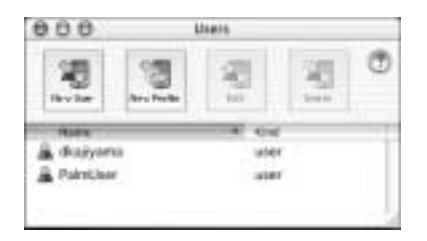

**4.** Enter a unique name for the profile and click OK.

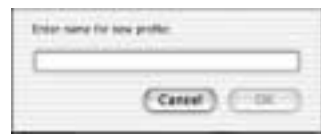

- **5.** Close the Users window.
- **6.** From the User pop-up menu, select the new profile.
- **7.** Create the data for the profile (such as a company phone list).
- **8.** From the HotSync menu, select Conduit Settings.
- **9.** Select the conduit settings for the profile. See "Customizing HotSync application settings" earlier in this chapter for details.

Performing the first HotSync operation with a user profile

After you create a user profile, you are ready to transfer the information to the new handheld during the first HotSync operation.

To use a profile for the first-time HotSync operation on a Windows computer:

- **1.** Place the new handheld in the cradle/cable.
- **2.** Press the HotSync button  $\mathcal{D}$  on the cradle/cable.
- **3.** Click Profiles.
**4.** Select the profile you want to load on the handheld, and click OK.

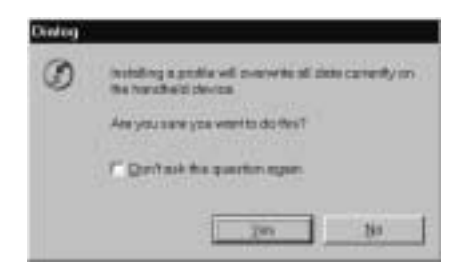

**5.** Click Yes to transfer all the profile data to the handheld.

The next time you perform a HotSync operation, Palm Desktop software prompts you to assign a username to the handheld.

To use a profile for the first-time HotSync operation on a Mac computer:

- **1.** Connect the new handheld to the HotSync cradle/cable.
- 2. Press the HotSync button  $\Phi$  on the cradle/cable.
- **3.** Select the profile you want to load on the handheld, and click OK to transfer all the profile data to the handheld.

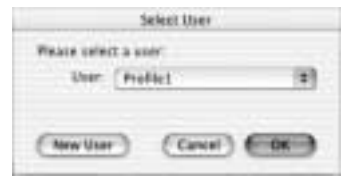

The next time you perform a HotSync operation, Palm Desktop software prompts you to assign a username to the handheld.

Chapter 17 Performing HotSync® Operations

## **CHAPTER 18**

# Setting Preferences for Your Handheld

The Preferences screens enable you to customize the configuration options on your handheld, including the following:

General Preferences

 $\mathbf{I}$ 

 $\blacksquare$ 

 $\mathbf I$ 

 $\mathbf{I}$ 

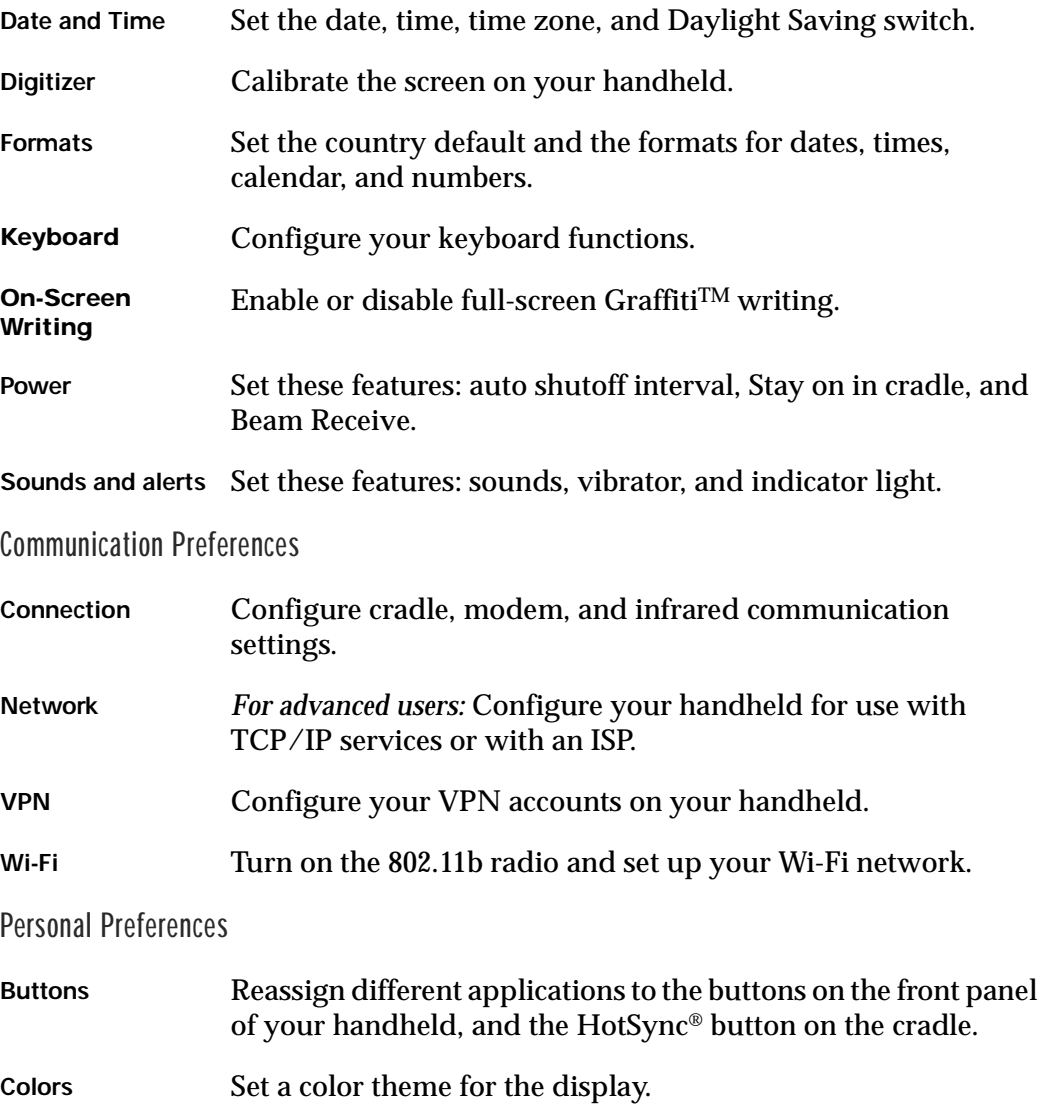

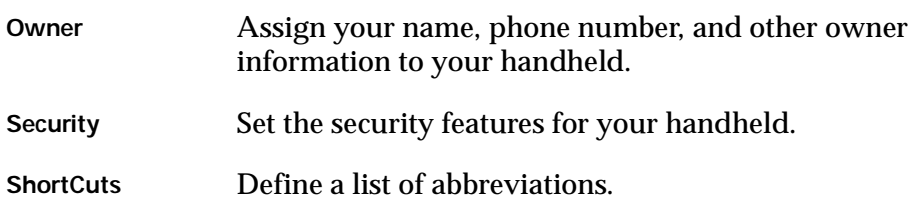

# Viewing Preferences

 $\mathbf{I}$ 

You can select preferences using the stylus or using the five-way navigator.

To open the Preferences screens:

- **1.** Press Home <sup>2</sup>.
- 2. Tap the Preferences icon  $\blacksquare$ .
- **3.** Select a functional area and then select the Preferences screen you want to view.

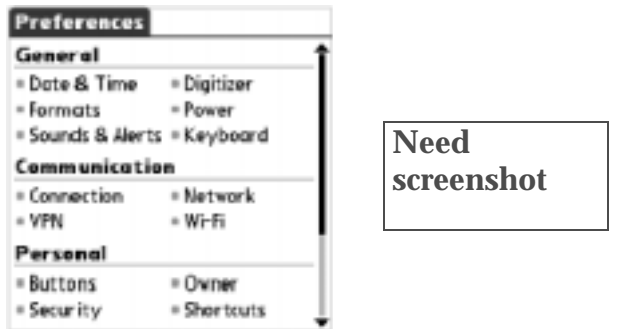

**4.** Scroll down to access any third-party preferences.

**NOTE** This chapter does not describe third-party preferences. See the documentation for the third-party application for information.

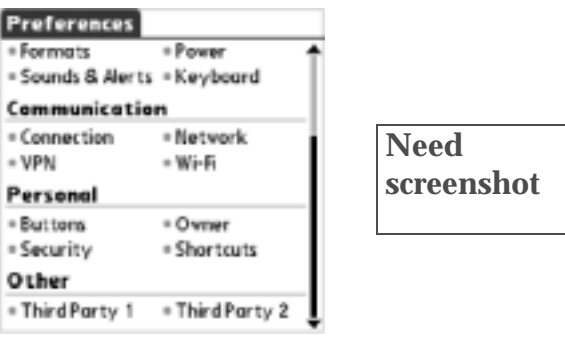

# Buttons preferences

The Buttons Preferences screen enables you to associate different applications with the buttons on the front of the handheld.

Any changes you make in the Buttons Preferences screen become effective immediately; you do not have to change to a different screen or application.

If you assign a different application to a button, you can still access the original application using the Applications Launcher.

To change the Buttons preferences:

**1.** Tap the pick list next to the button you want to reassign.

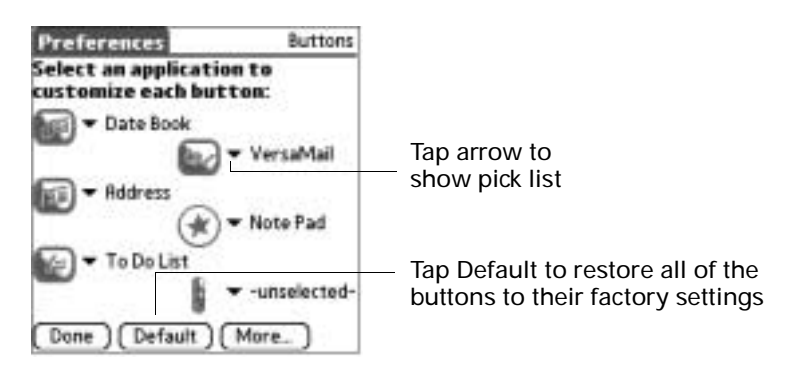

**2.** Select the application that you want to assign to the button.

# Connection preferences

The Connection Preferences screen enables you to define the settings used to connect your handheld to other devices. The screen displays a list of available configurations that are ready to be further defined; the list varies depending on the kind of software you've added to your handheld.

You can also create custom configurations, which include the following:

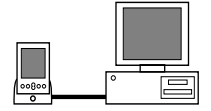

**PC via Cradle/Cable:** A local HotSync connection; the direct connection between your handheld and your desktop computer. Your handheld is connected by its universal connector to the cradle, and the cradle is attached by its cable to a USB port of your desktop computer. (If you are using the optional serial cradle, the cradle attaches by its cable to a serial [COM] port of your computer.)

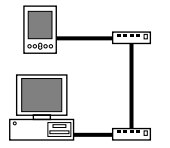

**Modem via Universal Connector:** A cable connection between your handheld's universal connector and a modem for dialing in to a modem that is part of your computer or laptop.

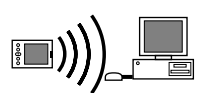

**PC via Infrared:** A connection between the IR port of your handheld and the infrared device of your computer or laptop.

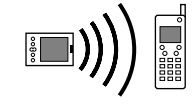

**Modem via Infrared:** A connection between the IR port of your handheld and a modem. The modem can be attached to or within a mobile phone or some other device containing an IR port. (Some IR phones contain modems.)

# IR to PC connection

The following example shows you how to edit the IR to PC/Handheld connection to adjust the communication speed; you can similarly edit other connections or settings or create a custom connection. You can use the IR to PC/Handheld connection to perform a remote IR HotSync operation. To accomplish the HotSync operation, your handheld sends data through its IR port to an IR port in your desktop computer, to synchronize with your Desktop application.

To edit the IR to PC/Handheld connection:

**1.** Tap the IR to PC/Handheld connection and tap Edit.

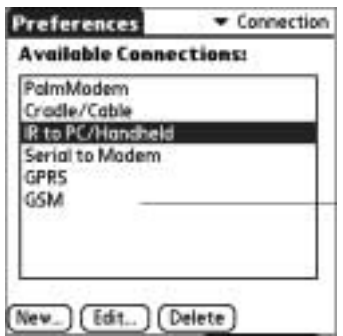

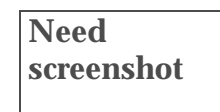

**2.** Tap Details.

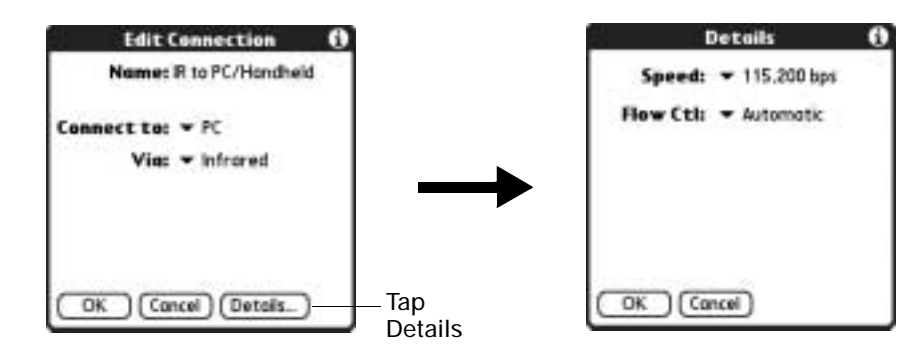

- **3.** Tap the Speed pick list and select the appropriate speed.
- **4.** Enter the initialization string supplied by the documentation for the modem attached to your mobile phone, if necessary.
- **5.** Press Function  $\Box$  + Enter  $\Theta$ , or tap OK.
- **6.** Press Function  $\Box$  + Enter  $\Theta$ , or tap OK again to save the configuration.

After you create the configuration, you need to set up the HotSync Manager of your Desktop application and the HotSync application of your handheld to perform a modem HotSync operation.

# Date and Time preferences

The Date and Time Preferences screen enables you to set the date, time, time zone, and Daylight Saving option on your handheld.

To set the date:

- **1.** Tap the Set Date box.
- **2.** Tap the arrows to select the current year.

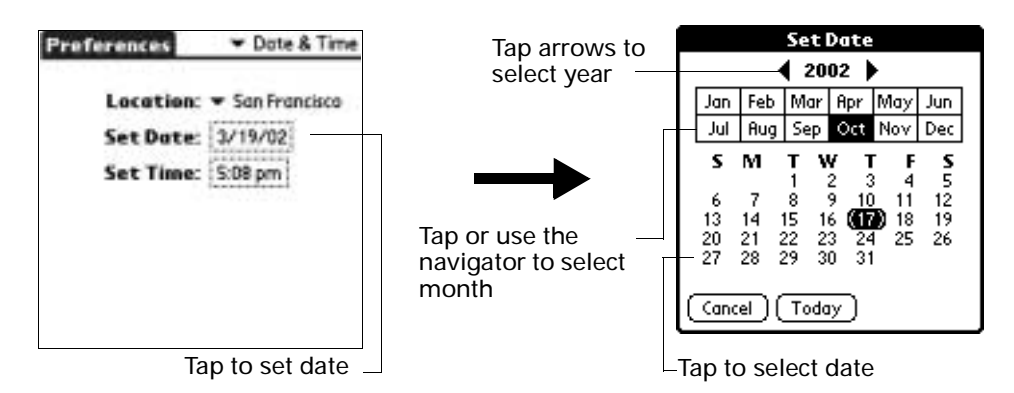

- **3.** Select a month.
- **4.** Tap the current date.

To set the time:

**1.** Tap the Set Time box.

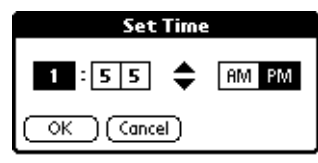

- **2.** Tap the up or down arrows to change the hour.
- **3.** Tap each number of the minute, and then tap the arrows to change the numbers.
- **4.** Press Function  $\Box$  + Enter  $\Theta$ , or tap OK.

To set the time zone:

**1.** Tap the Location pick list.

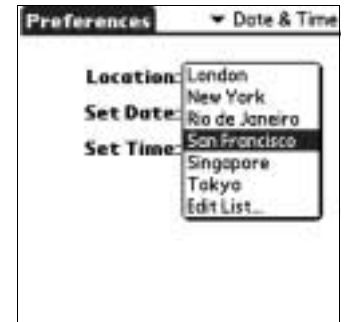

**2.** Select a time zone.

When you travel, changing the time zone setting to a new time zone automatically resets the date and time on your handheld, but it does not change the time of appointments set in Date Book.

# Digitizer preferences

The Digitizer Preferences screen opens the digitizer calibration screen. This is the same screen that appears when you start your handheld for the first time.

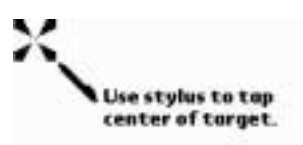

You can recalibrate your screen after a hard reset, or if your digitizer drifts.

# Formats preferences

Use the Formats Preferences screen to set the country default and the display format of the dates, times, and numbers on your handheld.

## Country default

The country default sets date, time, week start day, and number conventions based on geographic regions where you might use your handheld. For example, in the United Kingdom, time often is expressed using a 24-hour clock. In the United States, on the other hand, time is expressed using a 12-hour clock with an AM or PM suffix.

All your handheld applications use the Country default settings. You can, however, customize your own preferences as described in "Time, date, week start, and numbers formats" later in this chapter.

To set the country default:

■ Tap the Preset to pick list and select a country.

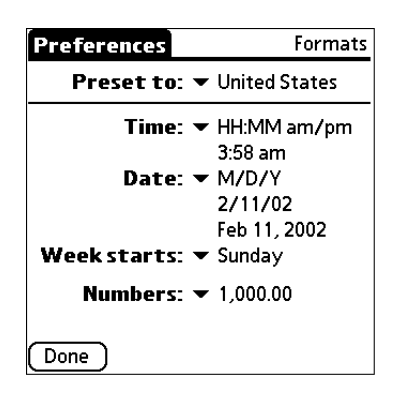

Time, date, week start, and numbers formats

The Time setting defines the format for the time of day. The time format that you select appears in all applications on your handheld.

To select the time, date, week start, and numbers format:

- **1.** Tap the Time pick list and select a format.
- **2.** Tap the Date pick list and select a format.
- **3.** Tap the Week starts pick list, and select whether you want the first day of the week to be Sunday or Monday.

This setting controls the Day, Week, and Month views in Date Book and all other aspects of your handheld that display a calendar.

**4.** Tap the Numbers pick list, and select formats for the decimal point and thousands separator.

# Sounds and Alerts preferences

The Sounds and Alerts preferences screen enables you to set the alarm options and sounds for your handheld.

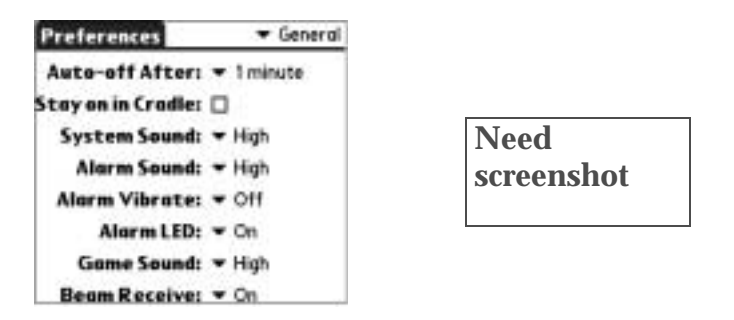

Chapter 18 Setting Preferences for Your Handheld

# System, alarm, and game sounds

Your handheld uses a variety of sounds. The System, Alarm, and Game Sound settings enable you to turn the sounds on or off, and to adjust the volume level.

To set the system and alarm sounds:

**1.** Tap the System Sound pick list and select the sound level.

**IMPORTANT** When you turn off the System Sounds, you also turn off the "chime" tones associated with the HotSync operation.

- **2.** Tap the Alarm Sound pick list and select the sound level.
- **3.** Tap the Game Sound pick list and select the sound level.

The Game Sound setting works only with games that are programmed to respond to this setting. Older games typically do not respond to this setting.

### Alarm Vibrate and indicator light settings

You can set alarms in Date Book, Note Pad and World Clock to remind you of important meetings or notes. When you enable the Alarm Vibrate and indicator light settings, your handheld vibrates and the indicator light blinks to notify you of alarms. This is useful whenever you want to turn the Alarm Sound off but still be notified of alarms.

To set the Alarm Vibrate and indicator light settings:

- **1.** Tap the Alarm Vibrate pick list and select On or Off.
- **2.** Tap the Alarm LED pick list and select On or Off.

# Keyboard Preferences

The Keyboard Preferences screen enables you to customize the keyboard. You can set how each key responds when pressed or held. You can also remap the character or function of the key.

Any changes you make in the Keyboard Preferences screen become effective immediately; you do not have to change to a different screen or application.

Γ

To set the key repeat rate:

■ Move the slider or tap the adjustment bar.

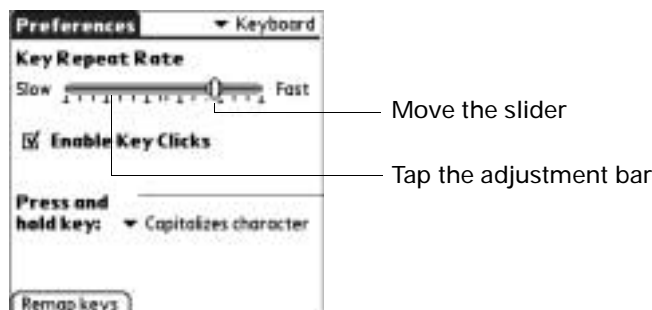

To set key clicking:

■ Tap check box to enable or disable key clicking.

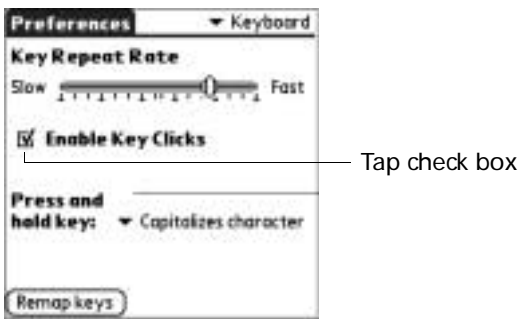

To set key press-and-hold functionality:

■ Tap the Press and hold key pick list, and select the function.

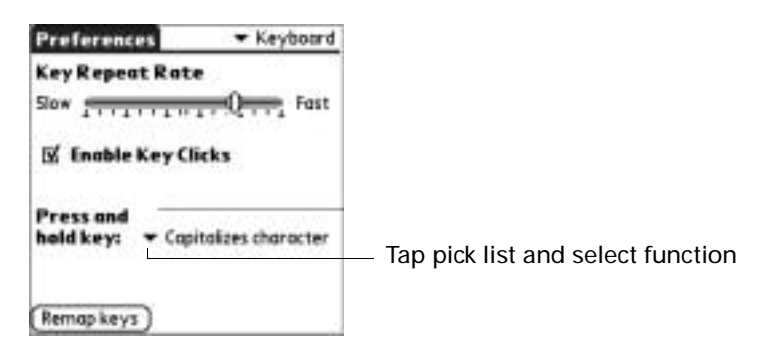

Remapping keys

Keys can be remapped from their default function to any of the keys or buttons available on the handheld, including the Function keys.

To remap a key:

- **1.** Tap Remap keys.
- **2.** Tap a key.

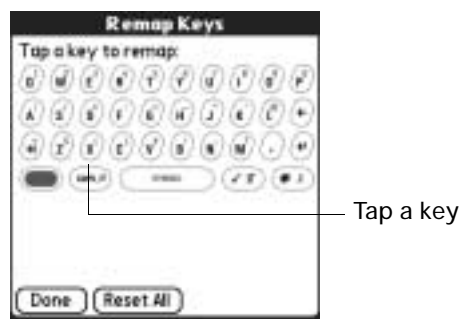

**3.** Tap Remap.

You can chose to remap the key and the Function + key combination.

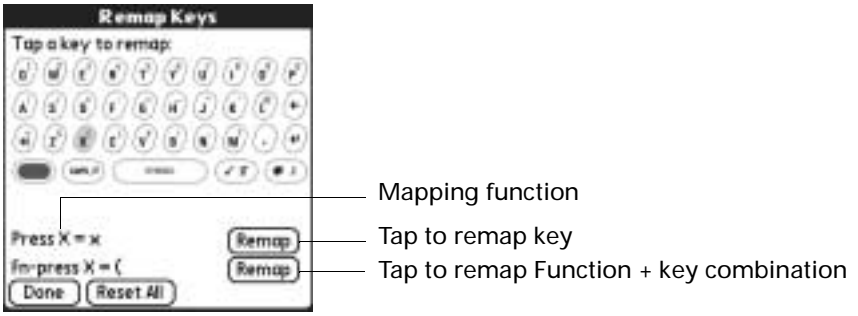

**4.** Tap Save.

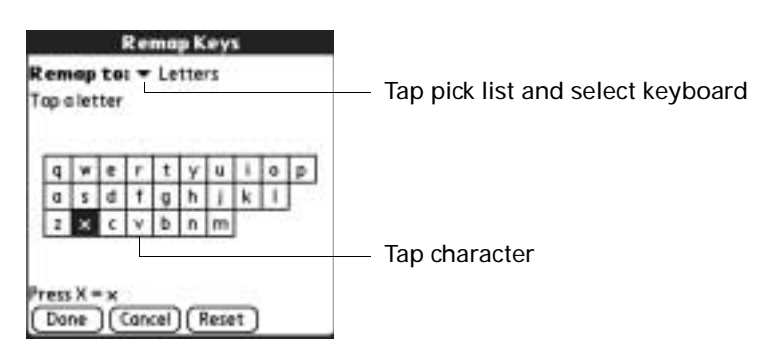

**5.** Press Function  $\Box$  + Enter  $\Theta$ , or tap Done.

 $\mathbf{I}$ 

# Network preferences

**CAUTION** Network preference settings are for advanced users only. Changing your Network preferences settings affects you handheld's ability operate in a wireless environment. Use the Wi-Fi preference settings to change your network settings. See "Wi-Fi preferences" later in this chapter.

Your handheld supports 802.11b data connections and acts as a fully functional data modem for circuit-switched connections over GSM.

#### Modem Accessory and TCP/IP software

Although your handheld is wirelessly enabled, you can also use TCP/IP software that is included in the handheld operating system to connect with Internet Service Providers (ISPs) or dial-in (remote access) servers.

To use TCP/IP, you must create a configuration in Connection Preferences and then create Network Preferences settings.

The Connection Preferences screen enables you to define several ways that your handheld can use a modem to communicate with remote devices. For example, you can communicate with the service provider server, or with your computer if you are traveling. See "Connection preferences" earlier in this chapter for a complete explanation of how to create modem configurations.

After you configure both the Connection and Network Preferences, you can establish a PPP (Point-to-Point Protocol) connection with your service provider or dial-in server. You can do this either by using menu commands from the Network Preferences screen or by using a third-party application.

**NOTE** TCP/IP provides the ability to connect to your service provider or dial-in server with applications that allow you to view the transmitted data. Visit the web site www.palm.com/support/intl for information on third-party applications that take advantage of TCP/IP.

# Selecting a service

Ι

I

Γ

Use the Service setting to select the service template for your service provider or a dial-in server. Service templates are a set of service provider and dial-in server configuration settings that you can create, save, and reuse. Also, you can create new service templates. See "Creating additional service templates" later in this chapter.

To select a service:

**1.** Tap the Service pick list.

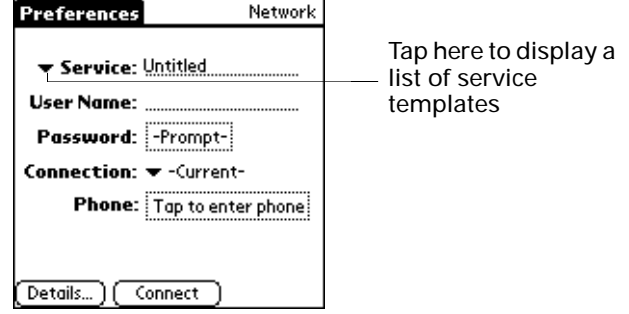

**2.** Select the predefined service template you want to use.

Entering a username

The User Name setting identifies the name you use when you log in to your service provider or your dial-in server. Although this field can contain multiple lines of text, only two lines appear onscreen.

To enter a username:

- **1.** Tap the User Name field.
- **2.** Enter your username.

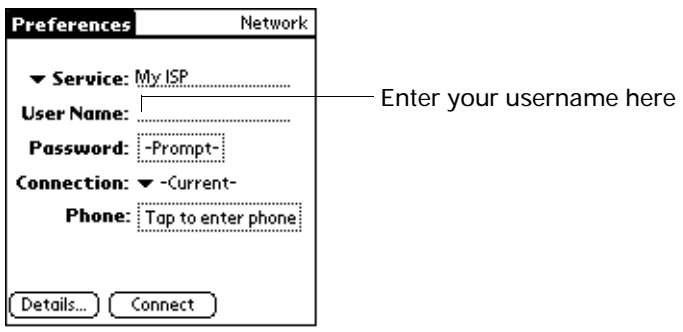

**NOTE** Most dial-in servers do not accept spaces in the username.

## Entering a password

The Password box identifies the password you use to log in to your server or service provider. Your entry in this field determines whether your handheld prompts you to enter a password each time you log in to your network:

- If you do not enter a password, your handheld displays the word "Prompt" in this field and asks you to enter a password during the login procedure.
- If you enter a password, your handheld displays the word "Assigned" in this field and does not prompt you to enter a password during the login procedure.

I

 $\mathbf I$ 

If you are concerned about security, select the Prompt option and do not enter a password.

To enter a password:

- **1.** Tap the Password box.
- **2.** Enter the password you use to log in to your server.

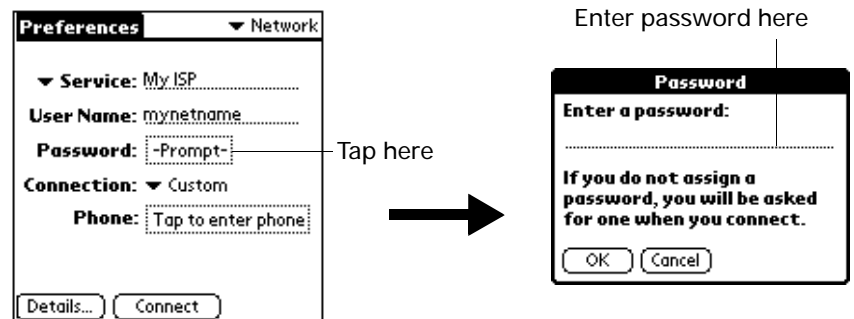

**3.** Press Function  $\Box$  + Enter  $\Theta$ , or tap OK.

The Password field updates to display the word "Assigned."

Selecting a connection

 $\mathbf I$ 

Use the Connection setting to select the method you want to use to connect to your service provider or a dial-in server. See "Connection preferences" earlier in this chapter for information about creating and configuring connection settings.

To select a connection:

**1.** Tap the Connection pick list.

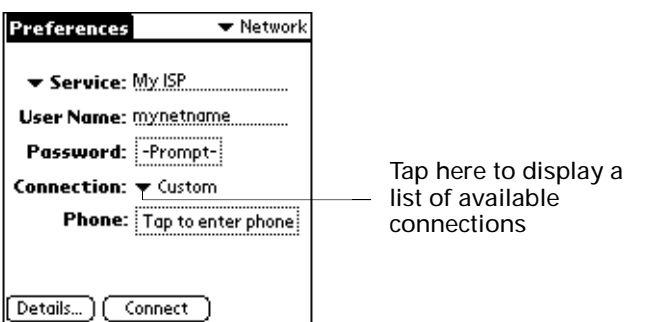

**2.** Select the connection you want to use.

# Adding telephone settings

Some services require a telephone number. When you select the Phone field, a dialog box opens in which you define the telephone number you use to connect with your service provider or dial-in server. In addition, you can define a prefix, disable call waiting, and give special instructions for using a calling card.

To enter your server phone number:

- **1.** Tap the Phone field.
- **2.** Enter the phone number for your service provider or dial-in server.

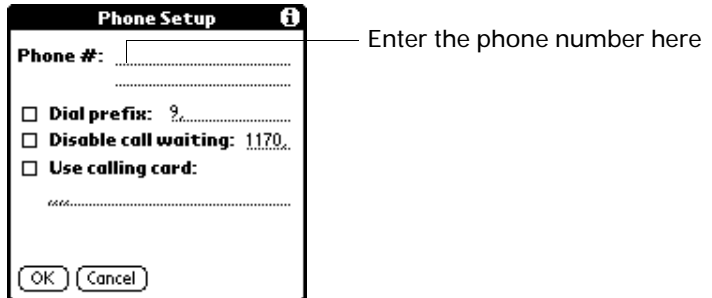

**3.** If you need to enter a prefix or disable call waiting, skip to those procedures. Otherwise, press Function  $\Box$  + Enter  $\bigcirc$ , or tap OK.

#### Entering a prefix

Ι

 $\blacksquare$ 

A prefix is a number that you dial before the telephone number to access an outside line. For example, many offices require that you dial "9" before dialing a number outside the building.

To enter a prefix:

**1.** Tap the Dial prefix check box to select it.

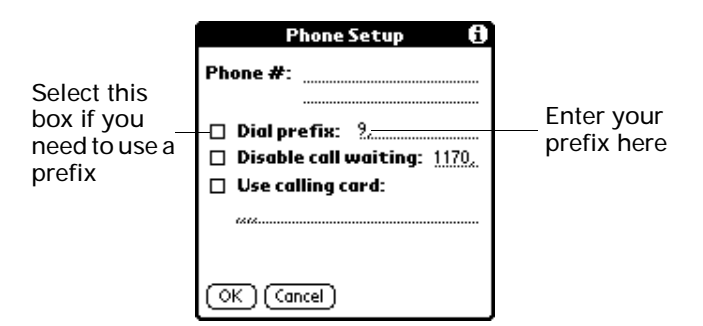

- **2.** Enter the prefix.
- **3.** Press Function  $\Box$  + Enter  $\Theta$ , or tap OK.

### Disabling call waiting

Call waiting can cause your session to terminate if you receive a call while you are connected. If your telephone has call waiting, you need to disable this feature before logging in to your service provider or dial-in server.

 $\mathbf I$ 

To disable call waiting:

**1.** Tap the Disable call waiting check box to select it.

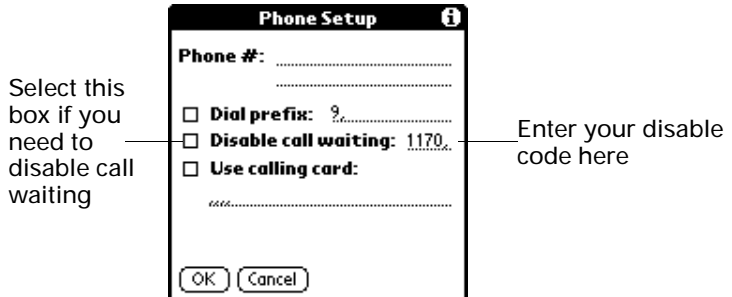

**2.** Enter the code to disable call waiting on the Disable call waiting line.

Each telephone company assigns a code to disable call waiting. Contact your local telephone company for the code that is appropriate for you.

**3.** Press Function  $\Box$  + Enter  $\bigcirc$ , or tap OK.

### Using a calling card

 $\mathbf I$ 

The Use calling card field enables you to use your calling card when dialing your service provider or Intranet server. Keep in mind that there is usually a delay before you enter your calling card number. When you define your calling card number, you need to add commas at the beginning to compensate for this delay. Each comma delays transmission of your calling card number for two seconds.

To use a calling card:

**1.** Tap the Use calling card check box to select it.

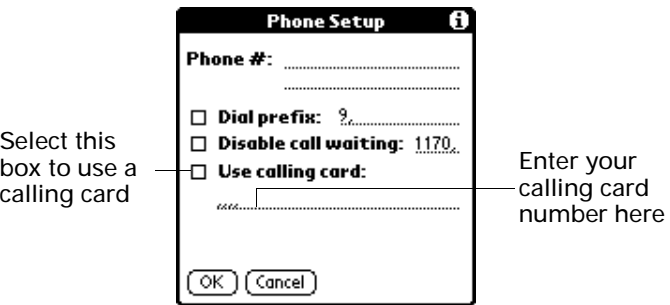

**2.** Enter your calling card number on the Use calling card line.

**NOTE** The Phone Setup dialog box works correctly for AT&T and Sprint longdistance services. However, because MCI works differently, MCI customers need to put the calling card number in the Phone # field and the phone number in the Use calling card field.

**TIP** It's a good idea to add at least three commas before your calling card number to compensate for the cue delay.

**3.** Press Function  $\Box$  + Enter  $\Theta$ , or tap OK.

Connecting to your service

After you set your Connection and Network Preferences, establishing a connection to your service provider or your company's network (dial-in server) is easy.

To establish a connection:

Tap Connect to dial the current service and display the Service Connection Progress messages.

To see expanded Service Connection Progress messages, press the lower half of the Scroll button.

To close a connection:

■ Tap Disconnect to terminate the connection between your handheld and your service.

#### Creating additional service templates

You can create additional service templates from scratch, or you can duplicate existing templates and editing information. After you create a new or duplicate template, you can add and edit settings.

To add a new service template:

**•** Press Command Stroke  $\widehat{C}$  + N.

Alternately, press Function  $\Box$  + Menu  $\Box$ , and then select New on the Service Menu.

An Untitled service template is added to the Service pick list.

To duplicate an existing service template:

- **1.** Tap the Service pick list.
- **2.** Select the predefined service template you want to duplicate.
- **3.** Press Command Stroke  $\widehat{C}$  + L.

Alternately, press Function  $\Box$  + Menu  $\bigtriangledown$  and then select Duplicate on the Service Menu.

A copy of the service template is added to the Service pick list.

Adding detailed information to a service template

If you are using one of the predefined service templates, you probably need to enter only your username and telephone number. If you are creating a new service template, you may need to provide additional information to your service provider or dial-in server. You use the Details dialog box to add more information to a selected service template.

Γ

To add connection details:

- **1.** Tap the service field.
- **2.** Tap Details.

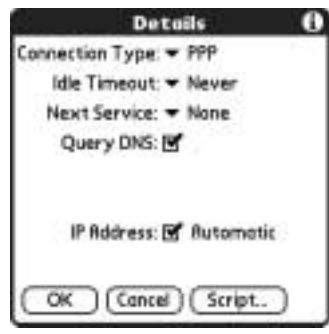

## Idle timeout

 $\mathbf I$ 

 $\mathbf I$ 

The Idle timeout setting defines how long your handheld waits before dropping the connection with your service provider or dial-in server when you switch out of a TCP/IP application.

To set the Idle timeout:

**1.** Tap the Idle timeout pick list and select one of the following options:

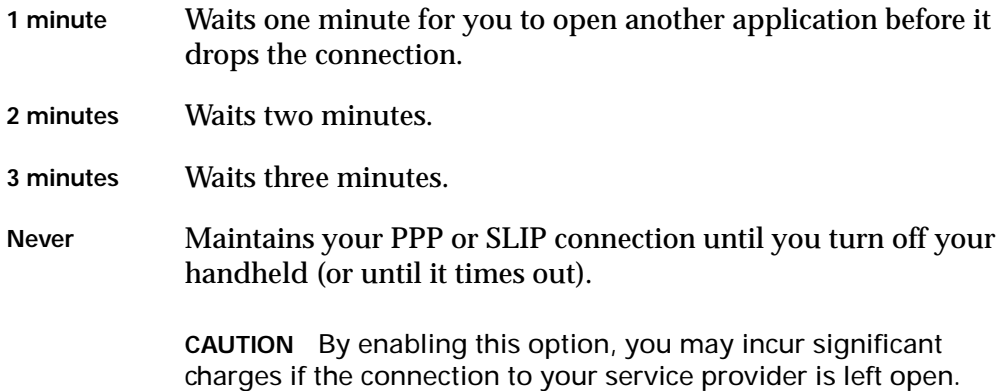

**2.** Press Function  $\Box$  + Enter  $\Theta$ , or tap OK.

## Selecting Next Service

Next Service allows you to automatically try another connection method when the primary method fails. If the current connection fails, then a connection to the selected service is attempted. If you do not want to try another service connection, select None.

To select the Next Service:

■ Tap the Next Service pick list and select a service.

#### Defining primary and secondary DNS

The Domain Naming System (DNS) is a mechanism in the Internet for translating the names of host computers into IP addresses. When you enter a DNS number (or IP address) you are identifying a specific server that handles the translation services.

Each IP address has four sections, separated by periods. In the Details dialog box, you enter each section separately. Each section of an IP address is made up of a number from 0 to 255; numbers are the only allowable characters in this field.

Ask your service provider or system administrator for the correct primary or secondary DNS IP numbers.

Many systems do not require that you enter a DNS. If you are not sure, leave the DNS field blank.

To enter a primary and secondary DNS:

**1.** Tap the Query DNS check box to deselect it.

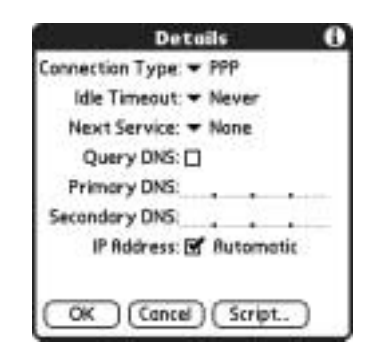

**2.** Tap the space to the left of the first period in the Primary DNS field, and then enter the first section of the IP address.

Each section must be a number from 0 to 255.

- **3.** Repeat step 2 for the second, third, and last sections of the Primary DNS field.
- **4.** Repeat steps 2 and 3 for the secondary DNS number.
- **5.** Press Function  $\Box$  + Enter  $\bigcirc$ , or tap OK.

#### IP address

I

Everyone who logs in to the Internet needs to have a unique identifier (an IP address), whether permanent or temporary. Some networks dynamically assign a temporary IP address when clients log in. The IP Address field lets you identify whether your network provides automatic (dynamic) temporary IP addressing.

If your IP address is permanently assigned, you need to get that information from your system administrator. If you are not sure, select Automatic.

To identify dynamic IP addressing:

■ Tap the IP Address check box to select it.

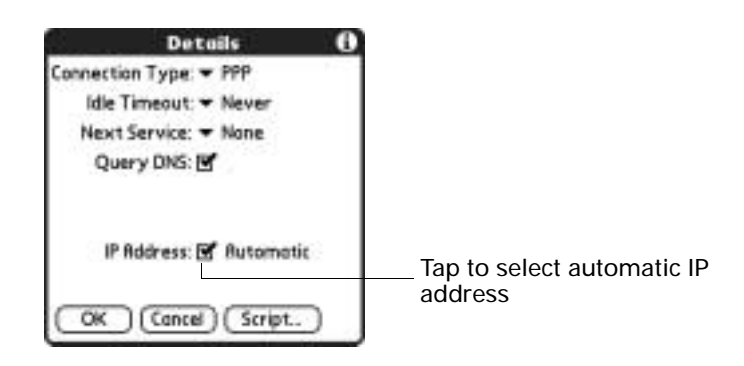

To enter a permanent IP address:

**1.** Tap the IP Address check box to deselect it and display a permanent IP address field below the check box.

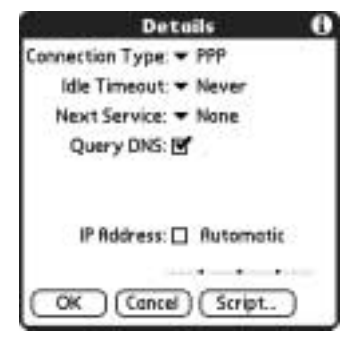

**2.** Tap the space to the left of the first period, and then enter the first section of the IP address.

Each section must be a number from 0 to 255.

- **3.** Tap and enter the remaining sections of the IP address.
- **4.** Press Function  $\Box$  + Enter  $\Theta$ , or tap OK.

### Login scripts

A login script is a series of commands that automates logging in to a network server—for example, your corporate network or your wireless service provider. A login script is associated with a specific service template created in Network Preferences.

A login script is something that you are likely to receive from your system administrator if your company has a system in which you log in to the corporate servers from your handheld using a modem or network connection. The script is generally prepared by the system administrator and distributed to users who need it. It automates the events that must take place in order to establish a connection between your handheld and the corporate servers.

You can create login scripts from the Login Script dialog box on your handheld, accessed from the Details dialog box in Network Preferences.

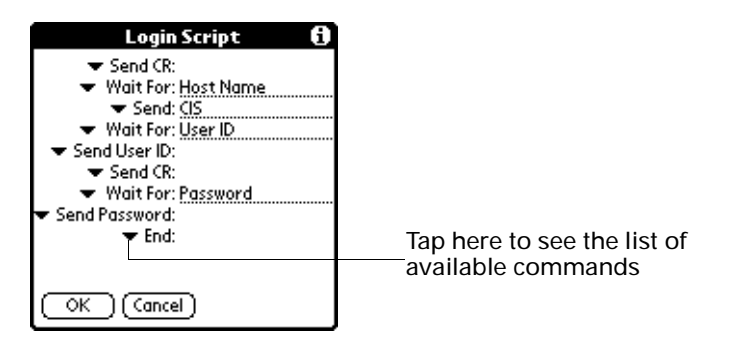

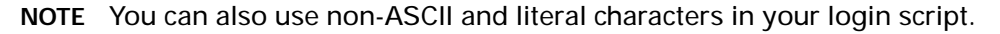

Creating a login script on your handheld

You can create login scripts by selecting commands from the Command pick list in the Login Script dialog box. Some commands, such as Send, require you to supply additional information. Those commands have a parameter field so that you can add the necessary data.

To create a login script:

- **1.** Tap Script.
- **2.** Tap the End pick list.

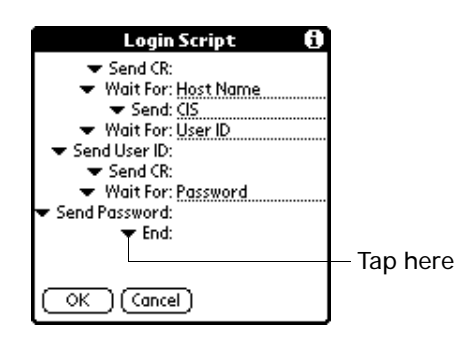

- **3.** Select the command you want from the Command list. If the command requires additional information, a field appears to the right of it for you to enter the information. The following commands are available:
	- **Wait For** Tells your handheld to wait for specific characters from the TCP/IP server before executing the next command.

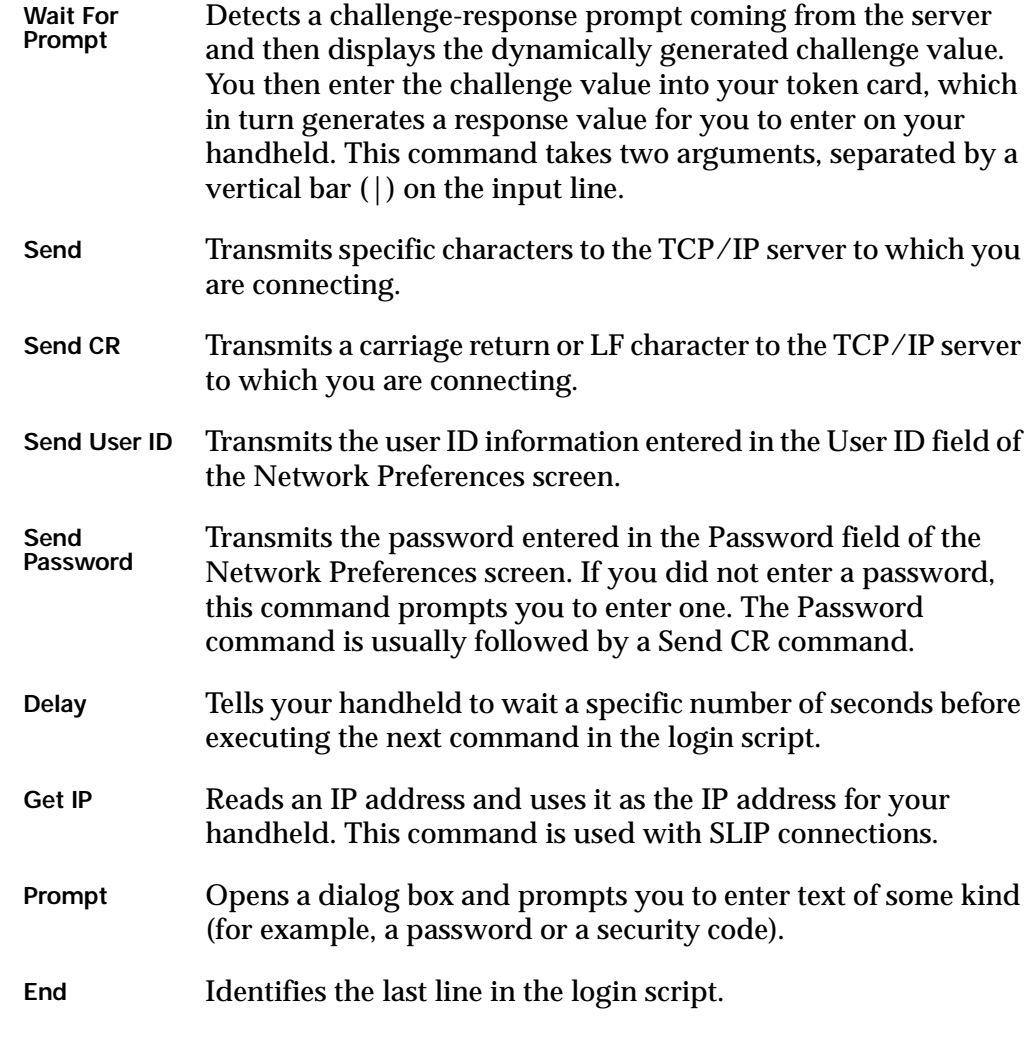

- **4.** Repeat steps 2 and 3 until the login script is complete.
- **5.** Press Function  $\Box$  + Enter  $\Theta$ , or tap OK.

## Plug-in applications

You can create plug-in applications containing script commands that extend the functionality of the built-in script commands. A plug-in application is a standard PRC application that you install on your handheld just like any other application. After you install the plug-in application, you can use the new script commands in a login script.

Plug-in applications have the following characteristics:

- Written in C language
- Compiled into a device executable
- Called properly from a login script
- Able to return control to a login script after it terminates

■ Created using a development environment that supports Palm  $OS^{\circ}$  software, such as Metrowerks CodeWarrior for Palm Platform.

For additional information on creating plug-in applications, send e-mail to Palm Developer Support at devsupp@palm.com.

#### Deleting a service template

There is only one way to delete a service template: use the Delete command from the Service menu.

To delete a service template:

- **1.** Tap the Service pick list.
- **2.** Select the service template you want to delete.
- **3.** Press Command Stroke  $\widehat{f}$  + D.

Alternately, press Function  $\Box$  + Menu  $\Box$ ), and then select Delete on the Service Menu.

**4.** Press Function  $\Box$  + Enter  $\Theta$ , or tap OK.

#### Network preferences menu commands

The Network Preferences screen includes menu commands to make it fast and easy to create and edit service templates. See "Using menus" in Chapter 4 for more information about choosing menu commands.

Service menu

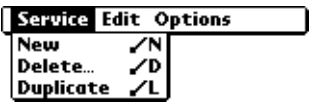

Options menu

View Log

The Network Log lists all of the communication that occurs between your modem and your dial-in server during the login procedure. The information in the Network Log can help your service provider or your system administrator pinpoint where the login procedure communication fails and why.

# On-Screen Writing preferences

Palm On-screen Writing offers you the option of using the full screen to enter text. You can enter Graffiti characters anywhere on the screen using the same stroke used within the Graffiti silkscreen region. Letters are written on the left side of the

Ī

screen and numbers are written on the right side of the screen. On screen controls can still be accessed by tapping and holding the control until it activates.

**IMPORTANT** See "Using Graffiti writing to enter data" in Chapter 3 for instructions on using Palm On-screen Writing.

## Enabling Palm On-screen Writing

Palm On-screen Writing can be enabled and disabled from the preferences screen or from the edit menu within an application. For information on using the edit menu option, see "Enabling and disabling Palm On-screen Writing" in Chapter 4.

To use on-screen controls, tap and hold the control until the control is activates.

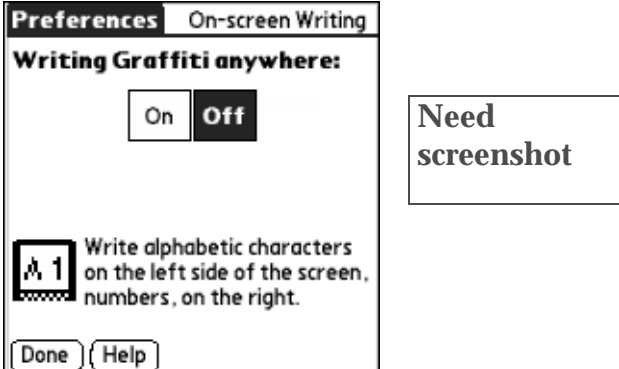

To enable or disable Palm On-screen Writing:

■ Tap the On or Off button.

## Displaying penstrokes

You have the option to have the penstroke display as you are writing the Graffiti character.

**1.** Tap the On button to display the Show penstrokes check box.

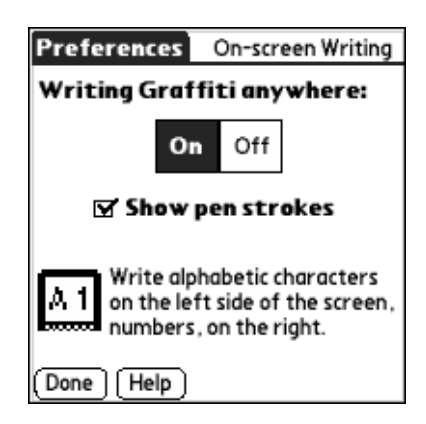

**Need screenshot** **2.** Tap the Show penstrokes check box to enable or disable.

# Owner preferences

 $\mathbf I$ 

The Owner Preferences screen enables you to record a name, company name, phone number, or any other information that you want to associate with your handheld. This information can be from the business card created during installation.

If you use the Security Preferences screen to turn off and lock your handheld with a password, information that you put in the Owner Preferences is displayed the next time you turn on your handheld.

To enter the Owner preferences:

■ Enter the text that you want to associate with your handheld in the Owner Preferences screen. If you enter more text than can fit on one screen, a scroll bar automatically appears on the right side of the screen.

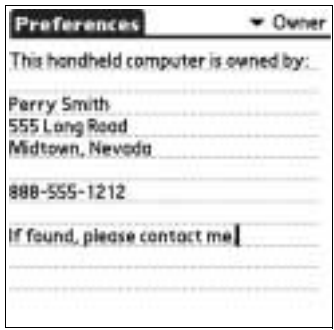

If you assign a password with the Security Preferences screen, the information in the Owner Preferences screen cannot be changed. In this case, an Unlock button appears at the bottom of the screen.

To unlock the Owner Preferences screen:

- **1.** Tap Unlock.
- **2.** Enter the password that you defined in the Security Preferences screen.
- **3.** Press Function  $\Box$  + Enter  $\bigcirc$ , or tap OK.

# Power preferences

The Power preferences screen enables you to set the auto shutoff interval, and the Beam Receive feature.

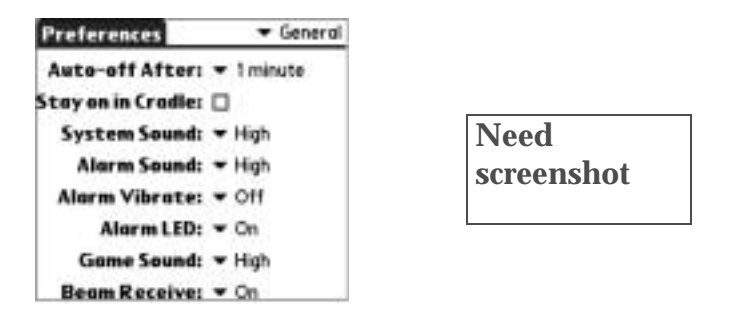

## Auto-off delay

Your handheld has an automatic shutoff feature that activates after a period of inactivity. This feature turns off the power and backlight but leaves the radio on. This feature helps conserve battery power in case you forget to turn off your handheld.

If you find that your handheld shuts itself off before you finish reviewing the information on the screen, you should increase the time setting of the automatic shutoff feature.

To set the Auto-off delay:

- **1.** Tap the Auto-off After pick list.
- **2.** Select the setting you want to use for the automatic shutoff feature: 30 seconds, 1 minute, 2 minutes, or 3 minutes.

## Cradle settings

You can choose to leave your handheld on when it is in the cradle during a HotSync operation, or when you are recharging the battery, so you can continue to view your data.

To change the cradle setting:

■ Tap the Stay on in Cradle check box to leave your handheld on when it is in the cradle.

### Beam Receive

You can choose to turn off the Beam Receive feature. This prohibits anyone from beaming information to your handheld. It also results in a slight saving of battery power.

To change the Beam Receive setting:

■ Tap the Beam Receive pick list and select On or Off.

# Security preferences

Your handheld comes with a Security feature so that unauthorized users cannot view the entries you wish to protect. Use the Security feature to do the following:

- Lock and turn off your handheld so that it does not operate until you enter the correct password.
- Mask all records that you mark as private so the information appears grayed out.
- Hide all records that you mark as private so they do not appear on any screen.
- Encrypt records.

You can mask and hide private records with or without a password. Without a password, private records are hidden or masked until you set the Security preference to show them. With a password, you must enter the password to view the private entries.

#### Assigning a password

Ι

You can assign a password to protect your private records and to lock your handheld. To quickly logon, you can also assign a short quick password that only works at your first logon attempt.

To assign a password:

**1.** Tap the Password box.

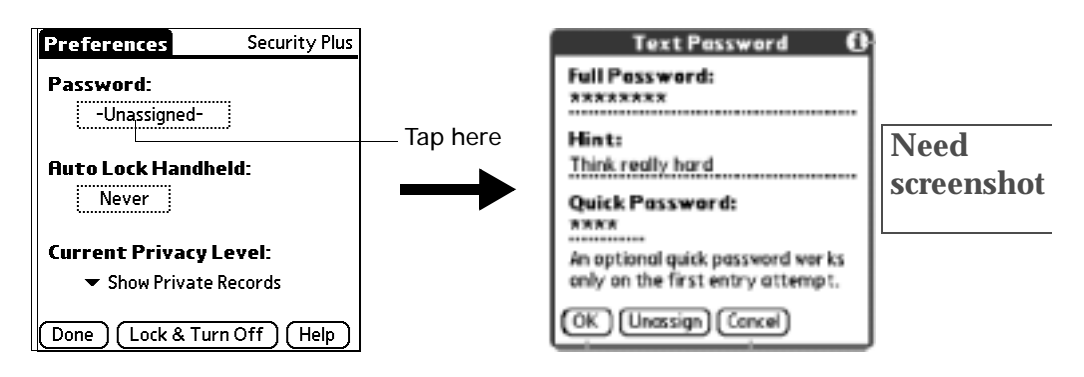

- **2.** Enter a password.
- **3.** Enter a hint to help your remember your password if you forget it. This is optional.
- **4.** Enter a quick password. This is optional.
- **5.** Press Function  $\Box$  + Enter  $\bigcirc$ , or tap OK.
- **6.** Enter the *same* password a second time, and press Function  $\Box$  + Enter  $\mathcal{C}$ , or tap OK.

Changing or deleting a password

Once you define a password for your handheld, you can change or delete it at any time. You must enter the current password before you can change or delete it.

To change or delete your password:

- **1.** Tap the Password box.
- **2.** Enter the current password.

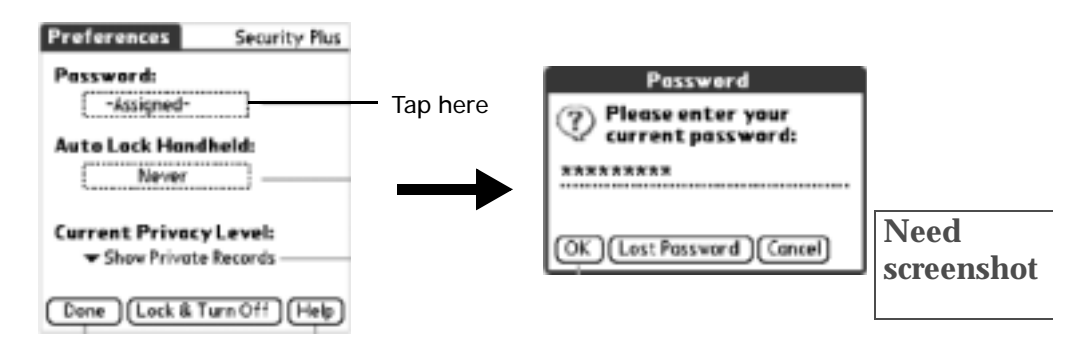

- **3.** Press Function  $\Box$  + Enter  $\Theta$ , or tap OK.
- **4.** Do one of the following:
	- To change the password, hint, or quick password, enter the new information, and press Function  $\Box$  + Enter  $\mathcal{C}$ , or tap OK.
	- To remove the password, tap Unassign.

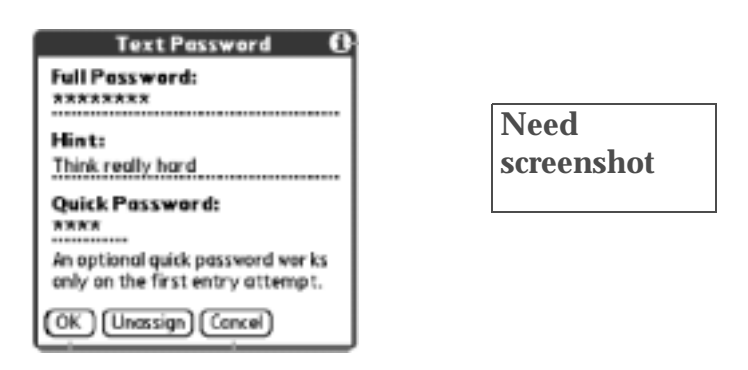

## Locking your handheld

You can lock your handheld so that it cannot be operated until your password is entered. In the event that your handheld is lost or stolen, this helps protect your data from unauthorized use. You can set your handheld to lock automatically, or you can lock it manually.

Locking your handheld automatically

You can set your handheld to lock automatically when any one of the following occur:

- When you turn off the power
- At a time you specify
- After a period of inactivity you specify

To set your handheld to lock when you turn it off:

**1.** Tap the Auto Lock Handheld box.

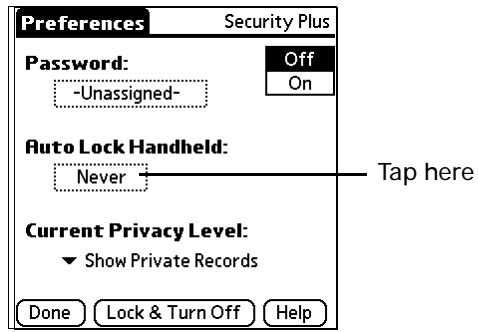

**2.** Enter your password.

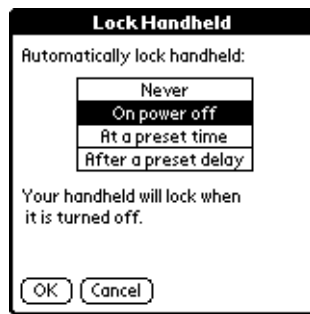

- **3.** Select On power off.
- **4.** Press Function  $\Box$  + Enter  $\Theta$ , or tap OK.

To set your handheld to lock at a preset time:

**1.** Tap the Auto Lock Handheld box.

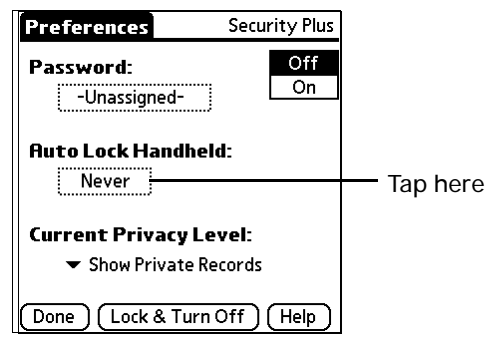

- **2.** Enter your password.
- **3.** Select At a preset time, and then use the arrows to set the time.

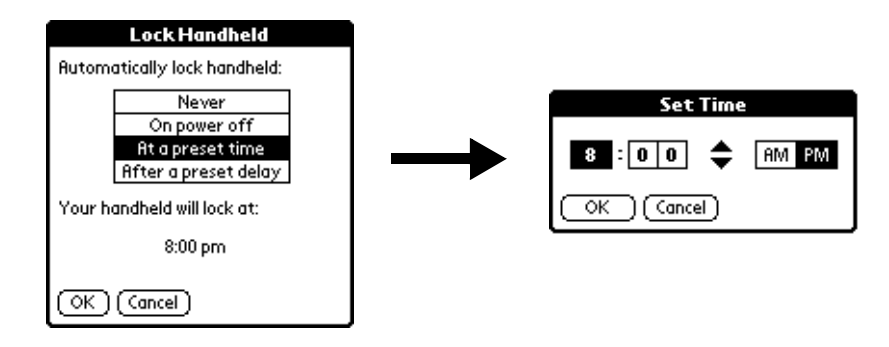

**4.** Press Function  $\Box$  + Enter  $\Theta$ , or tap OK.

To set your handheld to lock after a period of inactivity:

**1.** Tap the Auto Lock Handheld box.

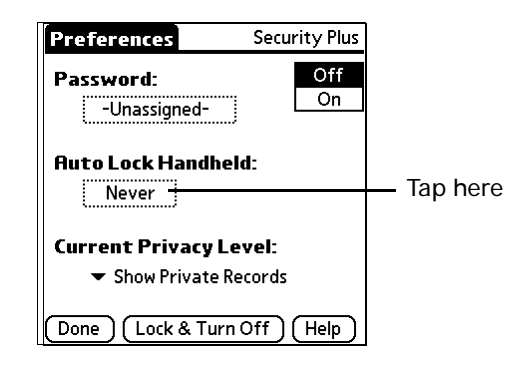

- **2.** Enter your password.
- **3.** Select After a preset delay.

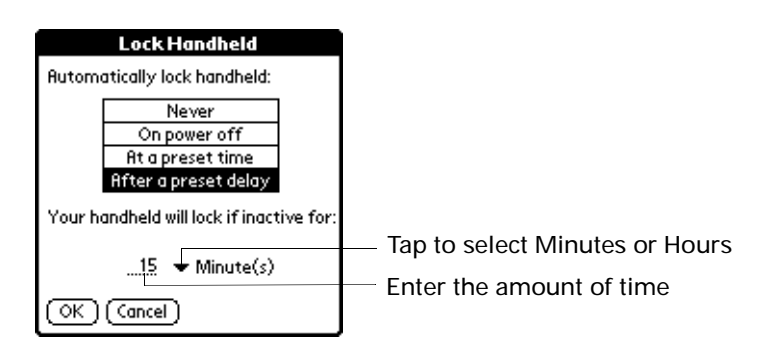

- **4.** Enter the inactive period, and then select Minute(s) or Hour(s) from the pick list.
- **5.** Press Function  $\Box$  + Enter  $\Theta$ , or tap OK.

**IMPORTANT** If you lock your handheld, you must enter the exact password to reactivate your handheld. If you forget the password, your handheld will present the hint you have entered to help you remember the password. If you still cannot remember the password, you must perform a hard reset to resume using your handheld. Performing a hard reset deletes all the records in your handheld; however, you can restore all synchronized data at the next HotSync operation. See "Performing a hard reset" in Appendix A for more information.

Locking your handheld manually

You can turn off and lock your handheld manually. When the handheld is locked, you can only make emergency calls by pressing the four application buttons simultaneously.

To lock and turn off your handheld:

**1.** Tap Lock & Turn Off.

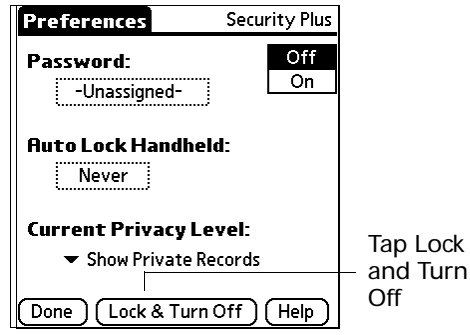

**2.** To use your handheld, turn it on and then enter the password.

Recovering from a forgotten password

**IMPORTANT** Deleting a forgotten password also deletes all entries and files marked as Private.

If you forget your password, your handheld displays the password hint, if you entered one, to help you remember the password. If you are still unable to remember the password, you can delete it from your handheld.

**IMPORTANT** If you synchronize with your computer before deleting a forgotten password, your handheld restores your private entries the next time you perform a HotSync operation, but it does not restore the password.

To delete a forgotten password:

- **1.** Tap the Password box.
- **2.** Tap Lost Password.

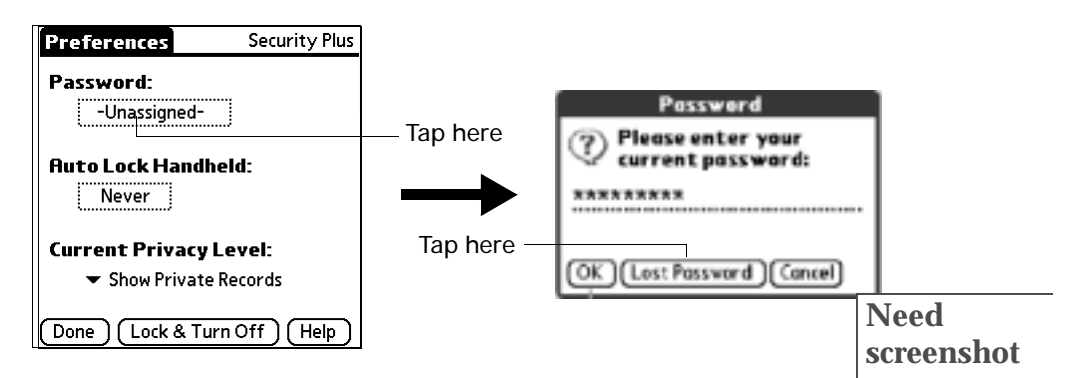

**3.** Tap Delete Password.

### Making records private

In many applications, you can make individual records private. Private records remain visible and accessible, however, until you select the Security setting to hide or mask all private records. Masked records appear as grey placeholders in the same position they would appear if they were not masked, and are marked with a lock icon. Hidden records disappear completely from the screen. If you define a password for your handheld, you must enter it to display private records.

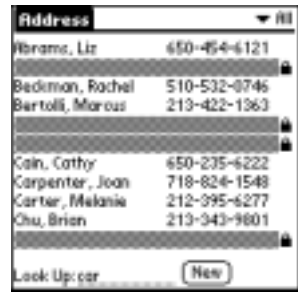

To hide all private records:

**1.** Tap the Current Privacy pick list and select Hide Records.

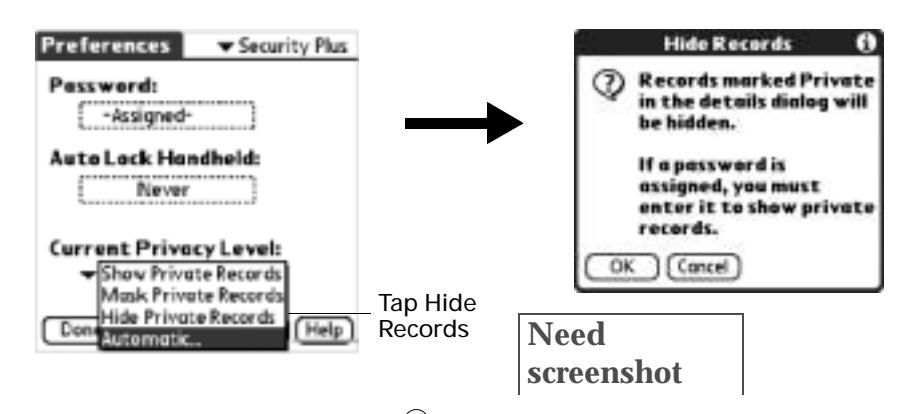

**2.** Press Function  $\Box$  + Enter  $\Theta$ , or tap OK to confirm that you want to hide private records.

To mask all private records:

**1.** Tap the Current Privacy pick list and select Mask Records.

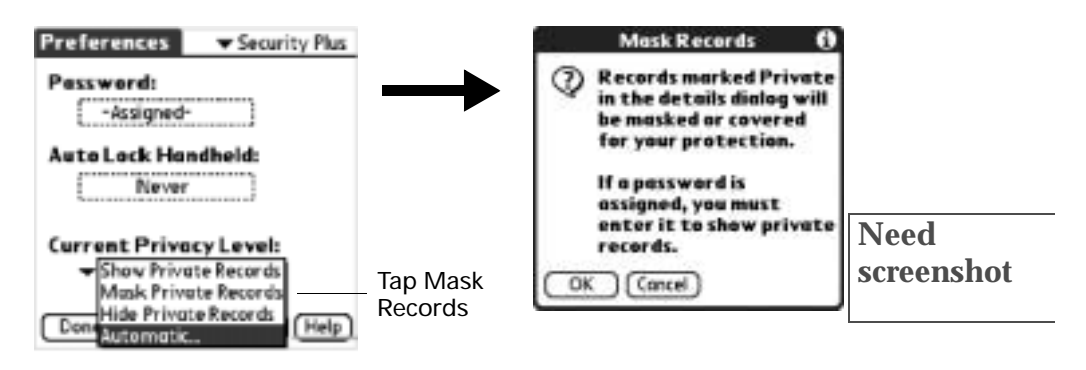

**2.** Press Function  $\Box$  + Enter  $\Theta$ , or tap OK to confirm that you want to mask private records.

To display all private records:

- **1.** Do one of the following:
	- Tap the Current Privacy pick list and select Show Records.
	- If you do not have a password, hidden and masked records become visible. If you have a password, the Show Private Records dialog box appears. Go to step 2.

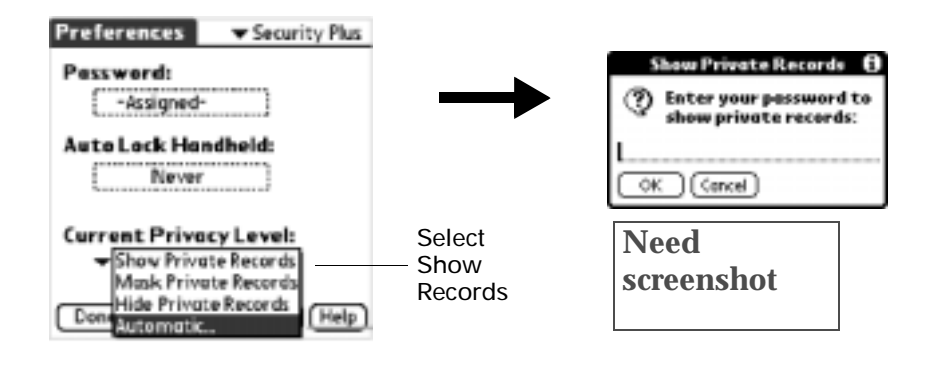

- **2.** Enter your password.
- **3.** Press Function  $\Box$  + Enter  $\Theta$ , or tap OK.

Hiding your records automatically

You can set your handheld to automatically hide records when any one of the following occur:

- When you turn off the power
- At a time you specify
- After a period of inactivity you specify

To hide your records when you turn your handheld off:

**1.** Select Automatic.

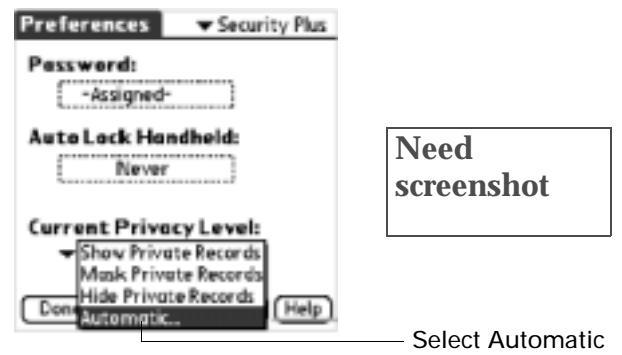

**2.** Enter your password.

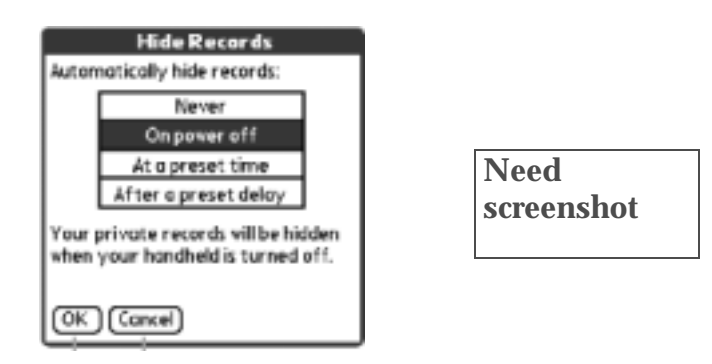

- **3.** Select On power off.
- **4.** Press Function  $\Box$  + Enter  $\Theta$ , or tap OK.

To automatically hide records at a preset time:

**1.** Select Automatic.

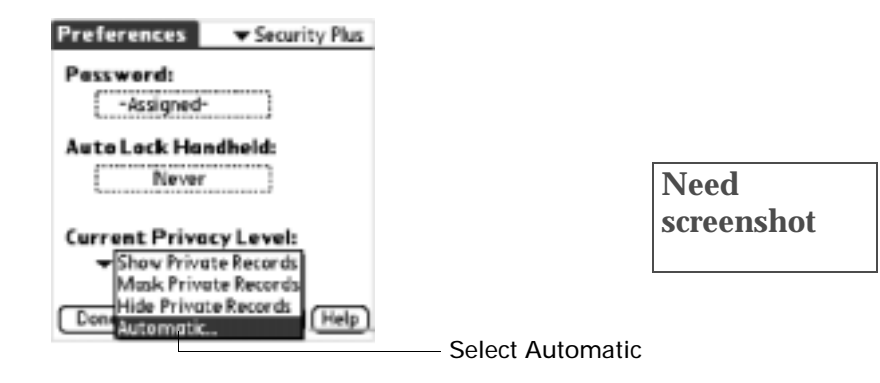

- **2.** Enter your password.
- **3.** Select At a preset time, and then use the arrows to set the time.

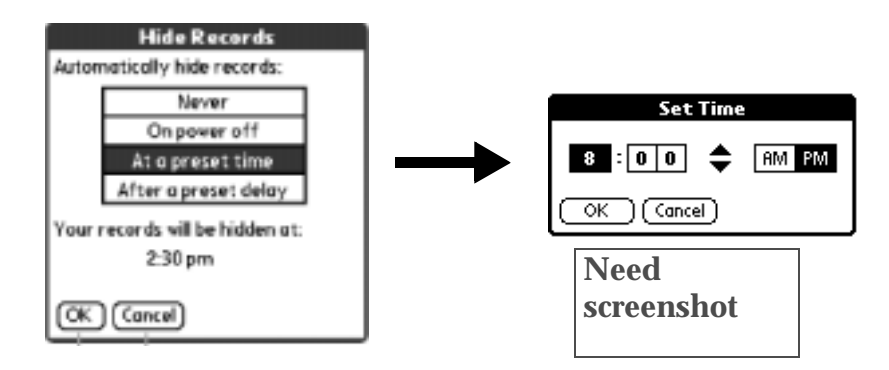

**4.** Press Function  $\Box$  + Enter  $\Theta$ , or tap OK.
To automatically hide your records after a period of inactivity:

**1.** Select Automatic.

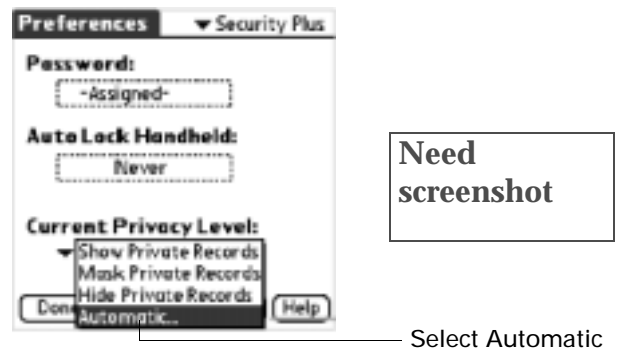

- **2.** Enter your password.
- **3.** Select After a preset delay.

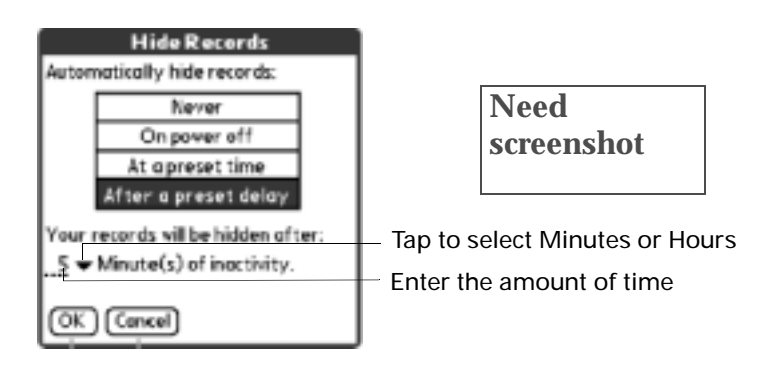

- **4.** Enter the inactive period, and then select Minute(s) or Hour(s) from the pick list.
- **5.** Press Function  $\Box$  + Enter  $\Theta$ , or tap OK.

Masking your records automatically

You can set your handheld to automatically mask records when any one of the following occur:

- When you turn off the power
- At a time you specify
- After a period of inactivity you specify

To mask your records when you turn your handheld off:

**1.** Select Automatic.

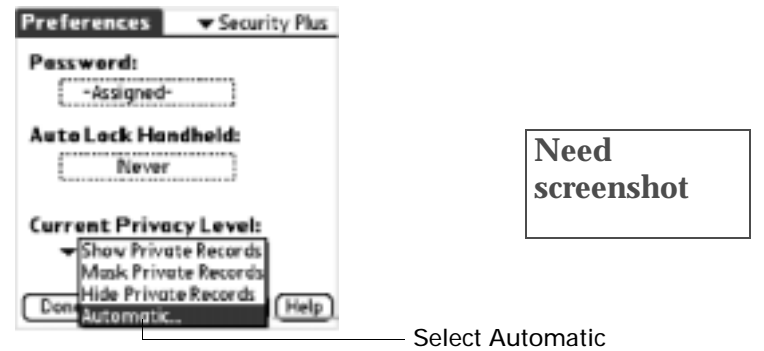

**2.** Enter your password.

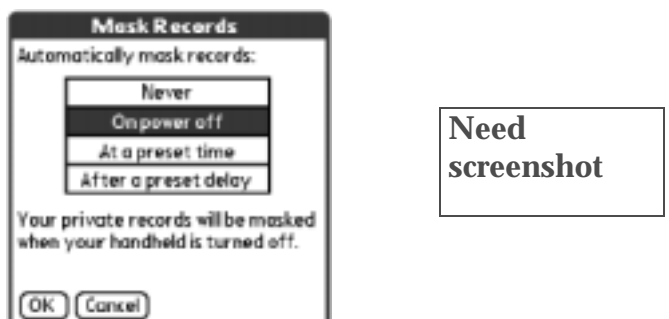

- **3.** Select On power off.
- **4.** Press Function  $\Box$  + Enter  $\Theta$ , or tap OK.

To automatically mask records at a preset time:

**1.** Select Automatic.

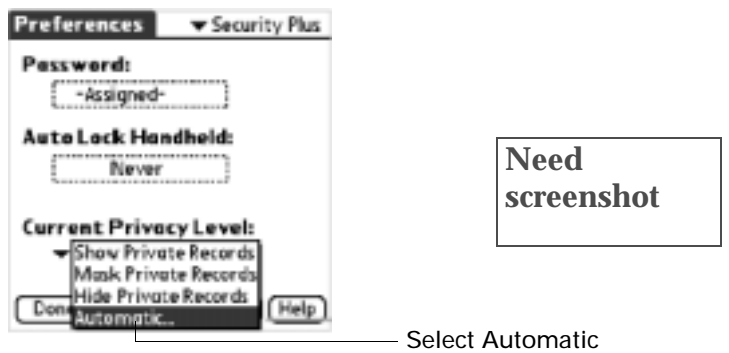

**2.** Enter your password.

**3.** Select At a preset time, and then use the arrows to set the time.

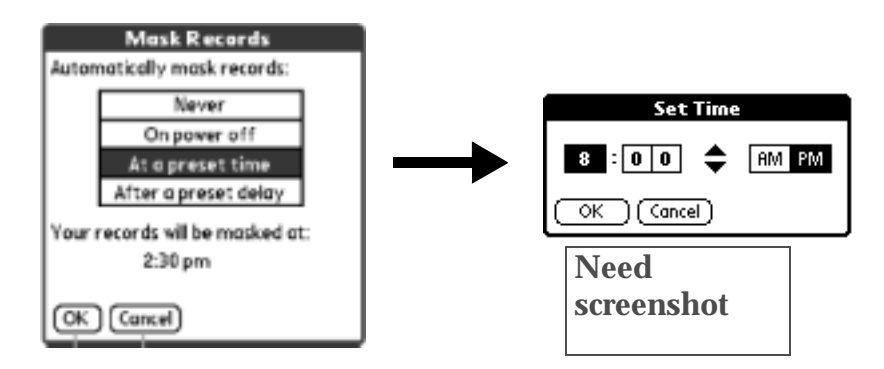

**4.** Press Function  $\Box$  + Enter  $\Theta$ , or tap OK.

To automatically mask records after a period of inactivity:

**1.** Select Automatic.

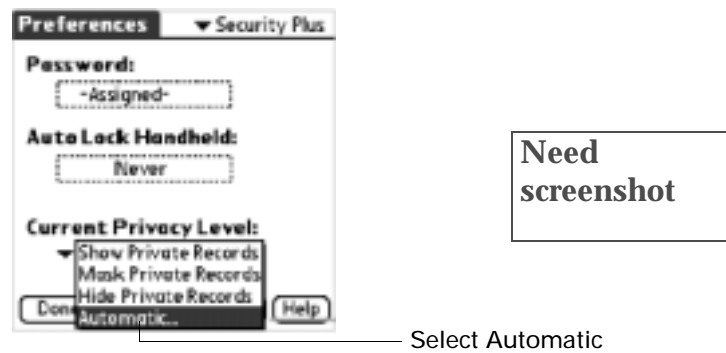

- **2.** Enter your password.
- **3.** Select After a preset delay.

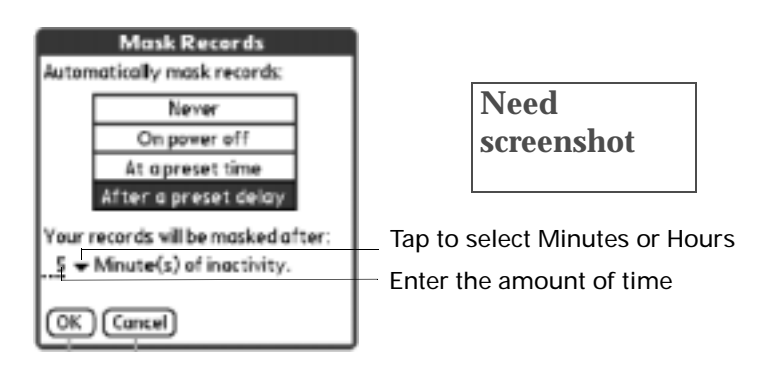

- **4.** Enter the inactive period, and then select Minute(s) or Hour(s) from the pick list.
- **5.** Press Function  $\Box$  + Enter  $\Theta$ , or tap OK.

To unmask individual records:

- **1.** Select a masked record.
- **2.** Do one of the following:
	- If you do not have a password, a masked record becomes visible.
	- If you have a password, the Show Private Records dialog box appears. Go to step 3.
- **3.** Enter your password.
- **4.** Press Function  $\Box$  + Enter  $\bigcirc$ , or tap OK.

To make a record private:

- **1.** Display the entry that you want to make private.
- **2.** Tap Details.
- **3.** Tap the Private check box.
- **4.** Press Function  $\Box$  + Enter  $\Theta$ , or tap OK.

#### Setting security options

You can set security options that allow you to further customize how your handheld handles security features.

Masking your password entry

Masking your password entry secures your password against accidental viewing by another person. The password only shows asterisks.

To mask your password entry:

- **1.** Press Function  $\Box$  + Menu  $\Box$  and then select Security Options.
- **2.** Tap the check box for Mask password entry

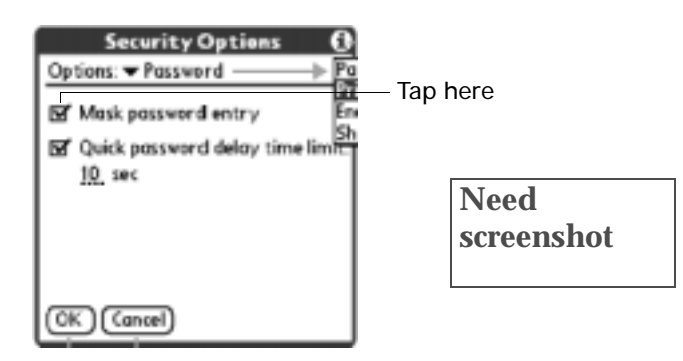

**3.** Press Function  $\Box$  + Enter  $\Theta$ , or tap OK.

Setting the quick password delay time limit

You can set quick password delay time limit to accommodate your personal preference. After the delay limit has been reached, you must enter the full password. For more information about the quick password, see "Changing or deleting a password" earlier in this chapter.

To set the quick password delay time limit:

- **1.** Press Function  $\Box$  + Menu  $\Diamond$  and then select Security Options.
- **2.** Tap the check box for Quick password delay time limit.

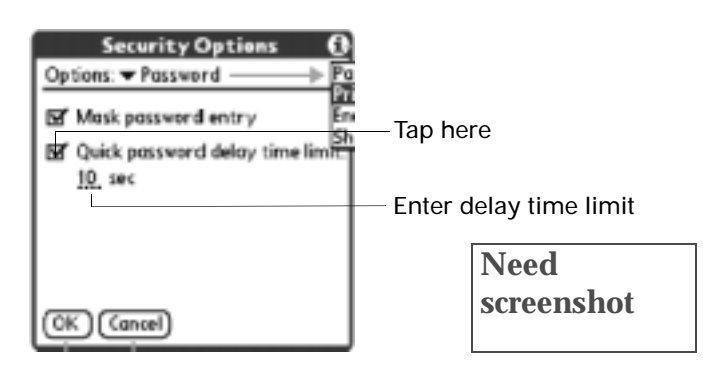

**3.** Press Function  $\Box$  + Enter  $\Theta$ , or tap OK.

Encrypting your data

You can encrypt selected data whenever your handheld locks. The more applications and data that is selected, the longer it takes to encrypt.

To encrypt your data when the handheld locks:

- **1.** Press Function  $\Box$  + Menu  $\Box$  and then select Security Options.
- **2.** Tap the Options pick list and select Encryption.
- **3.** Tap the check box for Encrypt data when locked.

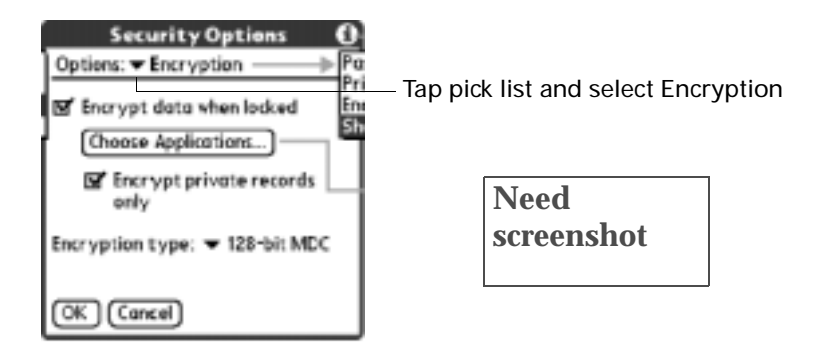

**4.** Tap Choose Applications button.

**5.** Select the applications whose data you want to encrypt.

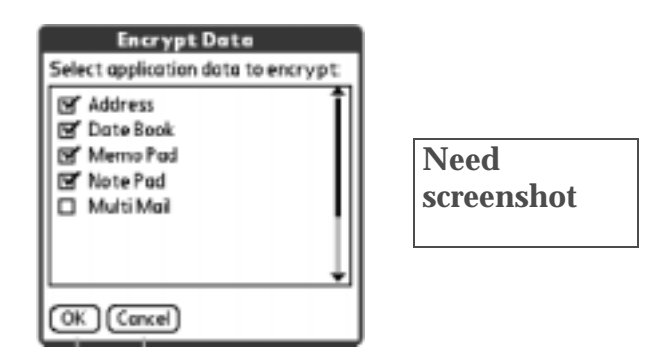

- **6.** If you want to encrypt only private records, select Encrypt private records only.
- **7.** Tap the Encryption type pick list and select a type.

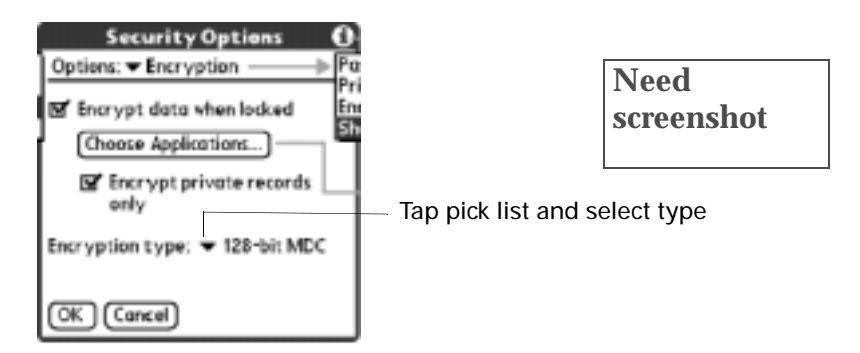

**8.** Press Function  $\Box$  + Enter  $\Theta$ , or tap OK.

Using security shortcuts

You can create shortcuts to activate certain security features, such as locking the handheld or masking private records. To activate the shortcuts, press Function + ShortCut  $\circledast$  + shortcut key.

To create and activate security shortcuts:

- **1.** Press Function  $\Box$  + Menu  $\Box$  and then select Security Options.
- **2.** Tap the check box for the security shortcut you want to activate.

**3.** If you want to change the current character, tap and drag the stylus to select the character and type in new character.

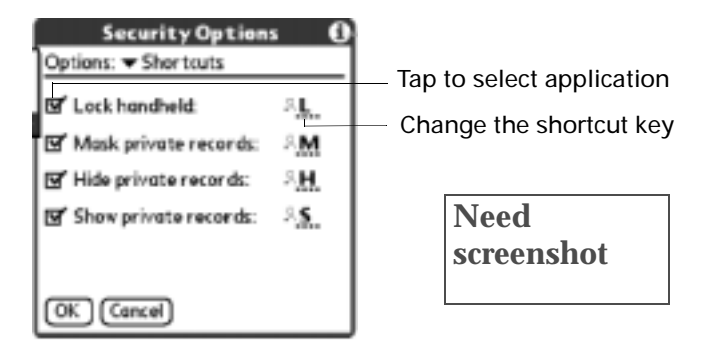

## ShortCuts preferences

The ShortCuts Preferences screen enables you to define abbreviations for entering text. This section describes how to create, edit, and delete a ShortCut.

#### Creating a ShortCut

You can create a ShortCut for any words, letters, or numbers. All ShortCuts you create appear on the list in the ShortCut Preferences screen. All the ShortCuts are available in any of your handheld applications and are backed up on your computer when you perform a HotSync operation.

#### To create a ShortCut:

- **1.** Tap New.
- **2.** On the ShortCut Name line, enter the letters you want to use to activate the ShortCut.

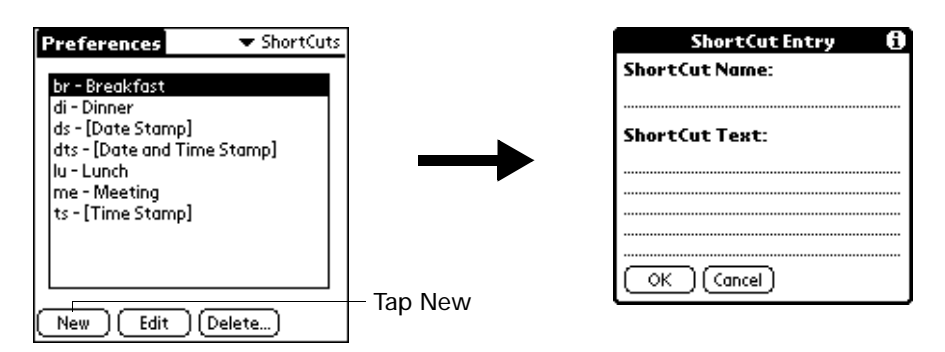

**3.** Select the ShortCut Text area and enter the text that you want to appear when you write the ShortCut characters.

**TIP** You may want to add a space (space character) after the last word in your ShortCut text. This way, a space automatically follows the ShortCut text.

**4.** Press Function  $\Box$  + Enter  $\Theta$ , or tap OK.

To use a ShortCut, press Press Function  $\bigcirc$  + ShortCut  $\circledast$  followed by the ShortCut characters. The ShortCut symbol appears at the insertion point to show that you are in ShortCut mode.

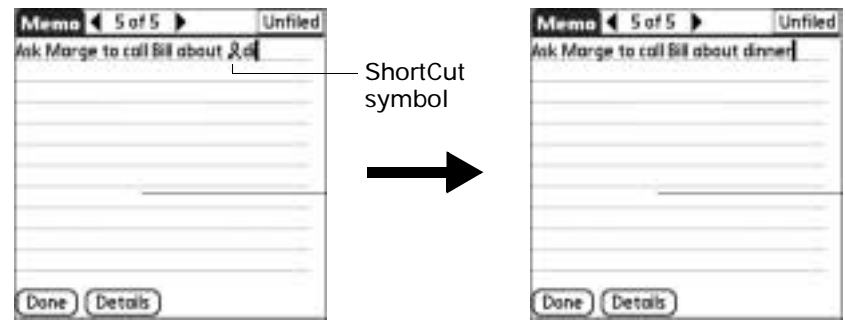

Editing a ShortCut

After you create a ShortCut, you can modify it at any time.

To edit a ShortCut:

- **1.** Tap the ShortCut you want to edit.
- **2.** Tap Edit.
- **3.** Make the changes you want.
- **4.** Press Function  $\Box$  + Enter  $\Theta$ , or tap OK.

Deleting a ShortCut

If you no longer need a ShortCut, you can delete it from the list of ShortCuts.

To delete a ShortCut:

- **1.** Tap the ShortCut you want to delete.
- **2.** Tap Delete.
- **3.** Press Function  $\Box$  + Enter  $\Theta$ , or tap Yes.

## VPN preferences

The VPN Preferences enables you to configure your VPN account, and connect and disconnect to your account. This section describes how to configure an account and connect to your account.

### Connecting to your VPN account

You can connect to your VPN account from the preferences screen or from the application.

To connect to your VPN account:

**1.** Tap the Connect button.

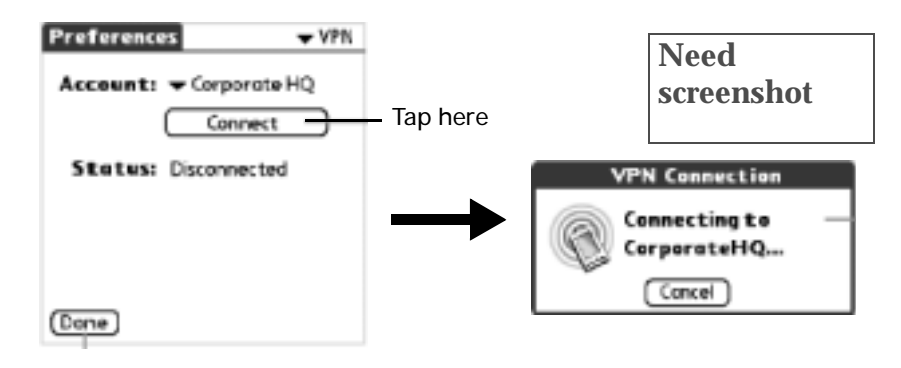

**2.** Enter your password if you have chosen not to store the password for the account.

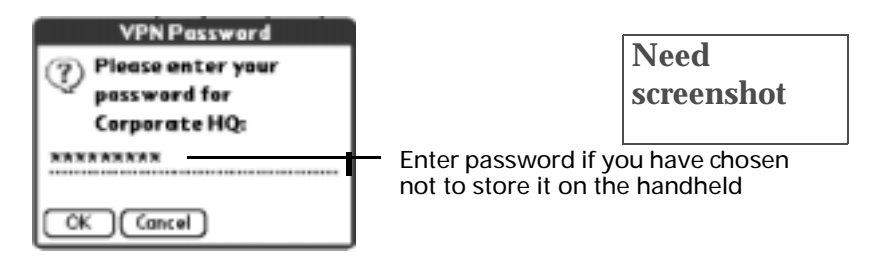

**3.** Tap the Disconnect button when you are finished accessing the account.

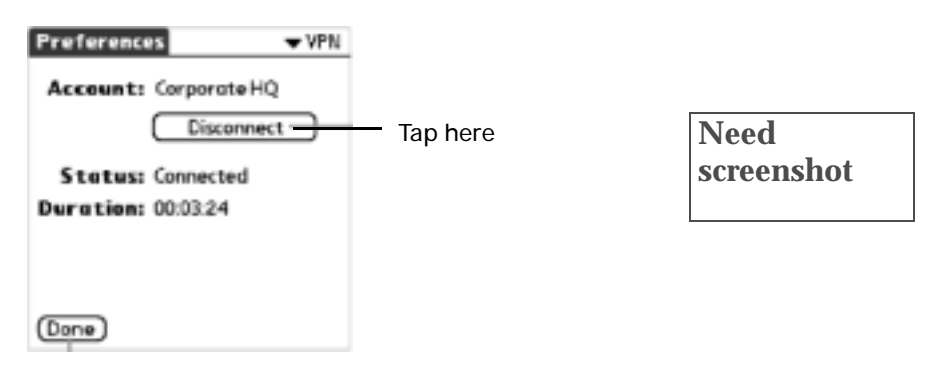

Configuring your VPN account

You can set up and edit your VPN account. You can also manually edit a TCP/IP connection.

To set up your VPN account:

**1.** Tap the Account button to begin the setup wizard.

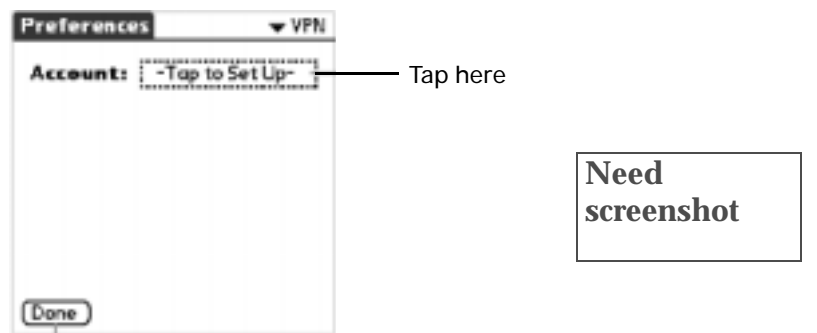

**2.** Fill out the information required by each screen.

To edit your VPN account or add a new account:

**1.** Tap the Account button and select Edit Accounts.

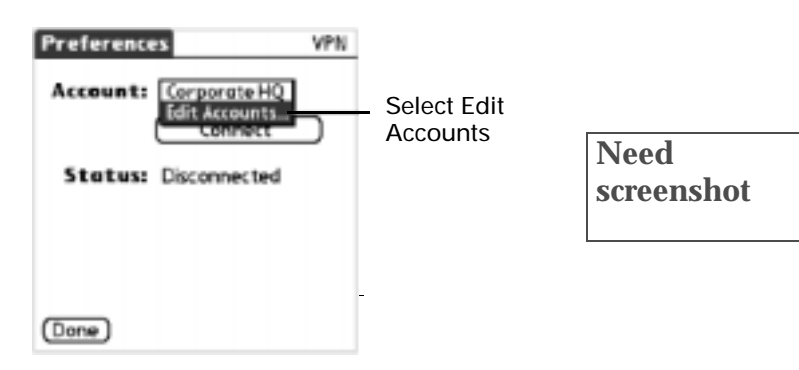

**2.** Select the account and tap Add or Edit.

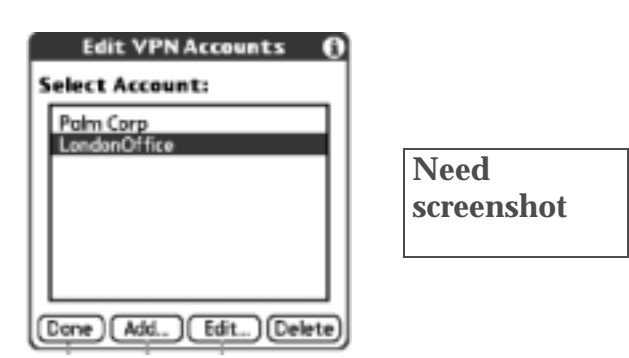

**3.** Tap Next.

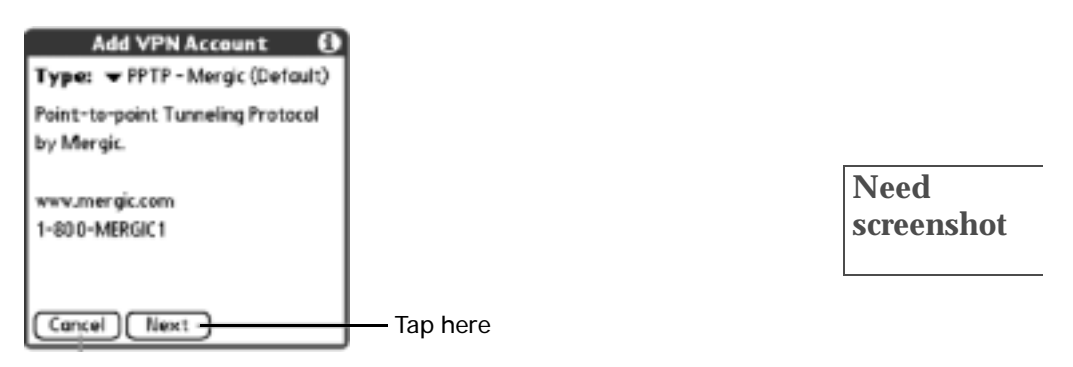

- **4.** Perform one of the following:
	- Add or edit the information on the screens.
	- Tap Advanced to edit encryption setting and TCP/IP addresses.

## Wi-Fi preferences

Wi-Fi preferences allows you to configure your 802.11b network settings and view network status.

#### Turning the 802.11b radio on and off

The Wi-Fi preferences screen allows you to turn the 802.11b radio on and off. It also indicates what network you are connected to and if you are out of range.

**NOTE** If the Signal indicates that there are no networks within range, the 802.11b radio continues to check for a network until you turn the radio off. If you move to an area that is within range and the radio is on, Wi-Fi automatically connects.

To turn on or off the 802.11b radio:

Tap Wi-Fi pick list and select On or Off.

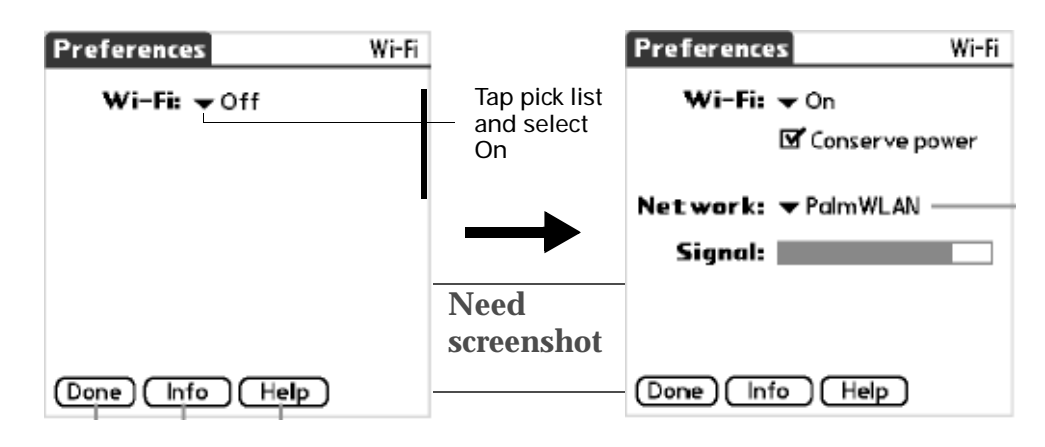

### Finding Wi-Fi connection information

Your IT administrator may need your MAC address. The Wi-Fi Info screen shows you the address and other Wi-Fi information.

To view Wi-Fi information:

■ Tap Info.

The Wi-Fi Info screen only shows the MAC address when you are disconnected.

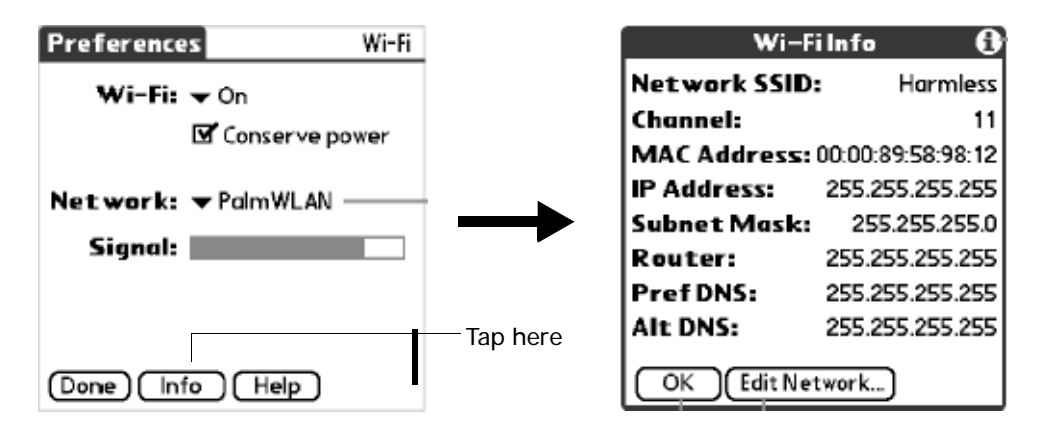

### Conserving battery power

You can extend your battery power by selecting the Conserve power option. This option dynamically adjusts the coverage area and polling rate to use less power.

To conserve battery power:

Tap Conserve power.

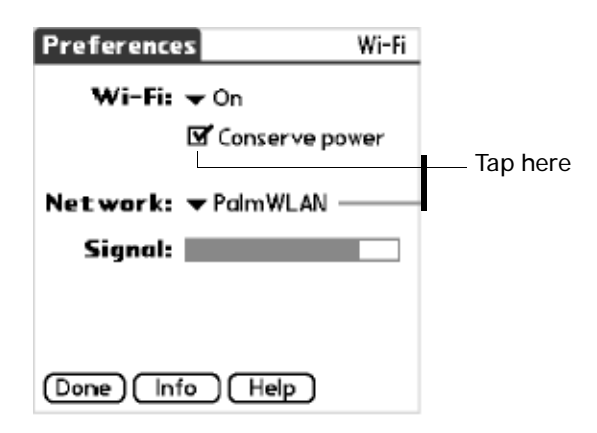

Adding and editing a Wi-Fi connection

You can add a new Wi-Fi network connection or edit an existing connection. The connections can be a infrastructure access point type connection, such as network connections found on company sites, or the connection can be a peer-to-peer or adhoc connection, such as a laptop that acts as an access point for your handheld.

To add or edit an infrastructure access point Wi-Fi network:

- **1.** Tap Wi-Fi in the Preferences main screen.
- **2.** Tap the Network pick list and select Edit Network.

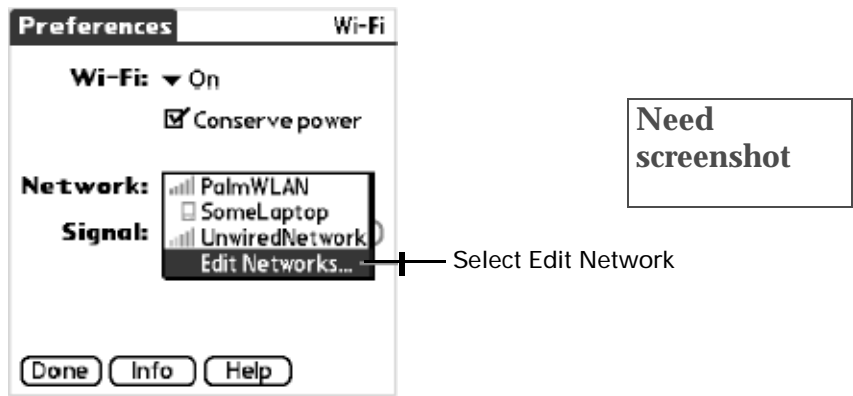

- **3.** Perform one of the following:
	- Select a network and tap Edit.
	- Tap Add

I

I

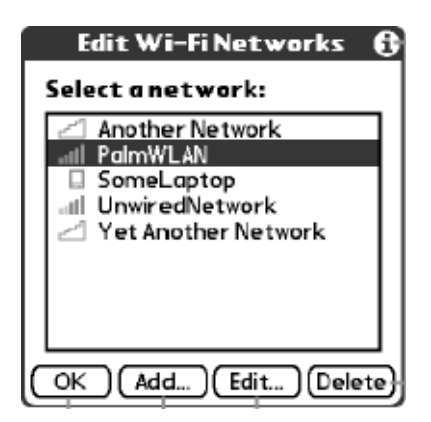

**Need screenshot**

**4.** Edit or add the information.

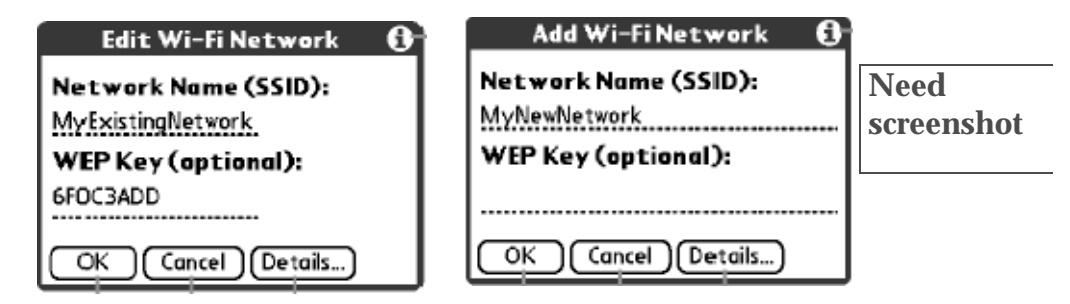

**5.** Perform one of the following:

- Tap OK if you want the IP and DNS addresses automatically retrieved or you do not want to change the IP or DNS addresses.
- Tap Details to manually set your IP or DNS addresses.
- **6.** Tap Advanced.

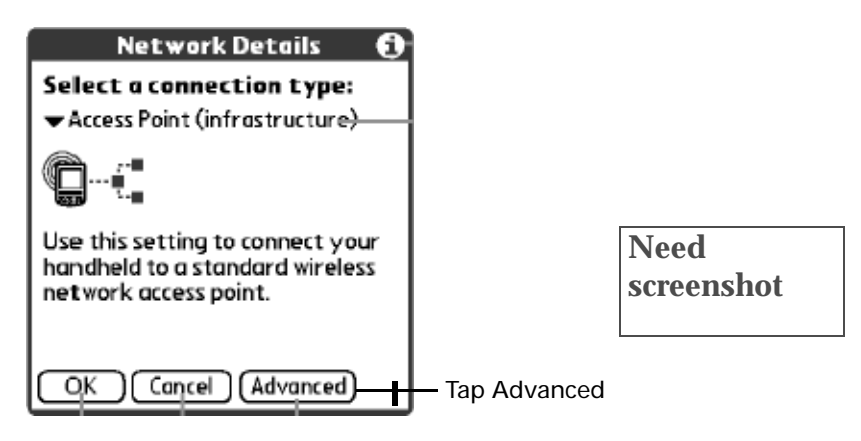

**7.** Tap the IP Address or DNS Server pick list and select manual.

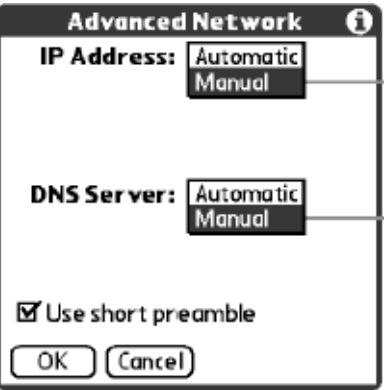

**8.** Add the addresses and tap OK.

You can also chose to use a short preamble by checking the Use short preamble check box.

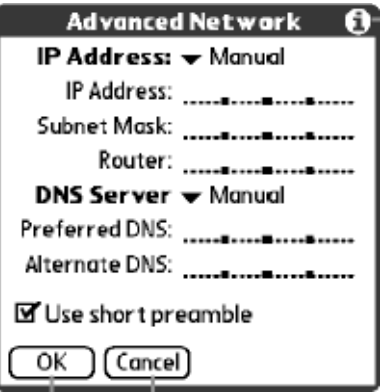

To add or edit a peer-to-peer (ad-hoc) Wi-Fi network:

- **1.** Tap Wi-Fi in the Preferences main screen.
- **2.** Tap the Network pick list and select Edit Network.

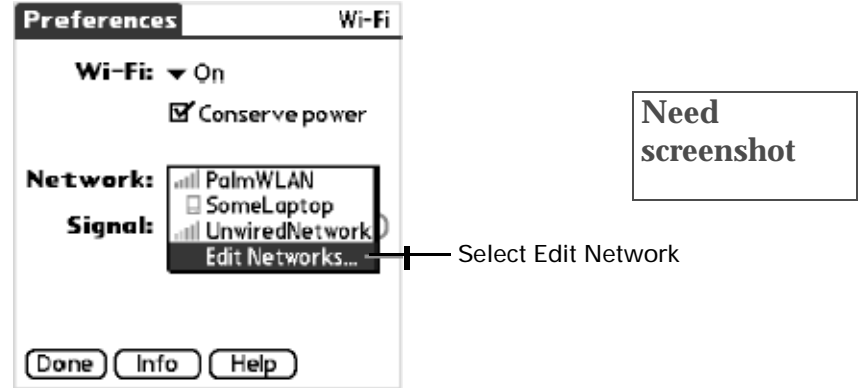

- **3.** Perform one of the following:
	- Select a network and tap Edit.
	- Tap Add

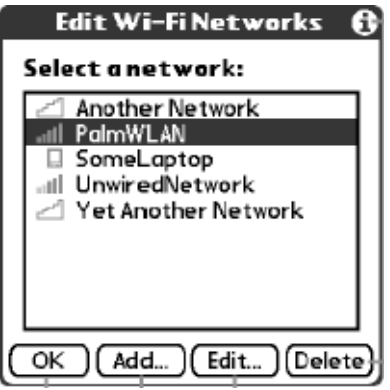

**4.** Edit or add the information.

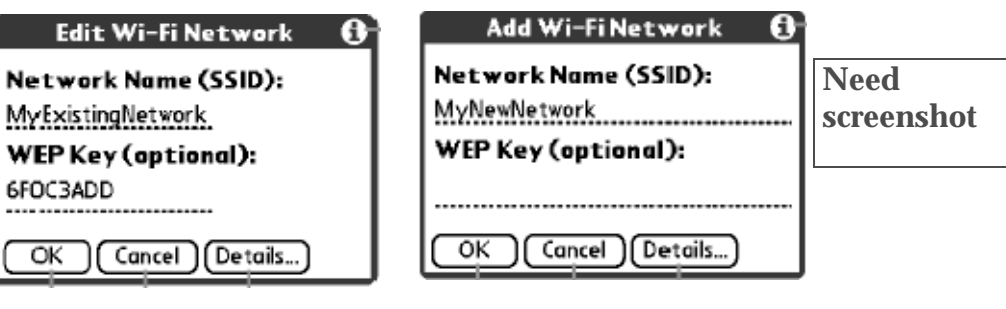

**Need screenshot**

**5.** Tap Details.

**6.** Tap the connection type pick list and select Peer-to-peer (ad-hoc).

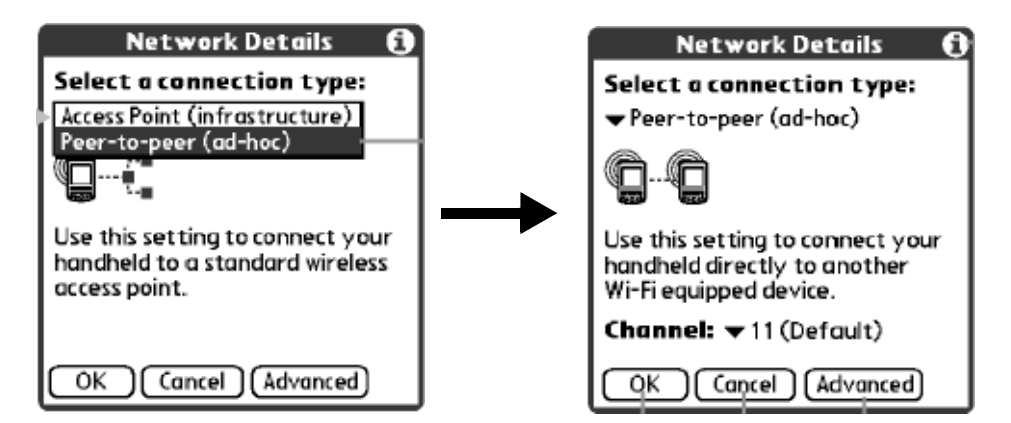

- **7.** Tap the Channel pick list and select the channel number.
- **8.** Perform one of the following:
	- Tap OK if you want the IP and DNS addresses automatically retrieved.
	- Tap Advanced to manually set your IP or DNS addresses.

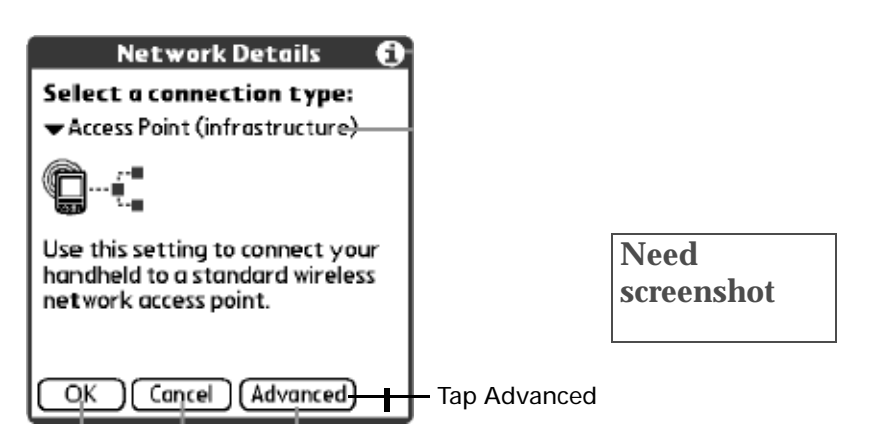

**9.** Tap the IP Address or DNS Server pick list and select manual.

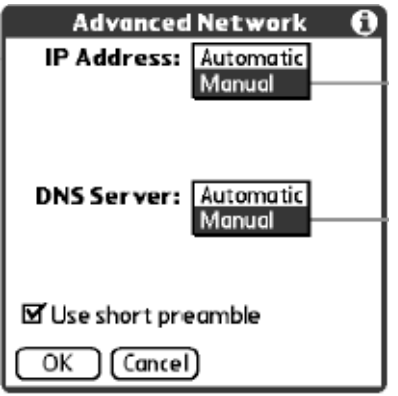

**10.** Add the addresses and tap OK.

You can also chose to use a short preamble by checking the Use short preamble check box.

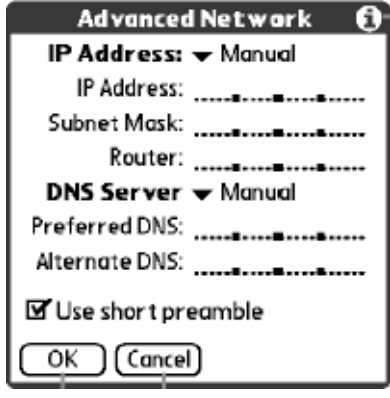

Chapter 18 Setting Preferences for Your Handheld

### **APPENDIX A**

# Maintaining Your Handheld

This appendix provides information on the following:

- Proper care of your handheld
- Prolonging battery life
- Resetting your handheld
- Removing and installing your SIM card

## Caring for your handheld

Your handheld is designed to be rugged and reliable and to provide years of trouble-free service. Please observe the following general tips when using your handheld:

- Take care not to scratch the screen of your handheld. Keep the screen clean. When working with your handheld, use the supplied stylus or plastic-tipped pens intended for use with a touch-sensitive screen. Never use an actual pen or pencil or other sharp object on the surface of the handheld screen.
- Your handheld is not waterproof and should not be exposed to rain or moisture. Under extreme conditions, water may enter the circuitry through the front panel buttons. In general, treat your handheld as you would a pocket calculator or other small electronic instrument.
- Take care not to drop your handheld or subject it to any strong impact. Do not carry your handheld in your back pocket: if you sit on it, you may damage it.
- Protect your handheld from temperature extremes. For example, do not leave your handheld on the dashboard of a car on a hot day or on a day when temperatures are below freezing, and keep it away from heaters and other heat sources.
- Do not store or use your handheld in any location that is extremely dusty, damp, or wet.
- Use a soft, damp cloth to clean your handheld. If the surface of the handheld screen becomes soiled, clean it with a soft cloth moistened with a diluted window-cleaning solution.

## Battery considerations

Please note the following considerations for the battery in your handheld:

- Under normal conditions, you can keep your handheld battery charged by placing it in the cradle between 30 and 60 minutes each day. You can conserve battery life by changing the Auto-off setting that automatically turns the handheld off after a period of inactivity and by selecting the Conserve Power option in Wi-Fi preferences. See "Auto-off delay" in Chapter 18 and see "Wi-Fi preferences" in Chapter 18 for more information.
- If the battery becomes low in the course of normal use, an alert appears on the handheld screen describing the low battery condition. If this alert appears, perform a HotSync® operation to back up your data; then leave your handheld in the cradle to recharge the unit. This helps prevent accidental data loss.
- If the battery becomes too low, the wireless operations are disabled to save battery strength.
- If the battery drains to the point where your handheld does not operate, it stores your data safely for about five days. In this case, there is enough residual energy in the battery to store the data, but not enough to turn on your handheld. If your handheld does not turn on when you press the power button, you should recharge the unit immediately. The battery may not have enough residual energy to power the indicator light, which normally displays green when charging.
- If your battery drains and you have the unit in an uncharged state for an extended period of time, you can lose all of the stored data.
- There are no serviceable parts inside your handheld, so do not attempt to open the unit.
- If you ever dispose of your handheld, please dispose of it without damaging the environment. Take your handheld to your nearest environmental recycling center.

## Resetting your handheld

Under normal circumstances, you will not have to use the reset button. On rare occasions, however, your handheld may no longer respond to buttons or the screen. In this case, you need to perform a reset to get your handheld running again.

#### Performing a soft reset

A soft reset tells your handheld to stop what it's doing and start over again. All records and entries stored in your handheld are retained with a soft reset. After a soft reset, the Welcome screen appears, followed by the Date and Time Preferences screen (to set date and time).

To perform a soft reset:

■ Use the reset tip tool, or the tip of an unfolded paper clip (or similar object *without* a sharp tip), to gently press the reset button inside the hole on the back panel of your handheld.

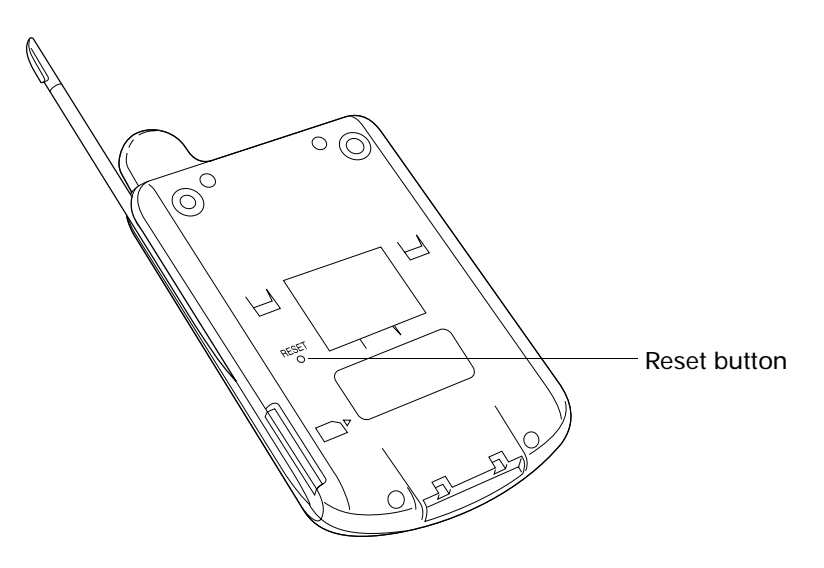

**TIP** The metal and plastic stylus that comes with your handheld has a reset tip inside. To use it, unscrew the barrel from the stylus quill.

#### Performing a hard reset

With a hard reset, all records and entries stored in your handheld are erased. Never perform a hard reset unless a soft reset does not solve your problem.

**NOTE** You can restore any data previously synchronized with your computer during the next HotSync operation.

To perform a hard reset:

- **1.** Hold down the power button on the front panel of the handheld.
- **2.** While holding down the power button, use the reset tip tool, or the tip of an unfolded paper clip (or similar object *without* a sharp tip), to gently press and release the reset button.
- **3.** Wait for the Palm Powered™ logo to appear; then release the power button.
- **4.** When a message appears on the handheld screen warning that you are about to erase all the data stored on your handheld, do one of the following:
	- Press Up on the navigator to complete the hard reset and display the Digitizer screen.
	- Press any application button to perform a soft reset. (Pressing a keyboard key has no effect.)

**NOTE** With a hard reset, the current date and time are retained. Formats Preferences and other settings are restored to their factory default settings. To restore your data from a Windows computer after a hard reset:

1. Click the HotSync icon  $\mathcal{D}^{TM}$  in the Windows system tray (lower-right corner of the taskbar).

You can also click the HotSync command on the Palm™ Desktop software menu bar.

- **2.** From the HotSync Manager menu, select Custom.
- **3.** Select the appropriate username from the list.
- **4.** Select an application in the Conduit list.
- **5.** Click Change, and select Desktop overwrites the handheld.

Changing the HotSync setting from the default affects only the next HotSync operation. Thereafter, the HotSync Actions revert to their default settings. To use a new setting on an ongoing basis, select the Set As Default box. Thereafter, whatever you selected as the default setting is used when you click the Default button in the Custom dialog box.

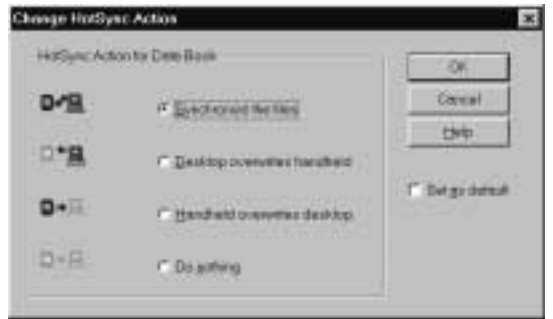

- **6.** Click OK.
- **7.** Repeat steps 4 through 6 to change conduit settings for other applications.
- **8.** Click Done to activate your settings.
- **9.** Perform a HotSync operation.

To restore your data from a Mac computer after a hard reset:

- **1.** Double-click the HotSync Manager in the Palm folder.
- **2.** From the HotSync menu, choose Conduit Settings.

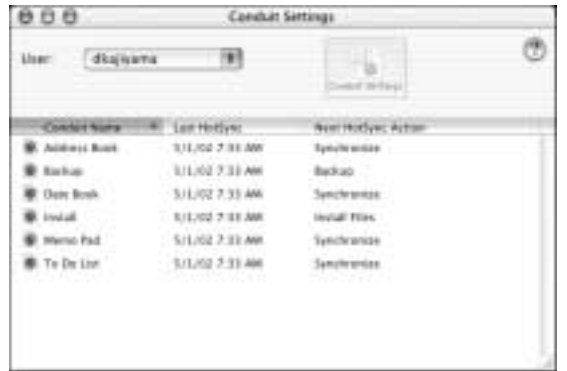

- **3.** From the Users pop-up menu, select the appropriate username.
- **4.** Select an application from the list.
- **5.** Click Conduit Settings.

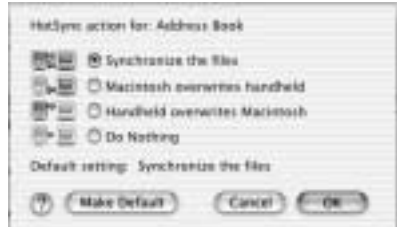

**6.** Click Macintosh overwrites handheld.

**NOTE** Changing the HotSync setting from the default affects only the *next* HotSync operation. Thereafter, the HotSync Actions revert to their default settings. To use a new setting on an ongoing basis, click Make Default. Thereafter, whatever you selected as the default setting is used for HotSync operations.

- **7.** Click OK.
- **8.** Repeat steps 4 through 7 to change conduit settings for other applications.
- **9.** Close the Conduit Settings window.
- **10.** Perform a HotSync operation.

Appendix A Maintaining Your Handheld

#### **APPENDIX B**

# Frequently Asked Questions

If you encounter a problem with your handheld, do not call technical support until you have reviewed the following list of frequently asked questions and you have also reviewed the following:

■ This handbook

 $\mathbf I$ 

I

- The *Palm™ Montana™ Read This First* that came with your handheld
- **■** The README file located in the folder where you installed the Palm<sup>™</sup> Desktop software on your Windows computer or on your installation CD for Macintosh users
- The Palm Desktop online Help
- The *Palm Desktop Software for the Macintosh User's Guide* located in the Documentation folder on your installation CD
- The Palm Knowledge Library, accessible at www.palm.com/support/ under the Support section
- The most recent Tungsten C handheld HelpNotes on your regional web site

If you are still having problems, contact Technical Support. See the Customer Support card that comes with your handheld, or go to www.palm.com/support/.

**NOTE** Thousands of third-party add-on applications have been written for Palm OS® handhelds. Unfortunately, we are not able to support such a large number of thirdparty applications. *If you are having a problem with a third-party application, please contact the developer or publisher of that software*.

## Software installation problems

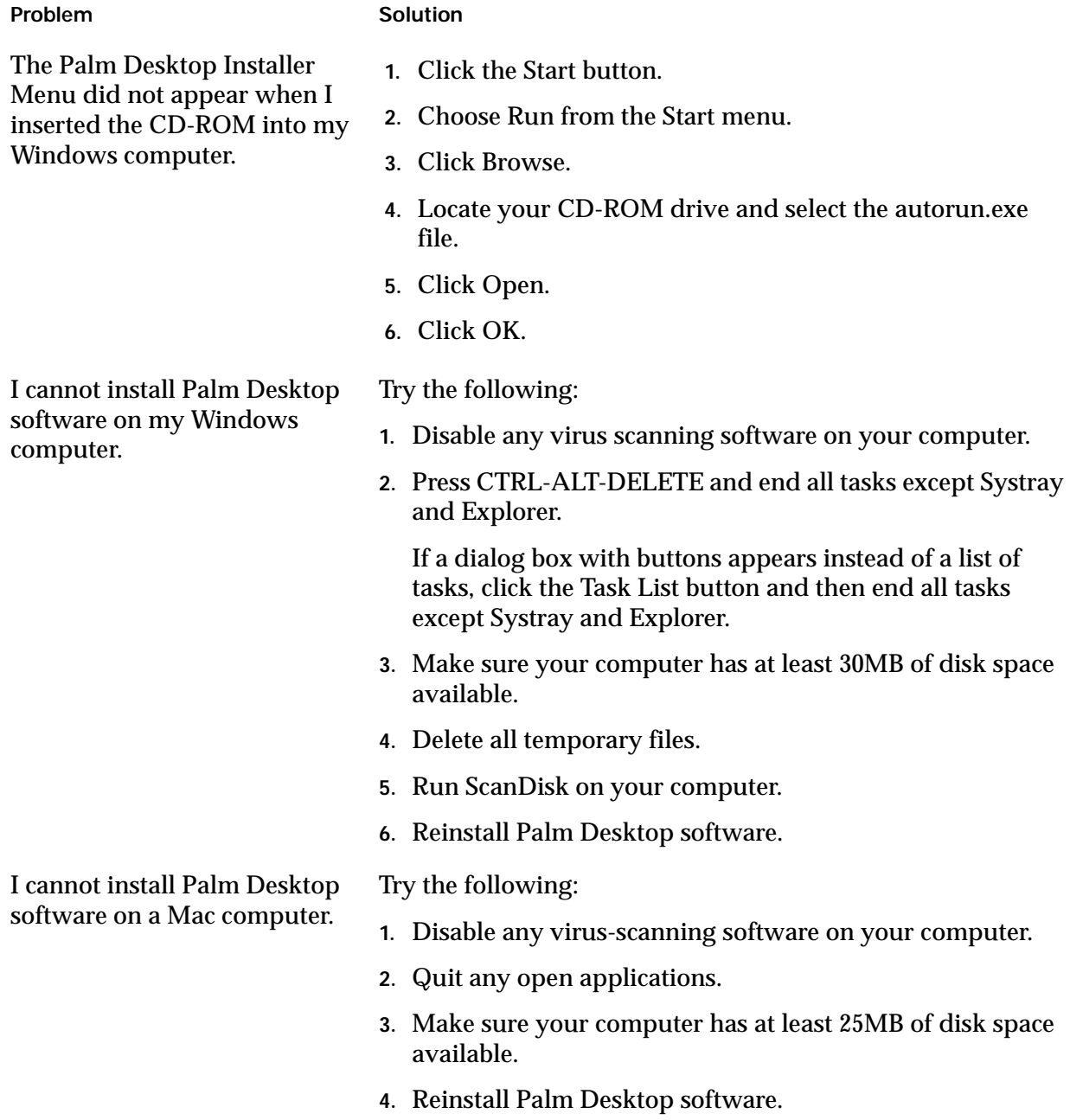

## Operating problems

#### Problem Solution

I don't see anything on my handheld's screen.

Try each of these in turn:

- Press an application button to ensure your handheld is turned on.
- **•** Press Function  $\Box$  + Brightness  $\ddot{\mathbf{w}}$ . If the Brightness dialog box appears, adjust the brightness by holding down the up scroll button for a few seconds. If this doesn't work, hold the down scroll button for a few seconds.
- If your handheld was exposed to cold, make sure it is at room temperature.
- Recharge the unit.
- Perform a soft reset. If your handheld still doesn't turn on, perform a hard reset. See "Resetting your handheld" in Appendix A.

**IMPORTANT** With a hard reset, all records and entries stored in your handheld are erased. Never perform a hard reset unless a soft reset does not solve your problem. You can restore any data previously synchronized with your computer during the next HotSync® operation.

I get a warning message telling me my handheld memory is full.

- My battery doesn't charge. Make sure the power outlet is active and the HotSync cradle is properly plugged in.
	- If the battery does not hold a charge, return your handheld to an authorized Palm service center.
	- Purge records from Date Book and To Do List. This deletes To Do List items and past Date Book events from the memory of your handheld. See "Purging records" in Chapter 4. You may need to perform a HotSync operation to recover the memory.
	- Delete unused memos and records. If necessary, you can save these records. See "Deleting records" in Chapter 4.
	- If you have installed additional applications on your handheld, remove them to recover memory. See "Removing applications" in Chapter 4.

## DRAFT Palm, Inc. Confidential

Appendix B Frequently Asked Questions

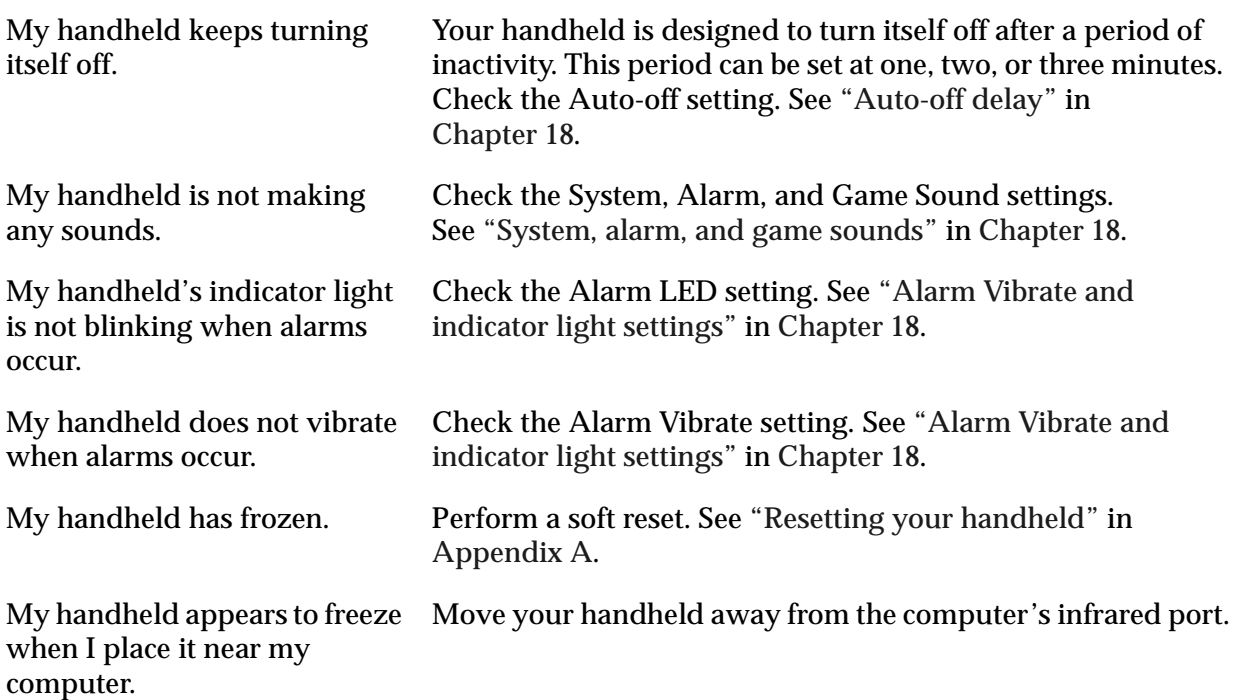

## Tapping and writing problems

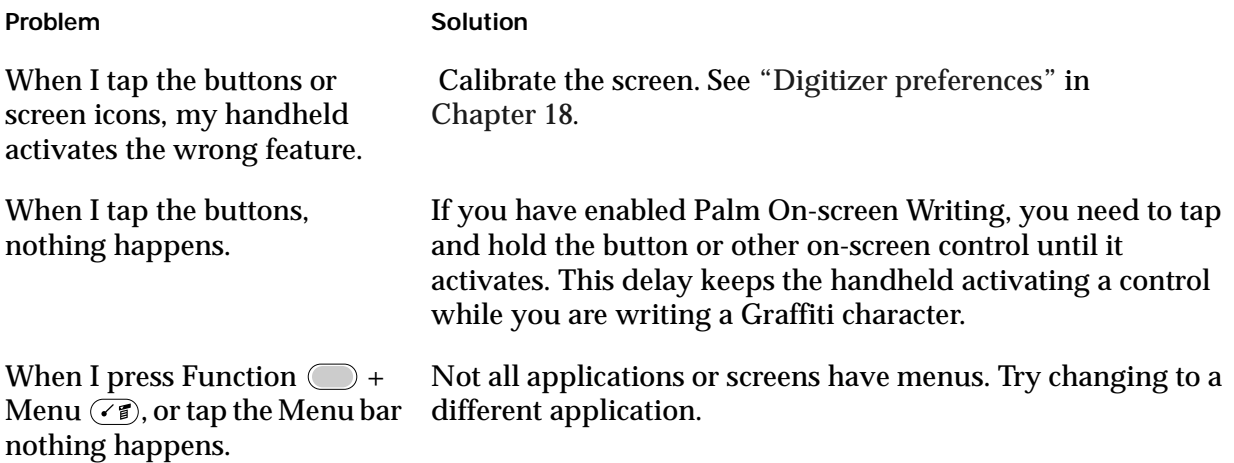

I can't get my handheld to recognize my handwriting.

- Make sure you have turned on Palm On-screen Writing. See "On-Screen Writing preferences" in Chapter 18.
- For your handheld to recognize handwriting input with the stylus, you need to use Graffiti writing. See "Using Graffiti writing to enter data" in Chapter 3.
- Write Graffiti strokes for letters in the left side and the strokes for numbers in the right side of the screen.
- Make sure that Graffiti is not shifted into extended or punctuation modes. See "Using Graffiti writing to enter data" in Chapter 3.
- See "Graffiti tips" in Chapter 3 for tips on increasing your accuracy when you write Graffiti characters.

## Application problems

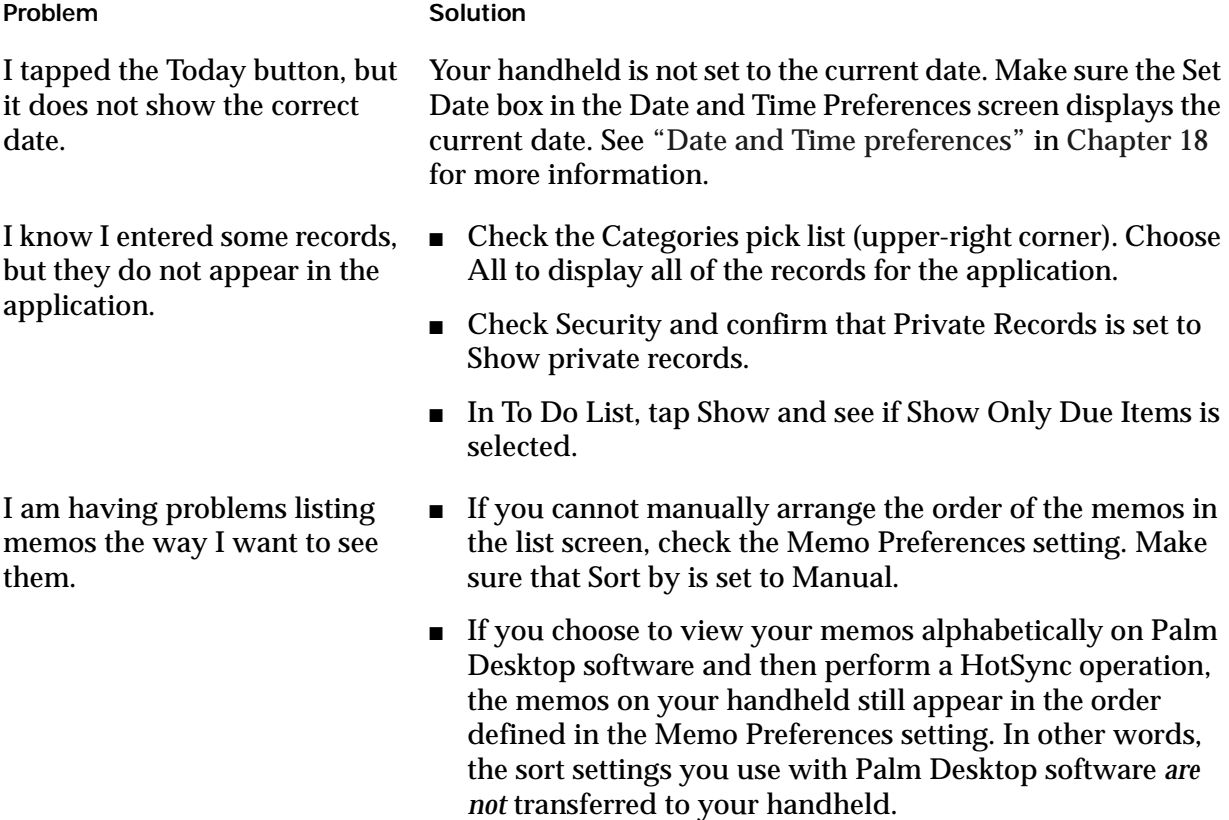

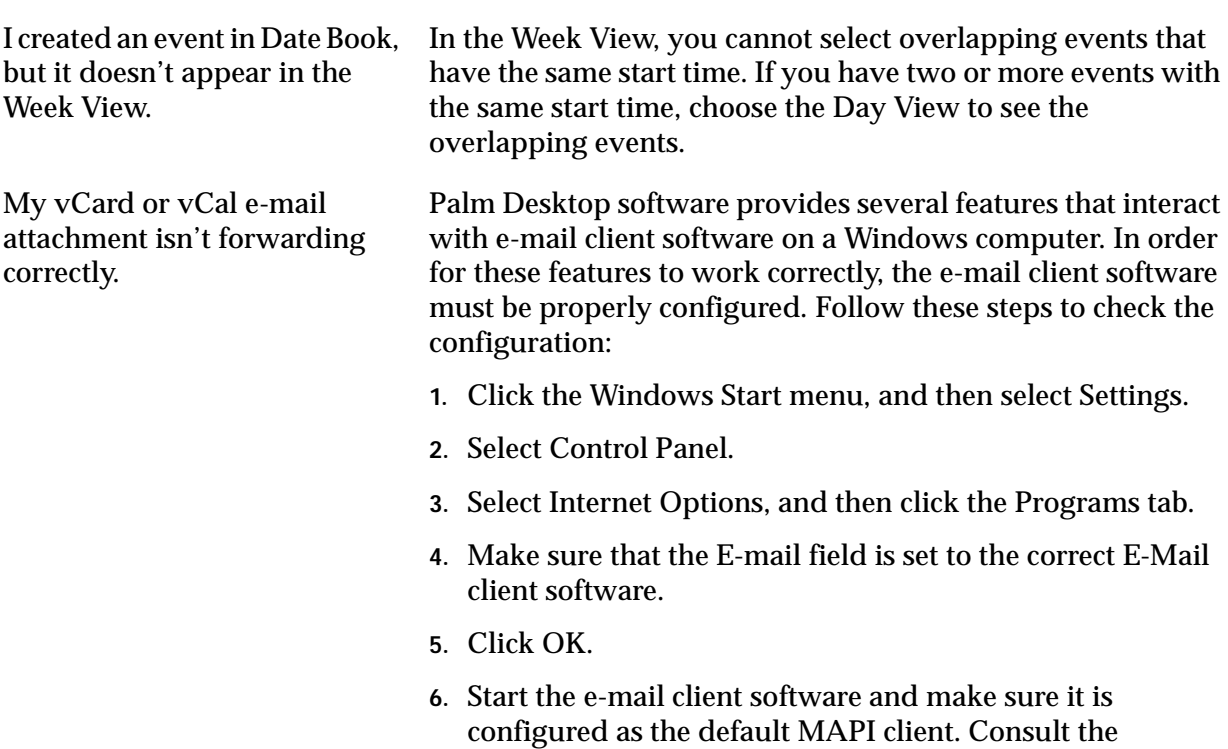

more information.

## HotSync problems

#### Problem Solution

I cannot perform a HotSync operation; what should I check to make sure I am doing it correctly?

Make sure the HotSync cradle is connected securely.

On a Windows computer try these steps:

■ Check the Windows system tray to make sure the HotSync Manager is running. If it is not, open Palm Desktop software.

documentation for your desktop E-Mail application for

- Make sure you selected Local USB or Local Serial, as appropriate, from the HotSync Manager menu.
- If you are using the serial cradle, make sure you selected the correct serial port on the Local tab in the Setup dialog box. It should be set to the port where you connected the HotSync cradle.

On a Mac computer, try the following:

■ Make sure HotSync Manager is enabled. If it is not, doubleclick the HotSync Manager icon in the Palm folder and enable HotSync Manager on the HotSync Controls tab.

I performed a HotSync operation, but one of my applications did not synchronize.

I am using Outlook as my PIM, but I cannot do a HotSync operation.

I cannot launch the HotSync Manager.

I tried to perform a local HotSync operation, but it did not complete successfully.

- On a Windows computer, click the HotSync Manager and choose Custom. Check that the correct conduit is active.
- On a Mac computer, double-click the HotSync Manager icon. From the HotSync menu, choose Conduit Settings. Select your username from the User pop-up menu, and check that the correct conduit is active.
- Click the HotSync Manager and choose Custom. Check that the correct conduit is active.
- Check that the correct conduit is installed. Reinstall the HotSync Manager and make sure the correct conduit is selected.
- If you are using the optional serial cradle, or if you are performing a HotSync operation using a modem, make sure you are not running another program, such as America Online, that uses the serial port you selected in the Setup dialog box.
- Back up the Palm Desktop software, uninstall it, and then reinstall it.
- Make sure your handheld is seated in the cradle correctly.
- Check the connection between the HotSync cradle and the USB or serial port on your computer.
- Make sure the username you selected in Palm Desktop software matches the username assigned to your handheld.
- Make sure the date on your computer matches the date on your handheld.
- Read the HotSync Log for the user account for which you are performing a HotSync operation.

On a Windows computer, try each step in turn:

- Make sure HotSync Manager is running. If it is running, close it, and restart it.
- Make sure you selected Local USB or Local Serial, as appropriate, from the HotSync Manager menu.
- If you are using the serial cradle, make sure you selected the correct serial port on the Local tab in the Setup dialog box. It should be set to the port where you connected the HotSync cradle.
- If you are using the serial cradle, try a lower baud rate setting on the Local tab in the Setup dialog box.
- If you are using the serial cradle, make sure you aren't running a program, such as America Online, that uses the serial port you selected in the Setup dialog box.

On a Mac computer, try the following:

■ Make sure that HotSync Manager is enabled on the HotSync Controls tab in the HotSync Software Setup window.

Check the following on your computer:

- Make sure your computer is turned on and that it does not shut down automatically as part of an energy-saving feature.
- Make sure the modem connected to your computer is turned on and is connected to the outgoing phone line.
- Make sure the modem you are using with your handheld has an on-off switch. Your handheld cannot "wake up" a modem that has an auto-off feature.
- Make sure the modem is connected properly to your computer and is connected to the incoming phone line.

On a Windows computer, check the following:

- Make sure that Modem is checked in the HotSync Manager menu.
- Confirm that the Setup String in the Setup dialog box configures your modem correctly. You may need to select a different Modem Type or enter a custom Setup String. Most modems have a Setup String that causes them to send initial connection sounds to a speaker. You can use these sounds to check the modem connection.
- Confirm that the Speed setting in the Setup dialog box works for your modem. If you have problems using the As Fast As Possible option or a specific speed, try using a slower speed.

I tried to perform a modem HotSync operation, but it did not complete successfully.

- Make sure you are not running another program, such as WinFax, CompuServe, or America Online, that uses the serial port you selected in the Setup dialog box.
- Make sure your modem resets before you try again. (Turn off your modem, wait a minute, and then turn it back on.)

On a Mac computer, check the following:

- Make sure that Modem is selected on the Connection Settings tab in the HotSync Software Setup window.
- You may need to select a different Modem type or enter a Custom setup string on the Connection Settings tab. Most modems have a setup string that causes them to send initial connection sounds to a speaker. You can turn on the Modem Speaker option and use these sounds to check the modem connection.
- Make sure you are not running another program, such as America Online, fax or telephony software, or AppleTalk networking, that uses the serial port you selected in the Serial Port Settings tab.
- Make sure your modem resets before you try again. (Turn off your modem, wait a minute, and then turn it back on.)

Check the following on your handheld:

- Confirm that the telephone cable is securely attached to your modem.
- Make sure the dialing instruction dials the correct phone number.
- If you need to dial an outside line prefix, make sure you selected the Dial Prefix option on your handheld and entered the correct code.
- If the telephone line you are using has Call Waiting, make sure you selected the Disable call waiting option under Modem Sync Phone Setup on your handheld and entered the correct code.
- Make sure the telephone line you are using is not noisy, which can interrupt communications.
- Check the batteries in your modem and replace them if necessary.

I tried to perform a modem HotSync operation, but it did not complete successfully. (continued)

I can't perform an IR HotSync operation. ■ On a Windows computer, be sure the HotSync Manager is running and the Serial Port for local operations is set to the simulated port for infrared communication. See "Conducting IR HotSync operations" in Chapter 17 for details. ■ On a Mac, open the HotSync Software Setup window and be sure that HotSync Manager is enabled and that the IR Port Connection Setting is set to On. See "Conducting IR HotSync operations" in Chapter 17 for more information. ■ On your handheld, be sure the HotSync application is set to Local, with the option IR to PC/Handheld. ■ Be sure the IR port of your handheld is aligned directly opposite to, and within a few inches of, the infrared device of your computer. ■ IR HotSync operations do not work after you receive a low battery warning. Check the battery power of your handheld. Recharge the internal battery. When I press the HotSync ■ Make a copy of your Palm folder. Uninstall, and then reinstall, Palm Desktop software.

- Turn on your handheld and press the Home  $\circledast$ . Tap the HotSync icon, and then tap Local.
- If you perform a HotSync operation for more than one device, make sure the correct user is active on the Palm Desktop software.
- If you have performed a HotSync operation successfully but you cannot find the data from your handheld on Palm Desktop software, check to see that you have the correct user name selected for viewing data.
- On a Windows computer, click the HotSync Manager and choose Custom. Check that all conduits are set to synchronize files.
- On a Mac computer, double-click the HotSync Manager icon. From the HotSync menu, choose Conduit Settings. Select your username from the User pop-up menu, and check that the correct conduit is active.

button on the cradle, nothing happens on Palm Desktop software and my handheld times out.

When I perform a HotSync operation, my information does not transfer to Palm Desktop software.

My handheld displays the message "Waiting for sender" when it's near my computer's infrared port.

I want to synchronize my computer with more than one handheld.

- Your computer's infrared port may be set to search automatically for the presence of other infrared devices. Consult the documentation for your operating system for information about turning off this option.
- In some cases, simply moving your handheld away from the computer's infrared port solves the problem.
- If the computer running Palm Desktop software synchronizes with more than one handheld, each handheld must have a unique name. Assign a username to your handheld the first time you perform a HotSync operation.
- Please be aware that synchronizing more than one handheld with the same username causes unpredictable results and, potentially, loss of your personal information.

## Beaming problems

I cannot beam data to another device with an IR port.

When someone beams data to my handheld, I get a message telling me it is out of memory.

#### **Problem Solution**

- If you are beaming to another Palm handheld, confirm that your handheld and the other handheld are between ten centimeters (approximately 4") and one meter (approximately 39") apart, and that the path between the two handhelds is clear of obstacles. Beaming distance to other devices with an IR port may be different.
- Move your handheld closer to the receiving device.
- Your handheld requires at least twice the amount of memory available as the data you are receiving. For example, if you are receiving a 30KB application, you must have at least 60KB free.
- Perform a soft reset. See "Performing a soft reset" in Appendix A for more information.

## Recharging problems

#### Problem Solution

When I place my handheld in the cradle, the indicator light does not go on.

- Confirm that your handheld is well seated in the cradle.
- Confirm that your recharger cable is properly connected to the back of the cradle's USB or serial port connector that plugs into your computer.
- Confirm that your recharger is plugged into an AC outlet that has power.
- If you have not used your handheld for a long period, such as an extended vacation, the battery may not contain enough charge to power the indicator light. After your handheld has recharged, the indicator light will function normally.

## Security and VPN problems

**Query: Need more security and VPN problems and solutions.**

#### Problem Solution

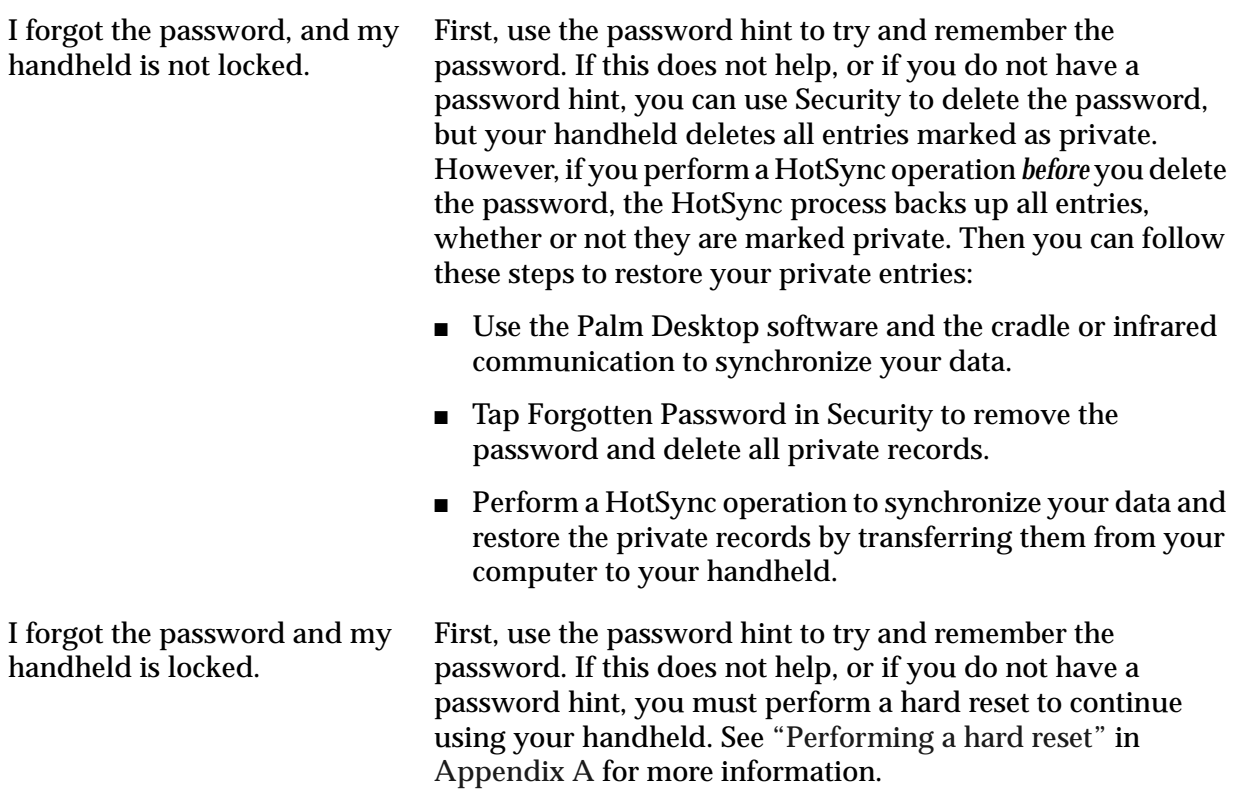
# Wi-Fi problems

**Query: Need 802.11b radio and Wi-Fi problems and solutions.**

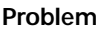

Г

I

ı

**Solution** 

■

# Technical support

If, after reviewing the sources listed at the beginning of this appendix, you cannot solve your problem, contact your regional technical support office by e-mail, phone, or fax.

Before requesting support, please experiment a bit to reproduce and isolate the problem. When you do contact support, please be ready to provide the following information:

- The name and version of the operating system you are using
- The actual error message or state you are experiencing
- The steps you take to reproduce the problem
- The version of handheld software you are using and available memory
- The wireless service provider's name
- The software version of your 802.11b radio

To find your handheld version and memory information:

- **1.** Press the Home  $\left( \mathbb{R} \right)$ .
- **2.** Press Command Stroke  $\widehat{C}$  + L.

Alternately, press Function  $\Box$  + Menu  $\Box$ , and then select Info on the App Menu.

**NOTE** Thousands of third-party add-on applications have been written for Palm OS handhelds. Unfortunately, we are not able to support such a large number of third-party applications. *If you are having a problem with a thirdparty application, please contact the developer or publisher of that software*.

**3.** Tap Version to see version numbers, and tap Size to see the amount of free memory in kilobytes.

To find your wireless service provider's name and 802.11b radio software version:

- **1.** Press the Home  $\mathcal{F}$ .
- **2.** Tap the Preferences icon .

 $\begin{array}{c} \rule{0pt}{2.5ex} \rule{0pt}{2.5ex} \rule{0$ 

- **3.** Tap the pick list in the upper-right corner of the screen.
- **4.** Select Mobile.
- **5.** Select Current status.
- **6.** Scroll down to SV number to view the software version of your 802.11b radio.

# Product Regulatory and Safety Information

# FCC Statement

This device complies with part 15 of the FCC rules. Operation is subject to the following two conditions: (1) This device may not cause harmful interference, and (2) this device must accept any interference received, including interference that may cause undesired operation.

**NOTE** This equipment has been tested and found to comply with the limits for a Class B digital device, pursuant to Part 15 of the FCC rules. These limits are designed to provide reasonable protection against harmful interference in a residential installation. This equipment generates, uses, and can radiate radio frequency energy and, if not installed and used in accordance with the instructions, may cause harmful interference to radio communications. However, there is no guarantee that interference will not occur in a particular installation. If this equipment does cause harmful interference to radio or television reception, which can be determined by turning the equipment off and on, the user is encouraged to try to correct the interference by one or more of the following measures:

- Reorient or relocate the receiving antenna.
- Increase the separation between the equipment and receiver.
- Connect the equipment into an outlet on a circuit different from that to which the receiver is connected.
- Consult the dealer or an experienced radio/TV technician for help.

The use of shielded I/O cables is required when connecting this equipment to any and all optional peripheral or host devices. Failure to do so may violate FCC rules.

**CAUTION** Changes or modifications not covered in this manual must be approved in writing by the manufacturer's Regulatory Engineering Department. Changes or modifications made without written approval may void the user's authority to operate this equipment.

In August 1996, the Federal Communications Commission (FCC) of the United States with its action in Report and Order FCC 96-326 adopted an updated safety standard for human exposure to radio frequency electromagnetic energy emitted by FCC regulated transmitters. Those guidelines are consistent with the safety standard previously set by both U.S. and international standards bodies. The design of this product complies with the FCC guidelines and these international standards.

#### **Exposure To Radio Frequency Energy (SAR)**

In order to comply with FCC RF exposure safety guidelines, users MUST use a Palm brand bodyworn accessory during body-worn operation. Use of accessories not provided by Palm or that have not been tested for RF exposure compliance with this product may not comply with the FCC RF exposure safety guidelines and should not be used.

# FCC Statement

To comply with FCC RF exposure compliance requirements, this device and its antenna must not be co-located or operating in conjunction with any other antenna or transmitter. The user of this device should ensure that the operation of this device is in compliance with these provisions.

I

#### **Responsible Party:**

Palm, Inc. 400 N. McCarthy Blvd. Milpitas, California 95052 United States of America (408) 503-7500

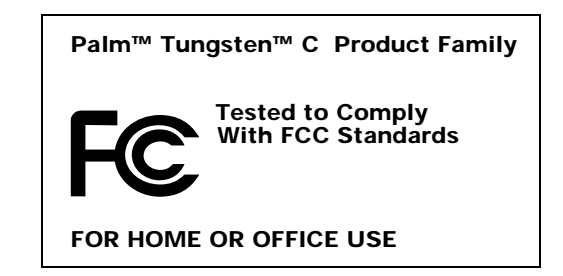

### Industry Canada

The term "IC:" before the certification/registration number only signifies that the Industry Canada technical specifications were met.

# Canadian Wireless Regulatory Notice

This Class B digital apparatus meets all requirements of the Canadian-Interference-Causing Equipment Regulations. Operation is subject to the following two conditions: (1) this device may not cause any interference, and (2) this device must accept any interference, including interference that may cause undesired operation of the device. To prevent radio interference to the licensed service, this device is intended to be operated indoors, and away from windows to provide maximum shielding. Equipment (or its transmit antenna) that is installed outdoors is subject to licensing.

### Battery Warning

Do not mutilate, puncture, or dispose of batteries in fire. The batteries can burst or explode, releasing hazardous chemicals.

#### Varning

Eksplosionsfara vid felaktigt batteribyte. Använd samma batterityp eller en ekvivalent typ som rekommenderas av apparattillverkaren. Kassera använt batteri enligt fabrikantens instruktion.

#### Advarsel!

Lithiumbatteri—Eksplosionsfare ved fejlagtig håndtering. Udskiftning må kun ske med batteri af samme fabrikat og type. Levér det brugte batteri tilbage tilleverandøren.

#### Varoitus

Paristo voi räjähtää, jos se on virheellisesti asennettu. Vaihda paristo ainoastaan valmistajan suosittelemaan tyyppiin. Hävitä käytetty paristo valmistajan ohjeiden mukaisesti.

#### Advarsel

Eksplosjonsfare ved feilaktig skifte av batteri. Benytt samme batteritype eller en tilsvarende type anbefait av apparatfabrikanten. Brukte batterier kasseres i henhold til fabrikantens instruksjoner.

#### Waarschuwing!

Bij dit produkt zijn batterijen geleverd. Wanneer deze leeg zijn, moet u ze niet weggooien maar inleveren als KCA.

#### Product Regulatory and Safety Information

Uwaga

Nie kroić lub przekluwać baterii, ani nie wrzucać ich do ognia. Mogą się rozerwać lub wybuchnąć wydzielając trujące środki chemiczne. Zużytych baterii należy pozbywać sie w sposób opisany przez producenta i zgodnie z miejscowymi przepisami.

אזהרה יש סכנת התפוצצות אם מחליפים את הסוללה בצורה לא נכונה. יש להחליף את הסוללה בסוללה זהה או דומה, בהתאם להמלצת היצרן. יש להשליך סוללות משומשות בהתאם להוראות היצרן

# Intrinsic Safety Warning

 $\blacksquare$ 

Warning - Explosion Hazard

Substitution of component may impair suitability for Class I, division 2.

Warning - Explosion Hazard

When in hazardous location, turn off power before replacing or wiring modules.

Warning - Explosion Hazard

Do not disconnect equipment unless power has been switched off or the area is known to be nonhazardous.

# Wireless Notices - Usage Cautions

In some situation, the use of the wireless device may be restricted. Such restrictions may apply abroad airplanes, in hospitals, near explosive environments, in hazardous locations, etc. If you are not certain of the policy that applies to the use of this device, please ask for authorization first prior to turning on the device.

# Declaration of Conformity

#### **European Union Notice**

#### **CE Declaration of Conformity**

Application of Council Directive(s):

89/336/EEC (EMC directive), 99/5/EC (R&TTE directive), 73/23/EEC (Low Voltage Directive)

Standards to which Conformity is Declared:

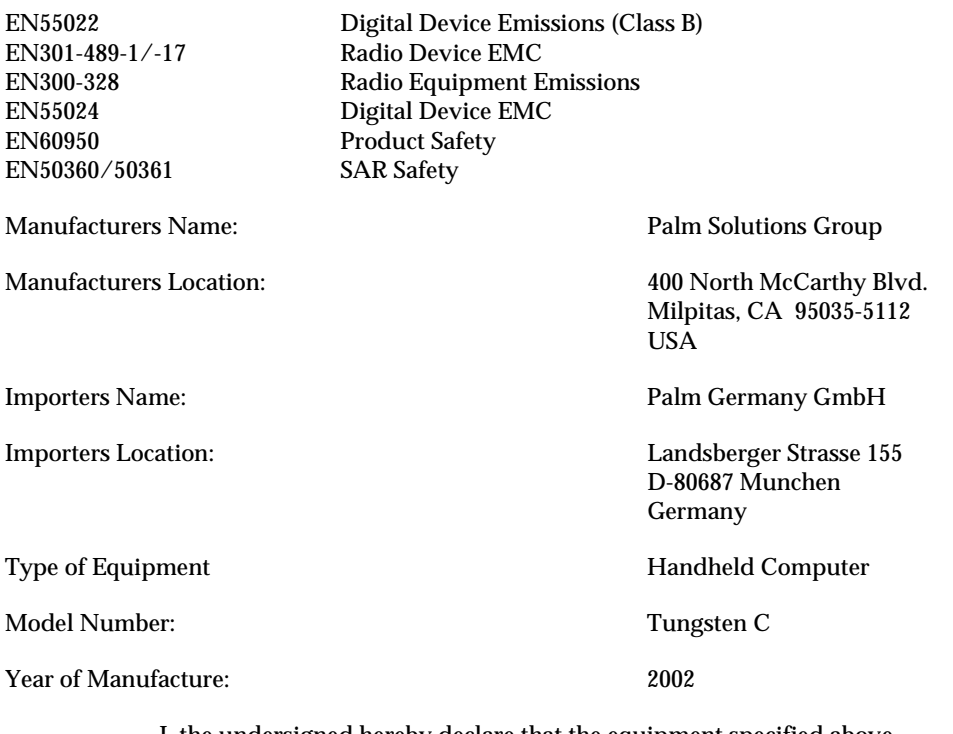

I, the undersigned hereby declare that the equipment specified above conforms to the above Directive(s) and Standard(s)

Place: Santa Clara, CA David Woo

Date: 10-28-02 Global Compliance Manager

#### English

Hereby, Palm Solutions Group, declares that this 802.11B PDA is in compliance with the essential requirements and other relevant provisions of Directive 1999/5/EC.

#### Finnish

Palm Solutions Group vakuuttaa täten että 802.11B PDA tyyppinen laite on direktiivin 1999/5/ EYoleellisten vaatimusten ja sitä koskevien direktiivin muiden ehtojen mukainen.

#### Dutch

Hierbij verklaart Palm Solutions Group dat het toestel 802.11B PDA in overeenstemming is met de essentiële eisen en de andere relevante bepalingen van richtlijn 1999/5/EG.

 $\blacksquare$ 

Bij deze verklaart Palm Solutions Group dat deze 802.11B PDA voldoet aan de essentiële eisen en aan de overige relevante bepalingen van Richtlijn 1999/5/EC.

#### French

Par la présente Palm Solutions Group déclare que l'appareil 802.11B PDA est conforme aux exigences essentielles et aux autres dispositions pertinentes de la directive 1999/5/CE.

Par la présente, Palm Solutions Group déclare que ce 802.11B PDA est conforme aux exigences essentielles et aux autres dispositions de la directive 1999/5/CE qui lui sont applicables.

#### Swedish

Härmed intygar Palm Solutions Group att denna 802.11B PDA står I överensstämmelse med de väsentliga egenskapskrav och övriga relevantabestämmelser som framgår av direktiv 1999/5/EG.

#### Danish

Undertegnede Palm Solutions Group erklærer herved, at følgende udstyr 802.11B PDA overholder de væsentlige krav og øvrige relevante krav i direktiv 1999/5/EF.

#### German

Hiermit erklärt Palm Solutions Group, dass sich dieser/diese/dieses 802.11B PDA in Übereinstimmung mit den grundlegenden Anforderungen und den anderen relevanten Vorschriften der Richtlinie 1999/5/EG befindet". (BMWi)

Hiermit erklärt Palm Solutions Group die Übereinstimmung des Gerätes 802.11B PDA mit den grundlegenden Anforderungen und den anderenrelevanten Festlegungen der Richtlinie 1999/5/EG. (Wien)

Greek

*Need text.*

Italian

Con la presente Palm Solutions Group dichiara che questo 802.11B PDA è conforme ai requisiti essenziali ed alle altre disposizioni pertinenti stabilite dalla direttiva 1999/5/CE.

#### Spanish

Por medio de la presente Palm Solutions Group declara que el 802.11B PDA cumple con los requisitos esenciales y cualesquiera otras disposiciones aplicables o exigibles de la Directiva 1999/5/CE.

#### Portuguese

Palm Solutions Group declara que este 802.11B PDA está conforme com os requisitos essenciais e outras disposições da Directiva 1999/5/CE.

Product Regulatory and Safety Information

# Index

# A

ABA (Address Book archive file) 32 Accented characters, Graffiti writing 27 Account. *See* E-mail account Action icons 264 Adding a bookmark 270 Add-on applications 63–70 Address Book \*If Found Call\* entry 75 adding custom fields 78 adding e-mail address from 192 adding entry from e-mail 220 archive files (.aba) 32 business card for beaming 30 categorizing records 51 conduit for synchronizing 295 creating records 47 deleting records 49 displaying category 78 displaying data in the Address list 76 finding records 14, 55 fonts 61 menus 77 notes for records 60 opening 73 overview 73 private records 352 sorting records 59 using to address e-mail 192 Addressing e-mail displaying another address 150, 156, 164, 246 message 191–194 using Smart Addressing 193 Advanced preferences 216 Agenda (Date Book view) 98 Alarm LED setting 322 lists 62 preset 101

setting in Clock 291 setting in Date Book 92 setting in Note Pad 118 sound 101, 292, 322, 376 vibrate setting 322 Alarm sound 174 Alerting for new mail 172 Alphabet Graffiti writing 24 APOP adding to an account 245, 248, 249 and synchronization 225 requirement 144, 244 Application buttons 9, 37, 74, 87, 317 Applications Address Book 73 beaming 29–31 Calculator 79 Card Info 83 categories 39–40 Clock 285 copying text to other 275 Date Book 87 downloading 268 Expense 103 font style 61 installing 63–69 Launcher 37–41 Memo Pad 111 Note Pad 115 opening 37 Palm Photos 121 plug-in 281, 335 preferences for 46 removing 69 security 340 supporting Palm Web Browser 282 To Do List 135 viewing as icons 40 viewing as list 40 *See also* Add-on applications

#### Index

Applications Launcher 281, 282 Archive files importing data from 32 for main applications 32 saving deleted records 49 saving purged records 50 Attaching a signature to messages 151, 157, 164 **Attachments** downloading 219 icon for 180 selecting plug-ins 233 sending 194 using Documents To Go 232–233 Autofill, enabling or disabling 278 Automatic fill, in Expense 110 Auto-off delay 339 Autotext 15 Autotext. *See* Graffiti ShortCuts

### B

Backing up e-mail databases 254 Backlight 8 adjusting 12 Banner old content 264, 269, 281 saved page 274 Battery conserving power 339 doesn't charge 375 gauge 37 life and use 368 recycling 368 warning 388–390 Bcc field 191  *See also* Blind copies Beaming location of IR port 8 problems with 383 *See also* Infrared Beep for new mail 171 Blind copies 150, 151, 156, 157, 164, 191, 246 Blinking asterisk 171 Bold font for text 61 Bookmarks adding 270 deleting 272 editing 271

visiting pages 271 **Brightness** adjusting 12 key location 15 Broken envelope icon 172 Browsing the web 266–270 Business card for beaming 30 button. *See* icon **Buttons** mapping 317 preferences 317

### C

Calculator buttons explained 79–80 memory 80 overview 79 recent calculations 79, 80 Calibration 13, 320 Call waiting disabling 328 Call Waiting, disabling 328 Calling card, using in phone settings 329 Capital letters (Graffiti writing) 25 Capitalizing, CAPS key location 16 CAPS key function 16 location 16 Card Info 83 Caring for the handheld 367 **Categories** application 39–40 assigning records to 50–52 beaming 29–30 creating 53 default 39, 51 displaying 52, 78, 377 merging 54 renaming 53 using in Applications Launcher 39, 40 **Category** for bookmarks 270, 271 for saved pages 274 Cc field 191 Certicom. *See* encryption Chain calculations 80 Changing bookmark information 271

History list size 279 home page 277 image download preferences 278 saved page information 274 text size 277 Characters, Graffiti 21 Check boxes 20 Clearing Calculator entries 79 Clearing reminders 172 Clearing the History list 276 Combining categories 54 Comma delimited files, importing data from 32 Command buttons 20 toolbar 45 Command bar in VersaMail 251 Command stroke key 44, 45, 46 Compressing Day view 100 Compression 263, 278 **Conduits** for synchronizing applications 379, 295– 296, 370, 371 for synchronizing applications, Macintosh 296–297 Configuring Palm Web Browser 283 Conflicting events 99 Connecting service templates 330 to server or ISP 330 Connection IR to PC 318 modifying preferences 281 selecting for network 327 speed, effect on browsing 263 Connection types changing in account 241 GPRS, prerequisite for 144 GSM, prerequisite for 144 modem sled, prerequisite for 144 network connection 143 Palm Modem accessory, prerequisite for 144 synchronize-only connection 143 Content latest 269 old 269, 281 Continuous events deleting from Date Book 50

scheduling 93 Contrast control 12 Contrast. *See* Brightness Controlling Internet access 281 Cookies, enabling or disabling 279 Copying notes into other applications 115 photos into other applications 121 text 48 Copying text 275 Cradle connecting to computer 10 for local HotSync operations 302, 308 viewing data from 339 Creating Address Book entries 74–75 categories 39–40, 53 currency symbols 107 custom fields in Address Book 78 Date Book events 88 Expense items 104 expense reports 109 notes for records 60 records 47 **Currency** default 107 defining 107 for Expense items 106 Current date 377 Current time 37 Custom currencies and symbols 107 fields in Address Book 78 Customizing Palm Web Browser 277–281 Cutting text 48 Cycling through views 74, 87

### D

Data entry. *See* Entering data Database, upgrading a MultiMail database 142 Databases, backing up 254 Date displaying in Clock 292 Expense item 105 setting 319 setting current 286, 377 setting preference 319

To Do List record due 138–139 Date Book adding Address Book data to records 57 Agenda view 98 alarm 92 appointments, viewing reminders 171 archive files (.dba) 32 changing event time 91 changing event to untimed 91 conduit for synchronizing 295 conflicting events 99 continuous events 93–96 creating records 47, 88–91 Day view 96 deleting records 49 display options 100 end time for Day view 101 fonts 61 menus 99 Month view 97 notes for records 60 opening 87, 266 overview 87 private records 352 purging records 50 repeating events 50, 93–96 scheduling events 88–89, 268–270 selecting dates 90 start time for Day view 101 Sunday or Monday to start week 321 switching views 96 untimed events 88, 90 Week view 96, 321, 378 Day (Date Book view) 88, 100 Day, displaying in Clock 292 DBA (Date Book archive file) 32 Decimal point 321 Default 264 categories 39, 51 currency in Expense 107 Default setting for autofill 278 for connection preferences 281 for cookies 279 for image download 278 Default size of History list 276 of text 277 Delete key 16

Deleted data, saving in archive files 49 Deleting applications 69 bookmarks 272 Desktop software 70 e-mail 212–215, 246 filters 240 Graffiti characters 23 History list 276 mail in the trash 215 old messages 214 passwords 341 plug-ins 282 records 49 saved pages 275 service templates 336 text 48 *See also* Purging records Desktop software displaying euro 109 linking to external files 33, 309 removing 70, 71 saving deleted data to an archive file 49 Digitizer 13, 320 Disabling autofill 278 cookies 278 Disconnecting a modem 159 DNS (Domain Naming System) 332 Documents To Go converting attachments 232–233 Double-booked events 99 Download message size 149, 155, 163, 226 Downloading files, all types 268 plug-ins 282 stopping 269 Downloading attachments 180 **Drafts** creating 188 saving 194, 197 Dragging memos into other applications 111 using the stylus 14

### E

Editing bookmarks 271

saved pages 274 Editing records 47 E-mail 264 accessing corporate e-mail 256 adding Address Book entry from email 220 adding attachments 208–210 addresses in Address Book 75 addressing 191 alert for new mail 172 attaching files 169 attachments 202–212 backing up databases 254 beeping for new mail 171 buzzing or blinking for new mail 173 composing 194 copying and pasting text 251 creating new messages 190–194 days to synchronize 227 deleting messages on handheld 212–215 deleting messages on server 246 downloading large attachments 206–208 drafts 197 emptying trash 215–216 filters for 236–237 folder on server 246 forwarding 198, 199 forwarding attachments 212 getting entire message 169 getting on desktop 222–226 getting subject only 169 header details 253 icons 180, 197 leaving mail on server 148, 155, 162, 244 managing mail settings 240 marking read and unread 217–218 maximum message size 149, 155, 163, 226 notification filter 174 notification options 172 personal signature 197, 219 preferences 218–219 reading 168 replying to 199–201 sending 194 signature, adding 151, 157, 164 storing in Outbox 194 trash 215 viewing attachments 202–205

E-mail account APOP setting 245 before setting up 143 changing e-mail address 243 changing mail server settings 244 changing protocol type 241 changing username and password 241 checking for new messages 168, 169 creating a synchronize-only account 152–158 creating new 146–149, 155–156 default mail service 166–168, 242 deleting accounts 165–166 displaying Inbox 168 editing 164, 165 editing accounts 159–248 incoming and outgoing server 147, 154, 161 managing mail settings 240 notification filter 174 notification option 171 outgoing mail server 246 password 147, 153, 161 synchronization options 222–226 synchronizing 222, 234–235 username 147, 153, 161 Emptying the History list 276 Enabling autofill 278 cookies 278 Encryption 264 Entering data importing from other applications 32–35 problems with 377 using the computer keyboard 32 using the onscreen keyboard 17 Entries. *See* Address Book Envelope icon 180 Error log 222 ESMTP 144, 247 adding to an account 249 Eudora, configuring for e-mail 231 Euro displaying on desktop computer 109 in Expense 106, 107 in Graffiti writing 27 in onscreen keyboard 17 printing 109 Events. *See* Date Book

Exclamation marks in To Do List 139 Expansion Card adding hardware 10 applications 38 copying applications 41 described 11 formatting 84 renaming 84 using cards 83 Expense adding Address Book data to records 57–58 categorizing records 51 creating records 104 currency 106 date of item 105 defining new currency 107 menus 109 overview 103 receipt details 105 reports 109 type 105, 110 vendor 106 Extended MAPI 224

### F

FCC Statement 387 Files converting attachments 232–233 error log 222 Files, linking to external 33, 309 Filters creating 236–238 deleting 240 editing 240 examples of 239 notification for Palm.com account 174 turning on and off 238–239 Find key 16 Finding Find key location 16 information in applications 54–58 Palm Web Browser version 282 phone numbers 57 plug-ins 281 using the Find application 56 visited pages 275–276 Folders

creating new 188 viewing other 182 Font size. *See* text size Fonts 61, 109 Formats preferences 320 Forwarding 198 Forwarding e-mail 198 Frequently asked questions (FAQs) application problems 377 beaming problems 383 HotSync problems 378 operating problems 375 recharging problems 384 software installation problems 374 tapping and writing problems 376 Frozen handheld 376 Function key location 16 using 18

# G

Games 322 General preferences 173, 315 alarm LED setting 322 alarm sounds 322 alarm vibrate setting 322 auto-off delay 339 system sounds 322 Getting e-mail checking for new messages 169 Glossary. *See* Graffiti ShortCuts GPRS prerequisite for connection 144 Graffiti accented characters 27 alphabet 21, 24 basic concepts 22 capital letters 25 moving the cursor 28 numbers 25 problems using 377 punctuation marks 26 ShortCuts for entering data 28 symbols 27 tips 23 Graphics pick list 278 graphics. *See* images GSM

prerequisite for connection 144

### H

Handheld alarm 174 alerts for e-mail 174 blinking 173 buzzing 173 VersaMail button 172 vibrating 174 Handheld, increasing space on 11 Hard reset 369, 375 Hardware add-ons 10 Header field 175 Help 265 Help, online tips 21 Helper applications. *See* plug-ins Hiding records 345 History list changing size of 279 clearing 276 definition 267, 275 displaying old content 281 limitations on size 280 Home page changing 277 returning to 268 HotSync conduits for synchronizing applications 295–296, 370, 371 conduits for synchronizing applications, Mac 296 customizing 296 first-time operation 301–305, 310–313 IR operation 306–309 linking to external files 33, 309 local operation 294, 302, 379 local operation on Mac 304 modem operation 294, 380–381 network operation 297–301 operations using cradle 308, 317 operations using IR port 306–308, 318– 319 problems launching application 379 problems with 378–383 problems with IR 382 restoring data 370–371 setting options 293–294

starting Manager 221 synchronize active accounts 222 synchronizing e-mail 235 using with another PIM 70 hyperlink. *See* link

#### I I

Icon alarm 92 application 40 Back 267 Forward 268 Home 268 note 60 online Tips 21 Open URL 266 plug-in application 281 Refresh 269 repeating event 94 Security 264 Stop 269 Tips 265 Web Content 271 Icons broken envelope 172 for e-mail messages 180, 197 HotSync Manager 221 paperclip 180 VersaMail e-mail 180 Idle timeout of ISP or server connection 331 Images behavior in Palm Web Browser 263 changing download preferences 278 copying 275 IMAP adding an account 146, 153, 160 ESMTP synchronization in 225 root mailbox 246 server options 148, 155, 162 synchronize an account 225 wireless folder sychronization 255 Importing data 32–35 Inbox Reminders list and 172 synchronizing 227 viewing mail 168–169 Incoming mail server 147, 153, 154, 161 changing 244

Indicator light problems 376 setting 322 Infrared connections 318 HotSync operations 306–308, 318–319 PC connection 318 port 8, 306 problems with IR HotSync operations 382 requirements for computer 306 Initialization string 318 Installing applications 63–69 conduit to install applications 295 plug-ins 281 International characters keyboard 16 typing 16 International characters, Graffiti writing 27 Internet password 326 selecting connection 327 username 326 Internet access 281 IP address 330, 332 IR port. *See also* Beaming *and* Infrared IR. *See* Infrared IrCOMM 306, 318 IrDA (Infrared Data Association) 306 ISP login script 144 requirements for 143 requiring APOP 245, 248, 249 requiring ESMTP 249 Items. *See* To Do List *or* Expense

### J

Jumping to another web page 267

### K

Keyboard computer 32 description 15 key clicking 323 key repeat rate 323 keyboard type 15

onscreen 17 press-and-hold 323 remapping keys 323 setting preferences 322 Keyboard shortcuts in VersaMail 260

### L

Launcher.*See* Applications Launcher Launching Palm Web Browser 266 LED alarm 322 Letters font style 61 Graffiti 21, 24 onscreen keyboard 17 Link 267, 268, 281 List, in Applications Launcher 40 Location setting primary 286, 287 setting secondary 288 Locking the handheld with a password 338, 341–344 Logging informational errors 222 Login script 144, 333–336 Looking up Address Book data to add to other records 57 scrolling in Address list 54 Lost handheld, contact for 75 records 377 Lotus Notes, selecting as mail client 224 Lotus Organizer, importing data from 32

### M

Mac computer, system requirements 4 Mail server settings, changing 244 Mail service, default service for e-mail account 166–168, 242 Mail settings changing e-mail address 243 changing mail server settings 244 changing protocol type 241 changing username and password 241 managing 240 Mailbox, adding new 146 Maintenance information 367 Marking messages unread/read 217 Maximum message size

for HotSync operation 226 incoming e-mail 149, 155, 163 POP and IMAP server 244 Memo Pad adding Address Book data to records 57 archive files (.mpa) 32 conduit for synchronizing 295 creating records 47 deleting records 49, 95 dragging memos into other applications 111 fonts 61 menus 81, 113 opening 111 private records 352 reviewing memos 112 sorting records 59, 377 Memory for beaming 383 Calculator 80 copying text to 275 freeing 276 handling content in 263 limitations on History list 267, 279 regaining 50, 375 Memos. *See* Memo Pad Menu bar 265, 267 Menu commands 44, 45 accessing 19 key location 16 using 45 Menus 43–44, 45 Address Book 77 choosing 44 command equivalents (Graffiti writing) 44, 45 command toolbar 45 commands 45 Date Book 99, 291 Edit menu 48 Expense 109 key location 16 Memo Pad 81, 113, 119 menu bar 19, 43 menu commands 19 Network Preferences 336 Palm Photos 133 problems 376 To Do List 140

Web Browser 283 Microsoft Exchange 5.0 224 Microsoft Outlook connecting to 379 synchronizing with 224 Microsoft Outlook Express configuring for e-mail 230 selecting as mail client 224 Modem auto-disconnect 159 HotSync operations via 380–381 initialization string 318 initializing 159 preferences 158 timeout 159 Modem sled, prerequisite for connection 144 Modifying connection preferences 281 History list size 279 home page 277 image download preferences 278 text size 277 Monday, to start week 321 Month (Date Book view) 97, 100 Moving the cursor (Graffiti writing) 28 MPA (Memo Pad archive file) 32 MultiMediaCard 7 *See also* Expansion Card Multiple addressees 191

### N

Navigator 14 accessing international characters 17 description 9 in VersaMail 258 location 8, 9 look up Address Book record 55 scroll 21 scroll in Address Book 75 Netscape 224 Network connecting 330 HotSync operation 297–301 idle timeout 331 login scripts 333–336 password 326 phone settings 327

#### Index

primary DNS 332 secondary DNS 332 selecting connection 327 selecting service 325 user name 326 Network connection 143 connection methods 143 GPRS, prerequisite for 144 GSM, prerequisite for 144 modem sled, prerequisite for 144 Palm Modem accessory, prerequisite for 144 Note Pad alarm 118 copying notes into other applications 115 menus 119 opening 115 overview 115 reviewing notes 116 Notes, attaching to records 60 Notification filters 174 Notification option changing the sound 173 filter for Palm.com account 174 Palm.com account 172–173 Numbers decimal point and thousands separator 321 Graffiti writing 25 onscreen keyboard 17

### $\Omega$

Old content 269, 281 Old messages, deleting 212 Onscreen keyboard 17, 49 **Opening** Address Book 73 applications 37 bookmarked pages 271 Calculator 79 Clock 285 Date Book 87, 266 Memo Pad 111 Note Pad 115 Palm Photos 121 Palm Web Browser 266 saved pages 274

To Do List 135 Organizer (Lotus PIM) 32 Outbox 188 storing e-mail 194 synchronizing 227 Outgoing server, settings 147, 154, 161, 246 Outlook, connecting to 379 Overlapping events 99 Overview of Palm Web Browser 263–265 Owner preferences 338

### P

Pages. *See* web pages Palm Desktop Link e-mail notification 173 Palm Modem accessory, prerequisite for connection 144 Palm OS database 268, 282 Palm OS upgrade 3 Palm Photos copying photos into other applications 121 menus 133 opening 121 Palm.com account e-mail alert 173 e-mail forwarding 172 notification filter 174 notification option 171, 172 notification sound 173 Paperclip icon 180 Password 147, 153, 161 changing 241, 341 deleting 341 editing in account 159 for network 326 forgotten 344, 384 Pasting notes into other applications 115 photos into other applications 121 Pasting text 49 Payment, Expense item 106 PDB. *See* Palm OS database Peripheral hardware 10 Phone Lookup 57 settings for ISP or dial-in server 328 Phone numbers

selecting for Address list 76 selecting types 75 Pick lists 20 pictures. *See* images PIM (personal information manager), using HotSync Manager with 70 Plug-ins 233, 281, 282, 335 POP accounts, APOP synchronization in 225 POP3 accounts 148, 155, 162 adding an account 146, 153, 160 Port number 245, 247 **Ports** IR on handheld 306 serial 4, 5 USB 4, 5 Power button 8 PPP 330 PRC (application file extension) 335 PRC. *See* Applications Preferences Advanced 216 Buttons 317 choosing 46 Connection 317–319 cradle setting 339 Date and Time 319–320 deleting e-mail 218 Digitizer 320 Formats 320 General 315, 321, 339 getting mail 218 Keyboard 322–324 mail databases 254 modem 158 Network 325–336 Owner 338 Security 340–352 ShortCuts 355 Trash 216 viewing 316 Primary DNS 332 Prioritizing To Do List records 136, 140 Private records displaying and creating 345–352, 377 lost with forgotten password 344 Profile 226 Profile, Mobile user 309 Protocol, changing type 241 Punctuation marks

Graffiti writing 26 Purging records 50 *See also* Deleting Push e-mail 172

## R

Range of times in Day view 101 Read messages, marking 217 Reading e-mail 168–180 Receipts, recording in Expense 105 Recharging the battery 339 Records beaming 29–30 choosing categories 50 creating 47 Date Book 88 defined 47 deleting 49, 95 displaying a category of 52 editing 47 Expense 104 fonts 61 hiding private 340, 345 lost 377 masking private 340 Memo Pad 111 notes for 60 private 345–352 purging 50 sorting 58–59 To Do List 136 unmasking individual 352 Refreshing a page 269 Reminder lists 62 Reminders list types of reminders 171 using 172 viewing 171 Removing applications 69 bookmarks 272 Desktop software 70 plug-ins 282 saved pages 275 Renaming bookmarks 271 saved pages 274

#### Index

Renaming categories 53 Repeating events deleting from Date Book 50 scheduling 93 Replying to e-mail 199 Rescheduling events 91 Resetting handheld hard reset 369, 375 location of reset button 10, 368 soft reset 368 Restoring data Mac 371 Windows 370 Returning to a page in History list 276 to a web page 267 to your home page 268 Running Palm Web Browser 266

# S

Saved pages definition 272 deleting 275 opening 274 renaming 274 viewing information about 270 Saving data 38, 47, 49 e-mail databases 254 e-mail messages 214 Saving pages 272 Scheduling events 88–91 Screen blank 375 calibrating 13, 320 caring for 367 touching with your finger 9 Scroll bar 21 SD card 7 SDIO card 7, 10 Searching. *See* Finding Secondary DNS 332 Security 264, 340–355 changing password 341 deleting password 341 forgotten password 344 private records 345–352

setting a password hint 340 unmasking individual records 352 Selecting date for event 90 phone numbers in Address Book 75 text 48, 49 Sending e-mail 194 Serial port 4, 5, 294 Server deleting messages on 216, 219 sent mail folder 246 Service selecting for network 325 templates 330, 336 Settings. *See* Preferences **ShortCuts** backing up 295 for entering data 19, 356 key location 16 managing 355–356 menu commands 44, 45 predefined 29 preferences 355 using 19, 28 Signature 151, 157, 164 attaching personal 197–198, 219 SMAPI (Simple MAPI) 224 Smart Addressing turning on 194 using 193 SMTP settings 246 Soft reset 368 Sorting applications 39 records 58–59, 377 Sound alarm on handheld 174 changing for mail notification 173 Sounds. *See* Alarm *and* System sounds Special characters, typing 16 Speed 264, 269, 278 Spelling correction, automatic 15 Starting Palm Web Browser 266 Starting applications 37 Stopping a download 269 Stylus dragging with 14

tapping with 13 Sunday, to start week 321 Symbol key 16 Symbol, for currency 106 Symbols in Graffiti writing 27 Synchronize-only account, creating 152–158 Synchronize-only connection 143 Synchronizing an existing username 142 Synchronizing e-mail 234–235 active accounts 235 e-mail applications for 224 HotSync operation 222 logging errors 222 setting how many days 227 turn off synchronization 235 Synchronizing IMAP folders 255 System conduit 295 sounds 322 System requirements 3

### $\mathbf{I}$

Tab delimited files, importing data from 32 Tab key 15 Tapping 13 TCP/IP 325 TDA (To Do List archive file) 32 Technical support 373, 385 Text copying 48 copying and pasting in e-mail 251 cutting 48 entry. *See* Entering data files, importing data from 32, 34 fonts for 61 selecting all 49 Text size 277 Thousands separator 321 Time alarm setting 92 format 321 setting current 287, 319 setting event 88 setting preference 319 start and end for Date Book Day view 101 Time Zone 289

setting 320 Tips 265 Tips, online 21 Title bar 264, 269 To 243 To Do List adding Address Book data to records 57 archive files (.tda) 32 categorizing records 50, 140 checking off items 137 completed items 139 completion date 139 conduit for synchronizing 295 creating records 47 deleting records 49, 95 due date 138–139 fonts 61 menus 140 notes for records 60 opening 135 overview 135 prioritizing records 136, 140 private records 352 purging records 50, 139 sorting records 59 To Do List tasks, viewing reminders 171 To field 191 Today. *See* Current date Trash automatically emptying 216 creating other folders 188 emptying deleted e-mail 215–216 setting frequency in preferences 216 Troubleshooting 382 Turning off handheld automatically 339 problems with 376 Turning on handheld displaying owner's name 338 power button 8 problems with 375

### U

Undoing actions 48 Uniform Resource Locator. *See* web address Uninstalling plug-ins 282 Uninstalling Desktop software 70

#### Index

Universal connector 10, 317 Unread mail 148, 155, 162, 244 Unread messages, marking 217 Unresponsive handheld 376 Untimed events 88, 90, 91, 93 Upgrading 3 Upgrading a MultiMail database 142 URL. *See* web address **USB** infrared communication 308 Local tab settings 294 port 4, 5 User profiles, HotSync operation with 312– 313 Username 147, 153, 161 changing 241 editing in account 159 entering 241 for ISP 326 identifying handheld 338 synchronizing existing 142

### V

vCal 32 vCard 32 Vendor for Expense item 106 VersaMail icons 180, 197 setting preferences for 218 VersaMail application 141–261 Vibrate alarm 174, 322 Viewing page information 270 plug-in content 281–282 Visiting bookmarked pages 271 web pages 266 Voice jack 10

### W

Web address changing home page 277 definition 263 entering in Palm Web Browser 266 Web Browser menus 283 Web Library 283

Web page displaying old content 269, 281 list of visited 276 refreshing 269 saved 272 Web Panel Preferences panel 283 Week (Date Book view) 96–97, 321, 378 Windows, system requirements 4 Wireless connections 263, 281 Wireless modem 159 Wireless Preferences panel. *See* Web Panel Preferences panel Wireless service provider password 326 username 326 World Clock alarm 291 alarm preferences 292 display options 292 menus 291 opening 285 Time Zone 289 Writing area 8 Writing. *See* Entering data